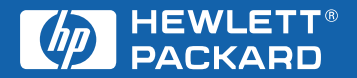

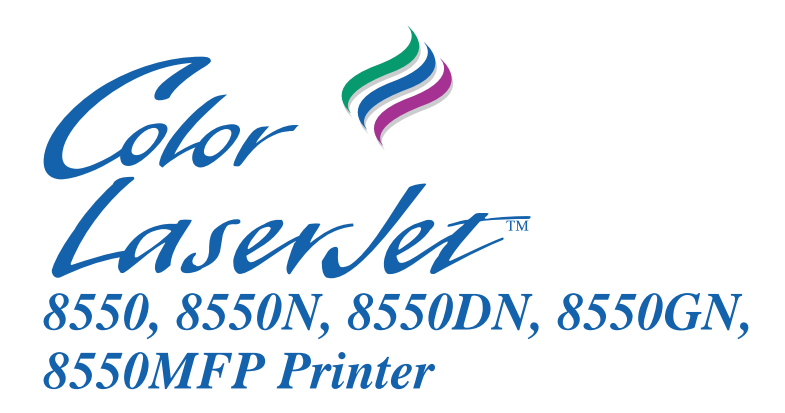

**User Guide**

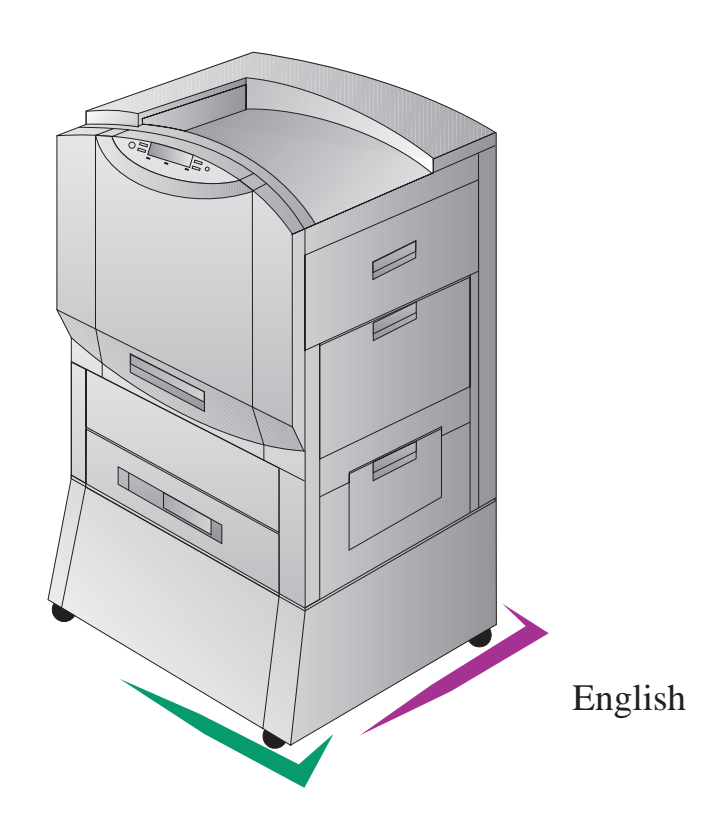

# HP Color LaserJet 8550, 8550N, 8550DN, 8550GN, 8550MFP **Printer**

# **User Guide**

**Use of this electronic document indicates that you accept the Terms of Use.** 

© **2000 Hewlett-Packard Company**

#### **Copyright Information**

© Copyright 2001 Hewlett-Packard Company

All Rights Reserved. Reproduction, adaptation, or translation without prior written permission is prohibited, except as allowed under the copyright laws.

A user of an HP Color LaserJet 8550 printer is granted a license to: a) print hard copies of this HP Color LaserJet 8550 printer user guide for PERSONAL, INTERNAL or COMPANY use subject to the restriction not to sell, re-sell or otherwise distribute the hard copies; and b) place an electronic copy of this HP Color LaserJet 8550 printer user guide on a network server provided access to the electronic copy is limited to PERSONAL, INTERNAL users of the HP Color LaserJet 8550 printer.

Part number: C7096-online Second Edition: March, 2001

#### **Warranty**

The information contained in this document is subject to change without notice.

Hewlett-Packard makes no warranty of any kind with respect to this information. HEWLETT-PACKARD SPECIFICALLY DISCLAIMS THE IMPLIED WARRANTY OF MERCHANTABILITY AND FITNESS FOR A PARTICULAR PURPOSE.

Hewlett-Packard shall not be liable for any direct, indirect, incidental, consequential, or other damage alleged in connection with the furnishing or use of this information.

#### **Trademark Credits**

Adobe™ and PostScript™ are trademarks of Adobe Systems Incorporated which may be registered in certain jurisdictions.

Arial  $^{\circledR}$  and *Times New Roman* $^{\circledR}$ are U.S. registered trademarks of the Monotype Corporation.

CompuServe<sup>™</sup> is a U.S. trademark of CompuServe, Inc.

 $dBASE^{\circledR}$  is a U.S. registered trademark of Borland International, Inc.

ENERGY STAR® is a U.S. registered service mark of the United States Environmental Protection Agency.

HP-UX 9.\* and 10.0 for HP 9000 Series 700 and 800 computers are X/Open Company UNIX 93 branded products.

Lotus<sup>®</sup> 1-2-3<sup>®</sup> and Lotus<sup>®</sup> Symphony<sup>®</sup> are U.S. registered trademarks of Lotus Development Corporation.

Microsoft®, Windows®, MS Windows<sup>®</sup>, Windows  $NT^{\circledR}$ , and MS-DOS<sup>®</sup> are U.S. registered trademarks of Microsoft Corporation.

PANTONE<sup>®\*</sup> is Pantone, Inc.s check-standard trademark for color.

TrueType™ is a U.S. trademark of Apple Computer, Inc.

 $UNIX^{\circledR}$  is a registered trademark in the United States and other countries, licensed exclusively through X/Open Company Limited.

All other products mentioned herein may be trademarks of their respective companies.

# **HP Customer Care**

Thank you for your purchase. Along with your product, you receive a variety of support services from Hewlett-Packard and our support partners. These services are designed to give you the results you need, quickly and professionally.

#### **Online Services:**

For 24 hour access to information over your modem, we suggest these services:

#### **World Wide Web**

Printer drivers, updated HP printer software, plus product and support information may be obtained from the following URLs:

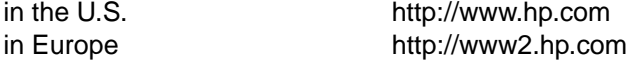

Printer drivers may be obtained from the following sites:

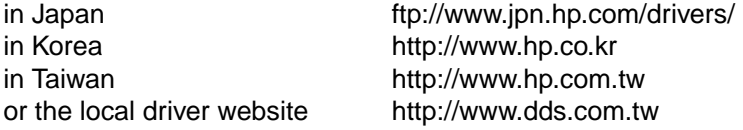

#### **America Online**

America Online/Bertelsmann is available in the U.S., France, Germany, and U.K. Printer drivers, updated HP printer software, and support documentation to help answer your questions about HP products are available. Use Keyword HP to start your tour or call 1 800-827-6364 preferred customer # 1118 to subscribe. In Europe, call the appropriate number below:

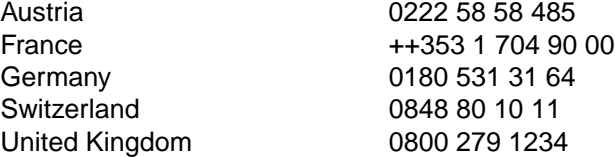

## **CompuServe**

Printer drivers, updated HP printer software, and interactive sharing of technical information with other members is available on CompuServe's "HP User's forums" (GO HP), or call 1 800-524-3388 and ask for representative #51 to subscribe. (CompuServe is also available in the U.K., France, Belgium, Switzerland, Germany, and Austria.)

## **Obtaining software utilities and electronic information:**

#### **For U.S. and Canada:**

**Phone:**

(661) 257-5565

**Fax:** (661) 257-6995

**Mail:**

Hewlett-Packard P.O. Box 907 Santa Clarita, CA 91380-9007 U.S.A.

## **For Asia-Pacific Countries/Regions:**

Contact Fulfill Plus at (65) 740-4477 (Hong Kong SAR, Indonesia, Philippines, Malaysia, or Singapore). For Korea, call (82) (2) 3270-0805 or (82) (2) 3270-0893.

## **For Australia, New Zealand, and India:**

For Australia and New Zealand, call (61) (2) 565-6099. For India, call (91) (11) 682-6035.

## **For European English:**

For U.K., call (44) (142) 986-5511. For Ireland and outside U.K., call (44) (142) 986-5511.

#### **HP direct ordering for accessories or supplies:**

Call (800) 538-8787 (U.S.) or (800) 387-3154 (Canada).

#### **HP Support Assistant compact disc:**

This support tool offers a comprehensive online information system designed to provide technical and product information on HP products. To subscribe to this quarterly service in the U.S. or Canada, call (800) 457-1762. In Hong Kong SAR, Indonesia, Philippines, Malaysia, or Singapore, call Fulfill Plus at (65) 740-4477.

#### **HP Service Information:**

To locate HP-Authorized Dealers, call (800) 243-9816 (U.S.) or (800) 387-3867 (Canada).

## **HP Service Agreements:**

Call (800) 835-4747 (U.S.) or (800) 268-1221 (Canada). Extended Service (800) 446-0522.

# **HP FIRST:**

HP FIRST Fax will deliver detailed troubleshooting information on common software and troubleshooting tips for your HP product. Call from any touch tone phone and request up to three documents per call. These documents will be sent to the fax of your choice.

#### **North and Latin America**

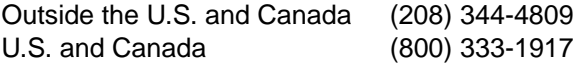

# **Asia-Pacific Countries/Regions**

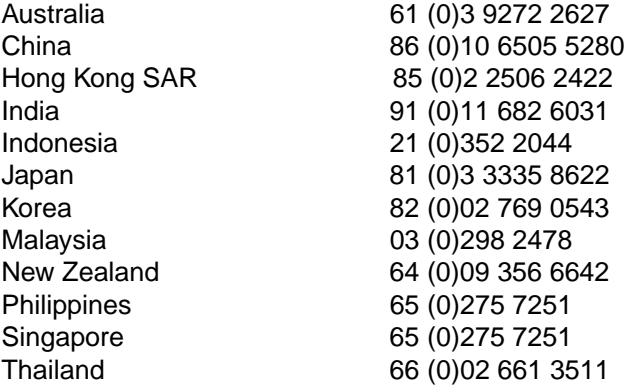

# **Customer support options worldwide**

#### **Customer Support and Product Repair Assistance for the U.S. and Canada**

Call (208) 323-2551 Monday through Friday from 6 am to 6 pm free of charge during the warranty period. However, your standard long-distance phone charges still apply. Have your system nearby and your serial number ready when calling.

If you know your printer needs repair, call (800) 243-9816 to locate your nearest HP Authorized service provider, or call (208) 323-2551 for HP centralized service dispatch.

Post-warranty telephone assistance is available to answer your product questions. Call (900) 555-1500 (\$2.50\* per minute, U.S. only) or call (800) 999-1148 (\$25\* per call, Visa or MasterCard, U.S. and Canada) Monday through Friday from 7 am to 6 pm and Saturday from 9 am to 3 pm (Mountain Time). Charges begin only when you connect with a support technician. \*Prices subject to change.

#### **European Customer Support Center Language and In-country/region Options Available**

Open Monday through Friday 8:30–18:00 CET

HP provides a free telephone support service during the warranty period. By calling a telephone number listed below, you will be connected to a responsive team waiting to help you. If you require support after your warranty has expired, you can receive support for a fee through the same telephone number. The fee is charged on a per incident basis. When calling HP, have the following information ready: product name and serial number, date of purchase, and description of the problem.

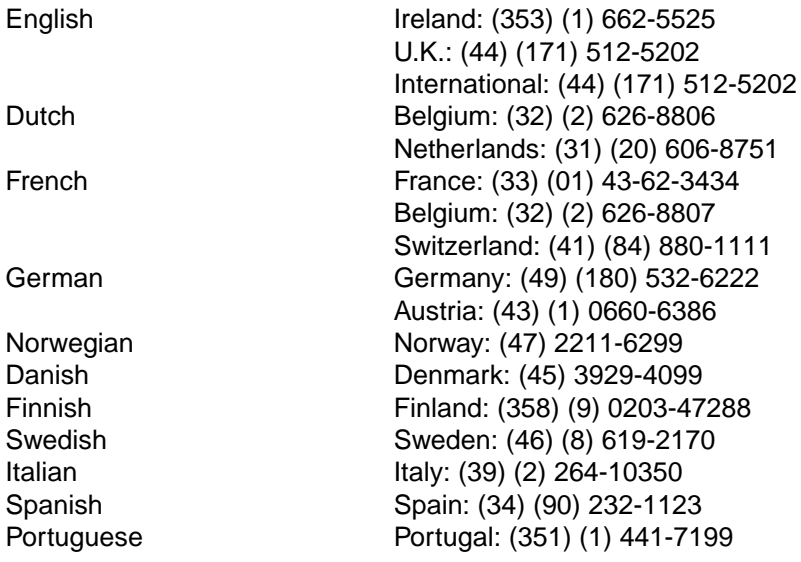

#### **In-country/region support numbers**

If you require support after your warranty has expired, additional repair services, or if your country/region is not listed below, see the [HP Customer Care Centers](#page-10-0) section.

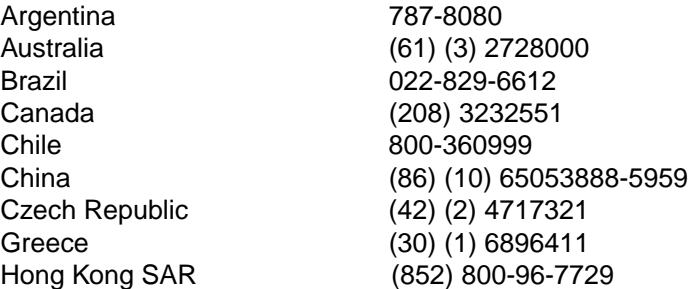

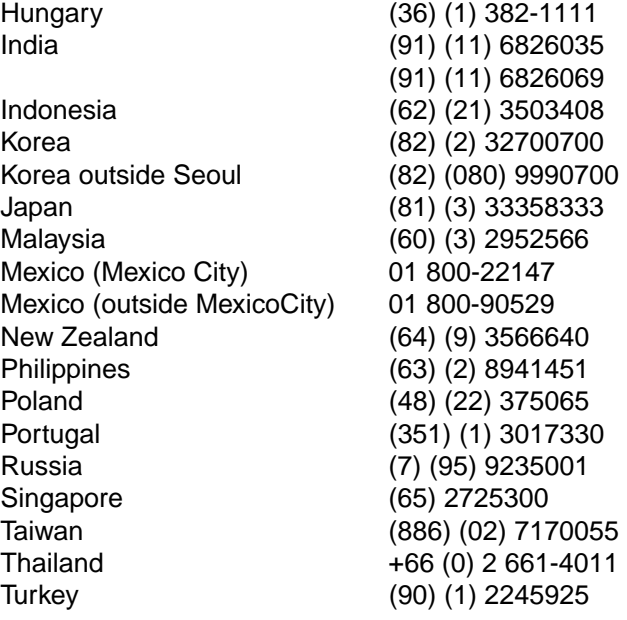

# <span id="page-10-0"></span>**HP Customer Care Centers**

## **Asia Pacific Countries/Regions**

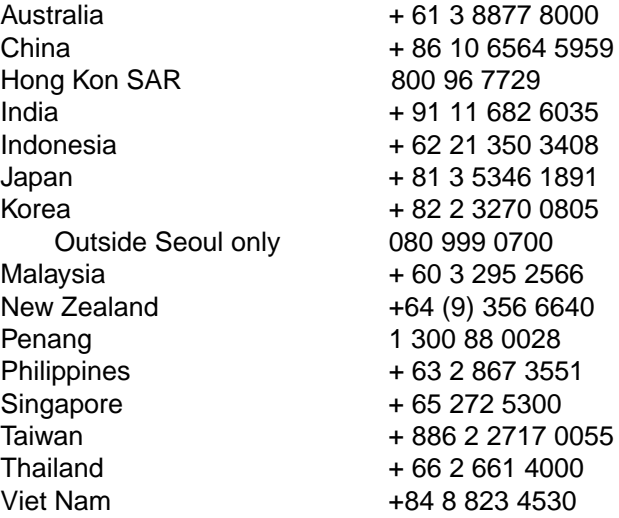

## **North & Latin America**

Canada 905-206-4663 Chile 800 360 999 Mexico 800 427 6684 Venezuela 800 47 888 Caracas 207 8488

Argentina (54 11) 4778 8380 Brazil (011) 829 6612 United States (208) 323-2551

## **Europe, Middle East, and Africa**

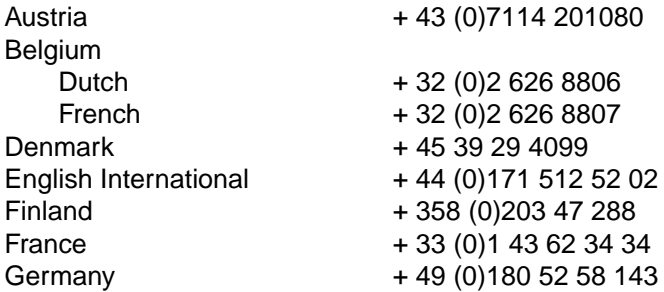

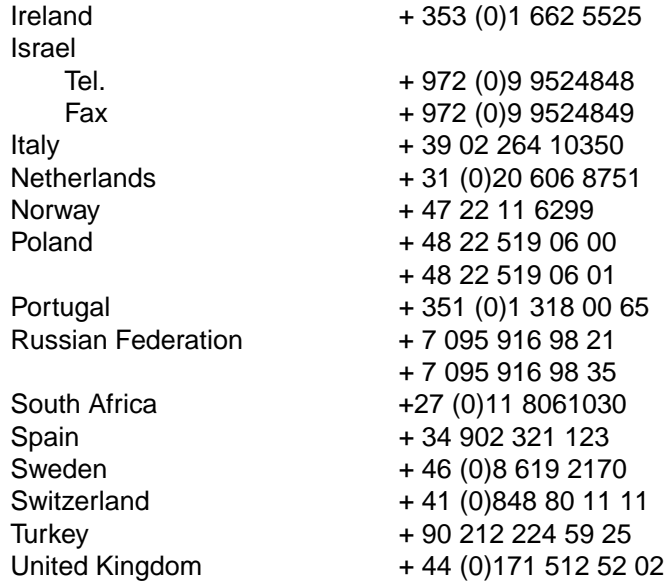

# **Contents**

## **[1 The HP Color LaserJet 8550 Printer](#page-17-0)**

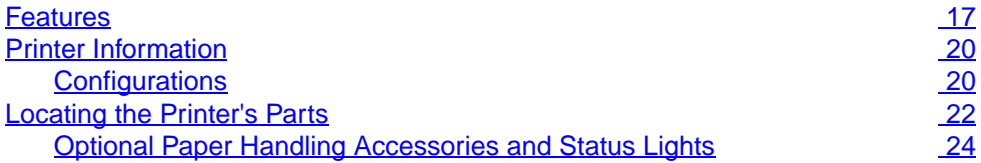

## **[2 Using the Printer Control Panel](#page-27-0)**

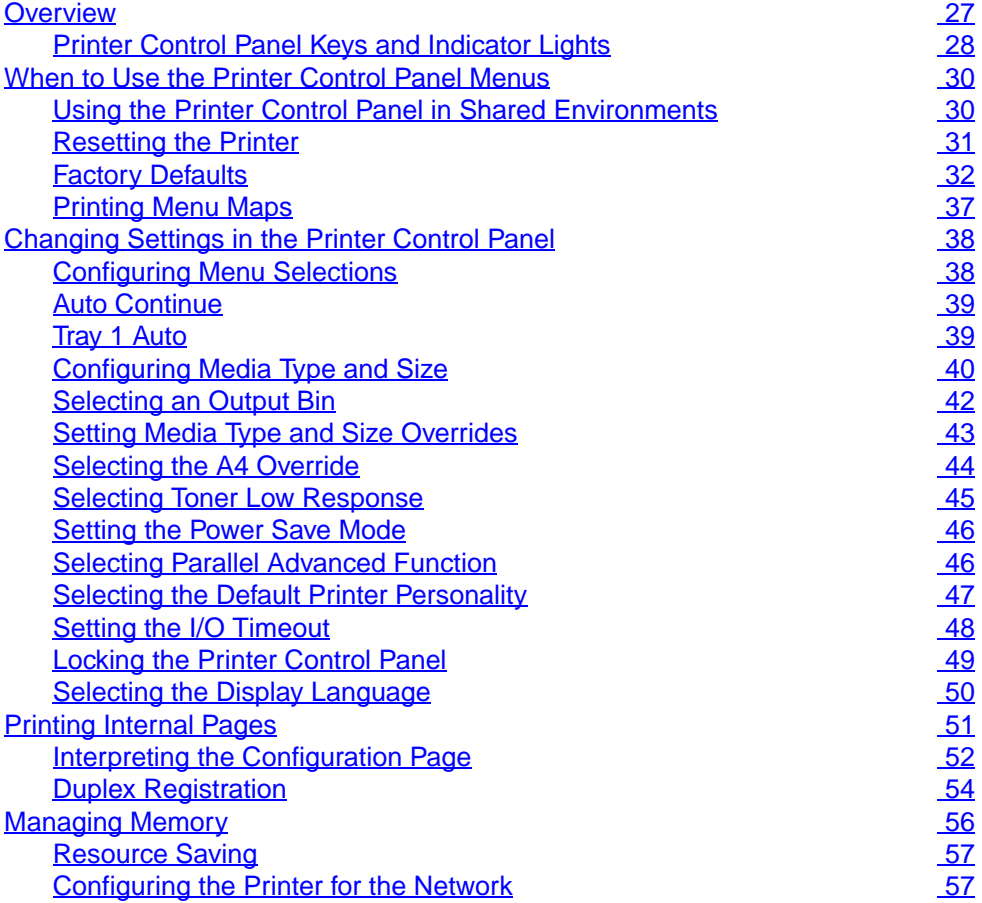

## **[3 Common Printing Tasks](#page-59-0)**

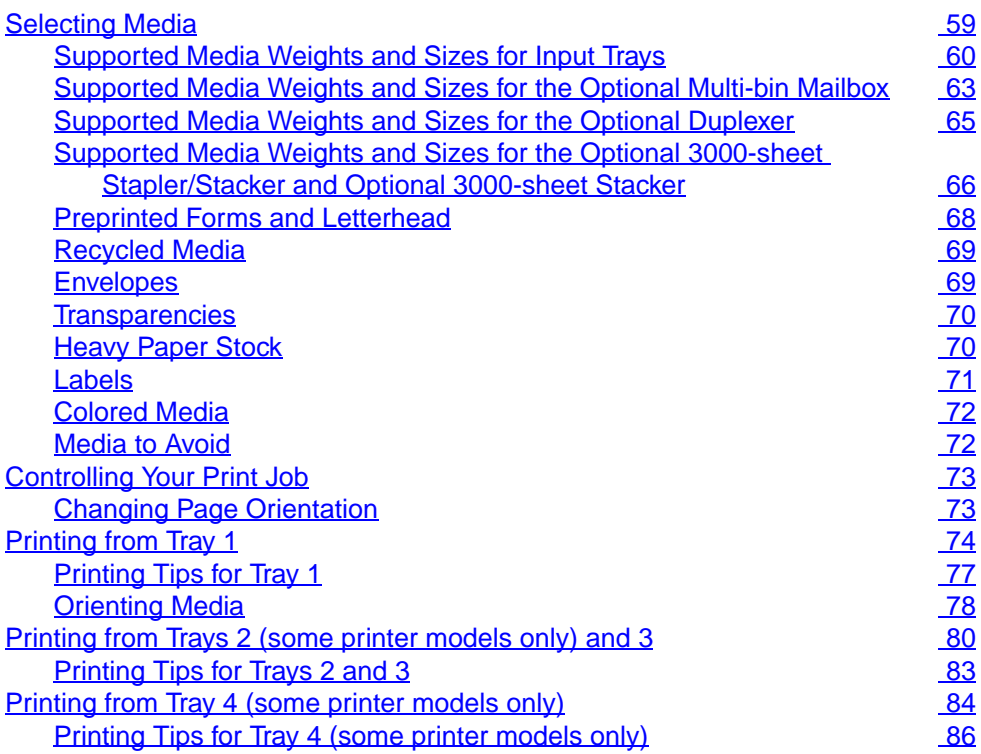

## **[4 Advanced Printing Features](#page-87-0)**

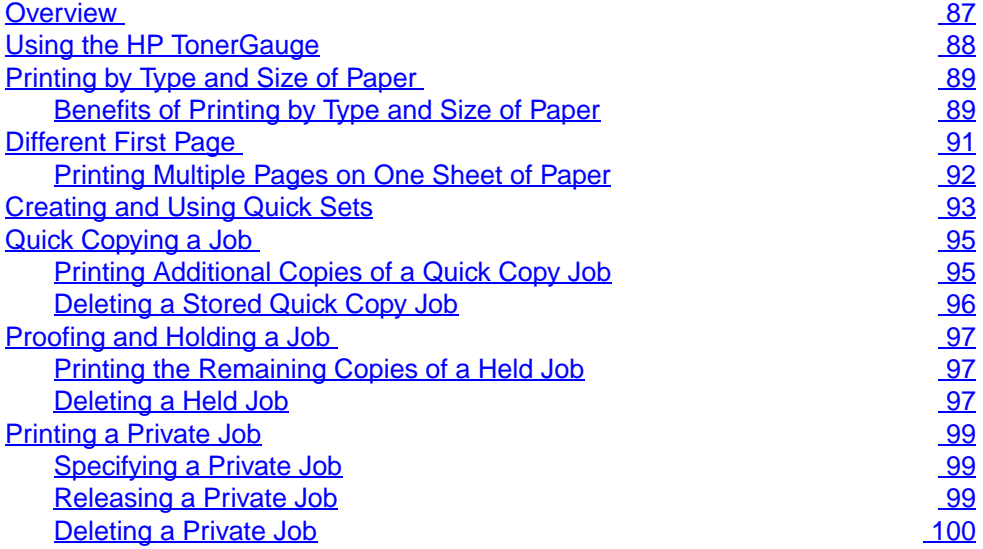

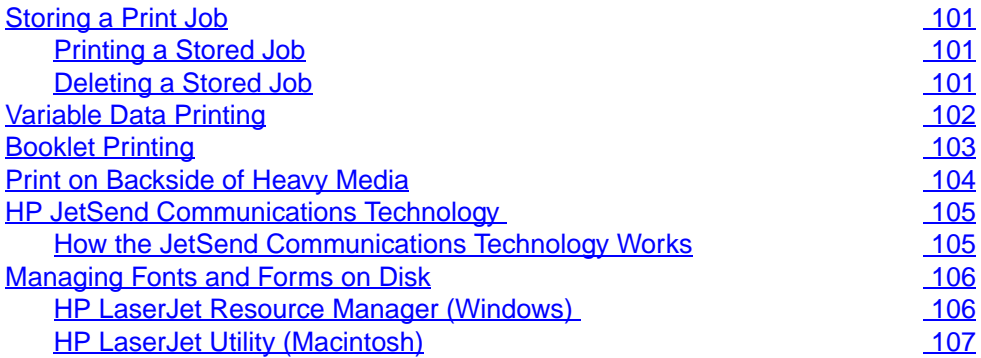

## **[5 Using Color](#page-109-0)**

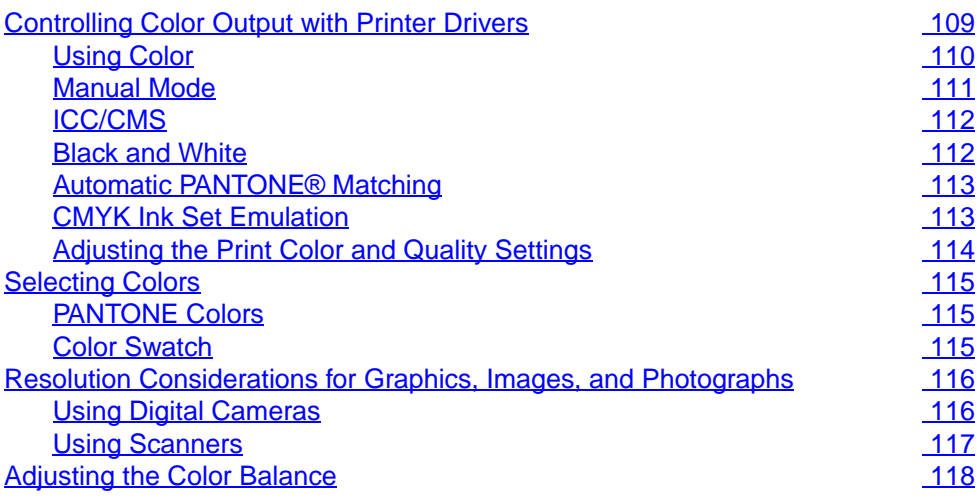

# **[6 Maintaining the Printer](#page-123-0)**

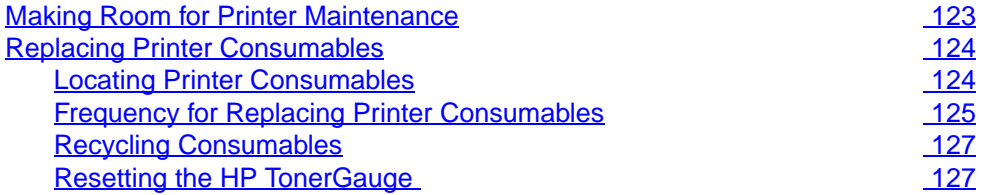

# **[7 Printer Control Panel Messages](#page-129-0)**

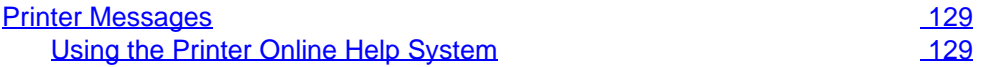

## **[8 Solving Printer Problems](#page-161-0)**

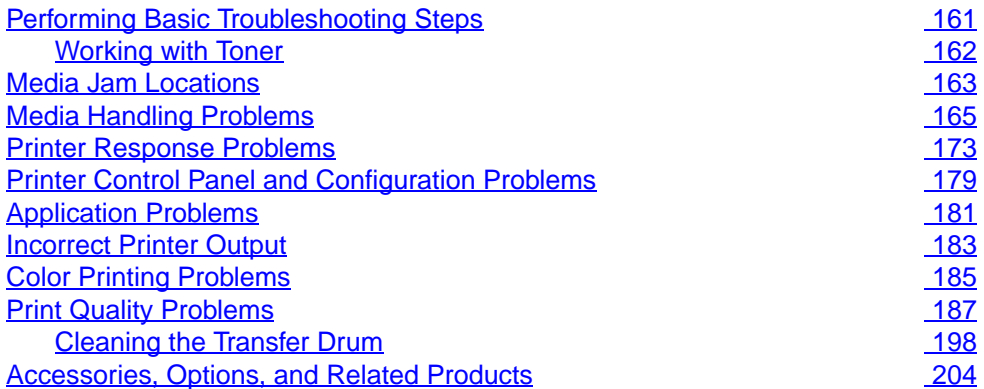

## **[A DIMM Installation](#page-207-0)**

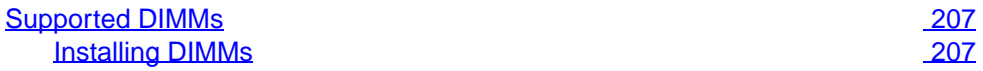

## **[B Specifications](#page-211-0)**

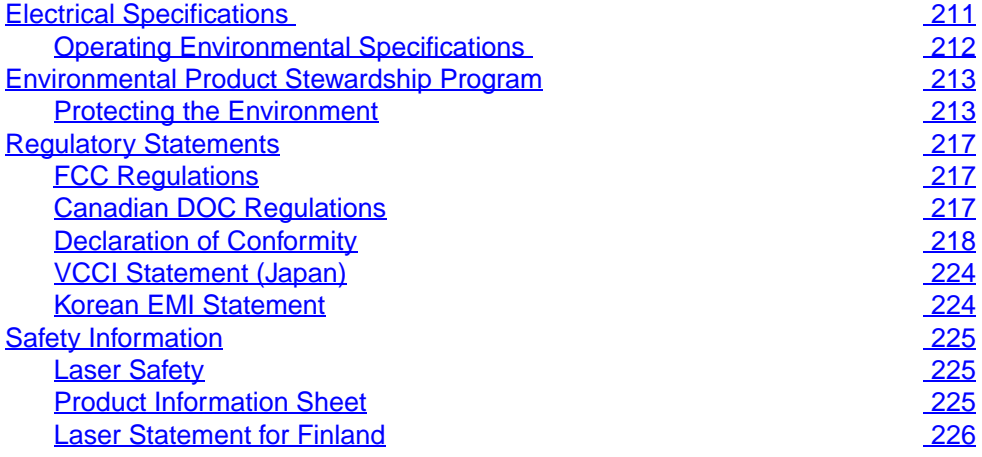

## **[C Warranty Information](#page-229-0)**

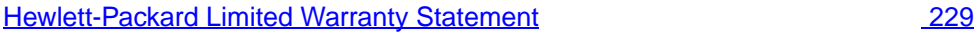

# <span id="page-17-2"></span><span id="page-17-0"></span>1 The HP Color<br>1 LaserJet 8550 LaserJet 8550 Printer

# <span id="page-17-1"></span>**Features**

Congratulations on your purchase of the HP Color LaserJet 8550, 8550N, 8550DN, 8550GN, or 8550MFP printer. This printer is designed to produce high-quality, high-speed color printouts for business environments.

This printer provides the quality and reliability of Hewlett-Packard printers as well as these specific features:

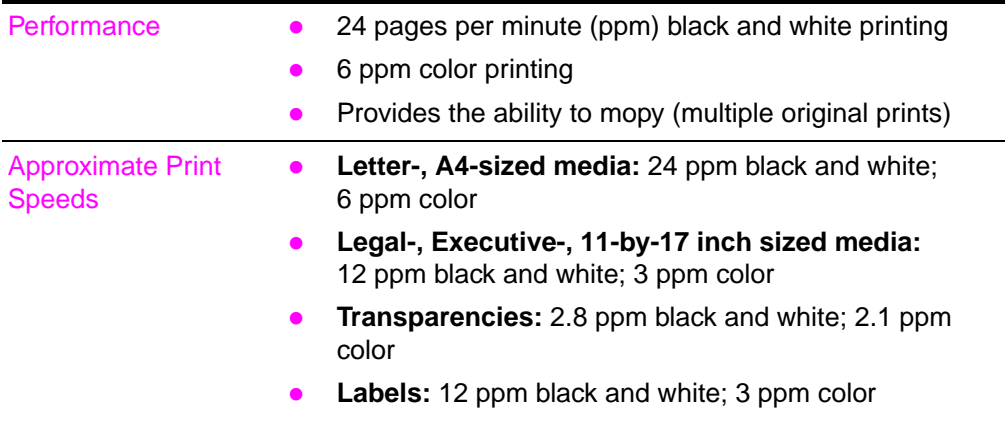

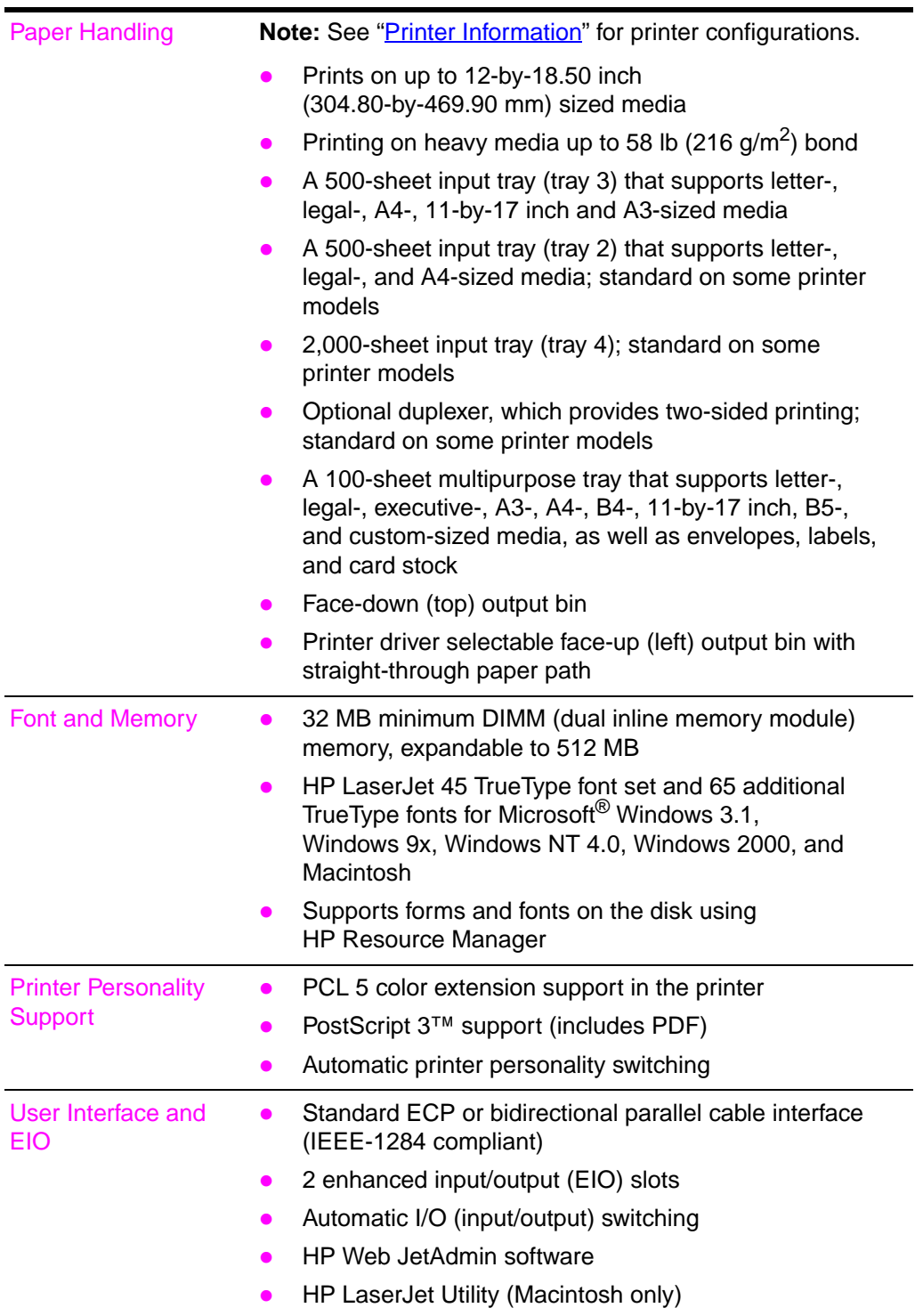

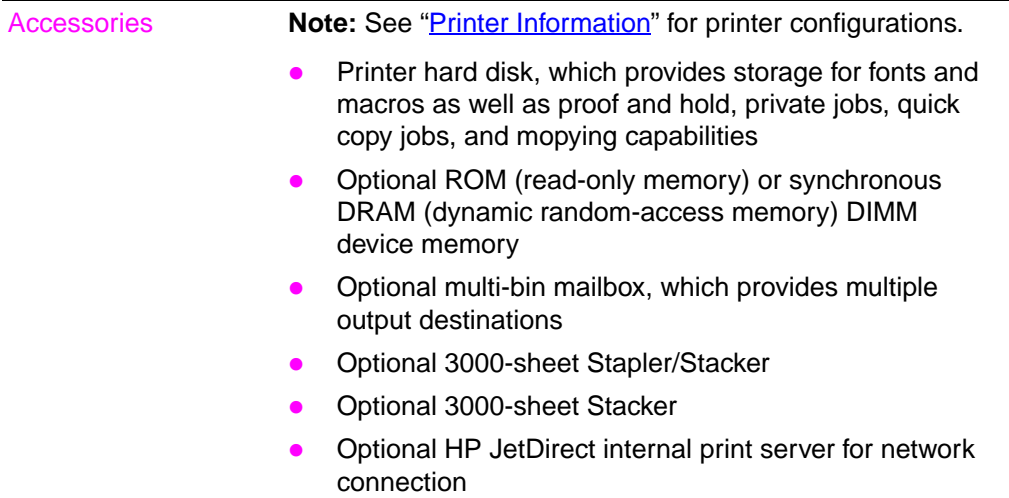

For more information on supported media, see ["Selecting Media](#page-59-2)" in chapter [3](#page-59-3)

The approximate print speeds offered by this printer might vary from those listed above because the following factors affect processing time:

- Complex graphics or large graphics
- I/O configuration
- Type of computer
- Computer configuration
- Amount of printer memory
- Network operating system
- Network configuration
- Print media

# <span id="page-20-0"></span>**Printer Information**

# <span id="page-20-1"></span>**Configurations**

This printer is available in five configurations, as described below:

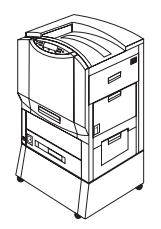

## **HP Color LaserJet 8550**

The HP Color LaserJet 8550 comes standard with a 100-sheet tray 1, a 500-sheet tray 3, a printer stand, and 32 MB RAM.

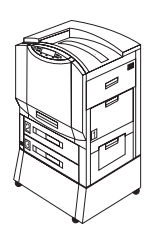

## **HP Color LaserJet 8550N**

The HP Color LaserJet 8550N comes standard with a 100-sheet tray 1, a 500-sheet tray 2, a 500-sheet tray 3, a printer stand, 32 MB RAM, an HP JetDirect print server (10/100 Base-TX), and an internal hard disk.

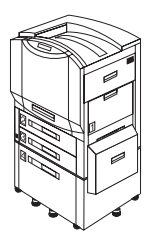

## **HP Color LaserJet 8550DN**

The HP Color LaserJet 8550DN comes standard with a 100-sheet tray 1, a 500-sheet tray 2, a 500-sheet tray 3, a (tray 4) 2000-sheet input tray, a duplexer, 64 MB RAM, an HP JetDirect print server (10/100 Base-TX), an internal hard disk, and five stabilizing legs.

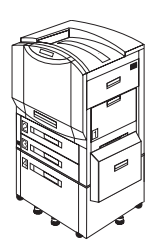

## **HP Color LaserJet 8550GN**

The HP Color LaserJet 8550GN comes standard with a 100-sheet tray 1, a 500-sheet tray 2, a 500-sheet tray 3, a (tray 4) 2000-sheet input tray, a duplexer, 128 MB RAM, an HP JetDirect print server (10/100 Base-TX), an internal hard disk, five stabilizing legs, and a higher performance processor.

## **HP Color LaserJet 8550MFP**

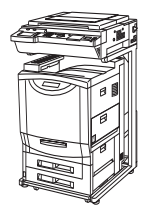

The HP Color LaserJet 8550MFP comes standard with a 100-sheet tray 1, a 500-sheet tray 2, a 500-sheet tray 3, a duplexer, 64 MB RAM, an HP JetDirect print server (10/100 Base-TX), an internal hard disk, a printer/copy module stand, and a copy module.

# <span id="page-22-0"></span>**Locating the Printer's Parts**

The following figures show the locations of the printer's parts. (HP Color LaserJet 8550 shown below.)

#### **Figure 1**

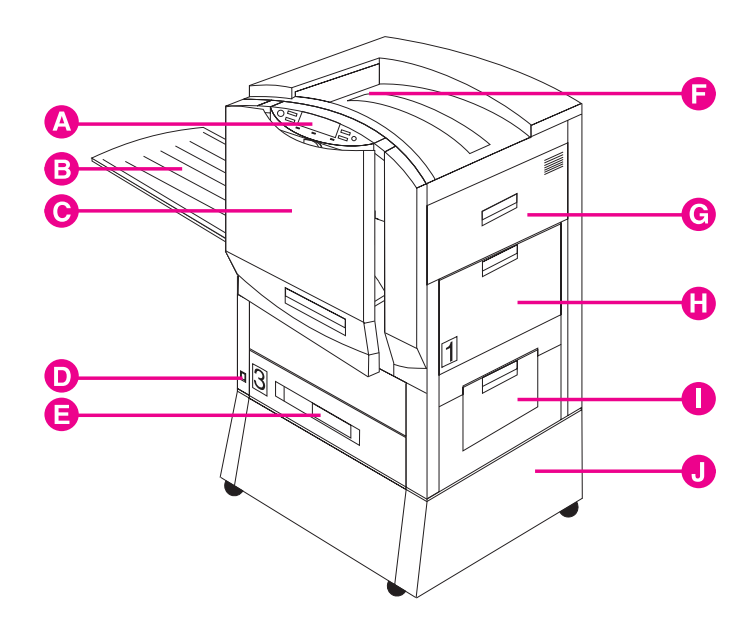

- **A** Printer Control Panel
- **B** Left Output Bin (face up)
- **C** Front Door
- **D** Power Button
- **E** Input Tray 3
- **F** Top Output Bin (face down)
- **G** Upper Right Door
- **H** Input Tray 1
- **I** Lower Right Door
- **J** Printer Stand

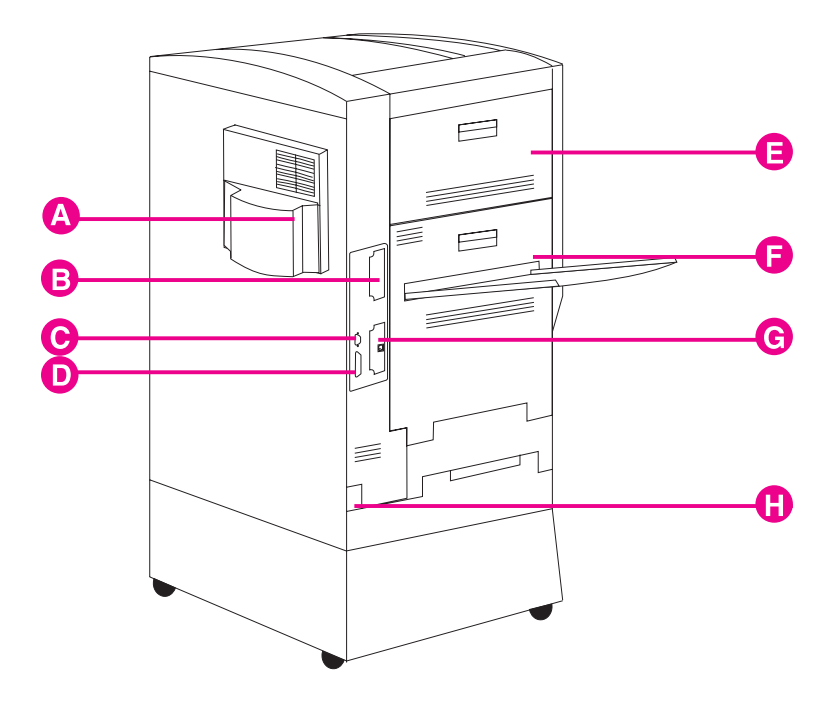

- **A** Air Filter Door
- **B** EIO Slot 2
- **C** Tray 4 Connector (C-Link Connector)
- **D** Parallel Connector
- **E** Upper Left Door
- **F** Lower Left Door
- **G** EIO Slot 1 (shown with optional HP JetDirect internal print server)
- **H** Power Connector

#### **Note** For information on the locations of printer consumables, see "[Locating Printer Consumables"](#page-124-2) in chapter [6.](#page-123-2)

## <span id="page-24-1"></span><span id="page-24-0"></span>**Optional Paper Handling Accessories and Status Lights**

The following figure shows the locations of optional or packaged accessories and their status lights (if applicable).

#### **Figure 3**

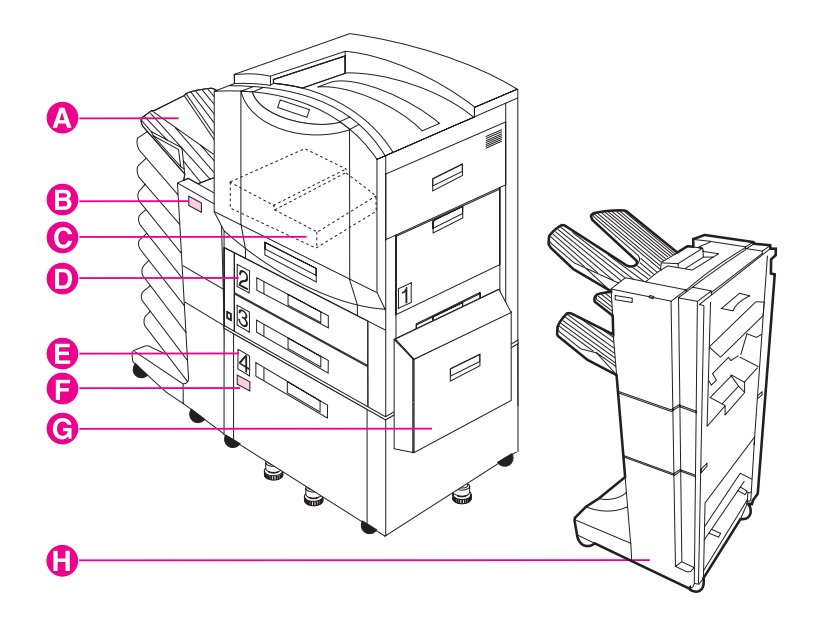

- **A** Multi-bin Mailbox
- **B** Multi-bin Mailbox Status Light
- **C** Duplexer (some printer models only)
- **D** Tray 2 (some printer models only)
- **E** Tray 4 (some printer models only)
- **F** Tray 4 Status Light
- **G** Media Transfer Door
- **H** 3000-sheet Stapler/Stacker (optional) or 3000-sheet Stacker (optional)

Use the following table to interpret the status lights on tray 4 and the multi-bin mailbox.

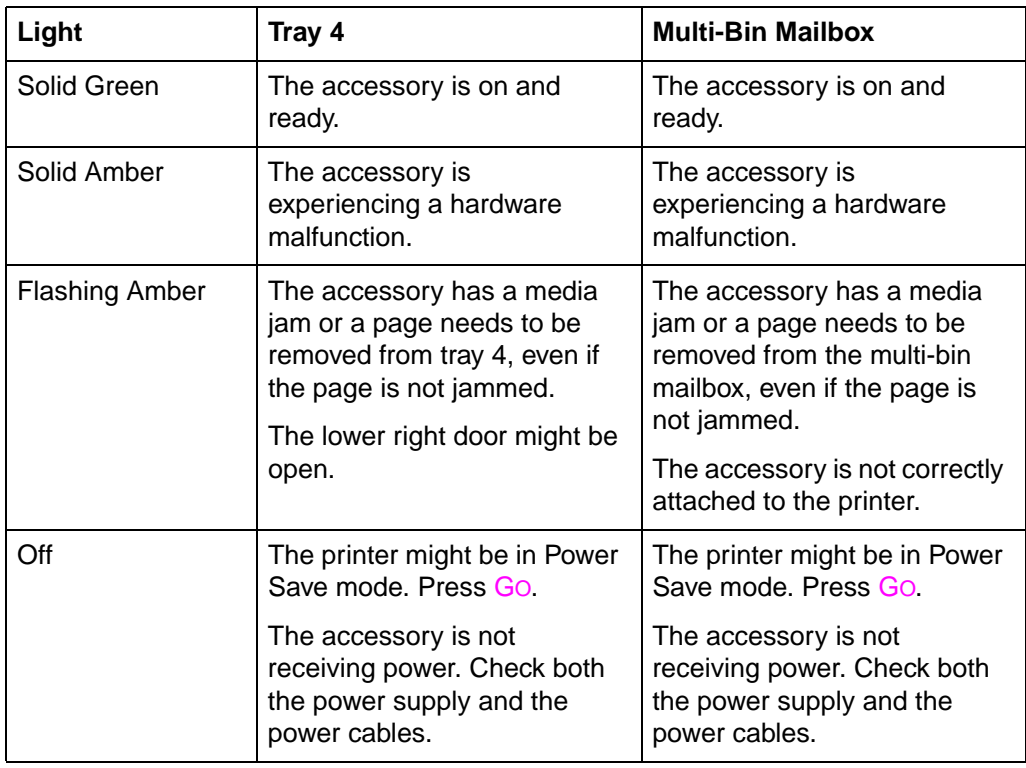

# <span id="page-27-0"></span>2 Using the Printer Control Panel

# <span id="page-27-1"></span>**Overview**

The most convenient way to control the printer is through your application or the printer driver. The commands in your application override the printer control panel settings. For more information on changing the printer settings from within an application or printer driver, see the associated online help files.

Use the printer control panel to configure the default settings for the printer or to obtain printer status information. Also, use the printer control panel to access printer features not supported by the application.

**Note** Unless otherwise specified, control panel refers to the control panel on the printer. Keys on the printer control panel are indicated by the KEY font.

**Note** For more information on controlling the printer in a network environment, see the HP JetDirect software installation guide and the HP Web JetAdmin online help.

# <span id="page-28-0"></span>**Printer Control Panel Keys and Indicator Lights**

The following figure shows the locations of printer control panel features.

#### **Figure 4**

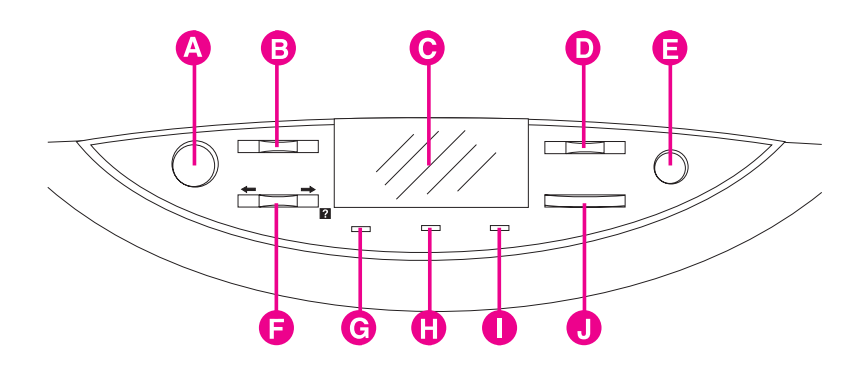

#### **A Go**

Brings the printer online or offline, and exits menus.

#### **B Menu**

Accesses the printer control panel menus to set the printer defaults. This key permits both forward and backward movement through the list of available menus.

#### **C Display**

Presents data about the printer (such as printer status, required actions, or data and print errors) in one or two lines of characters.

#### **D -Value+**

Steps through the value choices for a particular menu item using -/+. This key permits both forward and backward movement through the values.

#### **E Cancel Job**

Stops the currently printing job from printing. If no job is printing and the display indicates that a job is processing, CANCEL JOB cancels the currently processing job and the next job begins printing. While the job is being canceled, CANCELING JOB is displayed.

#### **F Item**

Steps through the items in a particular menu. This key permits both forward and backward movement through the available items. The **ITEM** key also steps through the control panel help messages.

#### **G Ready Indicator** (green)

- On—The printer is online and able to accept and process data.
- Off—The printer is offline and unable to process data.
- Flashing—The printer is going from online to offline, or from offline to online.

#### **H Data Indicator** (green)

- On—Data is in the printer buffer, or the printer is processing data.
- Off—The printer buffer is empty.
- Flashing—The printer is receiving or processing data.

#### **I Attention Indicator** (amber)

- On—An error has occurred in the printer.
- Off—The printer does not require attention.
- Flashing—The printer requires attention.

#### **J Select**

Selects the item or value currently shown on the printer control panel display. An asterisk (\*) is displayed when an item has been selected.

For information on the status lights for the multi-bin mailbox and tray 4, see ["Optional Paper Handling Accessories and Status Lights](#page-24-1)" in chapter [1](#page-17-2).

# <span id="page-30-0"></span>**When to Use the Printer Control Panel Menus**

The printer control panel menus allow you to select items such as the number of copies and test pages. Use the printer control panel to perform the following tasks:

- Set the media type for each input tray and the size for tray 1
- Job management:
	- Continue a proof and hold job
	- Quick copy a job
	- Job storage
	- Private printing
- $\bullet$  Step through the control panel help messages
- Switch between online and offline status
- Print configuration pages
- $\bullet$  Set the printer defaults when the application does not support the option
- Change the printer's EIO configuration
- $\bullet$  Print a file directory page to identify the fonts and macros available on the printer hard disk
- Adjust duplex registration

## <span id="page-30-1"></span>**Using the Printer Control Panel in Shared Environments**

The printer control panel functions in a network or other shared-printer environment in the same way as it does when it is connected to a standalone computer. Follow these guidelines before you change printer control panel settings:

- See the system administrator before making printer control panel changes. Any printer control panel changes could affect other print jobs.
- Coordinate setting the default printer font and downloading fonts with other users. Coordinating these operations conserves memory and reduces the chances of unexpected printer output.

## <span id="page-31-0"></span>**Resetting the Printer**

Use the procedures below to reset the printer to the factory defaults listed in the table following this section.

#### **To reset the printer to factory defaults**

- **1** Press MENU until INFORMATION MENU appears on the printer control panel display.
- **2** Press **ITEM until PRINT CONFIG PAGE appears on the display.**
- **3** Press SELECT to print the page.
- **4** Press MENU until RESETS MENU appears on the display.
- **5** Press **ITEM** until FACTORY DEFAULT RESET appears on the display.
- **6** Press SELECT. The printer will reset all factory defaults.
- **Note** Resetting the printer to factory defaults clears all print jobs from the print buffer. After resetting the defaults, reprint any lost print jobs.
	- **7** Reset the EIO type and configure the printer, if necessary.
	- **8** Press GO to bring the printer online.
	- **9** Use the printer configuration page to reconfigure the printer.

# <span id="page-32-0"></span>**Factory Defaults**

The following table lists factory defaults for printer settings.

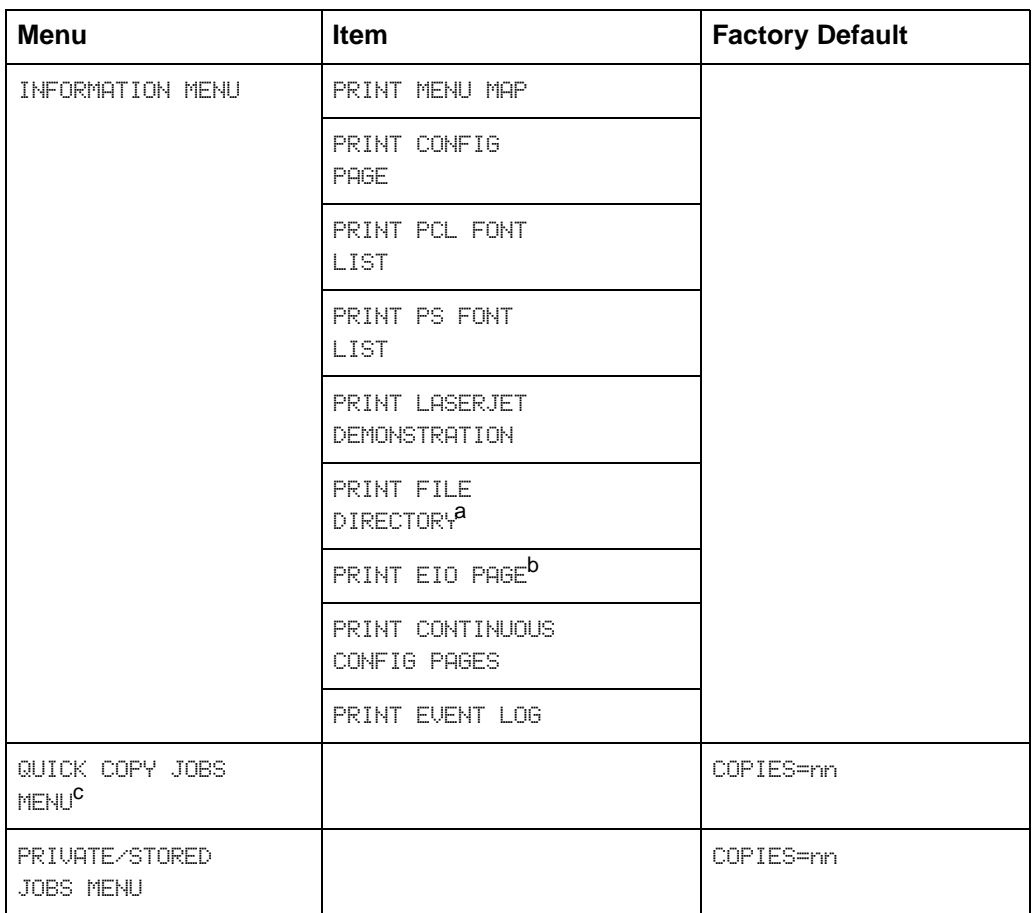

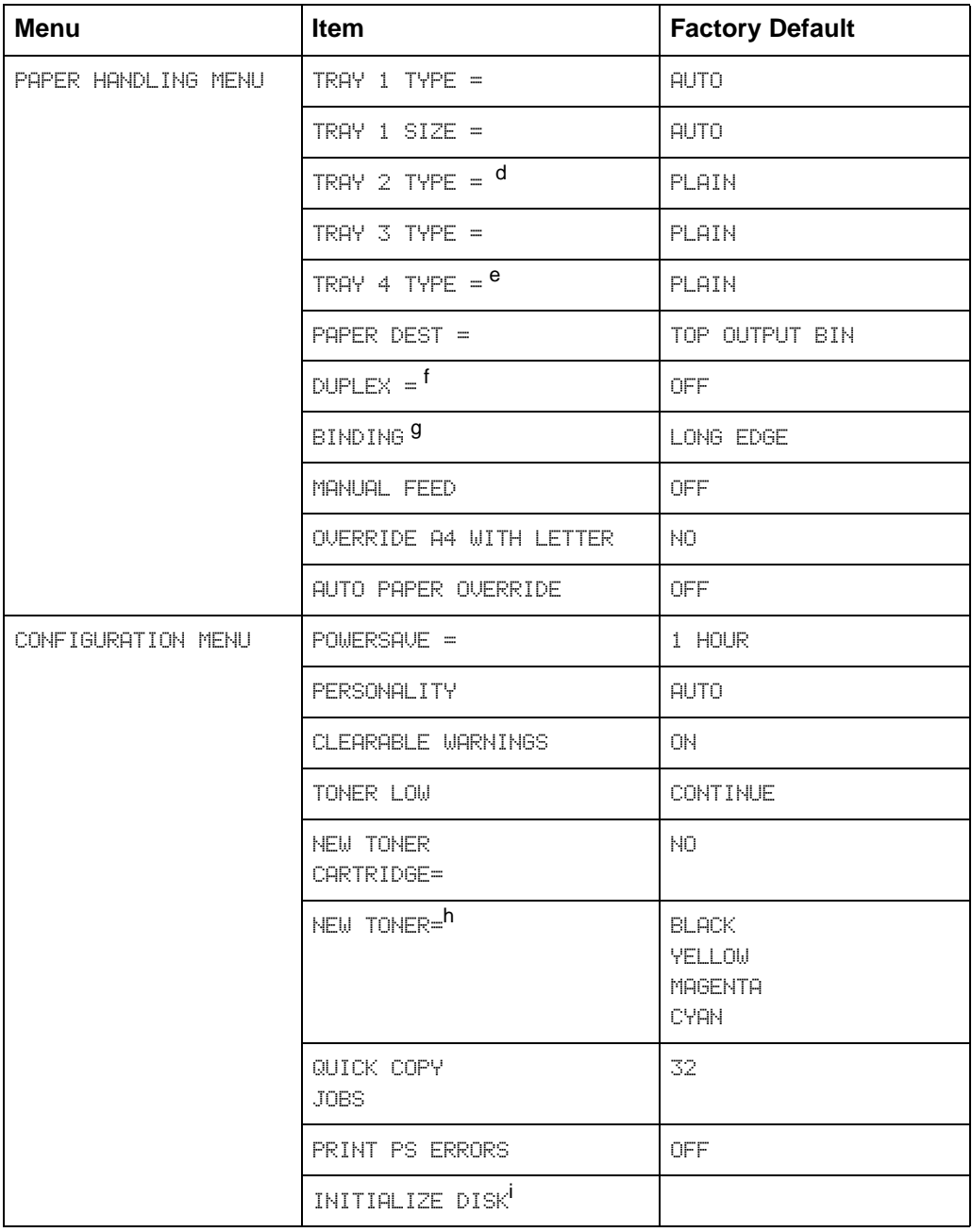

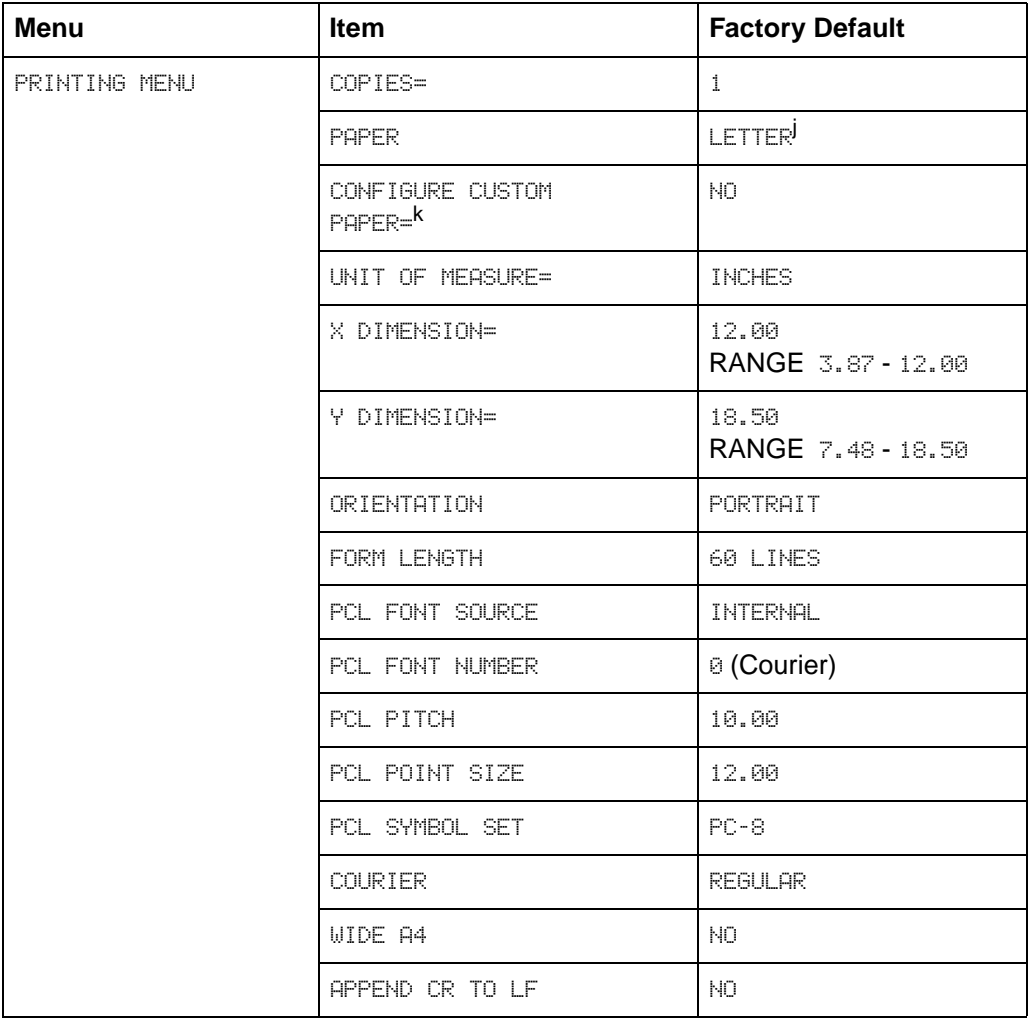

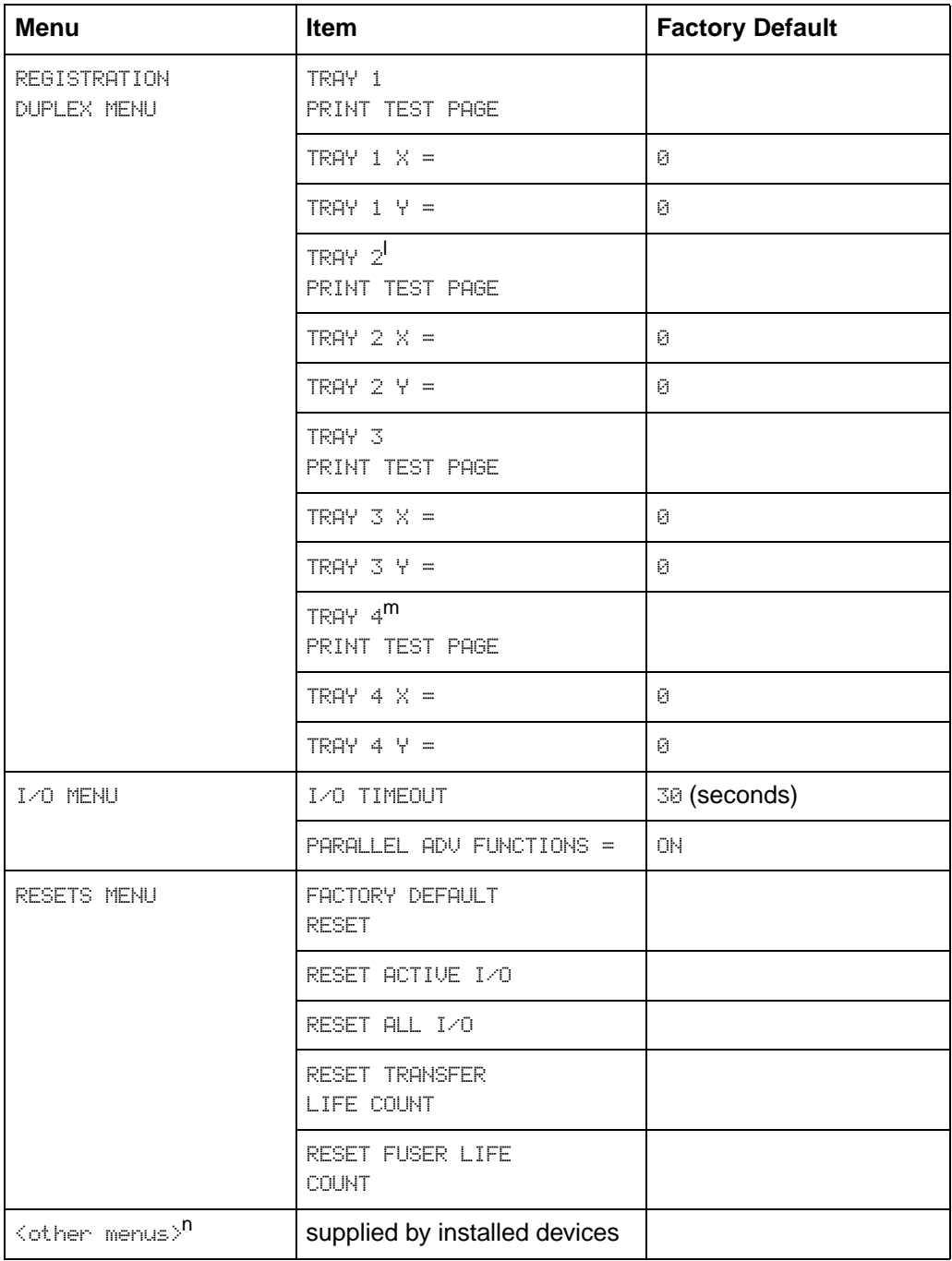
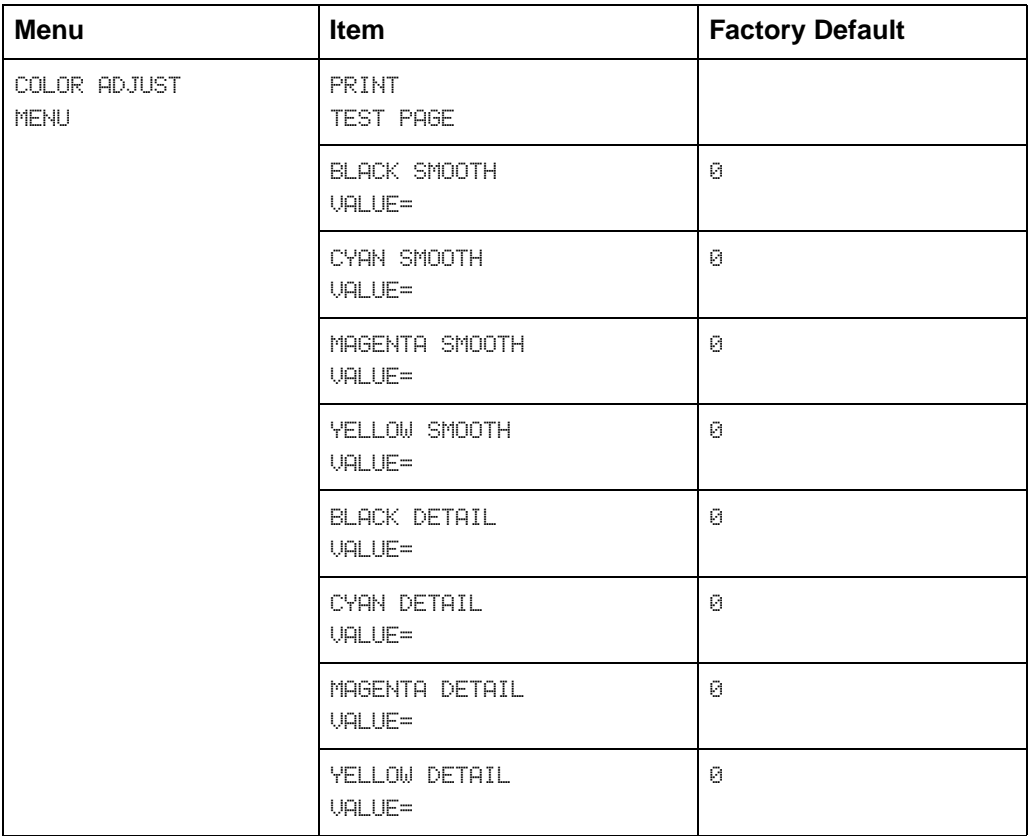

- a. Appears only if the printer has a disk installed.
- b. Appears only if an EIO card is installed and an EIO page exists.
- c. **QUICK COPYJOBS MENU and PRIVATE/JOBS MENU only appear if disk is installed and at least one job** is in the queue.
- d. Appears only if tray 2 is properly installed.
- e. Appears only if tray 4 is properly installed.
- f. Appears only if the optional duplexer is installed.
- g. Appears only if the optional duplexer is installed and DUPLEX is set to ON.
- h. Appears only if NEW TONER = YES.
- i. Initialize functions only appear if appropriate disk is installed.
- $i$ . This setting will default to  $A4$  in some countries/regions.
- k. UNIT OF MEASURE, X DIMENSION, and Y DIMENSION only appear if CONFIGURE CUSTOM is set to YES.
- l. Tray 2 items appear only if tray 2 is installed.
- m. Tray 4 items appear only if tray 4 is installed.
- n. Appears only if appropriate device (EIO) menu exists.

# <span id="page-37-0"></span>**Printing Menu Maps**

Print menu maps from the printer control panel, and then use the menu maps to view printer settings and to help navigate the printer control panel menus.

## **To print menu maps**

- **1** Press MENU until INFORMATION MENU appears on the printer control panel display.
- **2** Press ITEM until PRINT MENU MAP appears on the display.
- **3** Press SELECT to print. The printer will automatically bring itself online.

# **Changing Settings in the Printer Control Panel**

Use the printer control panel to configure the default printer selections and to obtain printer status information. Also, use the printer control panel to access printer features not supported by your application. For more information on navigating the printer control panel, see "[Printing Menu Maps"](#page-37-0) on the previous page.

## **Configuring Menu Selections**

Use the following instructions to configure all printer control panel settings, including the default printer settings.

#### **To configure menu selections in the printer control panel**

- **1** Press MENU until the menu you want appears on the printer control panel display.
- **2** Press ITEM until the item you want appears on the display.
- **3** Press -VALUE+ until the value you want appears on the display.
- **4** Press SELECT to save the selection. An asterisk (\*) appears to the right of the selection.
- **5** Repeat steps 1 through 4 until all of your changes are complete.
- **6** Press **Go** to bring the printer online.

#### **Note** Changes to the printer control panel will not take effect until all current data in the print buffer prints or until the next print job.

# **Auto Continue**

The Auto Continue feature allows the printer to continue printing when certain warnings or conditions occur (such as TONER LOW). The printer message will be displayed on the printer control panel, but the printer will continue printing. Auto Continue is always on, and most printer control panel messages that do not disable the printer will not stop subsequent jobs from printing. However, the job where the error occurred might not print correctly.

If in the Configuration Menu CLEARABLE WARNINGS is set to ON, many printer control panel messages can be cleared by pressing Go. If CLEARABLE WARNINGS is set to JOB, the clearable messages will be cleared from the display automatically when the job where the error occurred finishes printing.

# **Tray 1 Auto**

From the control panel, you can also set the media size and type for tray 1 to AUTO. The printer tries to match the media size and/or type specified for the current print job in the print driver to the settings in the control panel and prints from tray 1 if it can. For example, if you set the media size and type for tray 1 to AUTO in the control panel, load letter-size transparencies into tray 1, and send a job to the printer specifying plain Letter in the print driver, the printer prints from tray 1 even if other trays are configured for plain Letter. You can use the AUTO setting to override the printer's tray selection process, forcing the printer to print from tray 1 regardless of the media size and/or type specified in the print driver or loaded in tray 1.

**Note** Although tray 1 does not fully sense the media size, the printer will not print on media that it senses is the wrong width.

# **Configuring Media Type and Size**

Configure the media type (such as plain paper, letterhead, or transparencies) for each of the input trays. If the media type and size have been correctly configured for the input trays, the printer will print based on the type and size of media and will automatically use the correct input tray. Configuring the media type is beneficial for several reasons:

- $\bullet$  Setting the media type prevents printing on the wrong, possibly expensive, media.
- $\bullet$  The printer will automatically adjust its print speed to accommodate special media (such as card stock, labels, and transparencies). These adjustments will give the best quality output, saving time and resources.

**Note** If the media type is not set properly, the printer might not print on the correct media or at the correct speed for the media type, which can result in poor print quality.

## **To configure the input trays**

Follow the steps below to configure the media type.

- **1** Press MENU until PAPER HANDLING MENU appears on the printer control panel display.
- **2** Press ITEM until TRAY Enumber J TYPE = appears on the display.
- **3** Press -VALUE+ until the correct media type appears on the display.
- **4** Press SELECT to save the selection. An asterisk (\*) appears to the right of the selection.

To configure the media size in tray 1, repeat steps 1-4 ("size" will replace references to "type").

#### **Note** Trays 2, 3, and the optional tray 4 will automatically sense the media size.

**5** Repeat steps 2 through 4 to configure the media type in another input tray.

- Or -

Press Go to bring the printer online.

# **Selecting an Output Bin**

Select the top output bin (face down) or the left output bin (face up) in the printer control panel. The top output bin stacks the pages in sequential order, so that the first page is on top and the last page is on bottom. The left output bin provides a straight paper path which is useful to prevent curling when printing on card stock, labels, or other special media.

If you have an optional multi-bin mailbox, an optional 3000-sheet Stacker, or an optional 3000-sheet Stapler/Stacker, then select the appropriate output bin as your default. To configure other available modes, see your network administrator.

#### **Note** For more information on the optional multi-bin mailbox, the optional 3000-sheet Stacker, and the optional 3000-sheet Stapler/Stacker modes, see the guides that came with them.

Select the default destination for print jobs in the printer control panel. The printer will send print jobs to the default destination if a destination is not selected in the printer driver, or if your printing environment does not use printer drivers. For more information on using the HP Web JetAdmin software, see the online help.

#### **Note** Changes made to the multi-bin mailbox mode settings in the printer driver will **not** override the multi-bin mailbox mode set in the HP Web JetAdmin software or through PJL commands.

## **To select an output bin**

- **1** Press MENU until PAPER HANDLING MENU appears on the printer control panel display.
- **2** Press ITEM until PAPER DEST = appears on the display.
- **3** Press -VALUE+ until the correct destination appears on the display.
- **4** Press SELECT to save the selection. An asterisk (\*) appears to the right of the selection.
- **5** Press **Go** to bring the printer online.

# **Setting Media Type and Size Overrides**

Set the media override option to select the media on which a job will print if the selected media is not available.

### **To set the media override**

- **1** Press MENU until PAPER HANDLING MENU appears on the printer control panel display.
- **2** Press **ITEM** until AUTO PAPER OVERRIDE appears on the display.
- **3** Press VALUE + until the ON or OFF appears on the display.
	- ON-If the requested media is not found, TRAY  $\times$  LOAD  $\langle$  Type $\rangle$ <Size> will appear on the display. There will be a delay before the printer automatically prints on plain paper on the default media size (set in the PRINTING MENU on the printer control panel). The delay time can be configured through the HP Web JetAdmin software. For more information on configuring HP Web JetAdmin software, see the associated online help file.
	- OFF—TRAY X LOAD <Type> <Size> will appear on the display. The printer will not print until it detects the correct media type and size or GO is pressed.

**Note** If the requested media size is larger than the default paper size (for example, 11-by-17 inch size is requested, but the default is letter size), then the image will be cropped to fit on the smaller page size.

- **4** Press SELECT to save the selection. An asterisk (\*) appears to the right of the selection.
- **5** Press **Go** to bring the printer online.

# **Selecting the A4 Override**

Enabling OVERRIDE A4 WITH LETTER will print A4-sized documents on letter-sized media, **or** letter-sized documents on A4-sized media. However if an input tray is configured for the size you want to override (letter or A4), even if the tray is empty, then the printer will continue to try and print on the correct size of media regardless of the override setting.

### **To select the A4 override**

- **1** Press MENU until PAPER HANDLING MENU appears on the printer control panel display.
- **2** Press **ITEM** until OVERRIDE A4 WITH LETTER appears on the display.
- **3** Press VALUE + to display ON or OFF.
- **4** Press SELECT to save the selection. An asterisk (\*) appears to the right of the selection.
- **5** Press **Go** to bring the printer online.

# **Selecting Toner Low Response**

Selecting the toner low response allows you to determine how the printer will behave when the printer detects a toner level is low.

**Note** The printer uses the toner low response setting as the setting for TRANSFER KIT LOW REPLACE KIT, FUSER LIFE LOW REPLACE KIT, TONER LOW, and DRUM LIFE LOW REPLACE DRUM KIT messages. For example, if the toner low response is set to STOP, then when the TRANSFER KIT LOW REPLACE KIT message appears on the printer control panel the printer will stop printing until the transfer kit is replaced or Go is pressed.

#### **To select the toner low response**

- **1** Press MENU until CONFIGURATION MENU appears on the printer control panel display.
- **2** Press **ITEM** until TONER LOW appears on the display.
- **3** Press -VALUE+ until the option you want appears on the display. The available options include the following:
	- STOP will take the printer offline. Pressing Go will bring the printer online and allow printing to continue until the toner cartridge is empty. When the toner cartridge is empty, the message TONER OUT REPLACE <Color> will be displayed.
	- CONTINUE will display the TONER LOW REPLACE <Color> warning until the toner cartridge is empty.
- **4** Press SELECT to save the selection. An asterisk (\*) appears to the right of the selection.
- **5** Press **Go** to bring the printer online.
- **Note** Although this option allows you to configure the printer behavior when the consumable lives are low, print quality will eventually degrade after a consumable's life has reached low, regardless of how you have configured the printer response. These print quality problems can be fixed by replacing the consumable.

# **Setting the Power Save Mode**

The Power Save mode conserves electricity by reducing the amount of power the printer uses when it has been idle for a length of time specified in the printer control panel. The default setting is 60 minutes (60 MIN). However, the Power Save mode can be adjusted to start between 10 seconds and 8 hours after the last print job finishes. The printer fans will run for 30 minutes after entering Power Save mode to cool the printer.

**Note** The 10 seconds setting is for use by service personnel and is not recommended for daily use.

#### **To set the Power Save mode**

- **1** Press MENU until CONFIGURATION MENU appears on the printer control panel display.
- **2** Press ITEM until POWERSAVE appears on the display.
- **3** Press -VALUE+ until the interval you want (between 30 minutes and 8 hours) appears on the display.
- **4** Press SELECT to save the selection. An asterisk (\*) appears to the right of the selection.
- **5** Press Go to bring the printer online.

# **Selecting Parallel Advanced Function**

If the printer is not correctly interpreting data transmitted across the ECP (enhanced capability parallel) port, turn the parallel advanced functions off to send the printer into compatibility mode. Compatibility mode turns the bidirectional communication off so that an HP LaserJet fax or other peripheral between the host computer and the printer will work correctly.

**Note** You must have the parallel advanced functions turned off for a peripheral connected between the host computer and the printer to work correctly.

## **To select the parallel advanced function**

- **1** Press MENU until I/O MENU appears on the printer control panel display.
- **2** Press ITEM until PARALLEL ADV FUNCTIONS = appears on the display.
- **3** Press VALUE + to display ON or OFF.
- **4** Press SELECT to save the selection. An asterisk (\*) appears to the right of the selection.
- **5** Press **Go** to bring the printer online.

# **Selecting the Default Printer Personality**

Select the default printer personality for multi-platform environments, or select a personality if your printer driver does not send the PJL header with the print job. AUTO is the default setting.

## **To select the printer personality**

- **1** Press MENU until CONFIGURATION MENU appears on the printer control panel display.
- **2** Press **ITEM** until PERSONALITY appears on the display.
- **3** Press -VALUE+ until the option you want appears on the display. The available options include the following:
	- AUTO enables switching by file type or PJL description. This is the default setting and the best setting to maintain all printer capabilities.
	- PCL selects printer control language (PCL) as the printer personality.
	- POSTSCRIPT selects the PostScript language as the printer personality.
- **4** Press SELECT to save the selection. An asterisk (\*) appears to the right of the selection.
- **5** Press **Go** to bring the printer online.

# **Setting the I/O Timeout**

The I/O timeout sets the amount of time the printer waits after receiving print data before switching I/O ports. The default time is 30 seconds.

## **To set the I/O timeout**

- **1** Press MENU until I/O MENU appears on the printer control panel display.
- **2** Press **ITEM** until I/O TIMEOUT appears on the display.
- **3** Press -VALUE+ until the interval you want (between 5 and 300 seconds) appears on the display.
- **4** Press SELECT to save the selection. An asterisk (\*) appears to the right of the selection.
- **5** Press **Go** to bring the printer online.
- **Note** If the I/O timeout is too short, print jobs might be incomplete. If the I/O timeout is too long, print jobs might be unnecessarily delayed.

# **Locking the Printer Control Panel**

You can prevent users from changing the printer control panel settings by establishing a password, thus enabling the printer control panel lock. When locked, unauthorized users who try to change settings in the printer control panel will receive an ACCESS DENIED message.

If you are using Microsoft Windows, use either the HP Web JetAdmin software or a PJL Command. The easier of the two methods is through the HP Web JetAdmin software. For more information on using the HP Web JetAdmin software to perform this function, see the HP Web JetAdmin online help.

If you are using Mac OS, use the HP LaserJet utility. From the HP LaserJet utility, on the Security tab select **Lock Control Panel**.

**Note** If you have forgotten the password for the printer control panel, print a configuration page, an EIO page, and a menu map page, then reset the printer with a cold reset. To perform a cold reset, turn the printer off then hold down the green Go button and turn the printer on. When the front panel displays COLD RESET, release the green GO button. **All** printer settings (including internal print server card settings) will return to the factory defaults, all passwords will be cleared, and the printer control panel will be unlocked. Use the pages listed above to restore the printer settings. For more information on printing these pages, see "[Printing Internal Pages"](#page-51-0) later in this chapter.

# **Selecting the Display Language**

Using the printer control panel, you can set the printer to display printer messages and print test pages in a variety of supported languages.

#### **To select the display language**

**1** Hold down SELECT while turning the printer off and then on. CONFIG LANGUAGE (in English) appears on the printer control panel display for approximately one second. Once the printer has restarted, LANGUAGE=ENGLISH will appear.

**Note** Only -VALUE+, SELECT, and GO are active while the display language is being configured. All other keys are ignored.

> If you press Go without selecting a language, the printer will bring itself online and all subsequent messages will be displayed in English. However, since no display language was selected, the LANGUAGE=ENGLISH message will reappear (after the power-on self test) when the printer is next turned on. This message will be displayed every time the printer is turned on until you select a language through the configure language mode.

- **2** Press -VALUE+ until the language you want appears on the display.
- **3** Press SELECT to save the selection. An asterisk (\*) appears to the right of the selection. The language selected will be the default language until another selection is made by restarting the printer in the configure language mode.
- **4** Press GO to bring the printer online.

# <span id="page-51-0"></span>**Printing Internal Pages**

Print a configuration page to verify that the printer is set up correctly or to verify information about the printer's configuration.

#### **To print an internal page**

- **1** Press MENU until INFORMATION MENU appears on the printer control panel display.
- **2** Press ITEM until the option you want appears on the display. The available options include the following:
	- PRINT MENU MAP
	- PRINT CONFIG PAGE
	- PRINT PCL FONT LIST
	- PRINT PS FONT LIST
	- PRINT LASERJET DEMONSTRATION
	- PRINT FILE DIRECTORY PAGE (appears only if the disk is installed)
	- PRINT CONTINUOUS CONFIG PAGES
	- PRINT EVENT LOG
	- PRINT EIO PAGE (appears only if the EIO card is installed)
- **3** Press SELECT to print the page. The printer will automatically bring itself online.
- **4** If you want to print another page, repeat steps 1 though 3.

# **Interpreting the Configuration Page**

The following figure is an example of a configuration page.

#### **Figure 5**

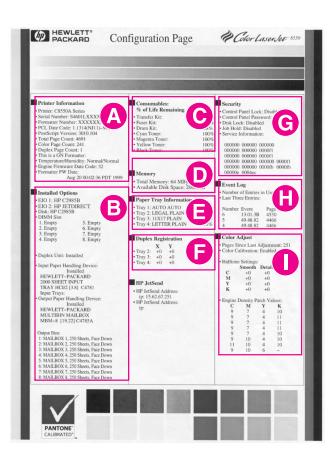

- **A Printer Information**—Lists the printer product number, serial number, PCL firmware date code, PostScript version, total pages printed during the life of the printer, number of color pages printed during the life of the printer, HP JetSend ID, processor installed, and number of duplex pages printed during the life of the printer.
- **B Installed Options**—Shows whether options have been installed, such as the printer hard disk, DIMMs, duplexer, multi-bin mailbox, and optional input trays.
- **C Consumables:% of Life Remaining**—Shows the percentage of life remaining for consumable kits in the printer.
- **D Memory**—Shows the total memory installed in the printer (including a printer hard disk) and the settings that affect how the memory is used.
- **E Paper Tray Configuration**—Lists the types and sizes of media configured for each input tray.
- **F Duplex Registration**—Lists the offset values set for each input tray.
- **G Security**—Shows whether the security features have been activated, such as the printer control panel lock, printer control panel password, and printer hard disk lock. There also is a service information code for service personnel.
- **H Event Log**—Lists the last five printer events, including printer jams, service errors, and other printer actions.

**I Color Adjust**—Lists the number of pages since the last color adjustment and the color calibration information.

**Note** Print the Menu Map from the printer control panel to view the current color adjustment values.

# **Duplex Registration**

The duplex registration feature allows precise alignment of images on the front and back of a duplexed page. Image placement varies slightly for each input tray. The alignment procedure must be performed for each tray.

#### **Figure 6**

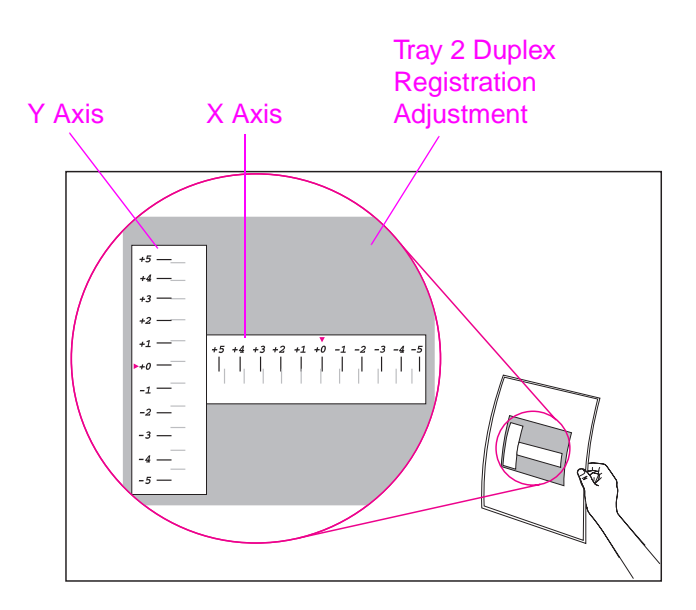

- **1** Press MENU until DUPLEX REGISTRATION MENU appears on the printer control panel display.
- **2** Press ITEM until PRINT TEST PAGE appears for the tray you want.
- **3** Press SELECT to print the page.
- **4** Hold the printed page up to a light source and choose the number on each axis where the lines on the front and back of the page align most accurately.
- **5** Repeat step 1.
- **6** Press ITEM until TRAY n X= appears and use -VALUE+ to enter the number you selected from the test page in step 4.
- **7** Repeat step 6 for the y axis.
- **8** Press **ITEM** to scroll up through the duplex registration menu until PRINT TEST PAGE appears for the tray you want.
- **9** Press SELECT to print the page.
- **10** Repeat step 4 to verify that the lines on the front and back of the page are now properly aligned.

#### **Note** If the lines on the front and back of the page do not properly align, then repeat steps 4-9 until they are properly aligned.

# **Managing Memory**

The printer supports an optional printer hard disk as well as ROM (read-only memory) and synchronous DRAM (dynamic random-access memory) DIMMs (dual inline memory modules). DRAM DIMMs must be installed in synchronized pairs (two DIMMs) with the same amount of memory installed in slots such as 1 and 2 (see task  $\frac{5}{2}$  on page  $\frac{209}{20}$ ). For more information on DIMMs, see appendix [A,](#page-207-0) "[DIMM Installation.](#page-207-1)"

The printer comes with a minimum of 32 MB of RAM and can be expanded with additional DIMMs. The printer has four available DIMM slots for additional 8, 16, 32, or 64 MB DIMMs.

An optional printer hard disk is available for storing downloaded fonts and forms in the printer. Unlike standard printer memory, information stored on the printer hard disk is permanently downloaded and can remain in the printer even when the printer is turned off. A printer hard disk also enables proof and hold and mopying features (which can significantly decrease the processing time for multiple copies, or large or complex jobs). For information on ordering a printer hard disk, see "[Accessories, Options, and Related Products](#page-204-0)" in chapter [8](#page-161-0).

**Note** A printer hard disk is required to mopy or proof and hold.

# **Resource Saving**

Resource Saving allows PCL and PostScript fonts and macros downloaded to the printer's RAM when the printer switches between PCL and PostScript personalities. The printer determines the amount of RAM allocated to save each of the printer personality environments. Resource Saving is always enabled.

**Note** All data downloaded to the printer's RAM will be lost when the printer is turned off.

# **Configuring the Printer for the Network**

For information on configuring the printer for the network, see your getting started guide or the HP JetDirect Print Server Software Installation Guide.

# 3 Common Printing Tasks

# **Selecting Media**

Many types of paper and other print media can be used with the printer, within certain specifications. Using media that does not meet the specifications outlined in this chapter can increase the incidence of media jams, contribute to repair and maintenance costs, and cause premature wear, print quality problems, and problems requiring service. This service might not be covered by the HP warranty or service agreements.

Before purchasing media or specialized forms, test a small quantity in the printer. Make sure your media supplier obtains and understands the media and print media specifications in the HP LaserJet Printer Family Paper Specifications Guide. (For ordering information, see "Accessories, Options, and Related [Products](#page-204-0)" in chapter [8](#page-161-0).)

- **Note** It is possible that media could meet all of the specifications in this chapter and still not print satisfactorily. This might be caused by abnormal characteristics of the printing environment or other variables over which HP has no control, such as extremes in temperature and humidity.
	- Use only print media that meets the specifications outlined in this chapter.
	- Do not attempt to print unsupported sizes or weights of media or other unsupported media. For more information on supported media, see "Supported Media Weights and Sizes [for Input Trays"](#page-60-0) on the next page.
	- Always handle transparencies and glossy media by their edges to avoid fingerprints in the image area.
- Do not use media that has already passed through the printer or through a copy machine, even if there is no printing on the page.
- Recycled media can be used with this printer. Recycled media must meet the specifications shown in this chapter.

# <span id="page-60-0"></span>**Supported Media Weights and Sizes for Input Trays**

The following table lists the types and sizes of media supported by each input tray. For best results, use HP LaserJet paper or conventional white xerographic paper. The media should be good quality and free of cuts, nicks, tears, spots, loose particles, dust, wrinkles, voids, perforations, and curled or bent edges. For a complete list of media specifications, see the HP LaserJet Printer Family Paper Specifications Guide.

For more information on orienting the media in each of the input trays, see the appropriate section later in this chapter.

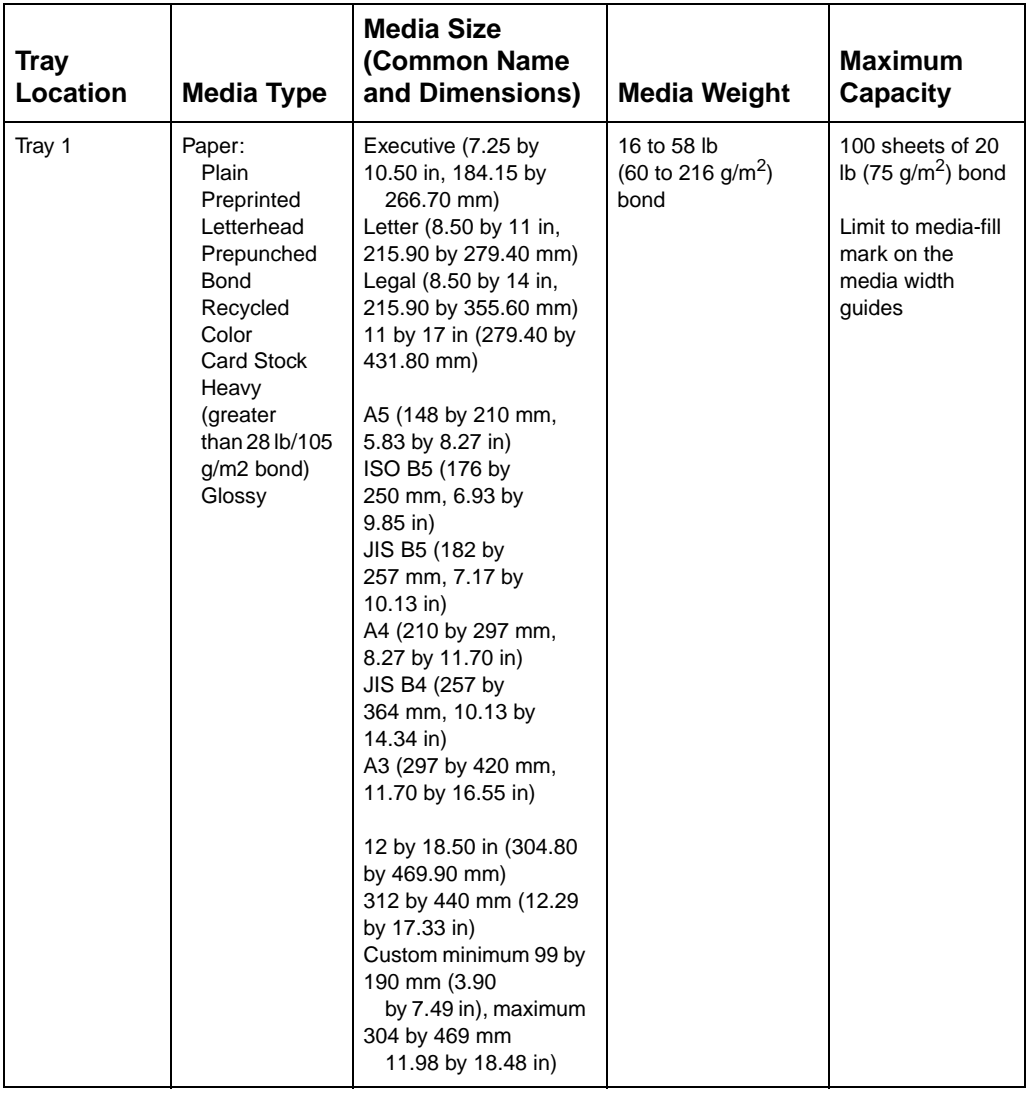

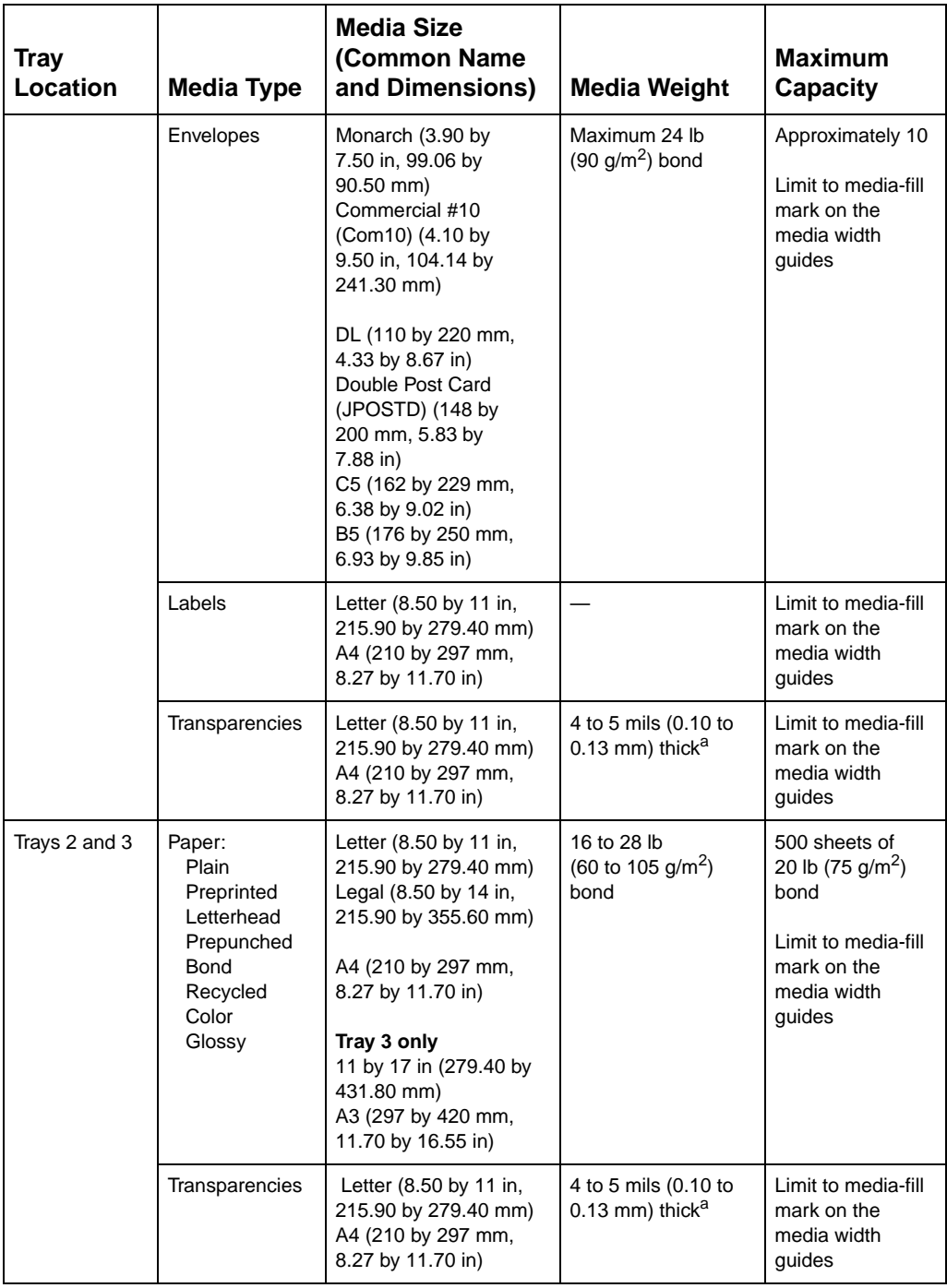

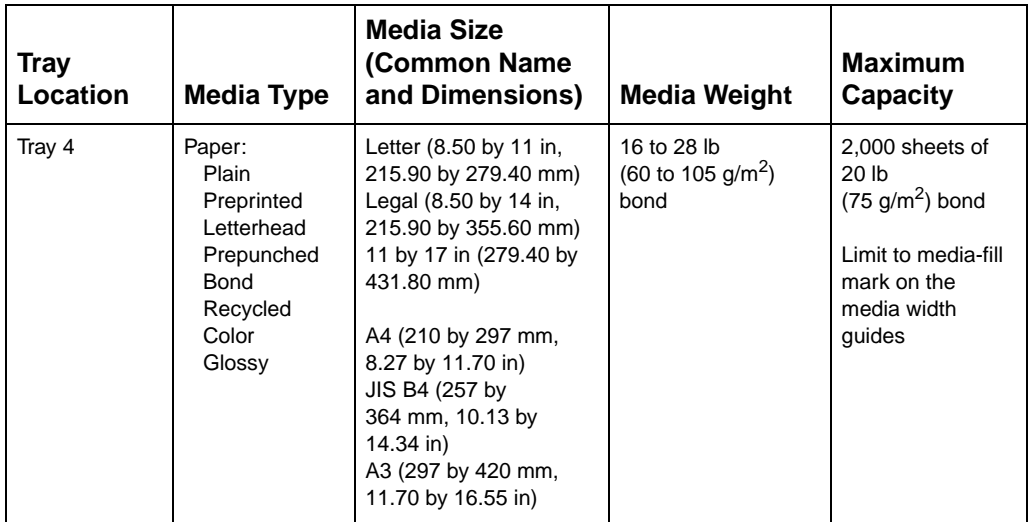

a. HP recommends using 5 mil (0.13 mm) thick transparencies with this printer.

# **Supported Media Weights and Sizes for the Optional Multi-bin Mailbox**

The following table lists the types and sizes of media supported by multi-bin mailbox output bins.

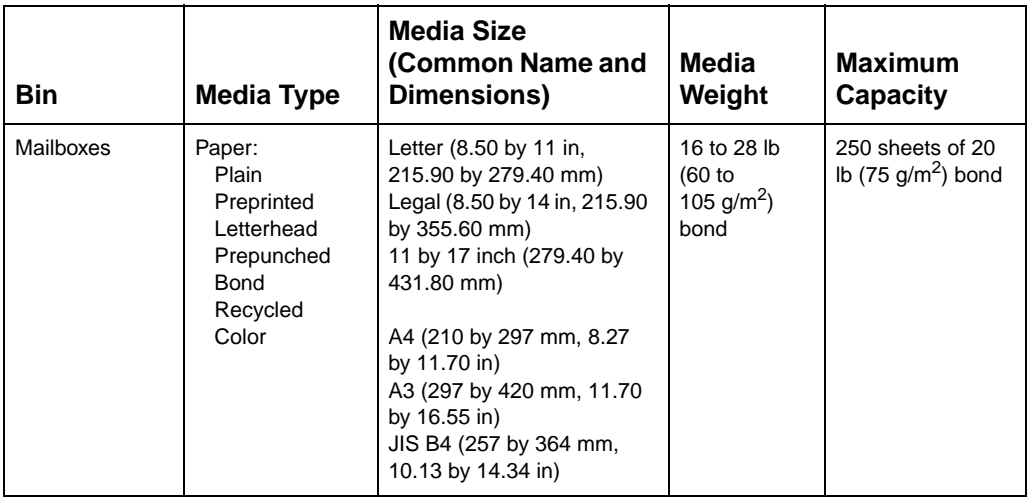

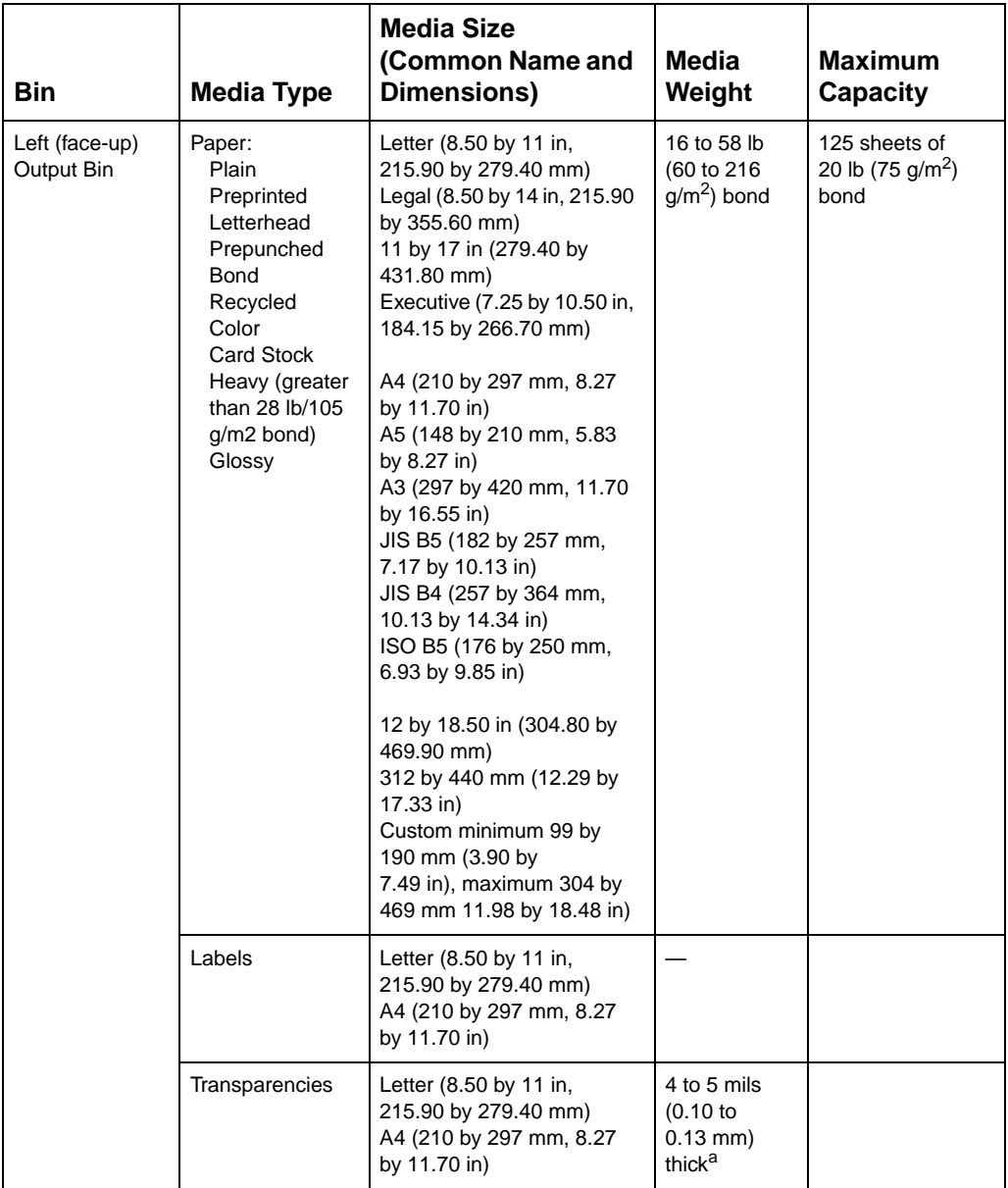

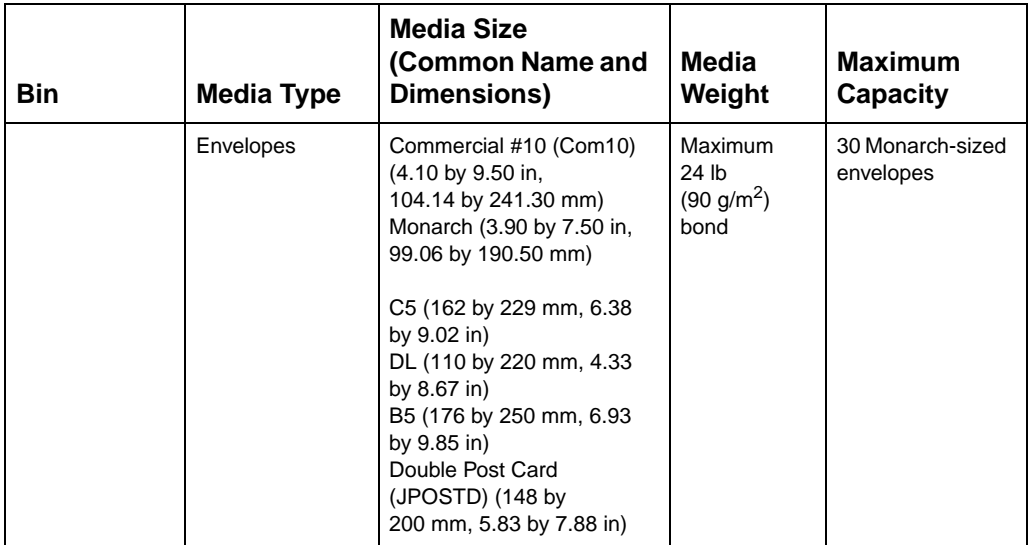

a. HP recommends using 5 mil (0.13 mm) thick transparencies with this printer.

# **Supported Media Weights and Sizes for the Optional Duplexer**

The following table lists the types and sizes of media supported by the optional duplexer.

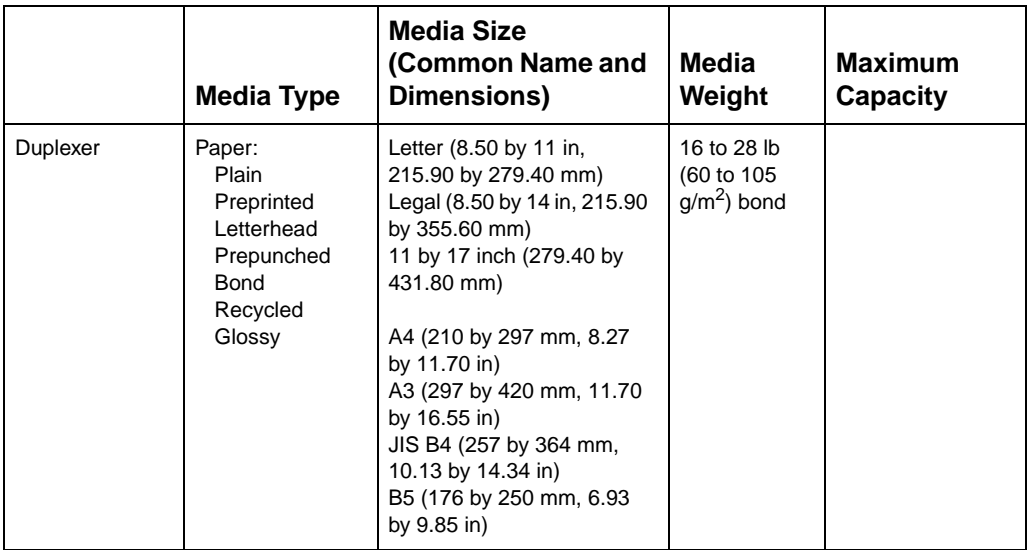

# **Supported Media Weights and Sizes for the Optional 3000-sheet Stapler/Stacker and Optional 3000-sheet Stacker**

The following table lists the types and sizes of media supported by the optional 3000-sheet Stapler/Stacker and 3000-sheet Stacker tray, bin, or stapler.

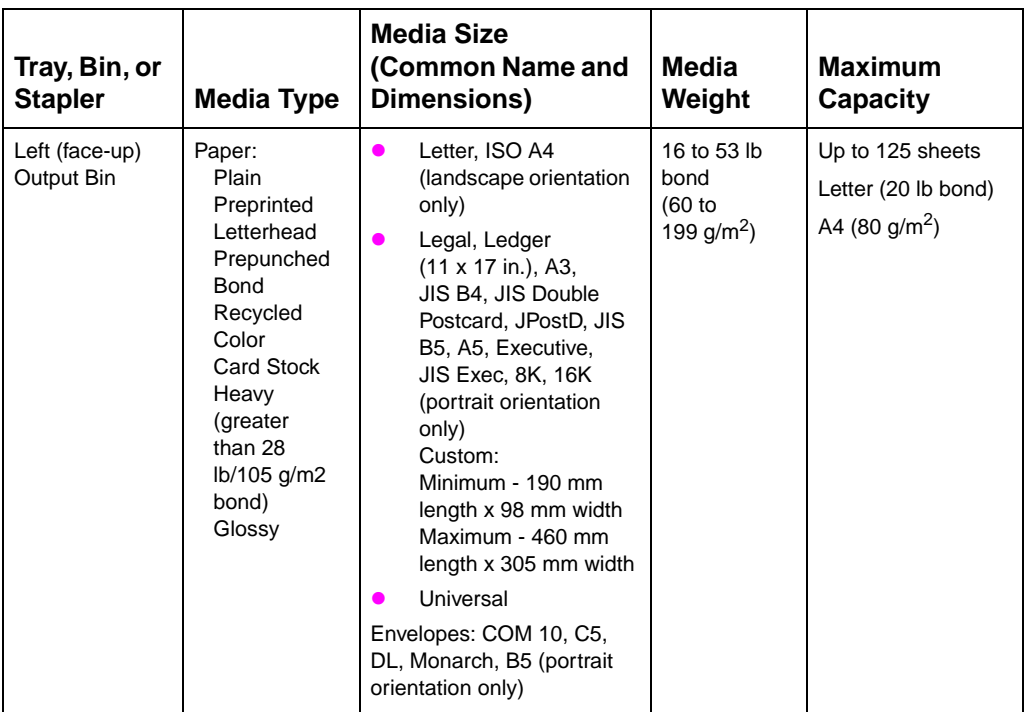

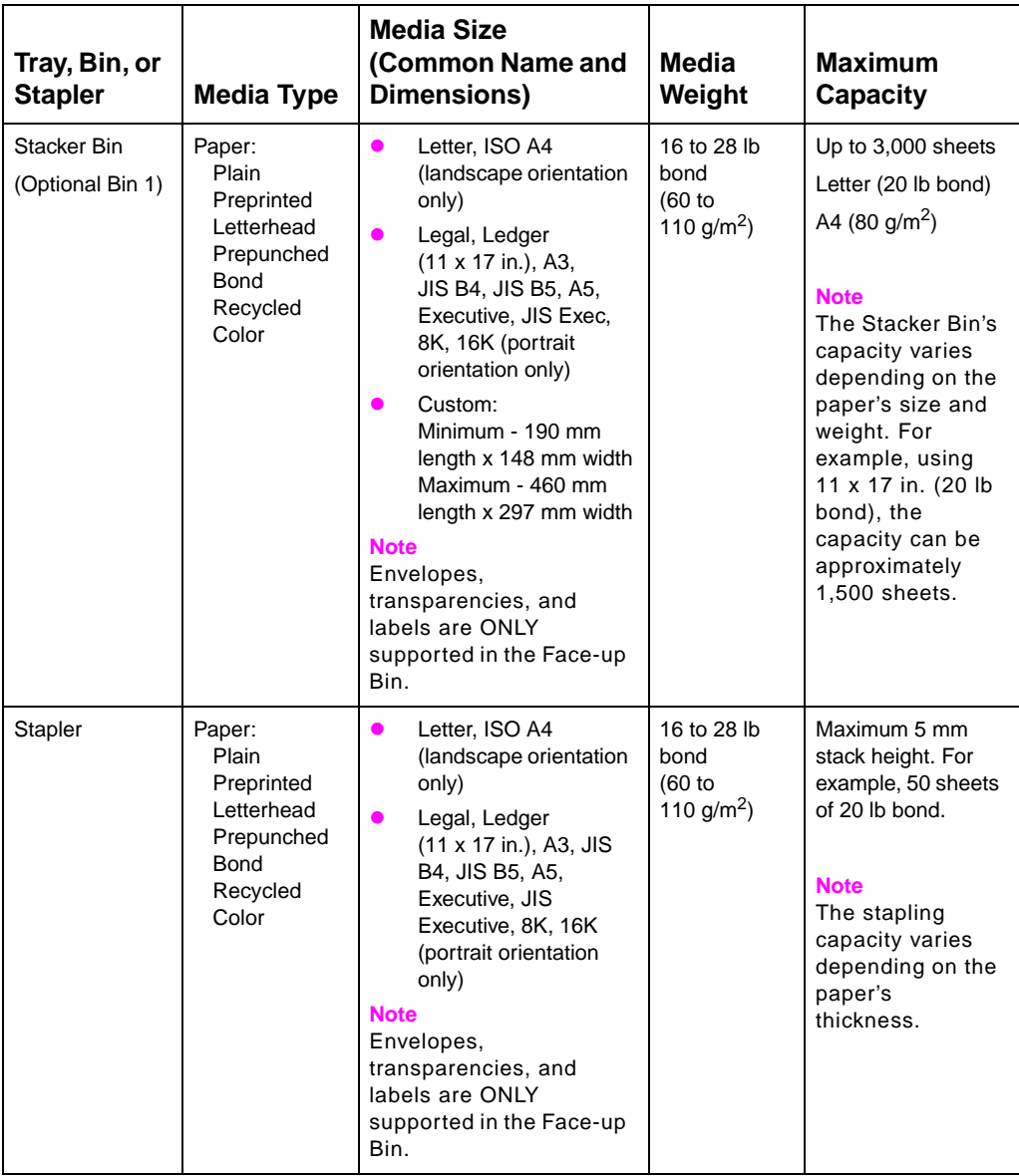

# **Preprinted Forms and Letterhead**

Observe the following guidelines to avoid problems with preprinted forms and letterhead.

- Forms and letterhead must have been printed with heat-resistant inks that will not melt, vaporize, or release hazardous emissions when subjected to the printer's fusing temperatures (approximately 374° F, or 190° C).
- The inks must be non-flammable and must not adversely affect any printer rollers.
- Forms and letterhead should be sealed in a moisture-proof wrapping to prevent moisture damage during storage.
- Inks must be completely dry on forms and letterhead before they are used in the printer. Ink that is not completely dry can come off the page during the fusing process.

# **Recycled Media**

Choose recycled media that meets the same specifications as standard paper (see "Supported Media Weights and Sizes for Input [Trays"](#page-60-0) earlier in this chapter). HP recommends that recycled media contain no more than five percent ground wood.

# **Envelopes**

Envelopes can only be printed from tray 1. The weight of the envelope paper should not exceed 24 lb (90  $g/m^2$ ) bond; otherwise, jamming might occur. For more information on printing envelopes, see ["Printing](#page-75-0)  **[Envelopes from Tray 1"](#page-75-0)** later in this chapter.

- **Envelopes should lie flat, with less than 0.25 inches (6.35 mm)** curl.
- $\bullet$  Output envelopes to the left (face-up) output bin rather than to the top (face-down) output bin to reduce curl.
- The optional multi-bin mailbox does not support envelopes except in its left (face-up) output bin.
- Do not use envelopes with windows or clasps.
- Make sure envelopes are not wrinkled, nicked, or otherwise damaged.
- $\bullet$  Envelopes with a peel-off adhesive strip or with more than one flap must use adhesives compatible with the printer's fusing temperatures (approximately 374° F, or 190° C). Extra flaps or strips can result in wrinkling or creasing, and can cause jamming.
- All folds must be well scored and sharply creased.
- Envelopes must be tightly constructed and should not contain air. Envelopes that contain air may wrinkle as they pass through the printer.

# **Transparencies**

**CAUTION** Use only transparencies supported for use in this printer, such as HP Color LaserJet transparencies (for ordering information, see "[Accessories, Options, and Related Products](#page-204-0)" in chapter [8](#page-161-0)). Using transparencies that do not meet the specifications for this printer can cause poor print quality, media jams, and damage to the printer.

> Although this printer supports transparencies between 4 and 5 mils (0.10 to 0.13 mm) thick, HP recommends using 5-mil (0.13-mm) thick transparencies.

To prevent damage to the printer, transparencies must be able to withstand the printer's fusing temperature (approximately 374° F, or  $190^\circ C$ ).

Handle transparencies by the edges. Oils from your fingers can be deposited on the transparencies, causing print quality problems.

# **Heavy Paper Stock**

Heavy paper stock is any paper heavier than 28 lb up to 58 lb (105 to 216 g/m<sup>2</sup>) bond. Always print heavy paper stock from tray 1. In the printer driver, select **Heavy Paper** as the paper type on the Paper tab to ensure the correct finish on the media. Also, use the left (face-up) output bin to prevent media jams. For more information on changing the printer driver settings, see the online help.

Do not use extremely heavy paper stock (greater than 58 lb, or 216 g/m<sup>2</sup> bond). Misfeeds, mis-stacking, media jams, poor toner fusing, poor print quality, and excessive mechanical wear can result.

# **Labels**

Labels consist of three parts: the top or face sheet that the printer prints on, the adhesive, and the carrier sheet (also referred to as the backing or liner). When printing on labels with this printer, observe the following:

- Top sheets, which are the printing surface, are usually composed of xerographic paper. Label top sheets must provide good toner adhesion.
- Carrier sheets must be compatible with the printer's fusing temperature (approximately 374° F, or 190° C) and the pressure of the fusing process. The carrier sheet also must be coated for easy release of the top sheet.

**CAUTION** Do not remove labels from the carrier sheet and then print on the remaining labels; printer damage can result.

- Adhesives must be able to withstand the printer's fusing temperature (approximately 374° F, or 190° C). The adhesives must not produce emissions that exceed exposure levels or threshold limits established by the U.S. Occupational Safety and Health Administration and other safety agencies. Adhesives must not come in direct contact with any part of the printer. No adhesive should be pressed out of the edges or between die-cuts (the cuts between individual labels).
- Labels should be arranged so that the carrier sheet is not exposed. Using label stock with spaces between the horizontal rows of labels might result in labels peeling off during printing, causing jams and possible printer damage. Labels might be specifically manufactured to leave a margin around the outside edges that correspond to the outer margins of the printable area. Do not remove the excess top sheet material from the carrier sheet.

#### **Note** Labels could meet all of the guidelines in this chapter and still not print satisfactorily because of the printing environment or other variables over which HP has no control.
### **Colored Media**

Colored media should be of the same high quality as white xerographic paper. Pigments used must be able to withstand the printer's fusing temperature (approximately 374° F, or 190° C). Do not use media with colored coating that was added after the media was produced.

The printer cannot detect the color of media you are using. Varying the shade or color of the media can change the shades of the printed colors.

### **Media to Avoid**

Follow these guidelines to avoid poor print quality or damage to the printer:

- Do not use media that contains embossing.
- Do not use media with cutouts or perforations.
- Do not use multi-part forms.
- Do not use media with irregularities, such as tabs or staples.
- Do not use preprinted media that contains thermography or inks that melt, vaporize, or release hazardous emissions when subjected to the fusing temperature (approximately 374° F, or  $190^{\circ}$  C).
- Do not use any media that produces hazardous emissions, melts, offsets, or discolors when heated to the printer's fusing temperatures (approximately 374° F, or 190° C).
- Do not use media that has already been through a photocopier or printer, even if there is no printing on the page.
- $\bullet$  Do not use media with a watermark if solid fill areas are to be printed.
- Do not use transparencies designed for ink jet printers.

### **Controlling Your Print Job**

Control your print jobs from the printer or your computer. Changes to the printer setup made from the printer control panel become default settings for all print jobs. Changes to the printer setup made through the printer driver on the computer will override settings in the printer control panel and affect only the print jobs initiated from that computer. Changes made from an application will remain in effect for the current print job or until changed, depending on the application. Most changes made to the printer should be made from the computer so that the changes do not affect other users' print jobs.

### **Changing Page Orientation**

The following figure shows different page orientations:

#### **Figure 7**

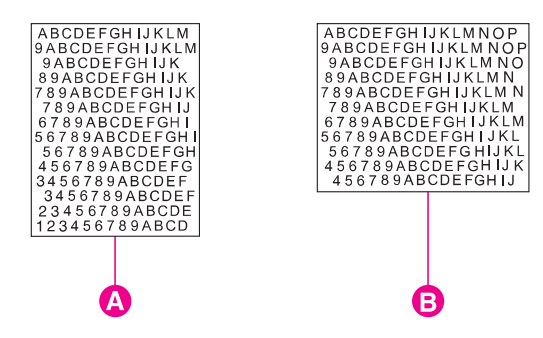

- **A** Portrait
- **B** Landscape

Control the page orientation from your application, the printer driver, or the printer control panel (PCL print jobs only):

- $\bullet$  To print across the width (short edge) of the media, select portrait page orientation from your application or the printer driver.
- To print across the length (long edge) of the media, select landscape page orientation from your application or the printer driver.

For more information on changing the page orientation, see the online help for your application or the printer driver.

## **Printing from Tray 1**

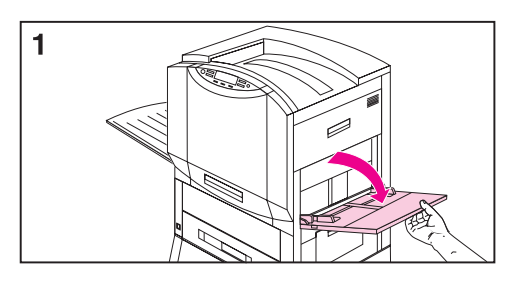

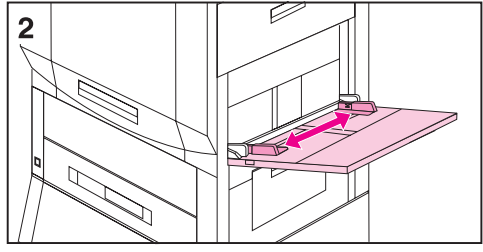

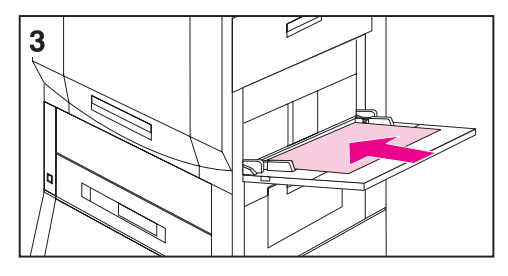

Load up to 100 sheets of 20 lb  $(75 \text{ g/m}^2)$ bond paper in tray 1.

#### **CAUTION**

To avoid media jams, never add or remove media from tray 1 while the printer is printing from tray 1.

#### **To load media into tray 1**

- **1** Open tray 1.
- **2** Slide the media width guides to the size that matches the media.
- **3** Load up to 100 sheets of 20 lb (75  $q/m^2$ ) bond paper into the input tray face up, with the long edge of the letter- or A4-sized media toward the printer. For more information on loading other sizes into tray 1, see "[Orienting Media"](#page-78-0) later in this chapter.

#### **Note**

Do not fill the input tray above the media-fill mark on the media guides.

- **4** Slide the media into the printer as far as it will go (until the leading edge rests lightly against the printer) and adjust the media width guides until the media fits squarely and firmly between the media width guides without bending the media.
- **5** Use the control panel to select the size and type of media in tray 1 (see [Configuring Media Type and Size](#page-40-0) in chapter  $2$ ).

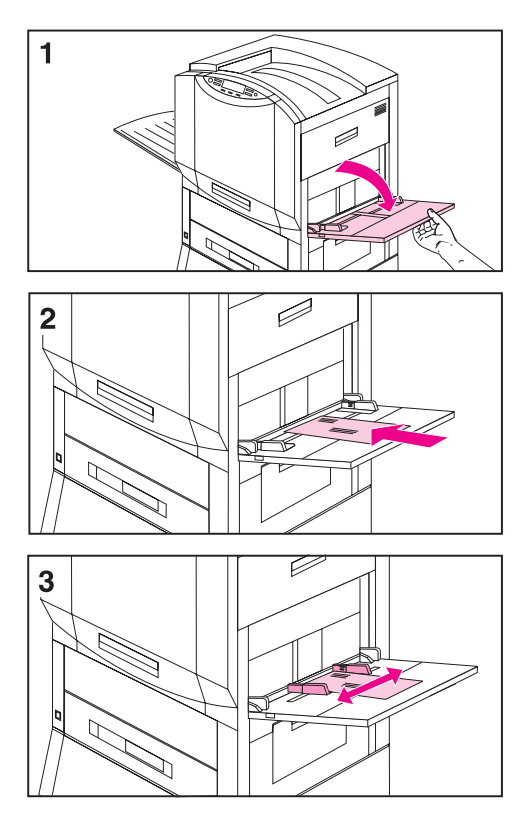

### **Printing Envelopes from Tray 1**

Load up to ten envelopes in tray 1.

#### **CAUTION**

Never use envelopes with clasps, snaps, windows, coated linings, or self-stick adhesives. These items can damage the printer. Never try to print on both sides of an envelope. Media jams and printer damage can result.

#### **To load envelopes in tray 1**

- **1** Open tray 1.
- **2** Place up to ten envelopes in tray 1 between the media width guides, face up, with the back flap against the input tray and the return address area (short edge of the envelope) towards the printer.
- **3** Slide the media width guides until they touch both sides of the envelopes without bending the envelopes.
- **4** Set the envelope size in the printer control panel. For more information on configuring the printer control panel, see "Configuring Media Type [and Size](#page-40-0)" in chapter [2](#page-27-0).

#### **To print envelopes from tray 1**

- **1** Select envelope in your application or in the printer driver if your application does not support printing on envelopes. For more information on printing on envelopes, see the online help.
- **2** Set the envelope size and type in your application or the printer driver.
- **3** If your application does not have an option to automatically format an envelope, select Landscape for the page orientation.
- **4** Use the following table to set the margins for a return and mailing address on a Commercial #10- (Com10) or DL-sized envelope.

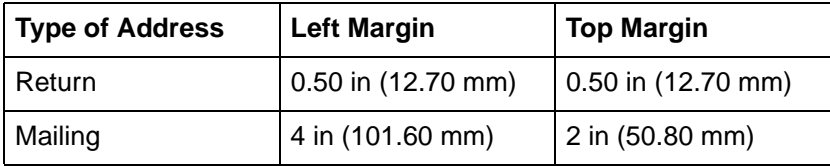

For other sizes of envelopes, adjust the margins as necessary. Avoid printing over the area where the envelope's three back flaps (seams) meet.

**5** Print the file from your application.

### <span id="page-77-0"></span>**Printing Tips for Tray 1**

- For letter- or A4-sized media, load the media with the **long edge** of the media toward the printer.
- For legal-, executive-, 11-by-17 inch, or A3-sized media, load the media with the **short edge** of the media toward the printer.
- Heavy paper stock is any paper heavier than 28 lb up to 58 lb (105 to 216  $g/m^2$ ) bond. Always print heavy paper stock from tray 1. In the printer driver, select **Heavy Paper** as the paper type on the Paper tab to ensure the correct finish on the media. Also, use the left (face-up) output bin to prevent media jams.
- To print on custom-sized media, set the media size in your application or the printer driver. The printer will accept custom sizes between 3.90 by 7.49 in (99 by 190 mm) and 12 by 18.50 in (304.80 by 469.90 mm). If the media size set in your application or the printer driver does not match the size of the media being fed into the printer, then the printer might not feed the media or the media might jam.
- Do not use media heavier than 58 lb (216  $g/m^2$ ) bond.
- Handle transparencies by the edges to avoid leaving fingerprints on the transparency.
- **CAUTION** Use only transparencies and glossy media that meet the specifications for this printer. Using an incorrect type of media can damage the printer. For more information on glossy media, see "[Supported Media Weights and Sizes for Input Trays](#page-60-0)" earlier in this chapter.

### <span id="page-78-0"></span>**Orienting Media**

#### **Orienting Media in Tray 1**

#### <span id="page-78-1"></span>**Figure 8**

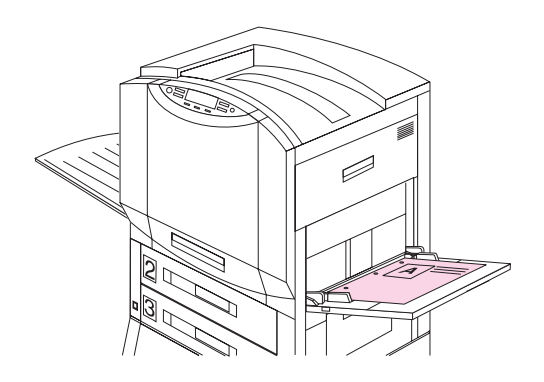

Place media into the input tray with the side to be printed on face up for single-sided printing (see figure  $8$ ). For letter- or A4-sized media, place the top of the page toward the rear of the printer and the long edge toward the printer. For media sizes larger than letter and A4, place the top (short) edge of the page toward the printer.

Load letterhead and preprinted forms face up.

#### **Figure 9**

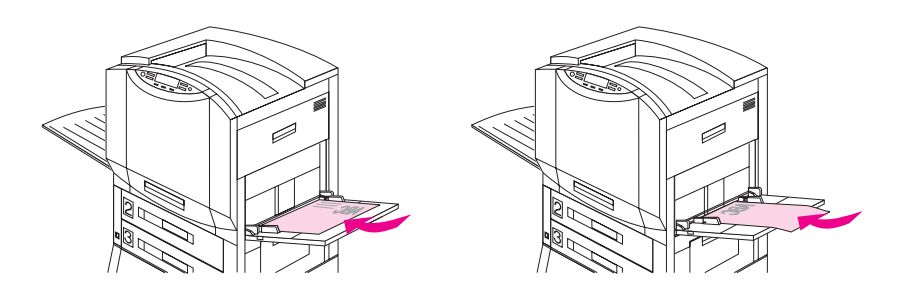

The duplexer prints the second side of the paper first, so paper such as letterhead and preprinted paper needs to be oriented as shown.

- Load letter and A4 paper with the front side down and the top, short edge toward the rear of the printer for double-sided printing.
- Load other sizes of paper with the front side down and the top, short edge toward the printer for double-sided printing.

#### <span id="page-79-1"></span>**Orienting Media for All Other Trays**

#### <span id="page-79-0"></span>**Figure 10**

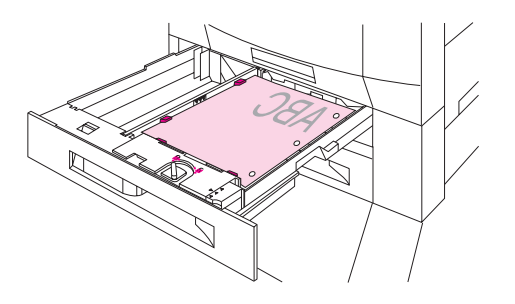

Place the media into the input tray with the side to be printed on face down (see figure [10\)](#page-79-0) for single-sided printing.

Load letterhead with the top toward the rear of the input tray.

#### **Figure 11**

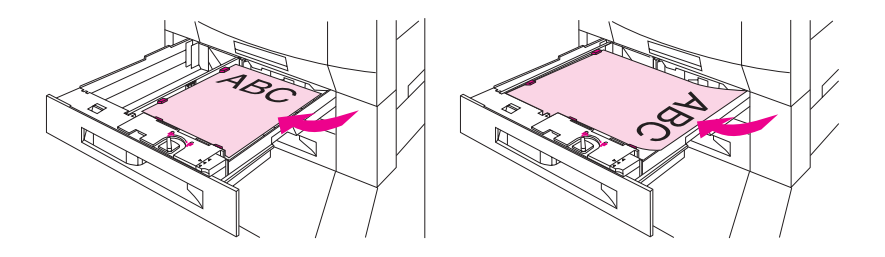

- Load letter and A4 paper with the front side up and the top, short edge toward the rear of the tray for double-sided printing.
- Load other sizes with the front side up and the top, short edge toward the right of the tray for double-sided printing.

#### **Media Orientation for Printing Prepunched Paper**

When printing with prepunched paper, always load the paper with the holes toward the printer for tray 1 (see figure  $8$ ). Load the prepunched paper with the holes toward the right of the printer for trays 2, 3, and 4 (see figure [10](#page-79-0)). When printing on both sides of prepunched paper, you must select prepunched paper as the paper type in the Paper Handling menu from the control panel and select prepunched paper from your printer driver.

**Note** When printing on both sides of prepunched paper with stapling enabled, the staple will be in the lower right corner of your print job.

### **Printing from Trays 2 (some printer models only) and 3**

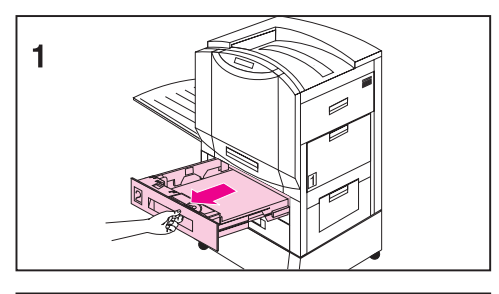

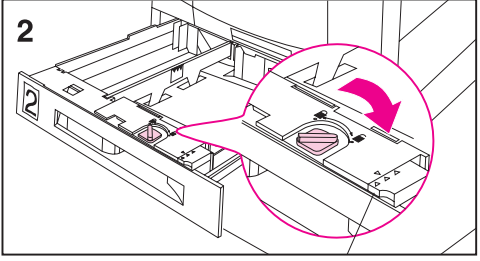

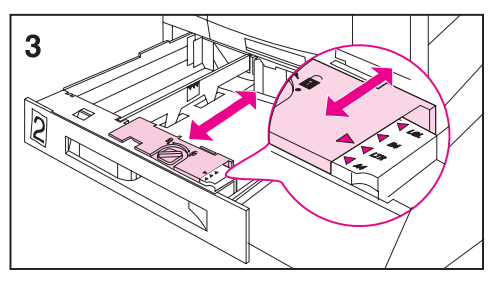

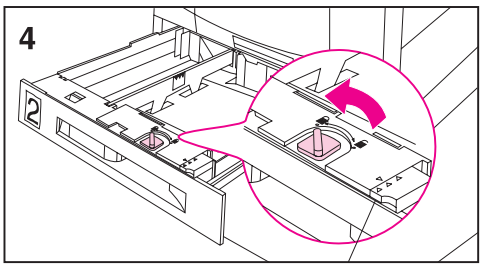

Load up to 500 sheets of 20 lb  $(75 \text{ g/m}^2)$ bond paper in trays 2 and 3.

#### **To load media into trays 2 and 3**

#### **CAUTION**

To avoid media jams, never open an input tray while the printer is printing from that input tray.

**1** Firmly grip the handle in the center of the input tray, squeeze the release lever, and pull the input tray out until it stops.

#### **Note**

To use the media size currently configured in the input tray, go to step 8. To use a media size different from the current setting, go to step 2 to reconfigure the input tray.

- **2** Turn the media guide lock to the unlocked position.
- **3** Slide the media width guides to the size that matches the media.
- **4** Turn the media guide lock to the locked position.

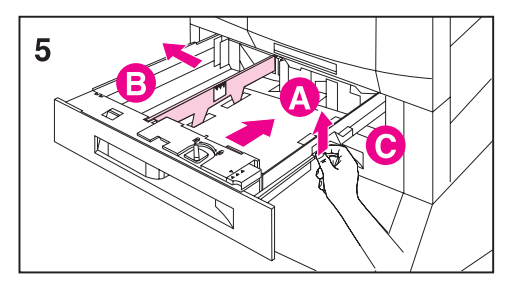

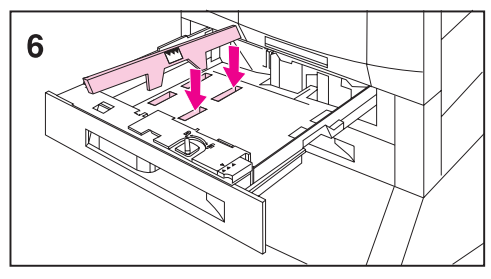

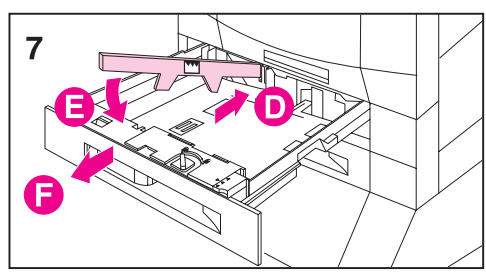

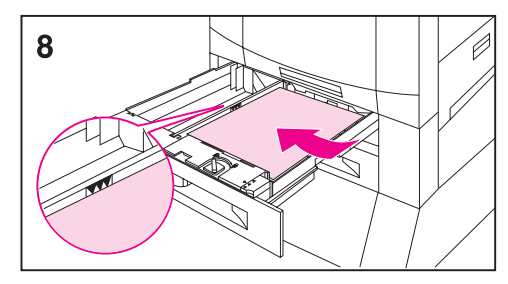

**5** Adjust the left media guide by pushing it in (A) and lifting up and out (B).

#### **Note**

Lift here (C) to remove paper from the tray.

- **6** Position the left media guide over the correct media size marked on the input tray.
- **7** Press the left media guide into the rear slot (D), and then lower it down (E) into the front slot (F). Verify the guide is not skewed.
- **8** Load up to 500 sheets of 20 lb  $(75 \text{ g/m}^2)$  bond paper in the input tray. For information on loading different types of media, see "[Orienting Media for All Other Trays"](#page-79-1) later in this chapter.

#### **CAUTION**

Do not fill the input tray above the media-fill mark. Excessive media in the input trays can cause media jams.

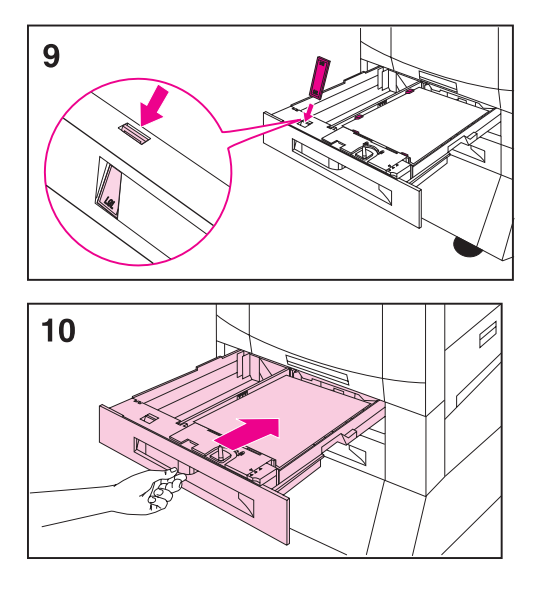

- **9** Ensure that the media size tab on the front of the input tray is set to the correct media size.
- **10** Slide the input tray back into the printer.
- **11** Set the media type in the printer control panel. For more information on configuring the printer control panel, see "Configuring Media Type [and Size](#page-40-0)" in chapter [2](#page-27-0).

#### **Note**

Always configure the media type in the printer control panel to prevent users from printing on the wrong media type (such as transparencies instead of plain paper).

#### **Note**

If media curls or skews excessively during printing, open the input tray and turn the stack of media over. To avoid media jams, never open the input tray while the printer is printing.

#### **To print from trays 2 and 3**

- **1** Select the media type and size from your application or the printer driver. To set the media type and size in the printer control panel, see "[Configuring Media Type and Size](#page-40-0)" in chapter [2](#page-27-0).
- **2** Print the file from your application.

### **Printing Tips for Trays 2 and 3**

- Handle transparencies by the edges to avoid leaving fingerprints on the transparencies.
- Use transparencies that meet the media specifications for this printer. Using the incorrect type of transparencies can damage the printer. For more information on transparencies, see "[Supported Media Weights and Sizes for Input Trays](#page-60-0)" earlier in this chapter.
- Use letterhead that meets the media specifications for this printer. For more information on letterhead specifications, see "[Preprinted Forms and Letterhead"](#page-68-0) earlier in this chapter.

### **Printing from Tray 4 (some printer models only)**

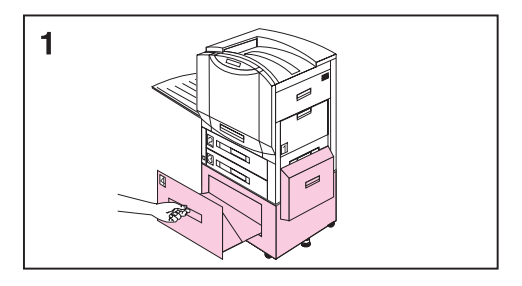

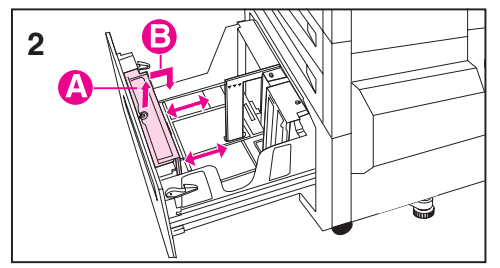

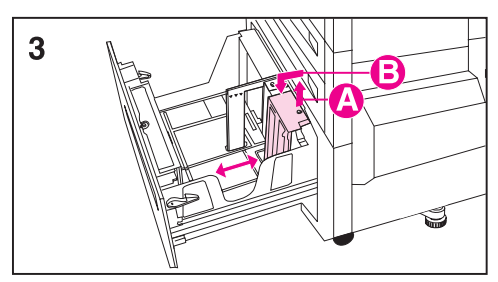

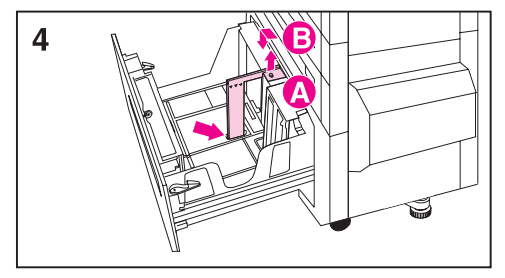

Load up to 2,000 sheets of 20 lb (75  $g/m^2$ ) bond paper in tray 4.

#### **To load media into tray 4**

**1** Firmly grip the handle in the center of the input tray, squeeze the release lever, and pull the input tray out until it stops.

#### **Note**

To use the media size currently configured in the input tray, go to step 5. To use a different size, go to step 2.

- **2** Adjust the front media guide by pulling up on the pin (A), placing the media guide into the slots on the top and bottom of the input tray that correspond to the media size you are loading (B), and pushing in the pin.
- **3** Repeat step 2 to adjust the back media guide.
- **4** Repeat step 2 to adjust the left media guide.

#### **Note**

For 11-by-17 inch media, move the left media guide to the back of the input tray.

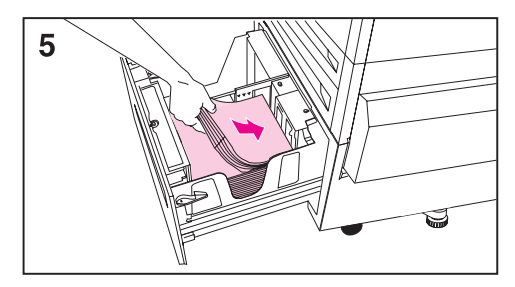

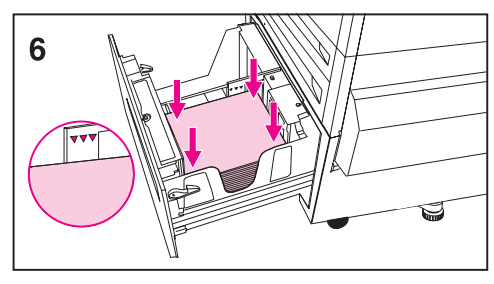

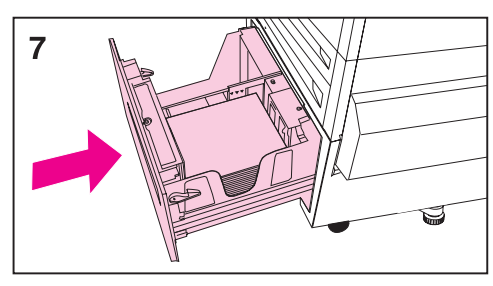

**5** Load up to 2,000 sheets of 20 lb (75  $q/m^2$ ) bond paper into the input tray. For information on loading different types of media, see "[Orienting Media for All Other Trays"](#page-79-1) later in this chapter.

#### **CAUTION**

Do not place anything in the input tray to the left of the media guides because the input tray will not be able to lift the media to print and could damage the input tray. Also, do not fill the input tray above the media-fill mark on the left media guide. Excessive media can cause media jams.

- **6** Press down on all four corners of the media stack to ensure the media rests flat in the input tray.
- **7** Close tray 4.
- **8** Set the media type in the printer control panel. For more information on configuring the printer control panel, see "Configuring Media Type [and Size](#page-40-0)" in chapter [2](#page-27-0).

#### **Note**

Always configure the media type in the printer control panel to prevent printing on the wrong media type (such as transparencies instead of plain paper).

#### **To print from tray 4**

- **1** Select the media type and size from your application or the printer driver. To set the media type and size in the printer control panel, see "[Configuring Media Type and Size](#page-40-0)" in chapter [2](#page-27-0).
- **2** Print the file from your application.

### **Printing Tips for Tray 4 (some printer models only)**

Use letterhead that meets the media specifications for this printer (see ["Preprinted Forms and Letterhead](#page-68-0)" earlier in this chapter).

# 4 Advanced Printing<br>4 Features Features

### **Overview**

This chapter introduces some **advanced printing tasks** to help you take full advantage of the printer's features. These tasks are "advanced" because they require you to change settings from a software application, the printer driver, or the printer's control panel.

### **Using the HP TonerGauge**

The HP TonerGauge feature allows the user to estimate how much toner is left in the cartridges. The HP TonerGauge indicator appears on the configuration page, on the status tab of the driver, and in HP Web JetAdmin (for the network administrator). The toner level indicated by the gauge may be used to estimate whether enough toner remains in the cartridges to complete a print job.

**Note** The user must reset the HP TonerGauge each time a new cartridge is installed to ensure that the HP TonerGauge reports accurate information. See "[Resetting the HP TonerGauge"](#page-127-0) on page [127](#page-127-0).

### <span id="page-89-0"></span>**Printing by Type and Size of Paper**

You can configure the printer to select paper by **type** (such as plain or letterhead) and **size** (such as letter or A4), as opposed to **source** (a paper tray).

#### **Benefits of Printing by Type and Size of Paper**

If you frequently use several different kinds of paper, once trays are set up correctly, you do not have to check which paper is loaded in each tray before you print. This is especially helpful when the printer is shared and more than one person loads or removes paper.

Printing by type and size of paper is a way to be sure that print jobs always print on the desired paper. (Some printers have a feature that "locks out" trays to prevent printing on the wrong paper. Printing by type and size of paper eliminates the need to lock out trays.)

#### **To print by type and size of paper, do the following:**

- **1** Be sure to adjust and load the trays correctly. (See the sections on loading paper, starting on page [77.](#page-77-0))
- **2** From the Paper Handling Menu in the printer's control panel, select the paper **type** for each tray. If you are unsure what type you are loading (such as bond or recycled), check the label on the package of paper. For supported types, see page [60.](#page-60-1)
- **3** Select the paper size settings from the control panel.
	- **Tray 1**: If custom paper is loaded, set the size of custom paper from the Printing Menu to match the paper loaded in tray 1.
	- **Other trays**: Paper size settings are adjusted when paper is properly loaded into the printer. (See the sections on loading paper, starting on page [77](#page-77-0).
- **4** From the software or printer driver, select the desired type and size of paper.
- **Note** The type and size settings can also be configured from HP Web JetAdmin for networked printers. See the printer software help. Settings in the printer driver and software application override control panel settings. (Software application settings override printer driver settings.)

# **Different First Page**

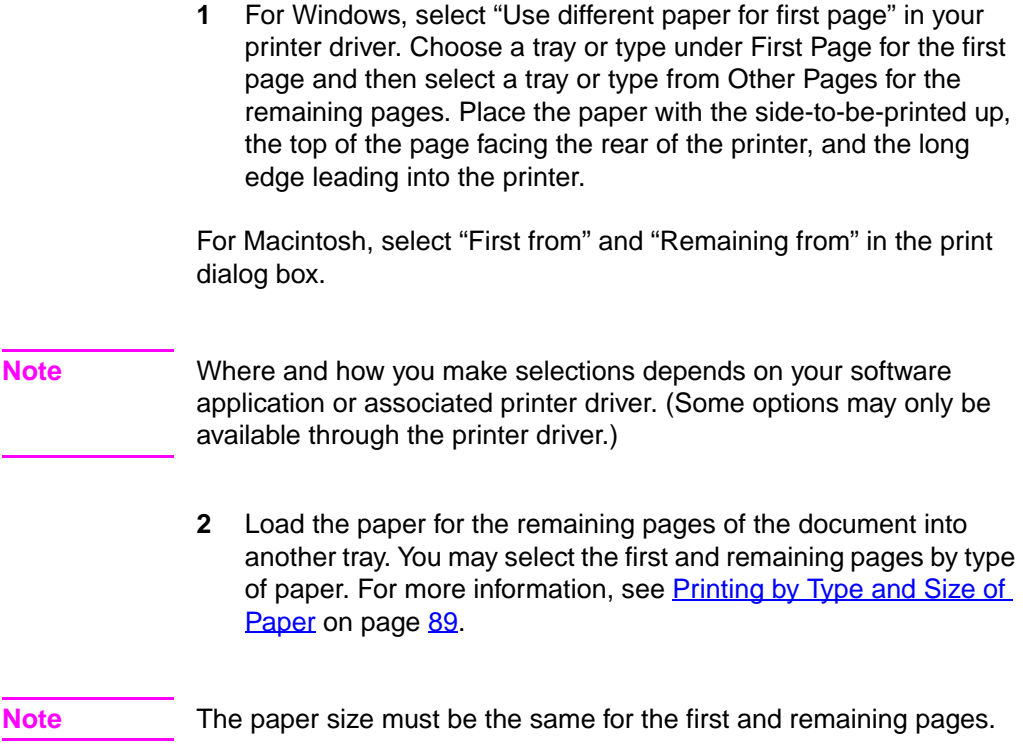

### **Printing Multiple Pages on One Sheet of Paper**

You can print more than one page on a single sheet of paper. This feature is available in some printer drivers and provides a cost-effective way to print draft pages.

To print more than one page on a sheet of paper, look for the Pages Per Sheet option in the Finishing Tab of the printer driver. (This is sometimes called 2-up, 4-up, or n-up printing.)

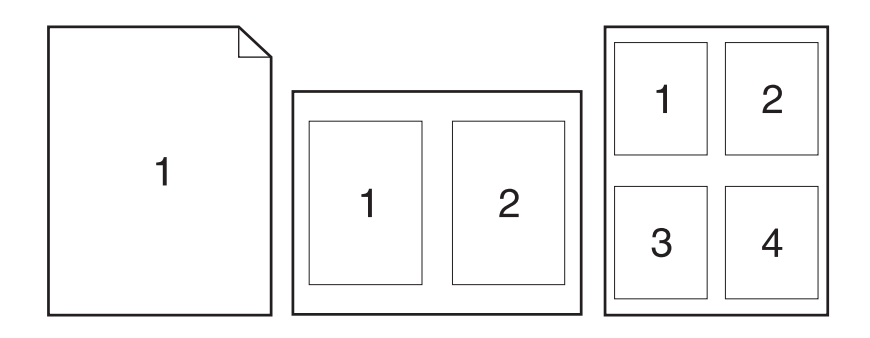

### **Creating and Using Quick Sets**

Quick Sets allow you to save the current driver settings (for example, page orientation, n-up printing or paper source) for reuse. For convenience, Quick Sets can be selected and saved from most printer driver tabs. You can also restore printer driver default settings by selecting Defaults from the Quick Sets drop-down list.

**Note** Quick Sets are available only for Windows.

#### **Quick Sets**

Ē.

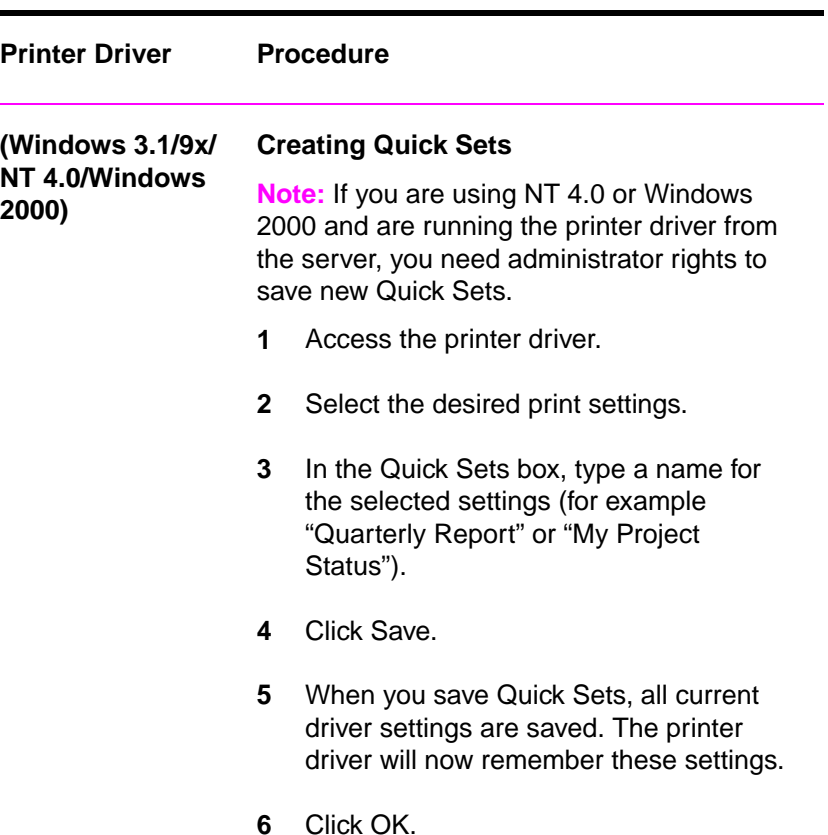

#### **Quick Sets (continued)**

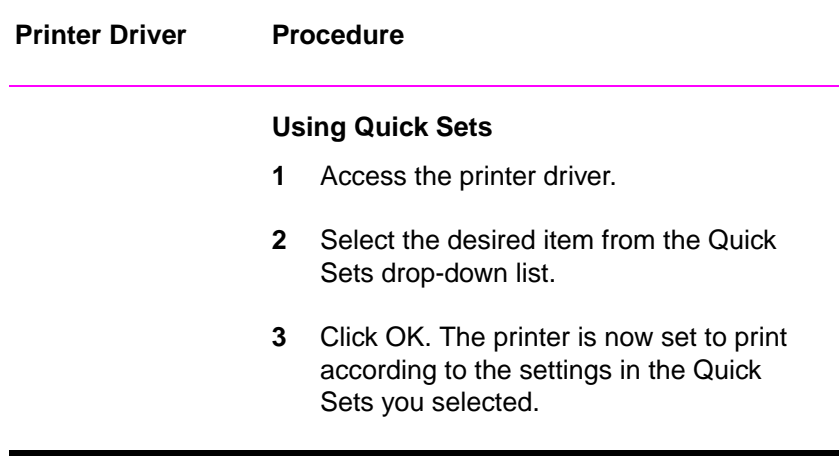

### **Quick Copying a Job**

The quick copy feature prints the requested number of copies of a job and stores a copy of the job on the printer's hard disk. Additional copies of the job can be printed later.

#### **CAUTION** The quick copy feature allows every user to print the last 32 jobs. This feature can be turned off in the driver.

This feature is the default for every job. This feature can be turned off from the driver. For more information about specifying the number of quick copy jobs that can be stored, see the QUICK COPY JOBS control panel item described on page [32](#page-32-0).

#### **Printing Additional Copies of a Quick Copy Job**

To print additional copies of a job stored on the printer's hard disk from the control panel:

- **1** Press MENU repeatedly until QUICK COPY JOBS MENU appears.
- **2** Press **ITEM** until the desired job name appears.
- **3** Press SELECT to select the job. COPIES=1 appears.
- **4** Press VALUE + until the desired number of copies appears.
- **5** Press SELECT to print the job.

### **Deleting a Stored Quick Copy Job**

When a user sends a quick copy job, the printer overwrites any previous jobs with the same name. If there is not a quick copy job already stored under the job name and the printer needs additional space, the printer may delete other stored quick copy jobs starting with the oldest job. The default number of quick copy jobs that can be stored is 32. The number of quick copy jobs that can be stored is set from the control panel.

**Note** If you turn the printer off and then back on, all quick copy, proof and hold, and private jobs are deleted.

A stored quick copy job can also be deleted from the control panel.

- **1** Press MENU repeatedly until QUICK COPY JOBS MENU appears.
- **2** Press **ITEM** until the desired job name appears.
- **3** Press SELECT to select the job. COPIES=1 appears.
- **4** Press VALUE until DELETE appears.
- **5** Press SELECT to delete the job.

### **Proofing and Holding a Job**

The proof and hold feature provides a quick and easy way to print and proof one copy of a job and then print the additional copies.

To permanently store the job and prevent the printer from deleting it when space is needed for something else, select the Stored Job option in the driver.

#### **Printing the Remaining Copies of a Held Job**

The user can print the remaining copies of a job held on the printer's hard disk from the control panel.

- **1** Press MENU repeatedly until QUICK COPY JOBS MENU appears.
- **2** Press **ITEM** until the desired job name appears.
- **3** Press **SELECT** to select the job. COPIES=1 appears.
- **4** Press VALUE + until the desired number of copies appears.
- **5** Press SELECT to print the job.

#### **Deleting a Held Job**

When a user sends a proof and hold job, the printer automatically deletes that user's previous stored proof and hold job. If there is not a proof and hold job already stored for that job name and the printer needs additional space, the printer may delete other stored proof and hold jobs starting with the oldest one.

**Note** If you turn the printer off and then back on, all quick copy, proof and hold, and private jobs are deleted.

A stored proof and hold job can also be deleted from the control panel.

- Press MENU repeatedly until QUICK COPY JOBS MENU appears.
- Press **ITEM** until the desired job name appears.
- Press SELECT to select the job. COPIES=1 appears.
- Press VALUE until DELETE appears.
- Press SELECT to delete the job.

### **Printing a Private Job**

The private printing feature lets a user specify that a job is not printed until that user releases it using a 4-digit Personal Identification Number (PIN) through the printer's control panel. The user specifies the PIN in the driver and it is sent to the printer as part of the print job.

#### **Specifying a Private Job**

To specify that a job is private from the driver, select the Private Job option and type a 4-digit PIN.

#### **Releasing a Private Job**

The user can print a private job from the control panel.

- **1** Press MENU repeatedly until PRIVATE/STORED JOBS MENU appears.
- **2** Press **ITEM** until the desired job name appears.
- **3** Press SELECT. PIN: 0000 appears.
- **4** Press VALUE + to change the first number of the PIN, and then press SELECT. An  $*$  appears in place of the number. Repeat these steps to change the remaining three numbers of the PIN. COPIES=1 appears.
- **5** Press VALUE + until the desired number of copies appears.
- **6** Press SELECT to print the job.

### **Deleting a Private Job**

A private job is automatically deleted from the printer's hard disk after the user releases it for printing, unless the user selects the Stored Job option in the driver.

#### **Note** If you turn the printer off and then back on, all quick copy, proof and hold, and private jobs are deleted.

A private job can also be deleted from the printer's control panel before it is ever printed.

- **1** Press MENU repeatedly until PRIVATE/STORED JOBS MENU appears.
- **2** Press **ITEM** until the desired job name appears.
- **3** Press SELECT to select the job. PIN: 0000 appears.
- **4** Press VALUE + to change the first number of the PIN, and then press SELECT. An  $*$  appears in place of the number. Repeat these steps to change the remaining three numbers of the PIN. COPIES=1 appears.
- **5** Press VALUE until DELETE appears.
- **6** Press SELECT to delete the job.

### **Storing a Print Job**

The user can download a print job to the printer's hard disk without printing it. The user can then print the job at any time through the printer's control panel. For example, a user may want to download a personnel form, calendar, time sheet, or accounting form that other users can access and print.

To store a print job permanently on the hard disk, select the Stored Job option in the driver when printing the job.

### **Printing a Stored Job**

The user can print a job stored on the printer's hard disk from the control panel.

- **1** Press MENU repeatedly until PRIVATE/STORED JOBS MENU appears.
- **2** Press **ITEM** until the desired job name appears.
- **3** Press SELECT to select the job name. COPIES=1 appears.
- **4** Press VALUE + until the desired number of copies appears.
- **5** Press SELECT to print the job.

#### **Deleting a Stored Job**

Jobs stored on the printer's hard disk can be deleted from the control panel.

- **1** Press MENU repeatedly until PRIVATE/STORED JOBS MENU appears.
- **2** Press **ITEM** until the desired job name appears.
- **3** Press **SELECT** to select the job. COPIES=1 appears.
- **4** Press VALUE until DELETE appears.
- **5** Press SELECT to delete the job.

### **Variable Data Printing**

Some applications produce documents containing two types of information: static information like background patterns, and variable information that changes from page to page. In a print job, variable data printing separates the static and dynamic information and sends the static information to the printer only once. Pages print faster because repetitive information does not have to be processed separately for each page.

**Note** This feature is automatic. No user interaction is required.

### **Booklet Printing**

Booklet printing allows the pages of a print job to be arranged so that the document can be folded and stapled or bound into a book. Booklet printing is supported in PostScript and PCL5c in Windows 3.x, 9x, NT 4.0, Windows 2000, and using the Booklet Maker for Macintosh.

**Note** Duplex printing must be selected in order to use the Booklet Printing feature.

> **Offline Booklet Printing** delivers the job to the top (face-down) output bin. The user can remove the job from the printer and bind or staple it. (Right and left binding options are provided for Asian languages.) The user may also insert one full blank page (2 booklet pages) at any location in the booklet.

> **Inline Booklet Printing** uses a finishing device like a multi-bin mailbox to staple or bind the booklet. (Booklet Printing requires the document be sent to the left (face-up) output bin instead of the top (face-down) output bin.) The user selects the destination of the print job, and the software places the pages in the proper order for binding.

**Custom Order** allows the user to specify the page sequence.

### **Print on Backside of Heavy Media**

Print on Backside of Heavy Media allows you to print on both sides of media that is not supported in the automatic duplexer accessory.

- **1** Make sure that the appropriate media type is selected in the driver.
- **2** Select the face-up output bin for the destination.
- **3** Print the odd pages of the desired document from the software application.
- **4** Turn the media over (blank-side up) and place it in tray 1.
- **5** Select Print on Backside of Heavy Media from the Print Quality tab of the driver.
- **6** Select the face-up output bin for the destination.
- **7** Click OK, then print the even pages of the document.

### **HP JetSend Communications Technology**

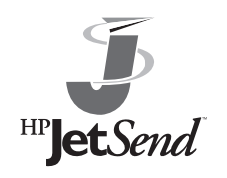

HP JetSend is a new technology from Hewlett-Packard that allows devices to communicate with each other simply and directly. HP JetSend is built into your printer, allowing it to receive information from any JetSend-enabled sending device anywhere on your network, whether

it is in the same office or at a remote location. Examples of JetSend sending devices include PCs or laptops running JetSend software or scanners with JetSend built in. JetSend uses simple IP addressing between networked devices.

You can visit the JetSend web site to learn which other devices are available to communicate easily and directly with your JetSend-enabled printer.

### **How the JetSend Communications Technology Works**

#### **Networked Devices**

To use the JetSend capability between networked devices, print a configuration page to find your JetSend IP address, and give your address to anyone who wants to send information to your printer via JetSend.

From a JetSend sending device, a person only needs to enter the printer's IP address and press "send."

### **Managing Fonts and Forms on Disk**

#### **HP LaserJet Resource Manager (Windows)**

The HP LaserJet Resource Manager should be installed only on the network administrator's computer. The HP LaserJet Resource Manager allows you to control hard disk features not found in the drivers. Bidirectional communication is required.

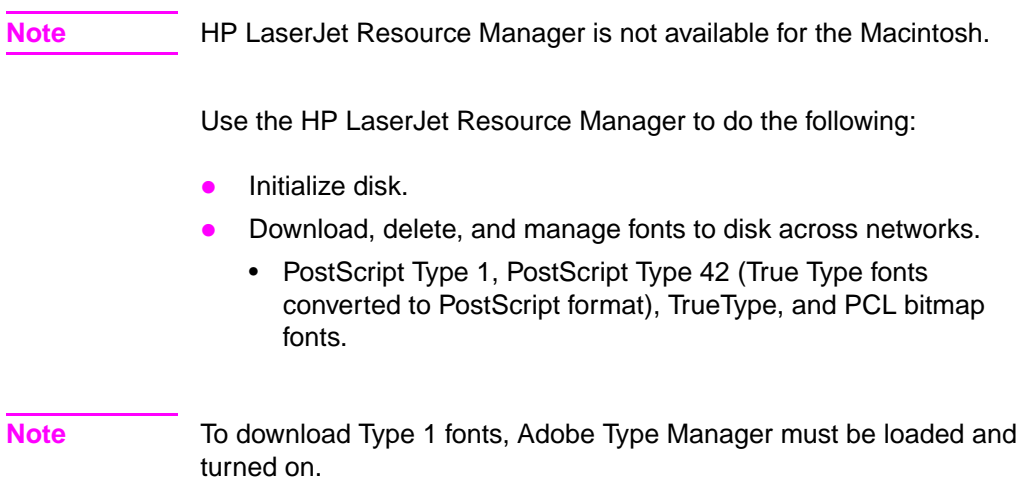

### **HP LaserJet Utility (Macintosh)**

HP LaserJet Utility allows control of features that are not available in the driver. The illustrated screens make selecting printer features from the Macintosh computer easier than ever. Use the HP LaserJet Utility to do the following:

- Customize the printer's control panel messages.
- Name the printer, assign it to a zone on the network, download files and fonts, and change most of the printer settings.
- $\bullet$  Set a password for the printer.
- From the computer, lock out functions on the printer's control panel to prevent unauthorized access. (See the printer software help.)
- Configure and set the printer for IP printing.
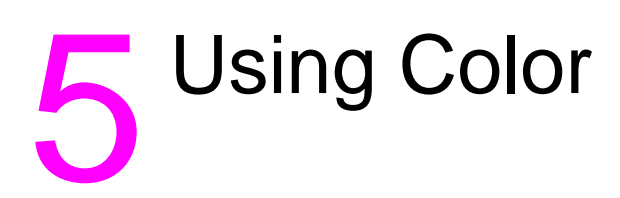

# **Controlling Color Output with Printer Drivers**

By varying the amount and pattern of the four toner colors applied to a page, the printer can produce more than 16 million colors. Use the printer drivers (the software installed with the printer) to control the color output for text, graphics, and photographs. The printer drivers enable computer applications to communicate with the printer and to use all of its features.

Access to the printer drivers depends on the computer system. For example, in a system using Microsoft Windows, use the application's Print Setup command to access your printer driver. For specific instructions on accessing the printer driver, see the online help files for your operating system.

**Note** Applications override most printer settings, such as media size, copies, and media source. When possible, use application settings for adjustments.

### **Using Color**

The color features of the driver are available on the properties page. Access the driver properties as it pertains to the specific operating system or application in use, then select the Color tab.

### **ColorSmart II**

HP ColorSmart II technology optimizes the color and halftoning for each element in a document (such as text, graphics, and photographs).

- **HP ColorSmart II uses the Screen Match** setting to reproduce all elements in a document. HP ColorSmart II uses a smooth halftone for photographs and raster graphics, and uses a detail halftone for text and vector graphics.This setting provides consistent color treatment for everything on a page.
- **When Transparency** is selected in the Paper tab of the printer driver, HP ColorSmart II chooses specialized colors to provide the best projection quality.
- HP ColorSmart II is also the most reliable setting for PANTONE<sup>®\*</sup> color reproduction. For more information on using PANTONE colors, see "**PANTONE Colors**" later in this chapter.

### **Manual Mode**

For custom color printing jobs, you can turn off HP ColorSmart II defaults and set color adjustments manually. The Manual mode allows you to adjust the color settings for text, graphics, and photographs separately by manipulating the available settings. The following settings apply to all types of media:

- **Halftone**—Changes the method used to produce lighter shades of solid colors.
	- **Smooth**—Works well for solid areas, gradients, and photographs by smoothing out fine color gradations and providing accurate color reproduction.
	- **Detail**—Works well for text, multiple-colored text, line art, and detail-oriented graphics by providing sharper edges.
- **Color Adjustment—Changes the color settings for elements on** the page.
	- **Screen Match**—Color is optimized for reproducing of sRGB monitor colors. (The term sRGB is generally used to define RGB, red/green/blue, color output for monitors.) This setting maximizes the similarities between the appearance of the printed document and the document as it appears on the monitor. Screen Match is the printer default input color source.
	- **Vivid**—Saturation of colors is enhanced to produce high-impact color appearance.
	- **OHT**—(Overhead Transparency) For optimized color quality for projection.

All settings in the printer driver will remain in effect until they are changed. The online help describes in more detail the printer color settings and options, and their effect on your output.

### **ICC/CMS**

Some applications and operating systems support specific color management systems (CMS):

- ICC (International Color Consortium) is an international standard for color profiles that describe the color characteristics of devices, such as printers.
- ColorSync 2.x is Macintosh's color management system for System 7 and 8.
- ICM is Microsoft's color management system for Windows.

For information on downloading and selecting color profiles, see the online help.

If you are generating customized color profiles, use the same printer driver settings for both generating the profiles and printing.

### **Black and White**

Selecting **Black and White** in the Color tab allows your color documents to be printed as black and white documents with shades of gray. This setting allows you to view preliminary copies of slides and hard copy output quickly and still interpret your color information. Printing in black and white also works well for color information that you wish to photocopy or fax.

### **Automatic PANTONE**® **Matching**

The printer has a PANTONE Spot Name color matching utility. PANTONE has certified the printer and has mapped the PANTONE Spot Color names to the printer's CMYK values. This color matching utility uses the certified mapping to provide the best PANTONE color matching for the printer.

For the color matching utility to function, applications must pass the PANTONE names to the printer. Some applications substitute CMYK values to the printer if they cannot provide PANTONE names. If your application does not pass the PANTONE names to the printer, then the utility will be bypassed and color matching will depend on proper ink emulation. Selection of the proper ink emulation depends on the source of the palette (SWOP (Standard Web Offset Printing), EuroStandard, DIC, or None). The palette used for obtaining PANTONE CMYK values and the driver emulation mode setting should match.

### **CMYK Ink Set Emulation**

You can select a CMYK ink emulation (SWOP, EuroStandard, DIC, or None - no emulation, device CMYK) from the dropdown menu to provide output similar to an offset press ink set. If color management is active in an application or OS, the ink emulation selected must be the same as when the printer was profiled.

### <span id="page-114-0"></span>**Adjusting the Print Color and Quality Settings**

For most color printing needs, HP ColorSmart II default settings will handle your color adjustments. For some print jobs, you might want to turn off HP ColorSmart II defaults and set color controls manually.

The following table shows default color settings in the printer driver and recommended printer driver settings for various types of printed output:

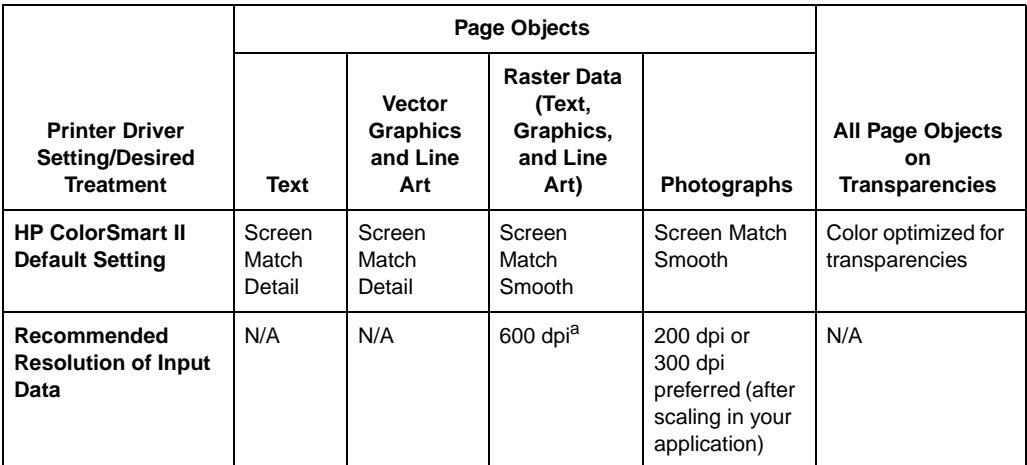

a. The recommended input data resolution for raster data is 600 dpi.

For more information on choosing the color settings to produce the most accurate color reproduction, see ["Selecting Colors](#page-115-1)" on the next page or see the online help.

### <span id="page-115-1"></span>**Selecting Colors**

The computer and printer use different color processing methods. Other factors, such as print media and lighting, also influence and limit your ability to match colors from the screen to your output.

In addition to the printer driver color controls described in this chapter and the media you choose for printing, the following tools can help you to control the color output.

### <span id="page-115-0"></span>**PANTONE Colors**

PANTONE colors are certified CMYK (cyan, magenta, yellow, and black) and sRGB color values in the PANTONE color matching system. This option affects your output only if your application supports PANTONE colors. See the application's instructions for using these colors. The color and halftone settings and the media you use will affect the appearance of printed PANTONE colors.

For the best PANTONE color reproduction, set the printer driver to **ColorSmart II** or make the selections shown in the table in "[Adjusting](#page-114-0)  [the Print Color and Quality Settings](#page-114-0)" on the previous page. Or, if you are using the **Manual** setting, select **Screen Match** for the most accurate color reproduction. The device profiles for PANTONE Maps are created using the **Screen Match** setting; select this setting for best results. For more information on printer driver settings, see the online help or the readme file.

### **Color Swatch**

With HP ColorSmart II selected, the Color Swatch program will send several pages of example colors and their accompanying RGB and CMYK values to the printer. These pages are useful for selecting or matching colors in applications that allow you to specify RGB or CMYK color values.

If you are using the RGB values, select **ColorSmart II** on the Color tab in the printer driver.

For information on using the Color Swatch utility, see the associated readme file.

# **Resolution Considerations for Graphics, Images, and Photographs**

Graphics, images and photographs can come from many different sources such as digital cameras, scanners, and photograph CD-ROMs. Typical file extensions for images and photographs are .bmp, .fpx, .gif, .jpg, .png, and .tif. For these images, resolution decisions should be made based on the content of the image. When possible, import images at the size you plan to use (actual size).

- Graphics and line art should be imported at the maximum resolution. For best reproduction of raster graphics and line art, the printer driver halftone settings should be configured to enhance the critical feature. If the fill smoothness is critical, select **Smooth**. If the edge detail is critical, select **Detail**.
- Images should be at least 200 dpi, and preferably 300 dpi. The printer driver settings should be set to **ColorSmart II**. Or, if you are using the **Manual** setting, select **Smooth Halftone** and **Screen Match** color mode.
- **Note** Image resolutions of higher than 300 dpi will produce significantly larger files, but the print quality of the image will not necessarily improve.

### **Using Digital Cameras**

When printing images captured by a digital camera, you might have to adjust the image quality. Adjust the images with the imaging software that came with the digital camera. Generally, for the most accurate color rendering, leave the digital image color mode in RGB. When you print the image, the printer will convert the RGB information to CMYK. For more information on adjusting the image quality of digital photographs, see the imaging software documentation.

For photographs, use **ColorSmart II** setting in the Color tab. Or, if you are using the **Manual** setting, select **Smooth Halftone** and **Screen Match** color mode. For more information on printer driver settings, see the online help.

### **Using Scanners**

For the best image quality, make as many adjustments as possible in the scanner imaging software before scanning. These adjustments, many of which are listed below, can increase the resolution of the image, resulting in higher quality images:

- $\bullet$  Select the appropriate image type (for example, color photograph, line art, or text).
- Select the optimum image resolution based on image type, at least 300 dpi for most images; however, select 600 dpi for line art, graphics, and text.
- Crop the image to scan only what you need. Scale the image for the optimum resolution when it is reproduced.
- Adjust the image sharpness, contrast, and brightness.
- Set the gamma correction to 2.2. For more information on scanner gamma correction, see the scanner's documentation.
- $\bullet$  When possible, import images at the size you plan to use (actual size).

# **Adjusting the Color Balance**

**CAUTION** Adjusting the color balance will change the printer's calibration. Because this procedure adjusts parameters within the printer hardware, it will affect all print jobs. Check with your system administrator before making any changes to the color balance.

> The printer automatically recalibrates the color settings. However, you can adjust the color manually from the default settings by changing the densities of the four toners (black, cyan, magenta, and yellow). Changing the Detail Halftone Adjust and Smooth Halftone Adjust allow you to independently adjust the color of objects on a page that use the smooth and detail halftones (such as text and graphics).

> Any settings you change remain in effect until you change them again or restore the factory defaults.

> Do not perform the color balance adjustment procedure until all of the following troubleshooting methods have been completed:

- Experiment with the printer driver and application settings to adjust the color output. For more information on application settings, see the previous sections on printer driver settings in this chapter or the online help.
- Clean the density sensor in the printer. For more information, see "[Cleaning the Density Sensor"](#page-197-0) in chapter [8.](#page-161-0)
- Complete the troubleshooting solutions in chapter  $8$  for the color printing problem you are experiencing.

### **To adjust the color balance**

- **1 Print the color adjust page**.
	- **a** Press MENU until COLOR ADJUST MENU appears on the printer control panel display.
	- **b** Press **ITEM** until PRINT TEST PAGE appears on the display.
	- **c** Press **SELECT** to print the color adjust page.
	- **d** Press **Go** to exit the color adjust menu.

The color adjust page allows you to adjust the printer's two halftone screens for each of the four colors (cyan, magenta, yellow, and black) for a total of eight adjustments. Make these adjustments after examining the color adjust page.

The color adjust page consists of two sections: the Detail Halftone Adjust section and the Smooth Halftone Adjust section. Each section shows the adjustment ramps for black, cyan, magenta, and yellow and a neutral axis check ramp which can be used to verify the adjustment after the correction values have been entered for each of the primary colors. An example of the color adjust page is shown below.

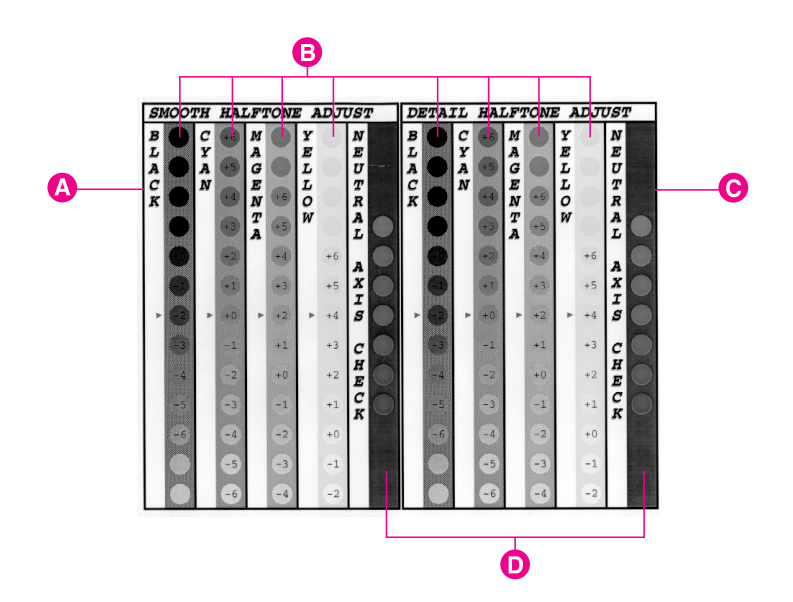

### **Figure 12**

- **A** Smooth Halftone Adjust section
- **B** Color Ramps
- **C** Detail Halftone Adjust section
- **D** Neutral Axis
- **2 Note the numbers beside the red arrows for later reference**. The color adjust page indicates the last set of saved color settings with a red arrow next to the saved setting. The default for each color is 0 (other possible settings include -6 through 6).
- **3 Determine the color adjustment numbers for each color in the high and low resolution screen adjusts**.
	- **a** Examine the color adjust page from a distance of 3 ft. (approximately 1 m).
	- **b** Find the circle of each color that most closely matches the background color. It might be necessary to squint slightly to match the colors.
	- **c** Record the number in the circle.
- **4 Enter the color adjustment numbers in the printer control panel**.
	- **a** Press MENU until COLOR ADJUST MENU appears on the printer control panel display.
	- **b** Press **ITEM** until the option you want appears on the display. The options are listed below:
		- <sup>z</sup> BLACK SMOOTH VALUE =
		- <sup>z</sup> CYAN SMOOTH VALUE =
		- **MAGENTA SMOOTH VALUE =**
		- <sup>z</sup> YELLOW SMOOTH VALUE =
		- <sup>z</sup> BLACK DETAIL VALUE =
		- <sup>z</sup> CYAN DETAIL VALUE =
		- **MAGENTA DETAIL VALUE =**
		- <sup>z</sup> YELLOW DETAIL VALUE =
	- **c** Press -VALUE+ until the number recorded in step 3c appears on the display.
	- **d** Press **SELECT** to enter the number into the printer memory. An asterisk  $(*)$  appears to the right of the selection.
	- **e** Repeat steps 4a through 4d to adjust the color screens, as necessary.

### **5 Reprint the color adjust page.**

- **a** Press **ITEM** until PRINT TEST PAGE appears on the display.
- **b** Press **SELECT** to print the color adjust page.
- **c** Re-examine the test page and verify that the color adjustment is correct.
	- $\bullet$  Verify that the circles with the arrows beside them match their background for each of the color ramps (cyan, magenta, yellow, and black). If another circle matches the background more closely, return to step 4 to reset the values on the printer control panel to the number shown in that circle.
	- Verify that the circles in the neutral axis areas of the test page are neutral gray (gray without a color tint when illuminated by D55 or diffuse sunlight), and then verify that one of the circles in the ramp is a color very close to the background. If the circles are not neutral gray, additional corrections to cyan, magenta, or yellow might be necessary. If there is an overall tint of color in the circles, make the adjustments suggested by the following table. However, the most accurate correction is determined by the circles in the individual black, cyan, magenta, and yellow ramps.

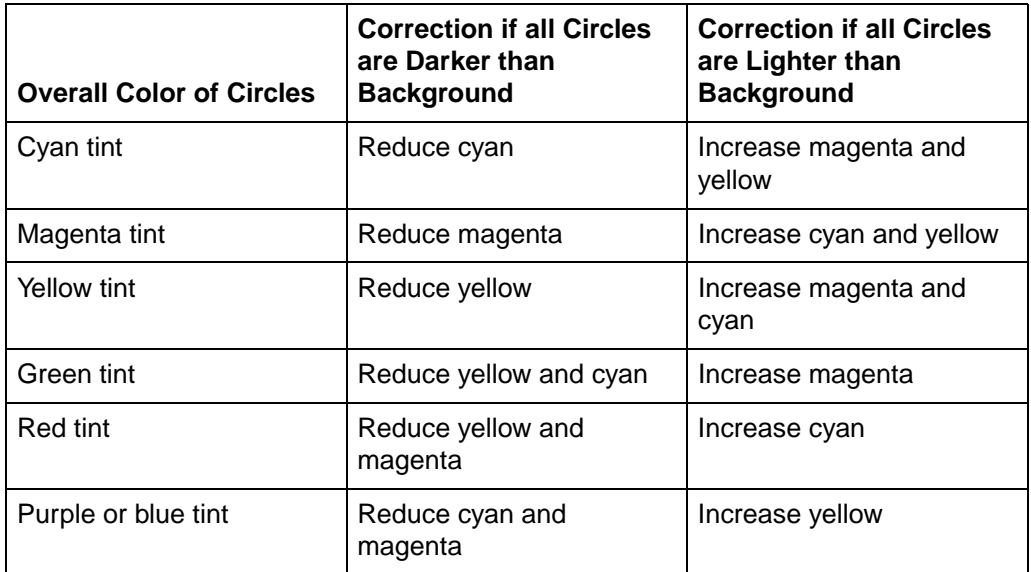

For example, if the circles in the neutral axes show a green tint and the circle appears lighter than the background, the magenta ramp should be examined closely to determine if magenta should be increased.

**Note** If the color settings are less accurate when you finish the color adjustment than when you started, reset all color values to 0 (zero) in the printer control panel and try the adjustment again.

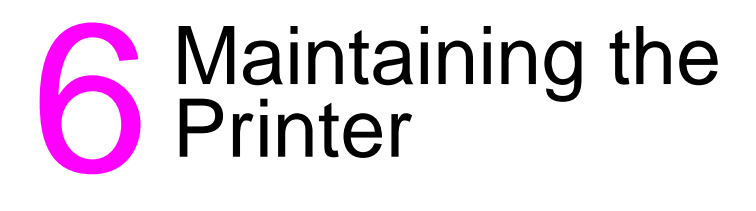

## **Making Room for Printer Maintenance**

**CAUTION** To prevent damage to the printer, remove the imaging drum and all toner cartridges before moving or shipping the printer.

> Sufficient space is required on all sides of the printer for removing consumables when performing printer maintenance. For more information on maintenance procedures, see the installation guide with each consumable. The following figure shows the space required around the printer for maintenance.

**Figure 13**

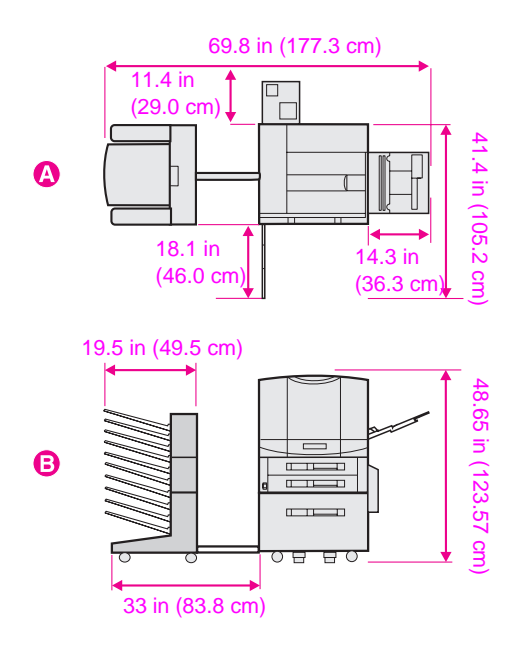

- **A** Top View (with the optional multi-bin mailbox and tray 4)
- **B** Side View (with the optional multi-bin mailbox and tray 4)

# **Replacing Printer Consumables**

### **Locating Printer Consumables**

The following figure shows the location of each printer consumable. A consumable is any part of the printer that can be replaced after its useful life has been exceeded.

### **Figure 14**

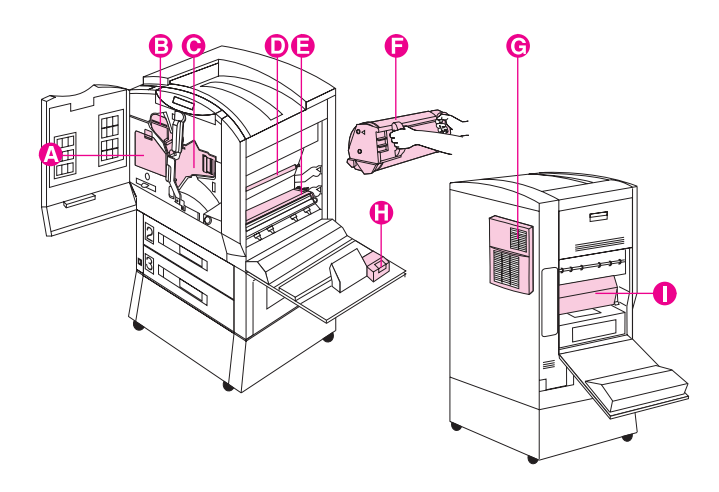

- **A** Color Toner Cartridges
- **B** Black Toner Cartridge
- **C** Imaging Drum
- **D** Cleaning Roller
- **E** Transfer Belt
- **F** Transfer Drum
- **G** Air Filters
- **H** Charcoal Filter
- **I** Fuser
- **J** Transfer Charger

For information on replacing the consumables, see the instructions included with each consumable.

**Note** The color toner carousel will not rotate unless the clear door is closed, the imaging drum and black toner cartridge are installed (including removing the orange seal from the black toner cartridge and swinging the upper lever to the left), and the upper right door is closed.

### **Frequency for Replacing Printer Consumables**

The following table lists the approximate schedule for replacing consumables and the printer messages that appear when each of the consumables should be replaced. Part numbers for each consumable can be found in ["Accessories, Options, and Related Products"](#page-204-0) in chapter [8](#page-161-0). For best print quality output, use HP consumables that have been designed to work together in this printer.

**Note** Do not shake the toner cartridge in attempts to extend the cartridge life. For more information on replacing the toner cartridge, see the installation guide included with the toner cartridge.

| <b>Consumable</b>                                                                                                    | <b>Printer Message</b>                      | <b>Page Count</b>                                                              | <b>Approximate Time</b><br>Period <sup>a</sup>                             |
|----------------------------------------------------------------------------------------------------|---------------------------------------------|--------------------------------------------------------------------------------|----------------------------------------------------------------------------|
| <b>Black Toner Cartridge</b>                                                                                                    | TONER LOW<br>REPLACE BLACK                  | 17,000 pages $b$                                                               | 2.5 months                                                                 |
| <b>Color Toner Cartridges</b><br>Cyan<br>Magenta<br>Yellow                                                                                                    | TONER LOW<br>REPLACE <color></color>        | 8,500 pages $b$                                                                | 1.1 to 1.6 months                                                          |
| Drum Kit<br>Imaging Drum<br>Air Filters (2)<br>Hand Wipe                                                                                                    | DRUM LIFE LOW<br>REPLACE DRUM KIT           | 50,000<br>black-and-white only<br>pages, or<br>12,500 color pages <sup>c</sup> | 8.3 months<br>black-and-white only<br>pages, or 2.1 months<br>color pages  |
| <b>Transfer Kit</b><br><b>Transfer Drum</b><br><b>Transfer Belt</b><br><b>Transfer Charger</b><br><b>Cleaning Roller</b><br><b>Charcoal Filter</b><br>Hand Wipe | TRANSFER KIT LOW<br><b>REPLACE KIT</b>      | 150.000<br>black-and-white only<br>pages, or<br>75,000 color pages             | 25 months<br>black-and-white only<br>pages, or 12.5 months<br>color pages  |
| Fuser Kit (110 Volt)<br>Fuser<br>Paper Rollers (6)<br>Hand Wipe                                                                                                 | <b>FUSER LIFE LOW</b><br><b>REPLACE KIT</b> | 100,000<br>black-and-white only<br>pages, or<br>50,000 color pages             | 16.7 months<br>black-and-white only<br>pages, or 8.3 months<br>color pages |
| Fuser Kit (220 Volt)<br>Fuser<br>Paper Rollers (6)<br>Hand Wipe                                                                                                 | <b>FUSER LIFE LOW</b><br><b>REPLACE KIT</b> | 100.000<br>black-and-white only<br>pages, or<br>50,000 color pages             | 16.7 months<br>black-and-white only<br>pages, or 8.3 months<br>color pages |

a. Approximate life based on printing 6,000 pages per month.

- b. Approximate average letter-size page count based on 5% coverage of individual toner colors. This value can be used to estimate other levels of coverage from 2% to 35%. For example, 5,000 pages at 5% coverage is approximately 2,500 pages at 10% coverage. Estimates made in this manner are only approximate, and usage conditions and print patterns can cause the results to vary.
- c. Drum life is stated in terms of Letter/A-4-size images. The number of images printed for each sheet of media varies, depending on the mix of color, duplexing, and large-format printing. An image is a layer of toner. A Letter-size, color (CMYK) sheet printed on one side contains four Letter/A4 images. A duplexed sheet (printed on both sides) counts as two images. In color duplex mode, there are eight Letter-size images per Letter/A4 sheet. An 11 x 17 (or A3) page sheet contains twice as many Letter-size images as a Letter-size sheet.

For an explanation of printer control panel messages, see chapter  $\overline{Z}$ , "[Printer Control Panel Messages](#page-129-0)."

### **Recycling Consumables**

HP encourages responsible disposal of HP Color LaserJet printer consumables through its printing supplies recycling program. For details on this program, see "Environmental Product Stewardship **Program**" in appendix  $\underline{B}$ . All consumables listed above can be disposed of through the printing supplies recycling program.

### **Resetting the HP TonerGauge**

After a new toner cartridge is installed, the user must reset the HP TonerGauge from the control panel. When the top cover is closed after the printer has detected a toner low condition, the NEW TONER CARTRIDGE=NO message is displayed on the control panel for approximately 30 seconds. To reset the HP TonerGauge:

- **Note** If the NEW TONER CARTRIDGE=NO message is no longer displayed on the control panel and you have replaced one or more of the toner cartridges, then press MENU repeatedly until CONFIGURATION MENU appears. When you replace an empty or low toner cartridge, press ITEM repeatedly until NEW TONER CARTRIDGE=NO appears.
	- **1** Press VALUE + until YES appears.
	- **2** Press SELECT to save the selection.
	- **3** NEW TONER=BLACK will appear. Press VALUE + until the correct color appears.
	- **4** Press SELECT to save the selection.
	- **5** Repeat steps 2 through 4 if other cartridges have been replaced.
	- **6** Press GO to exit the menu.

# <span id="page-129-1"></span><span id="page-129-0"></span>**Printer Control Panel** Messages

# **Printer Messages**

The following table lists the printer messages. If a printer message has a numeric prefix, it is listed in order of the number beside the printer message. Printer messages without numeric prefixes are listed in alphabetical order following the numeric messages.

### **Using the Printer Online Help System**

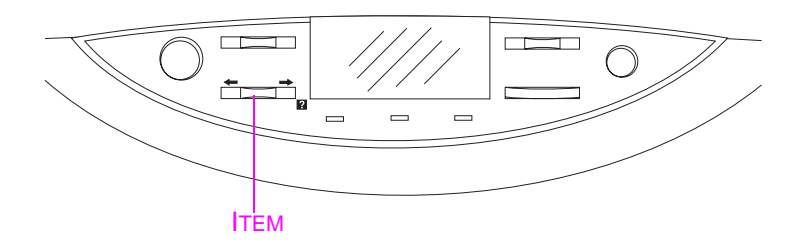

This printer features an online Help system that provides instructions for resolving most printer errors. Certain control panel error messages alternate with instructions on accessing the online help system.

Whenever a **Q** appears in an error message or a message alternates with FOR HELP PRESS THE  $\overline{a}$  KEY, press the ITEM key to navigate through a sequence of instructions. If there is more than one message alternating on the control panel, press MENU+ to display the Help for the first message. Continue to press MENU+ to display the other Help messages. When the desired Help message is displayed, press ITEM+ to scroll through the Help messages.

To exit the online Help system, press GO.

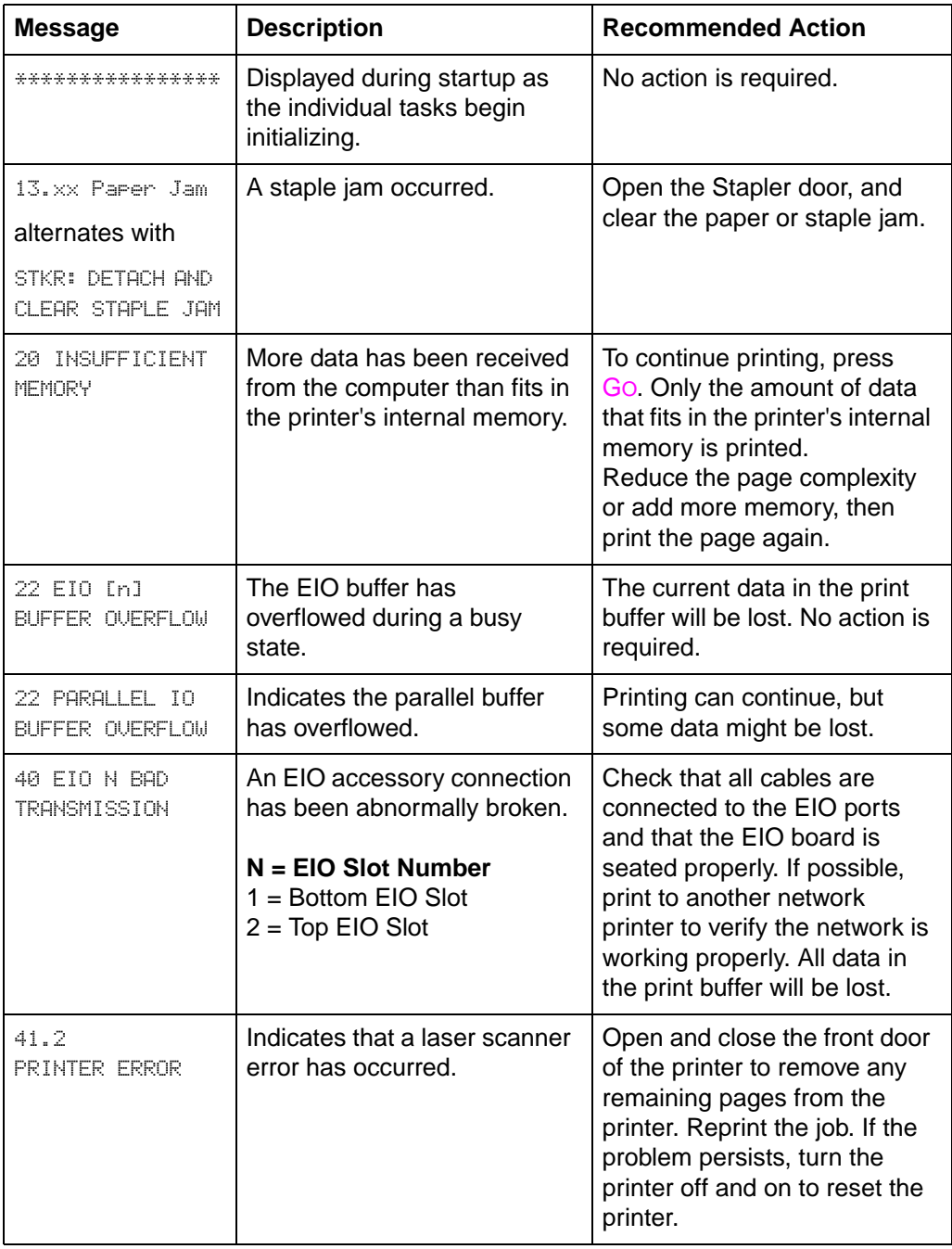

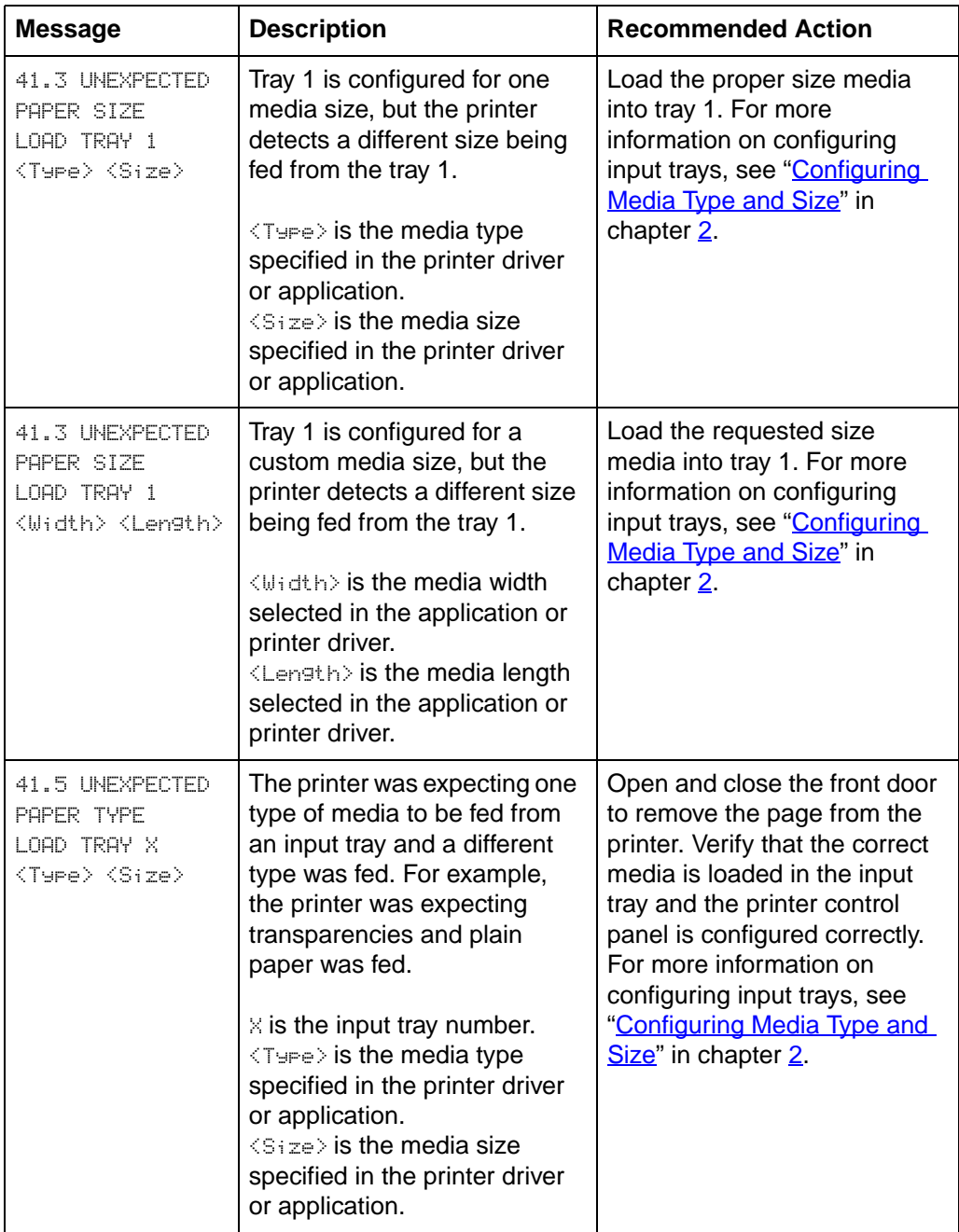

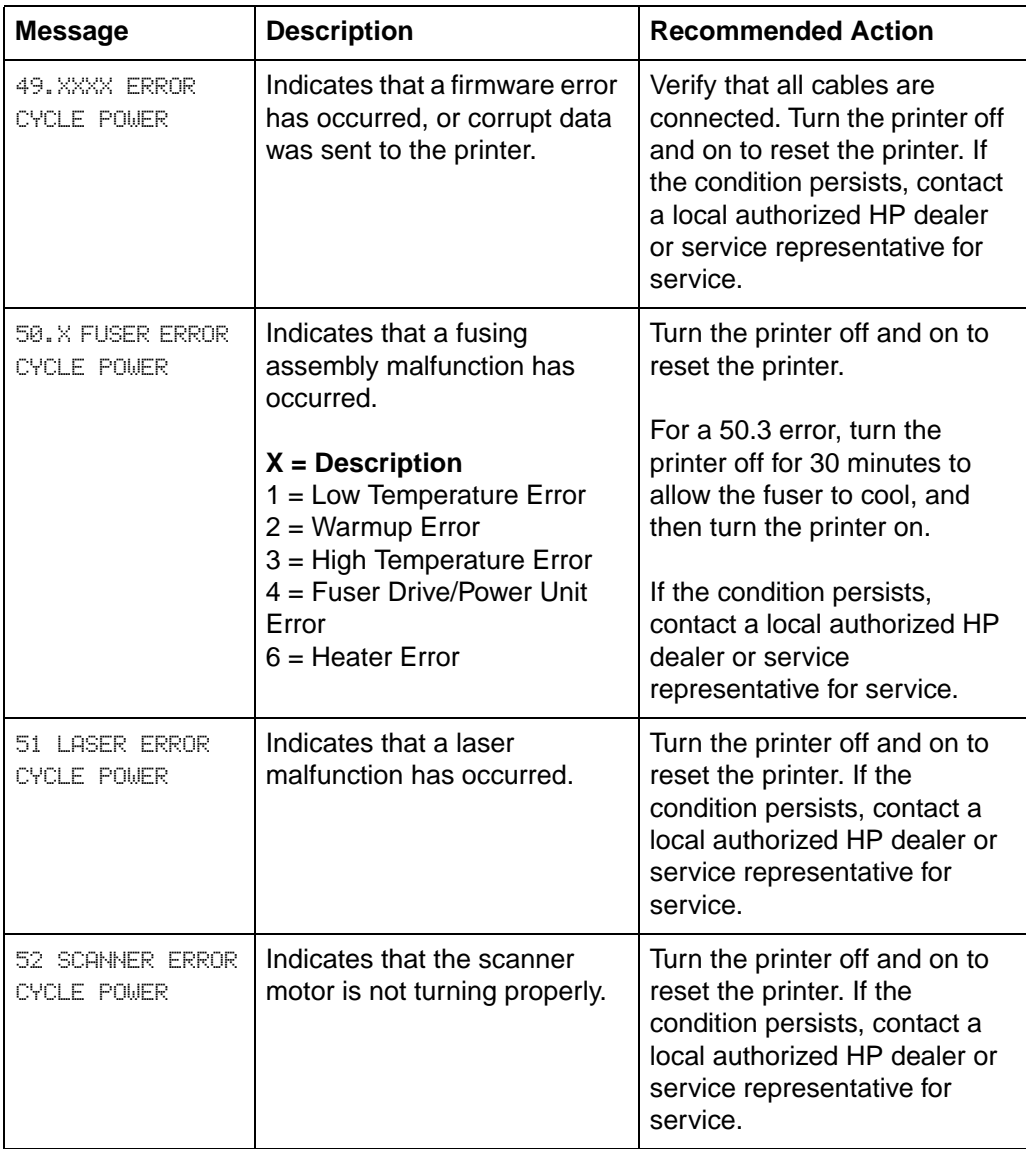

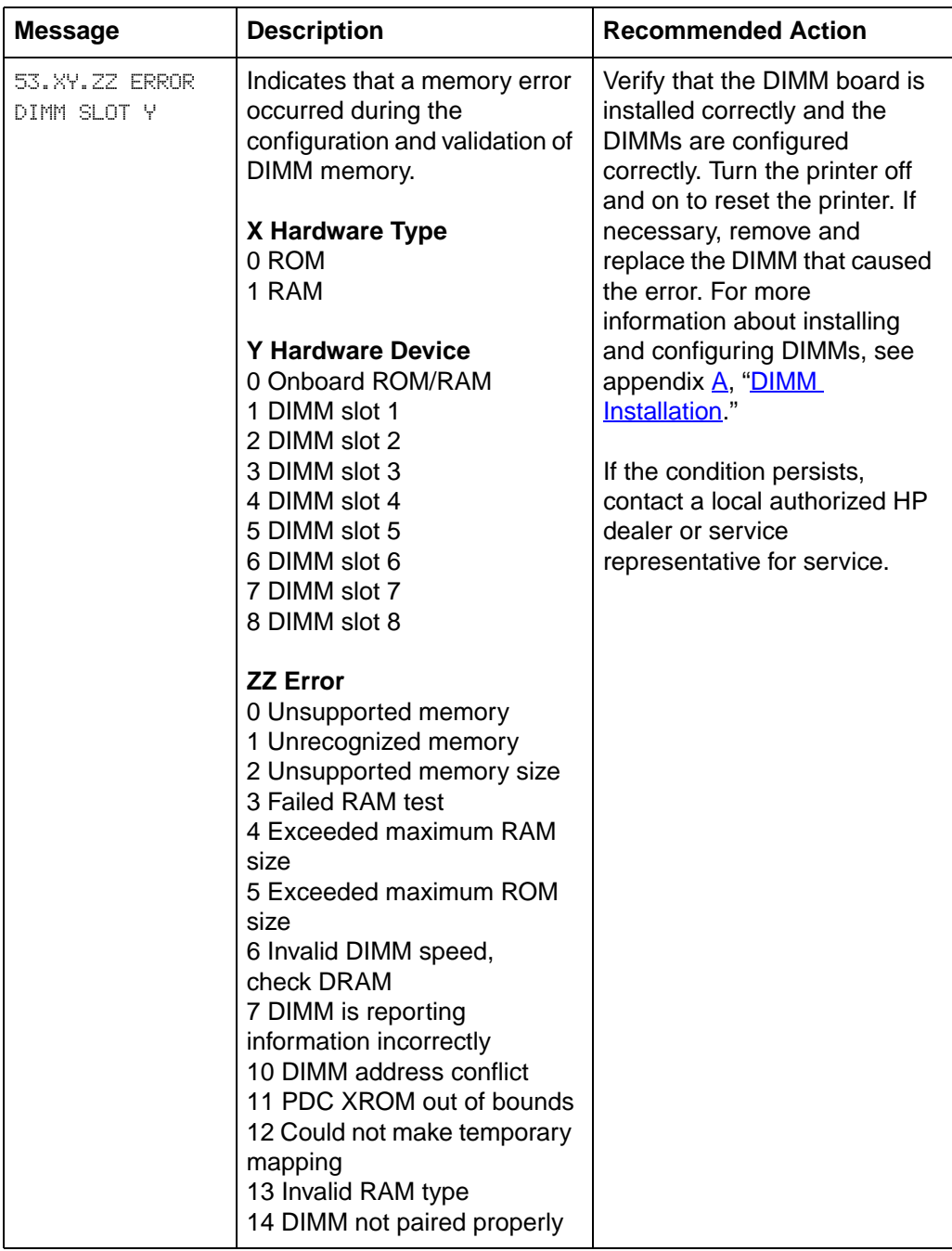

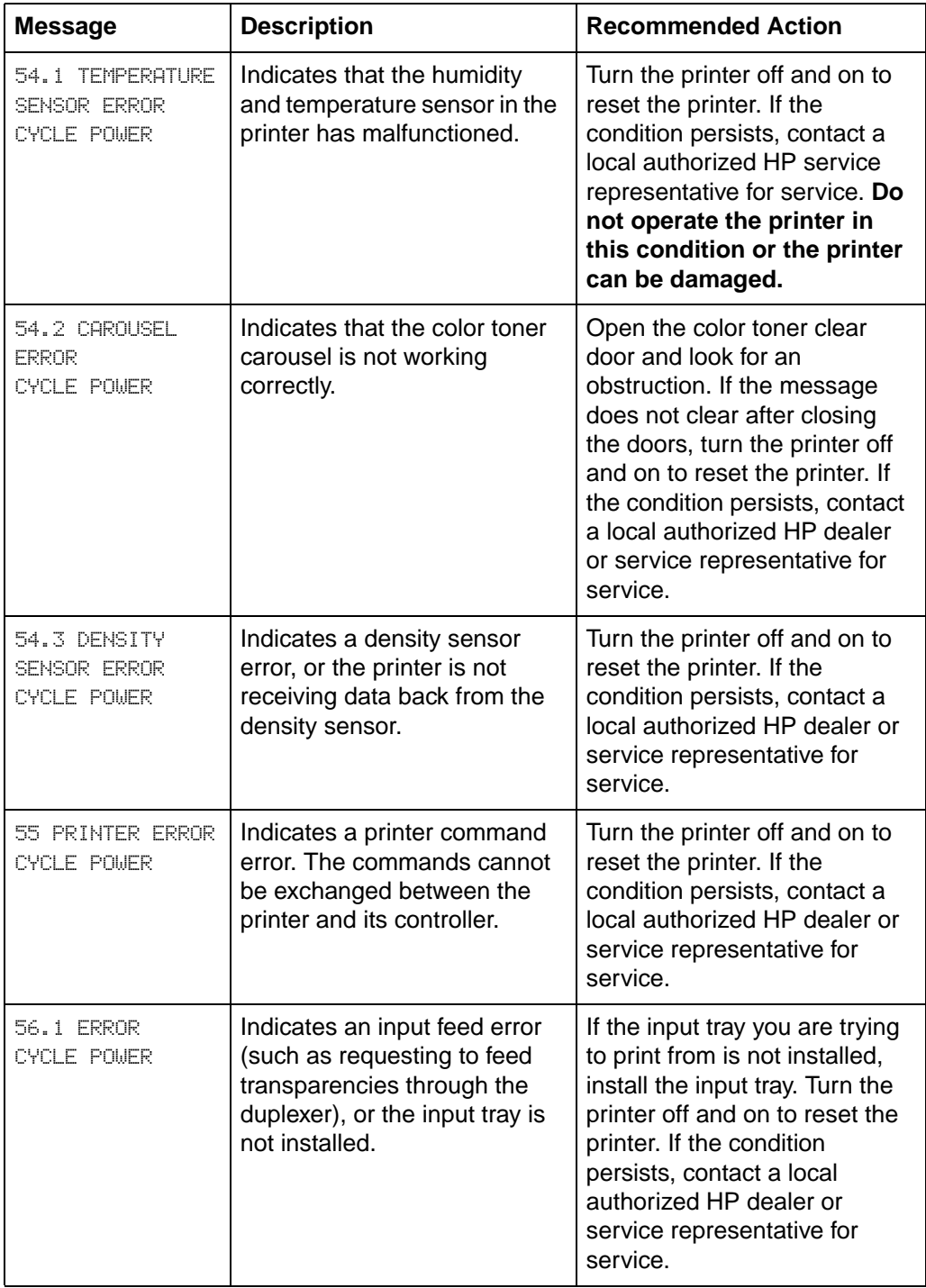

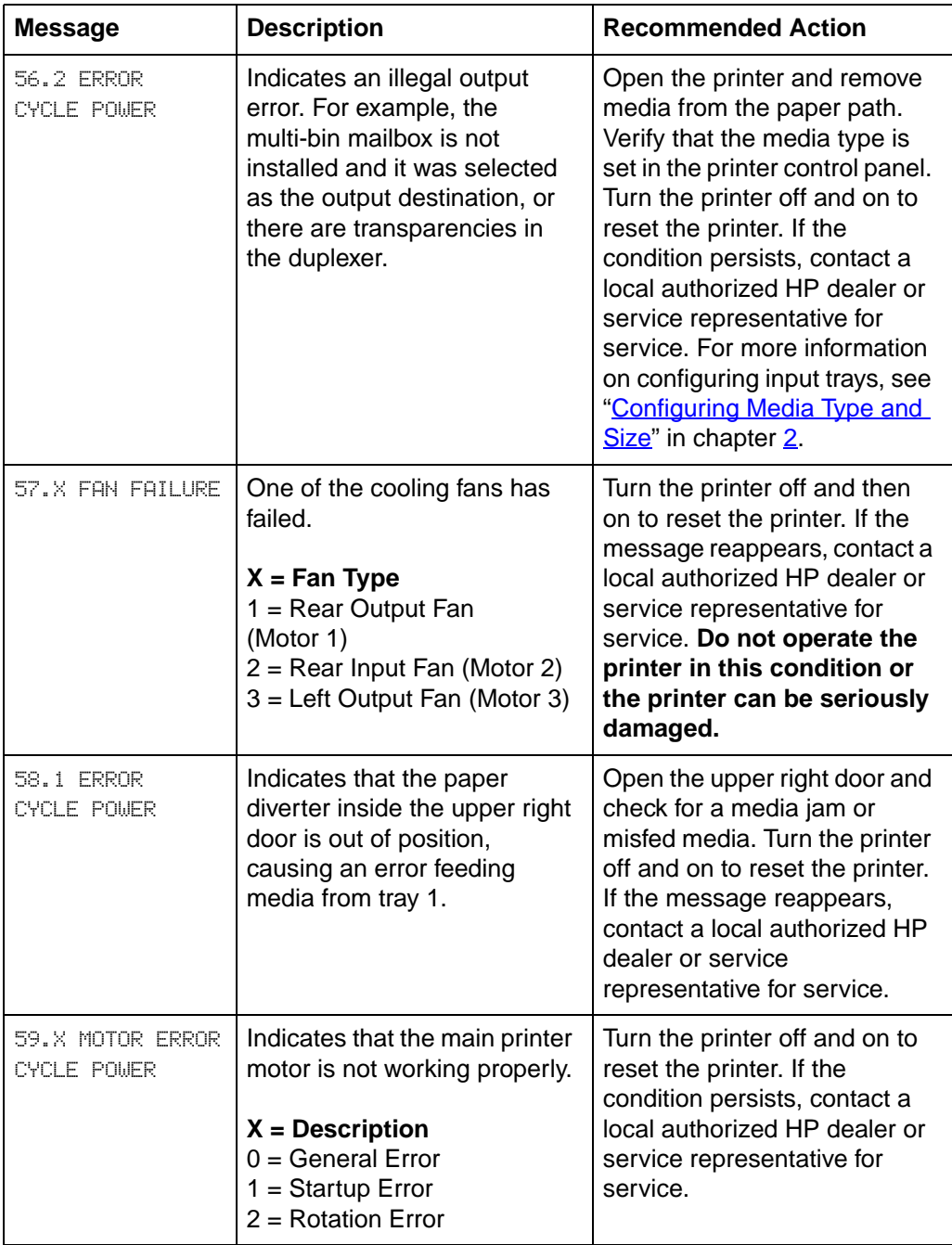

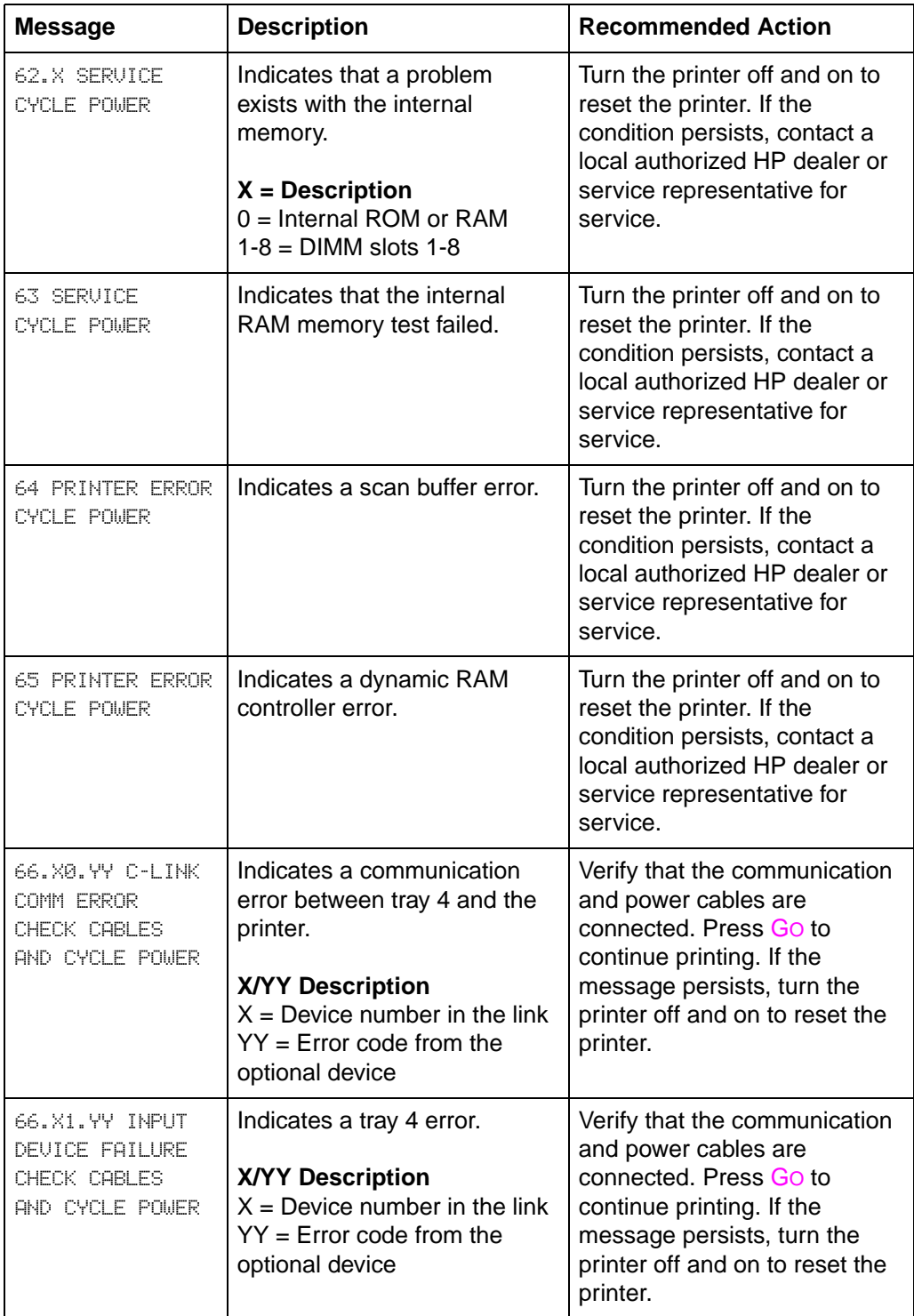

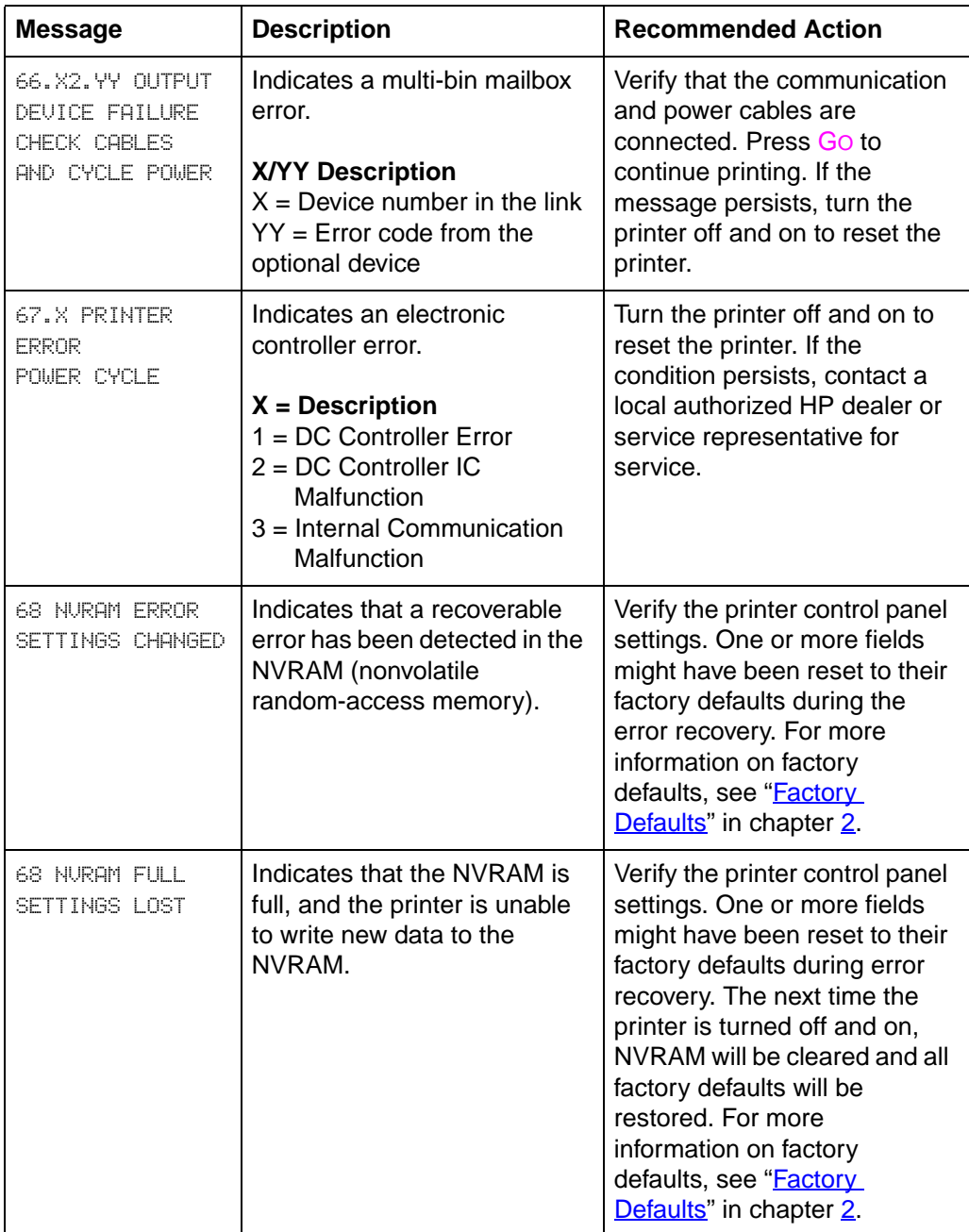

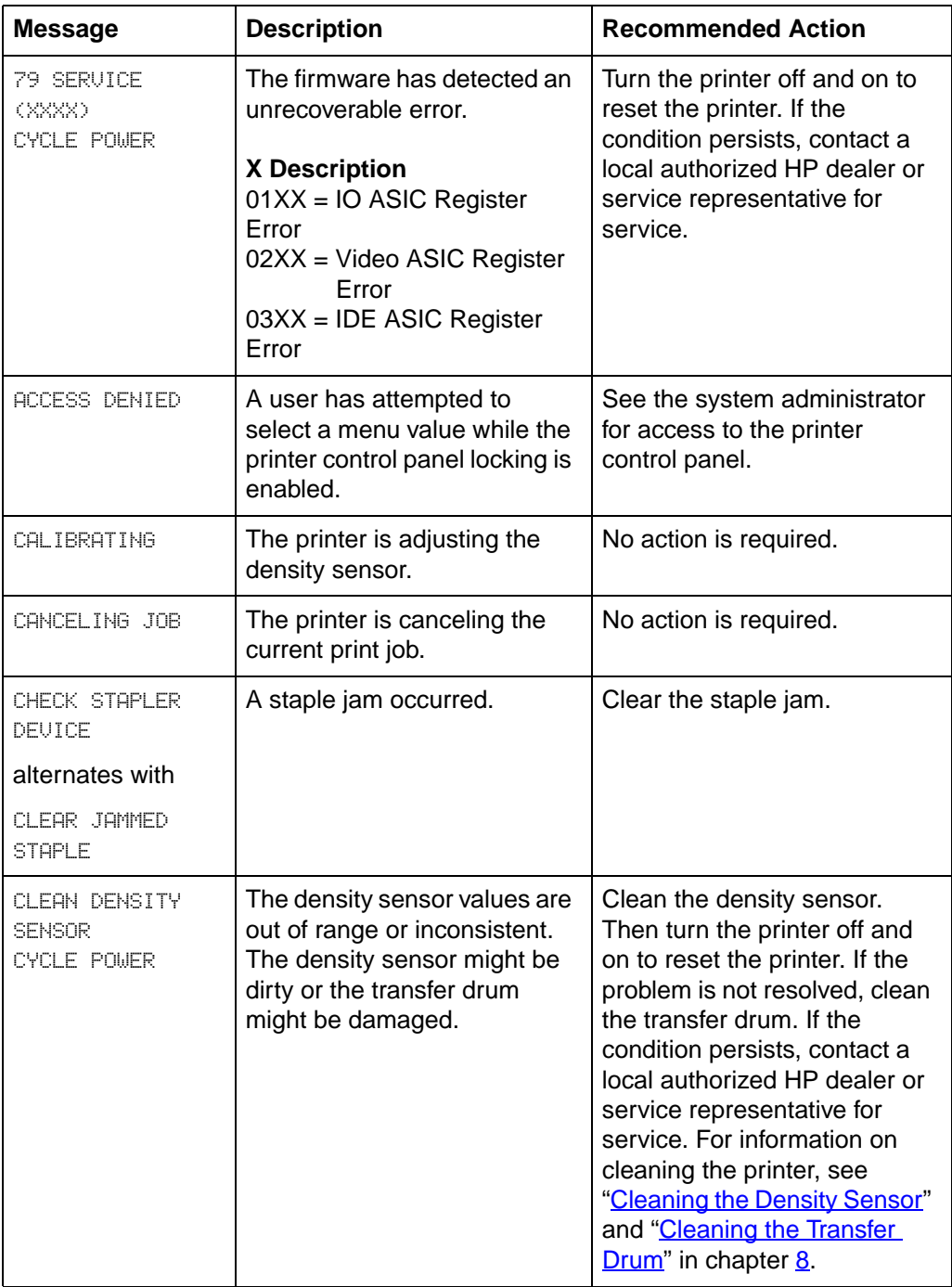

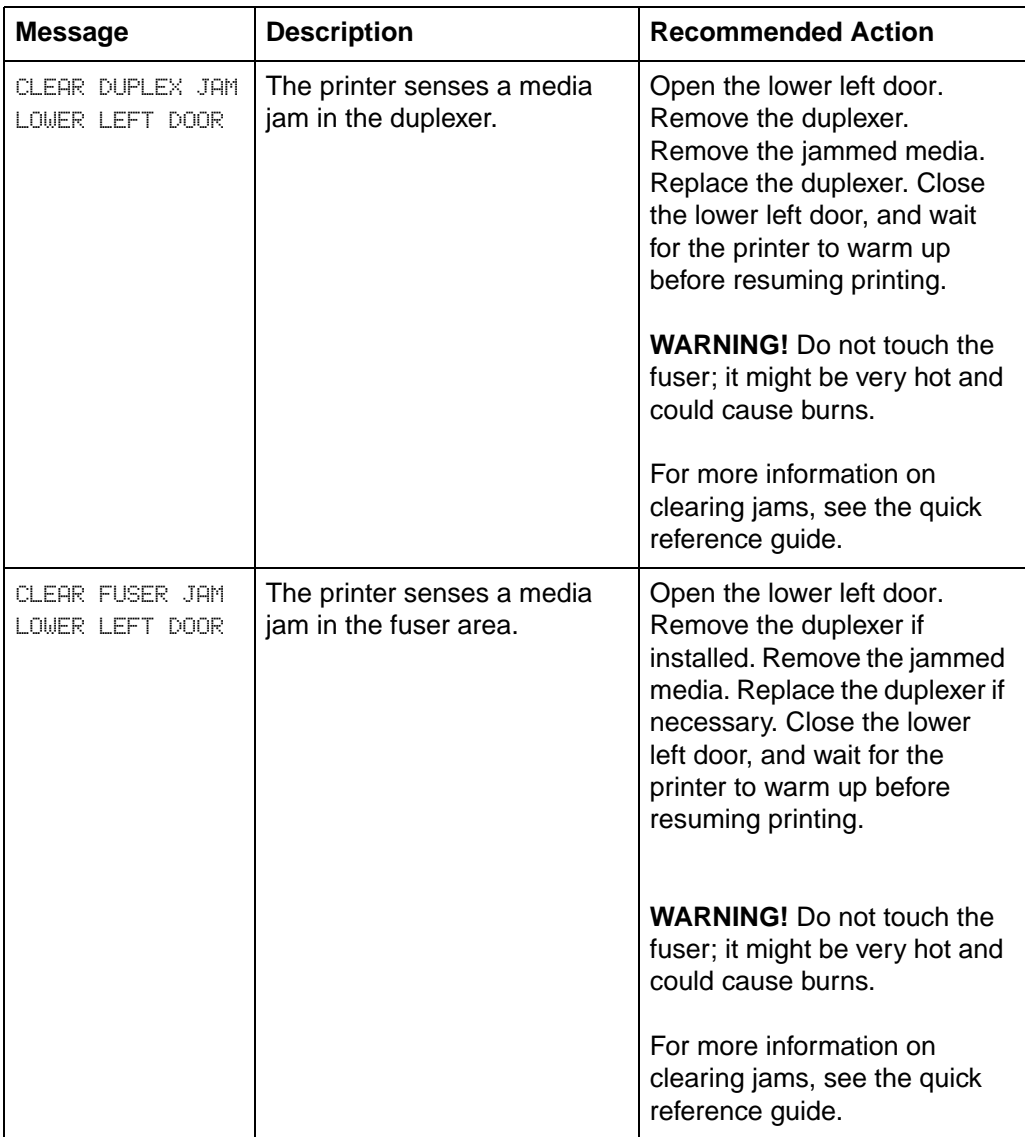

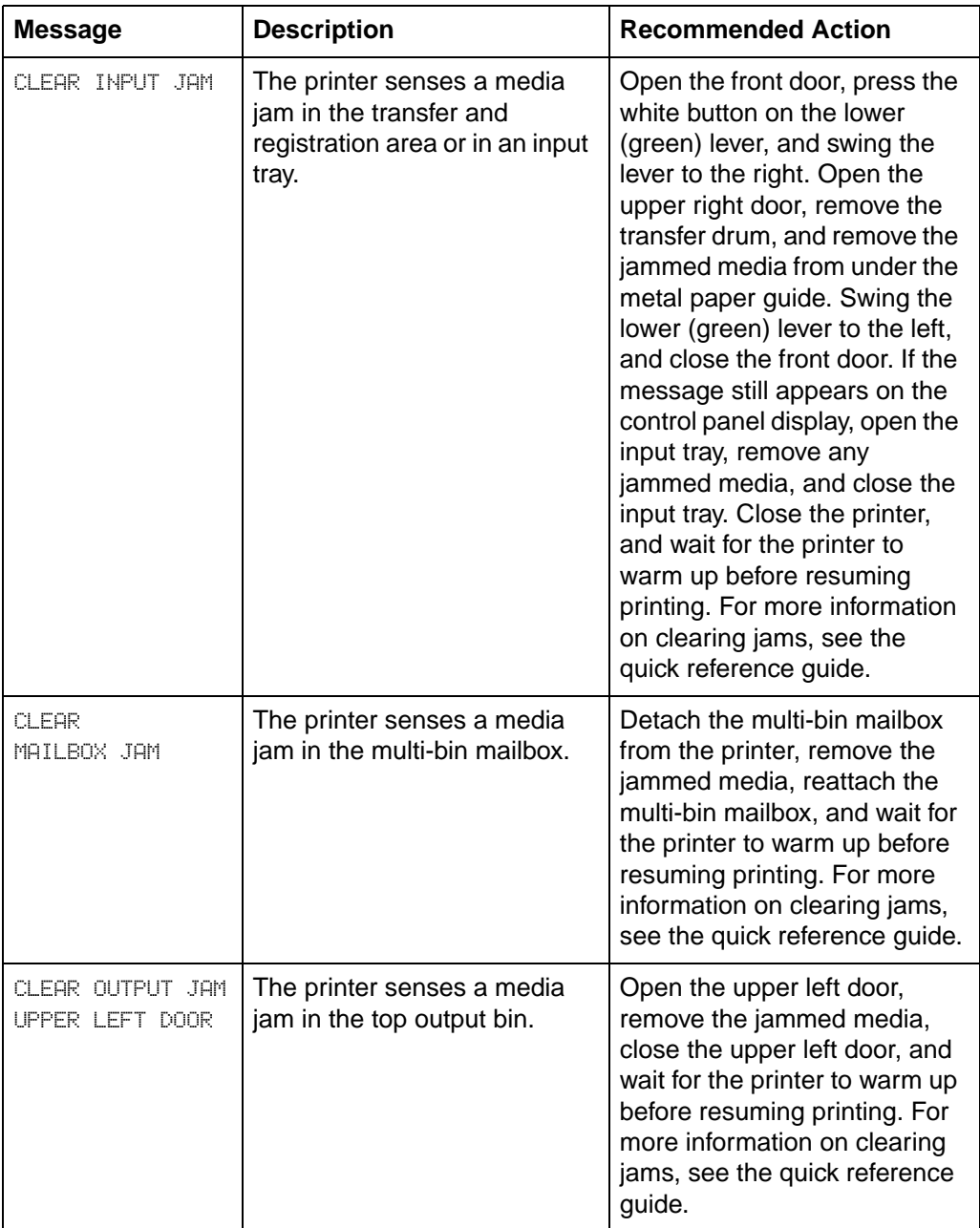

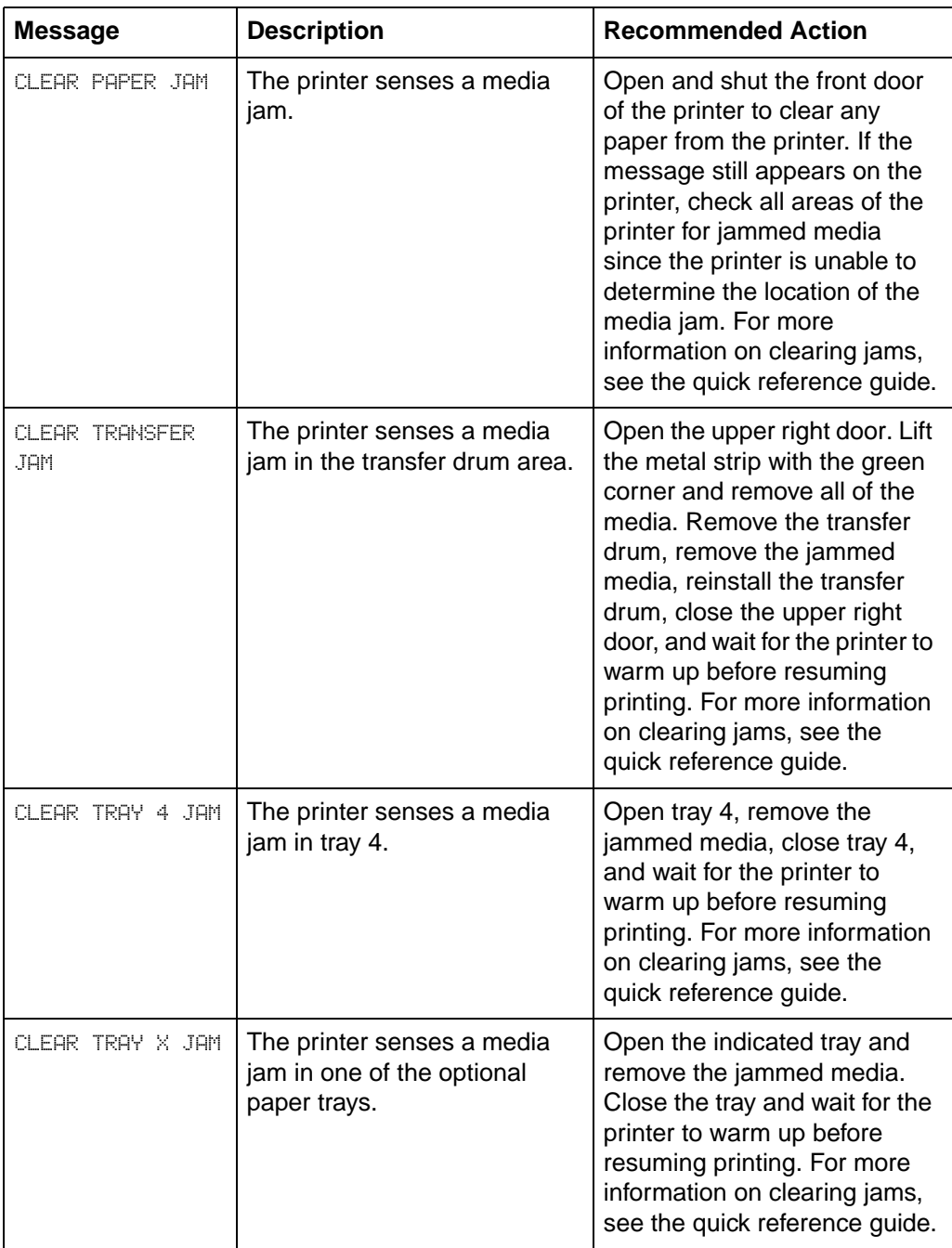

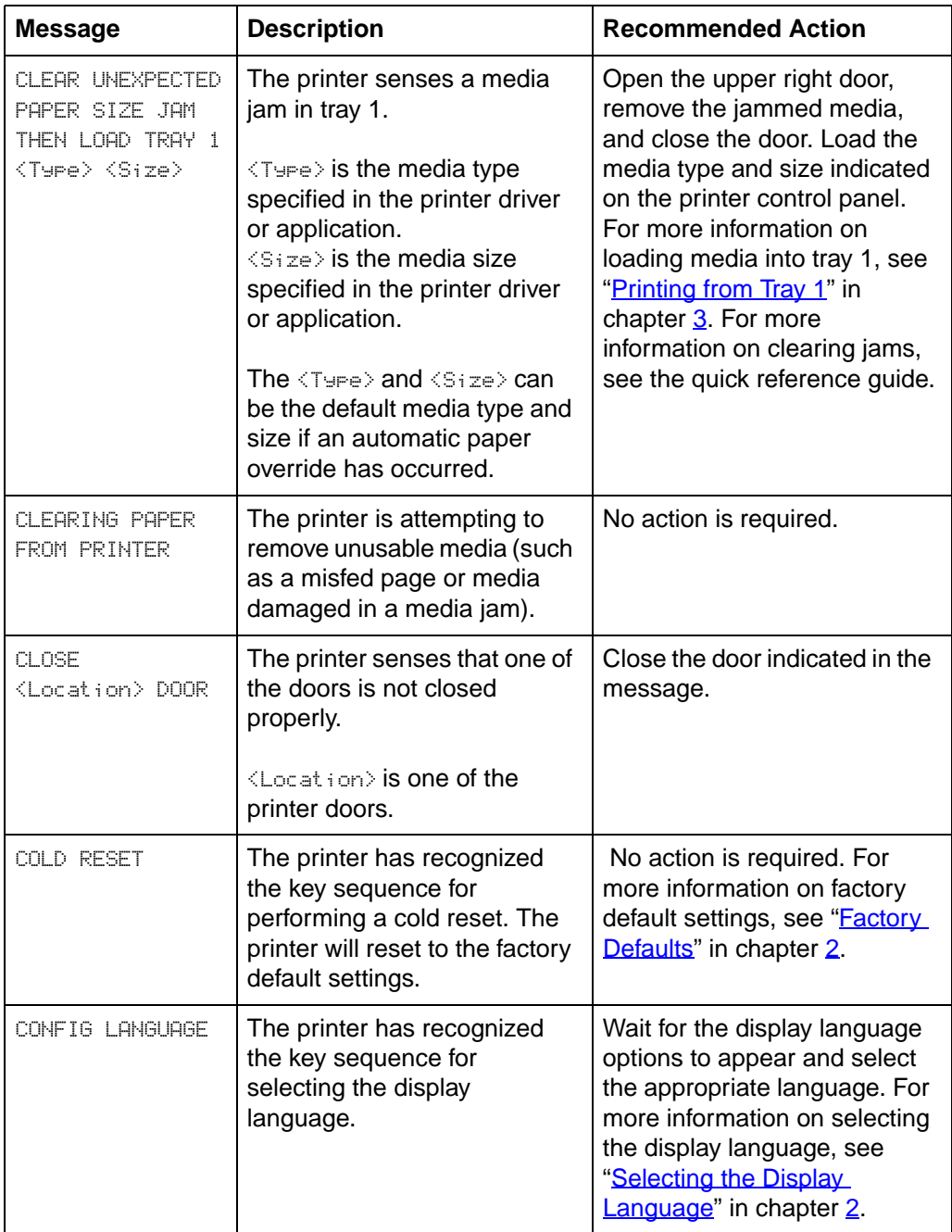

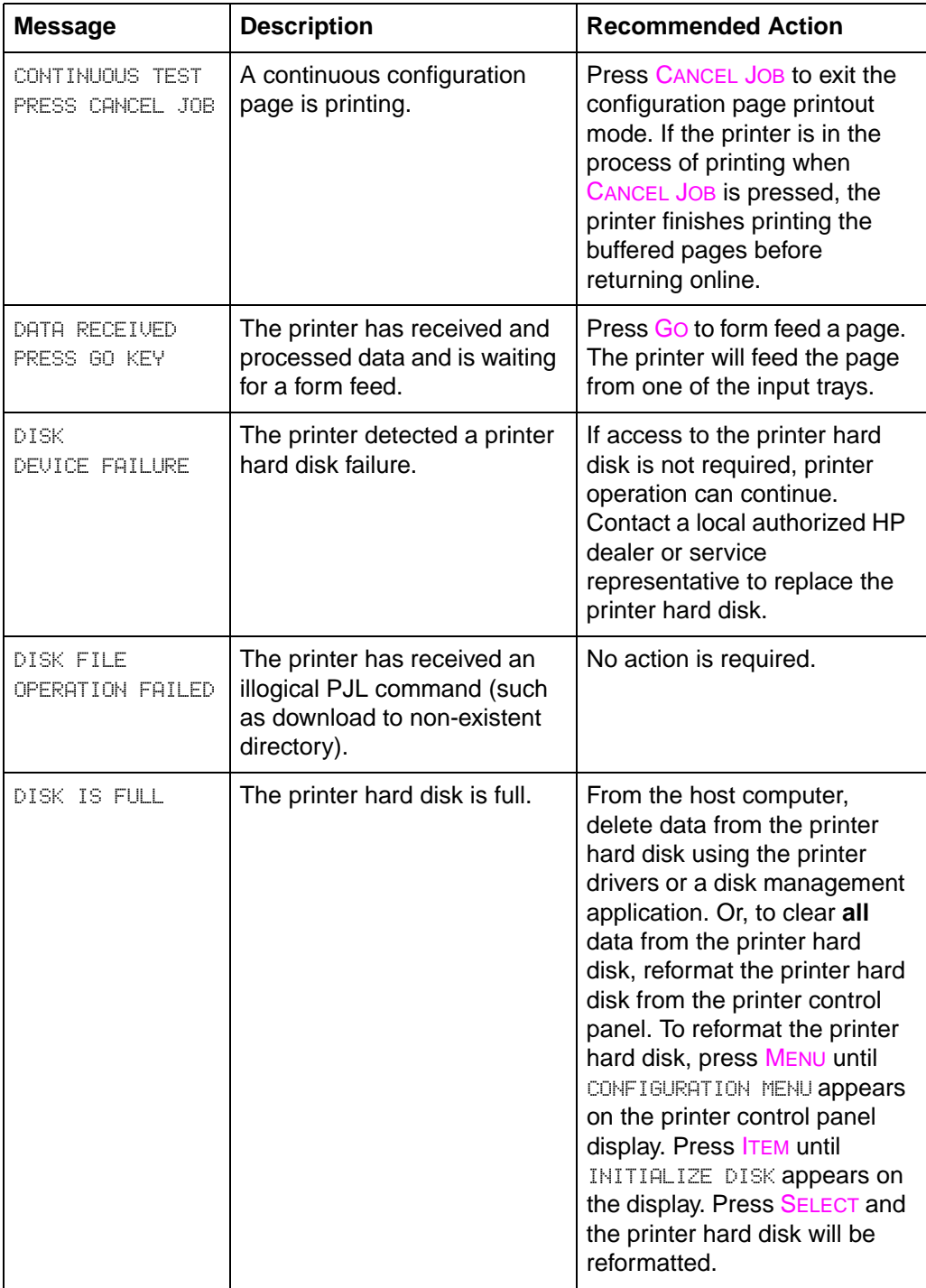
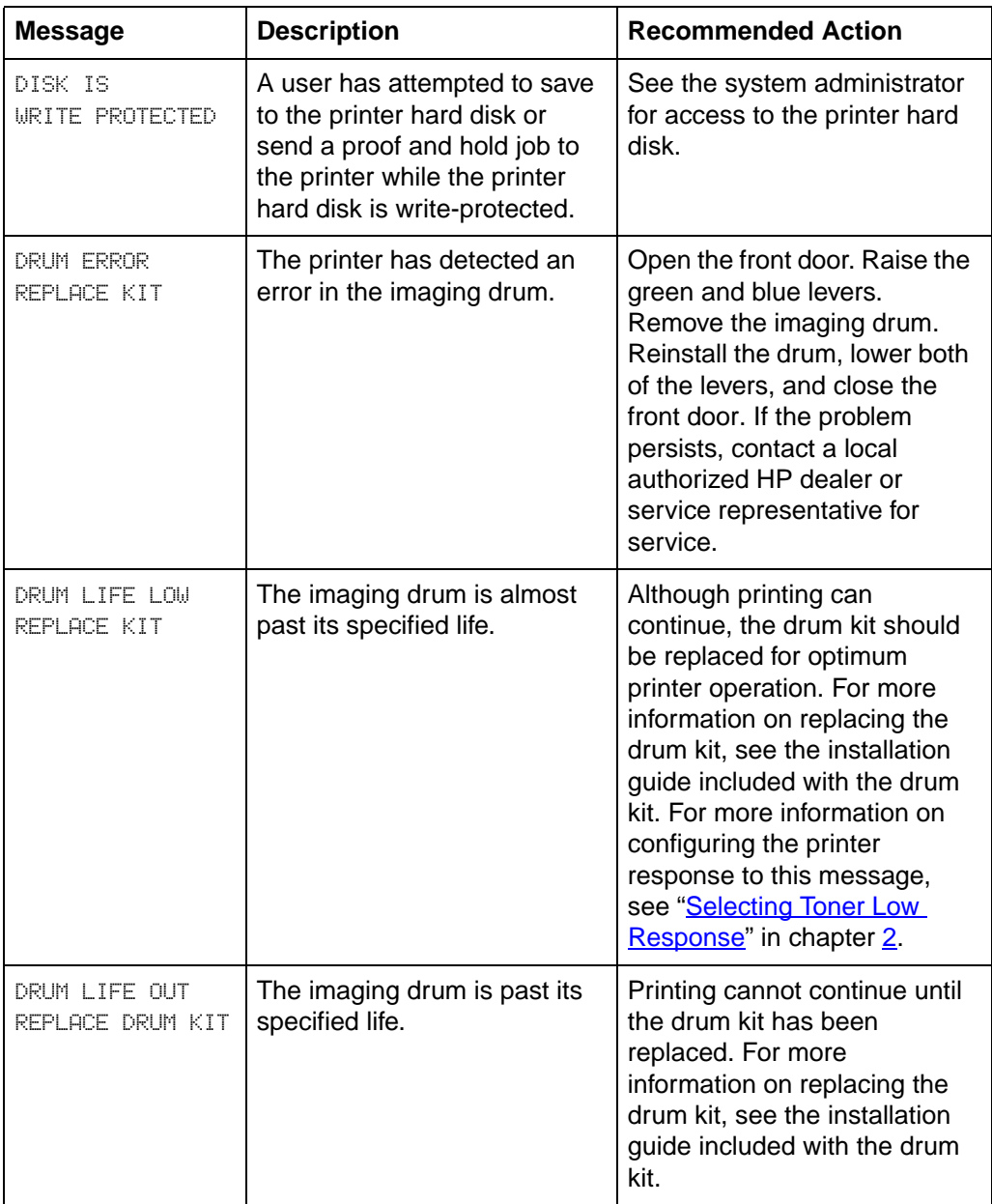

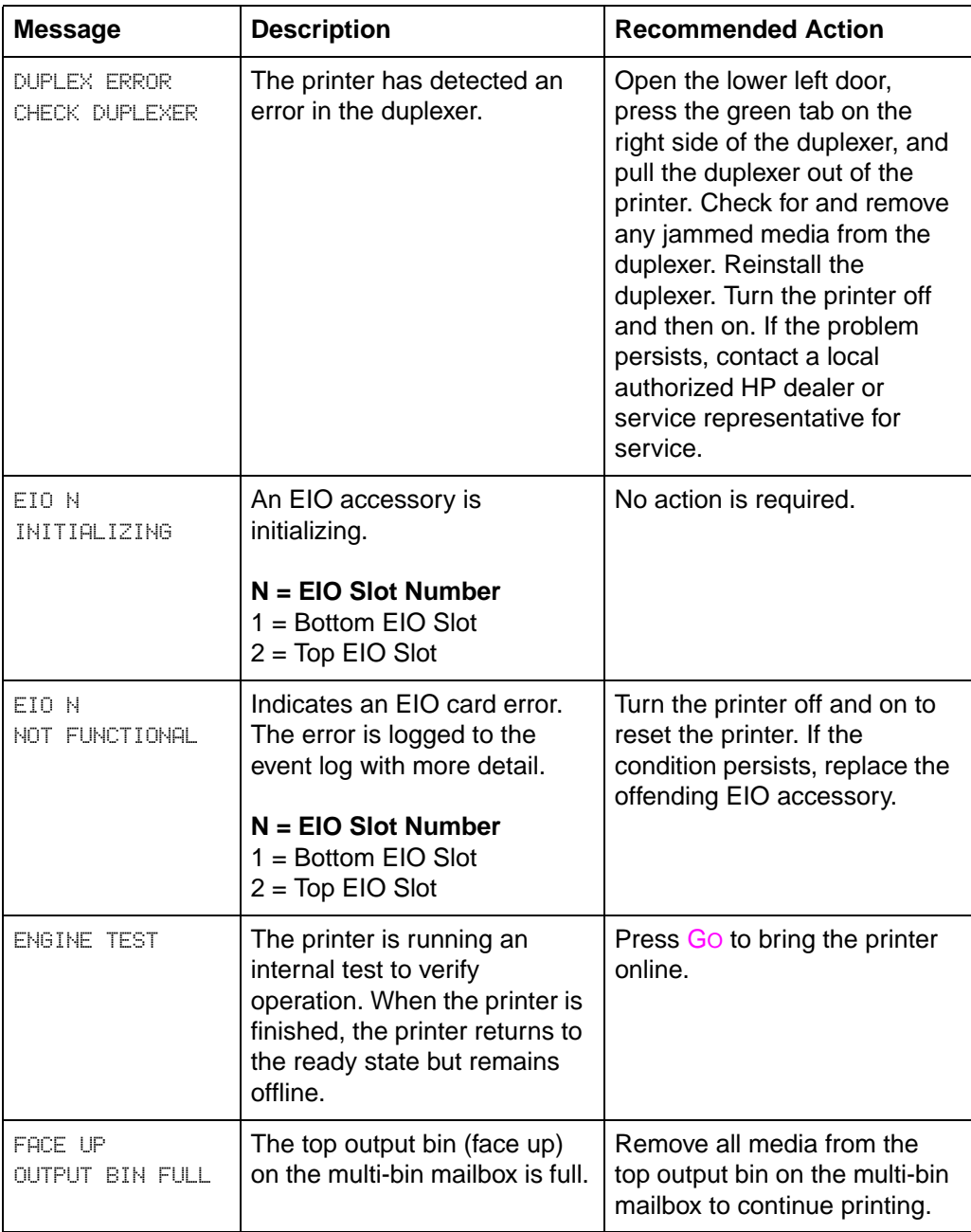

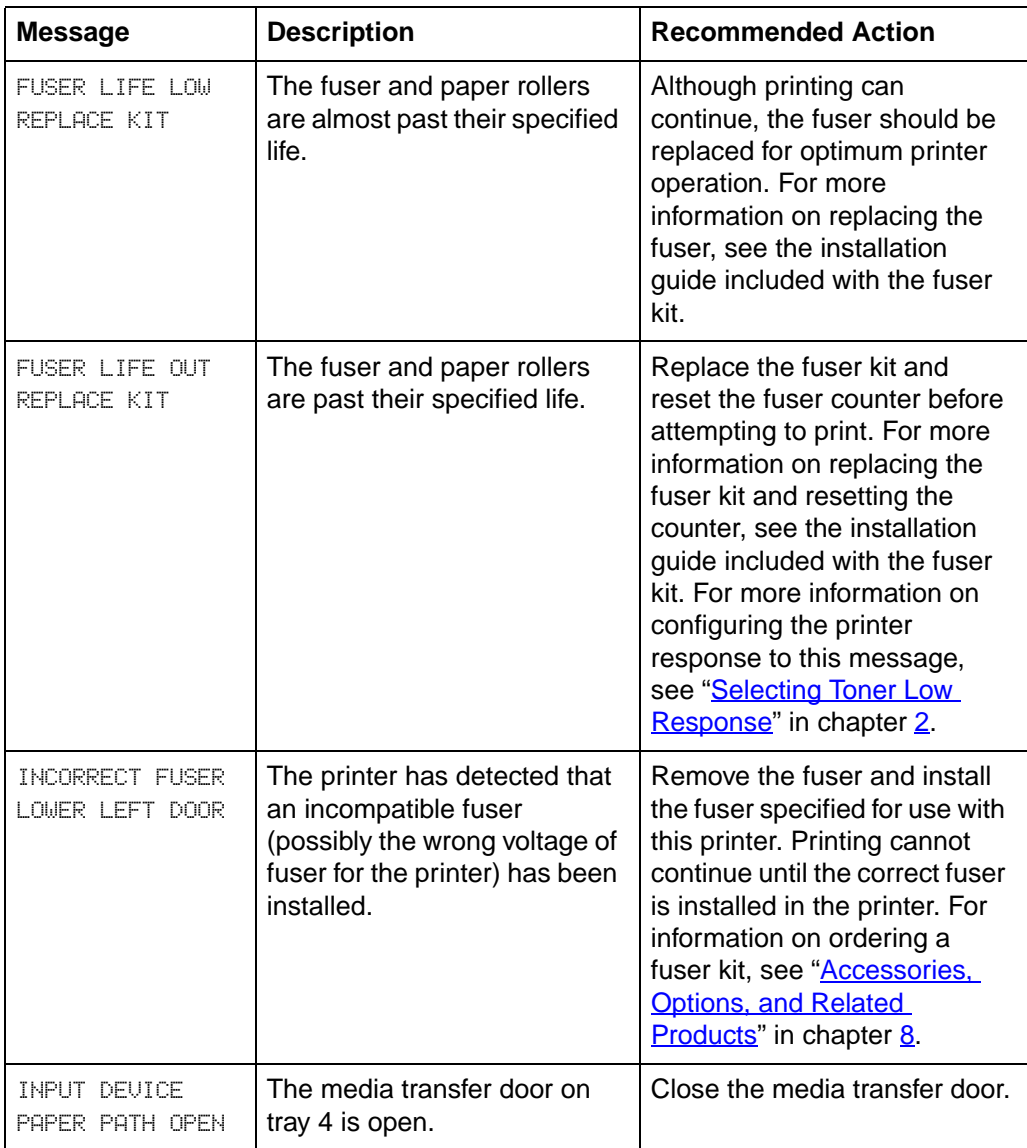

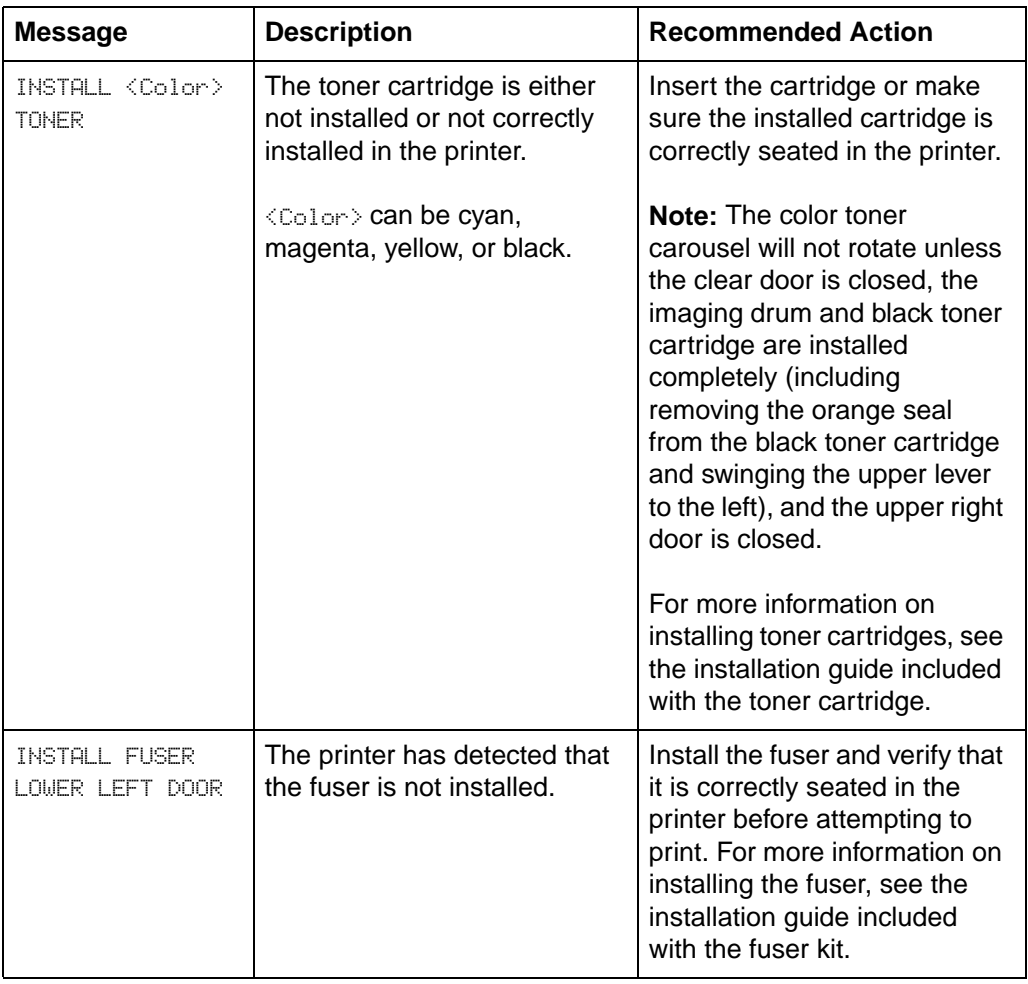

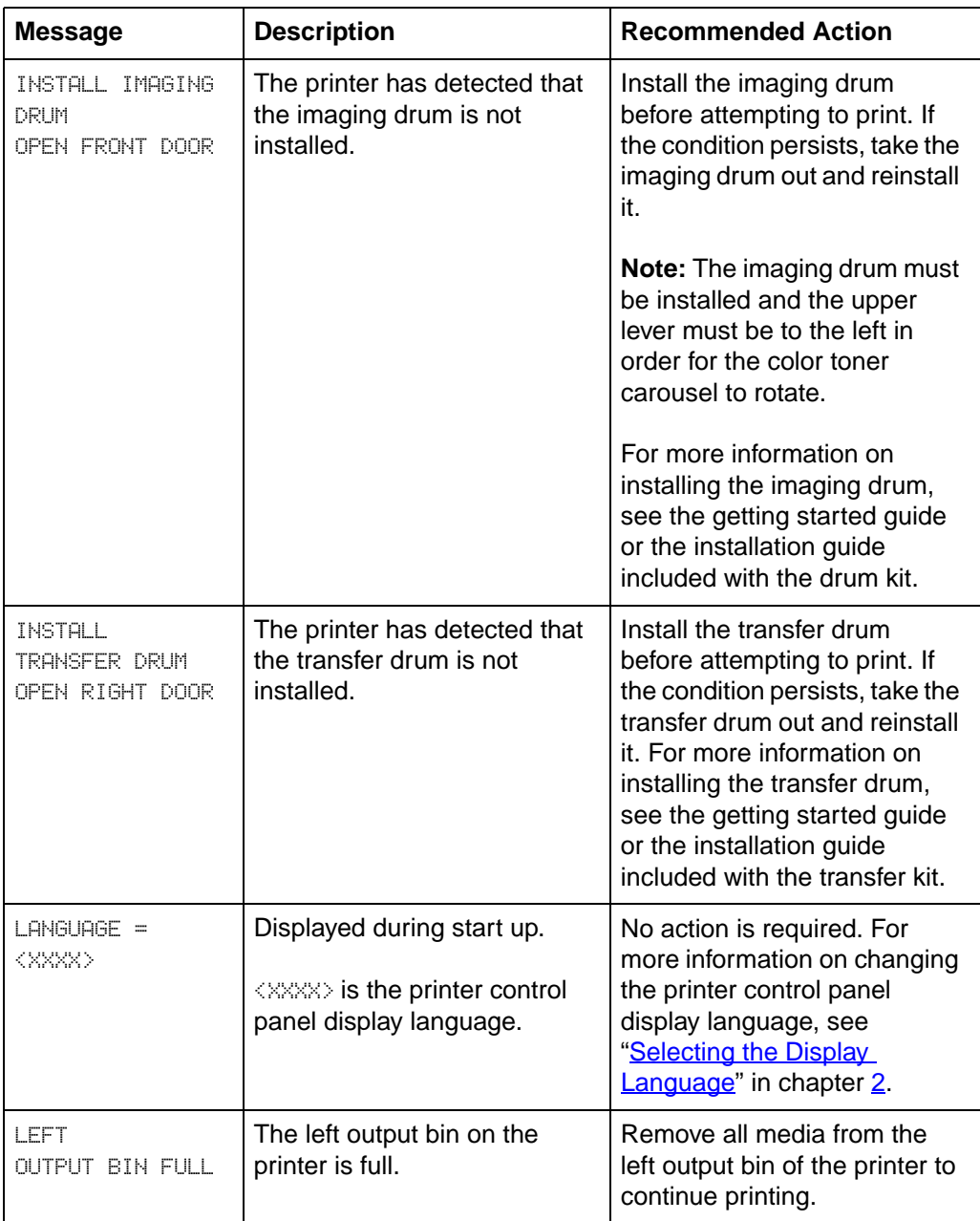

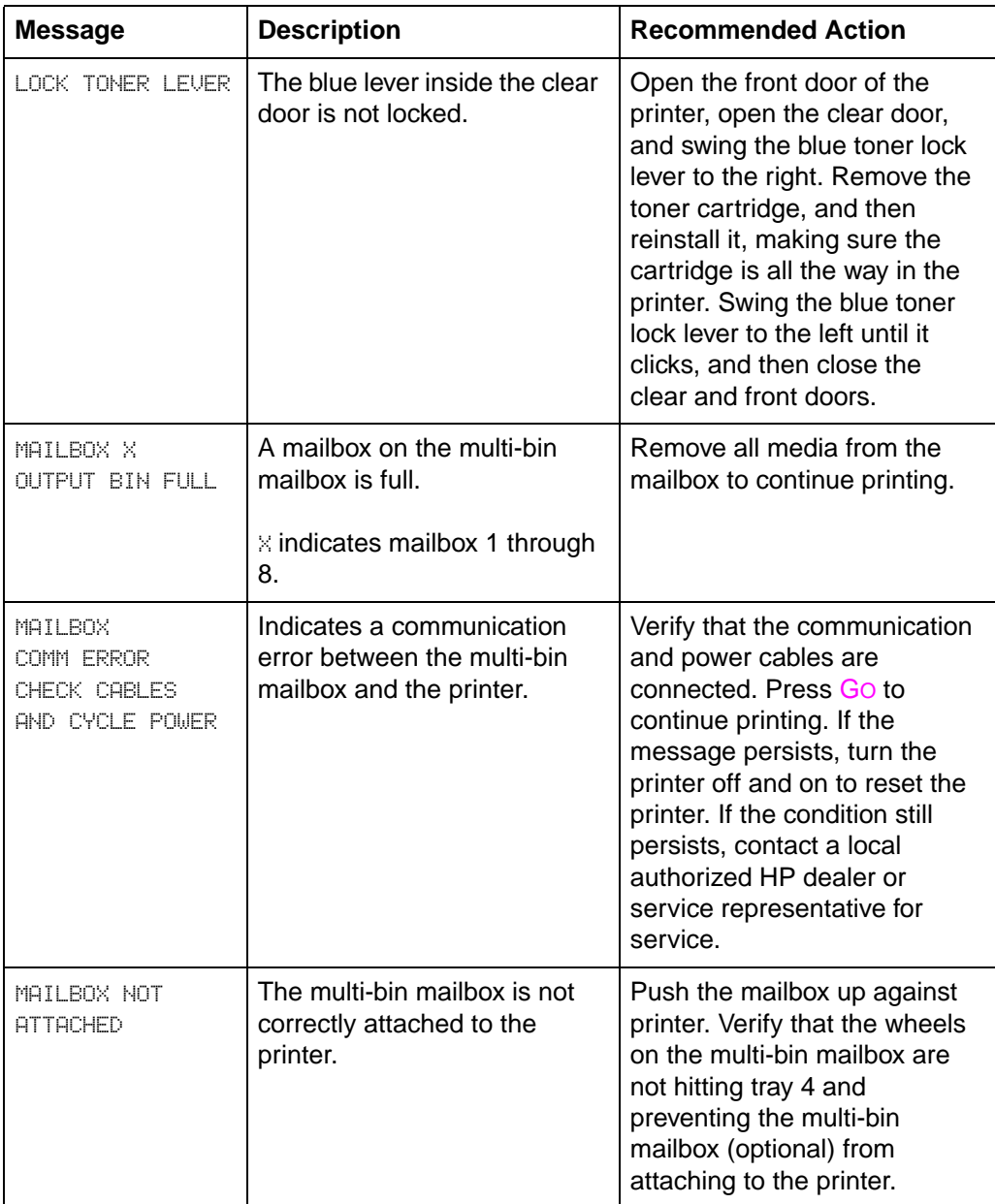

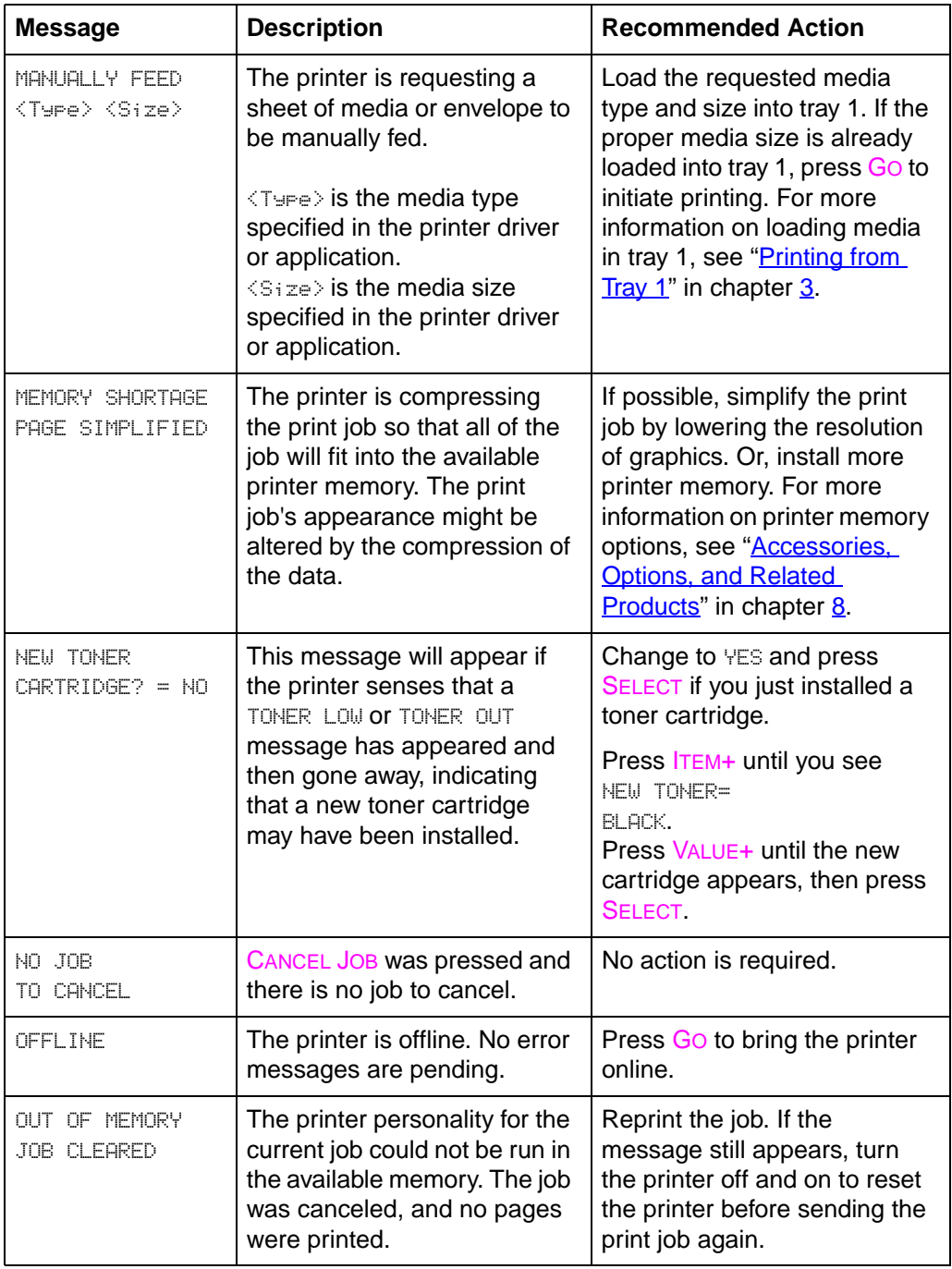

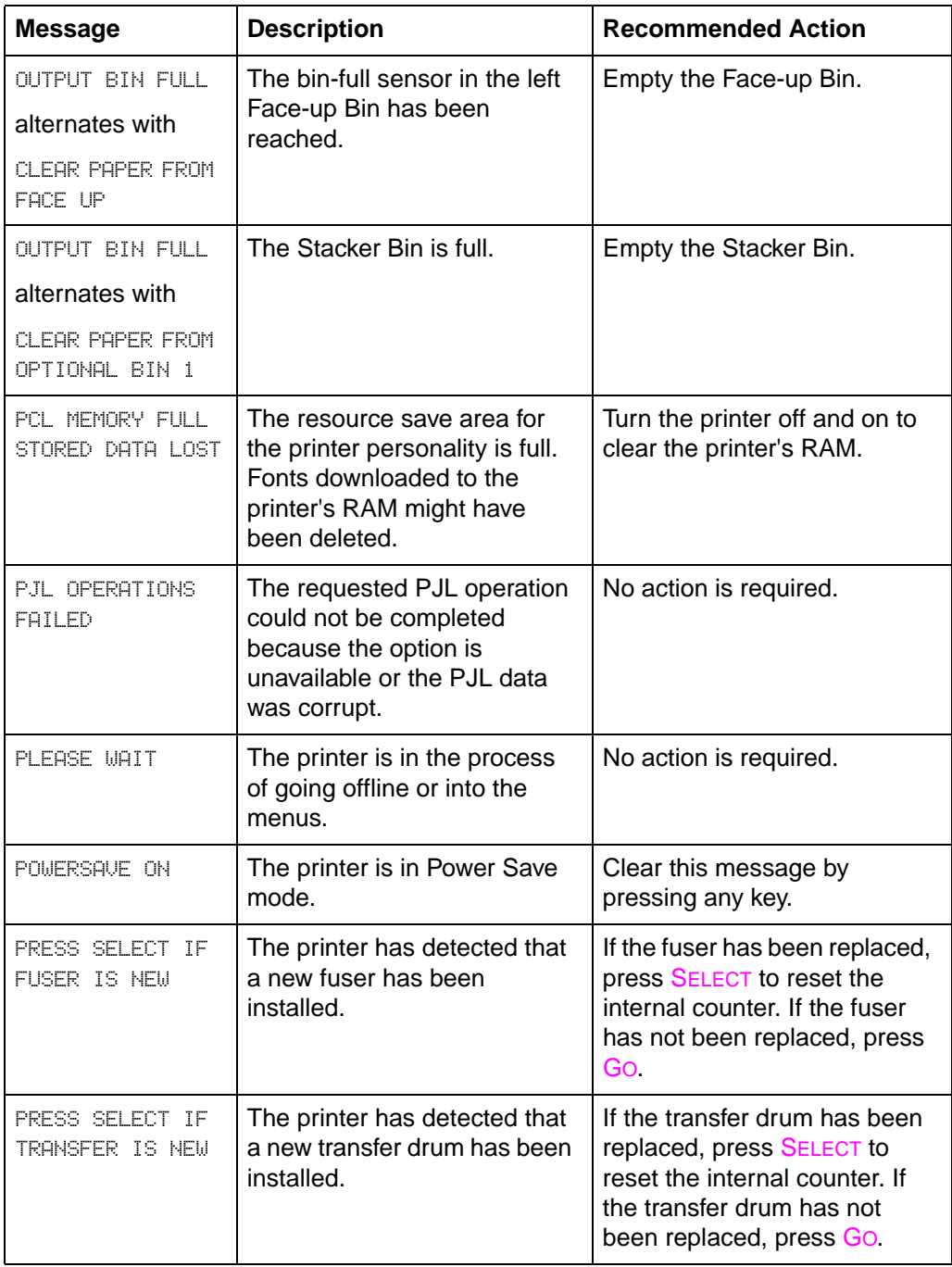

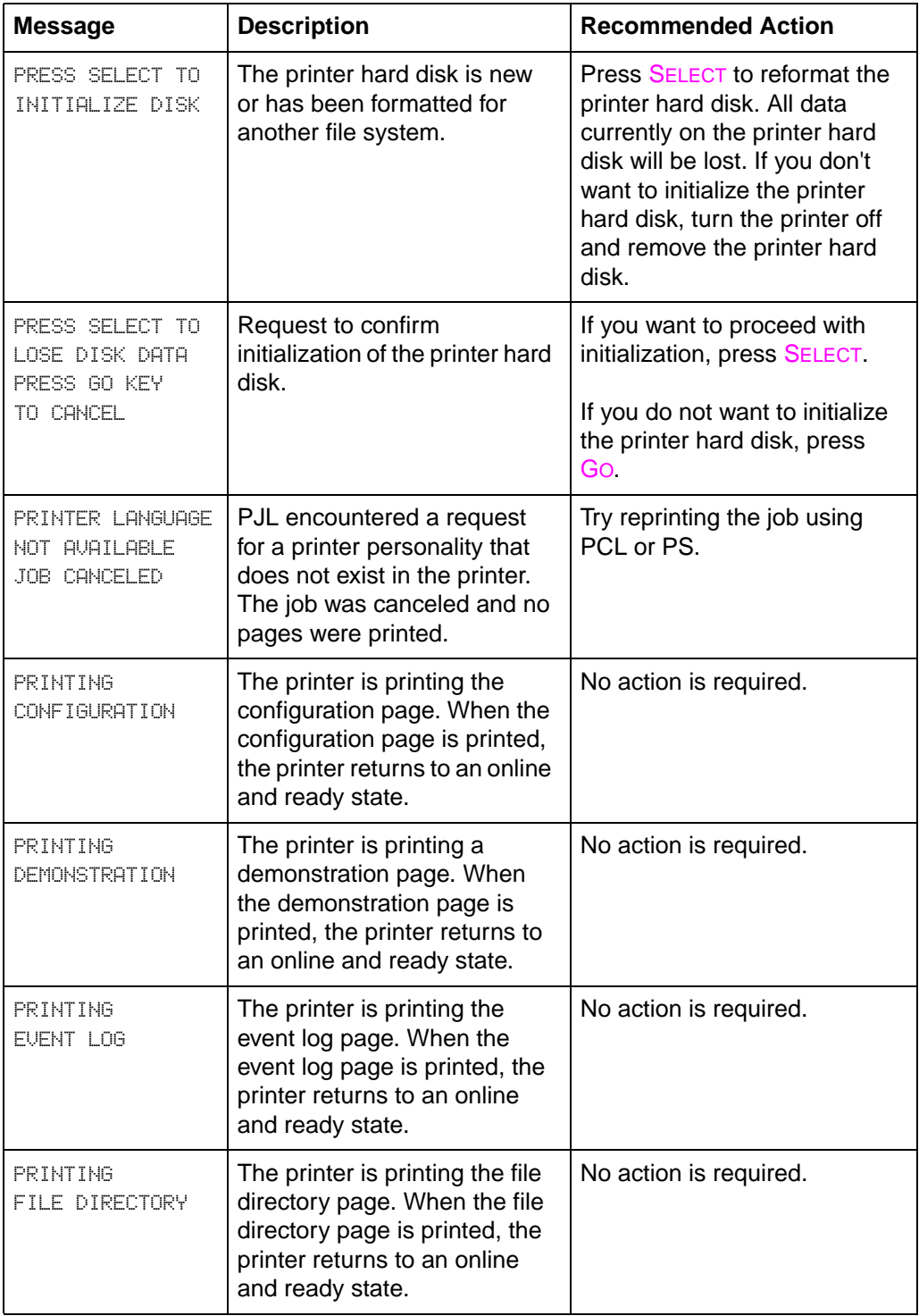

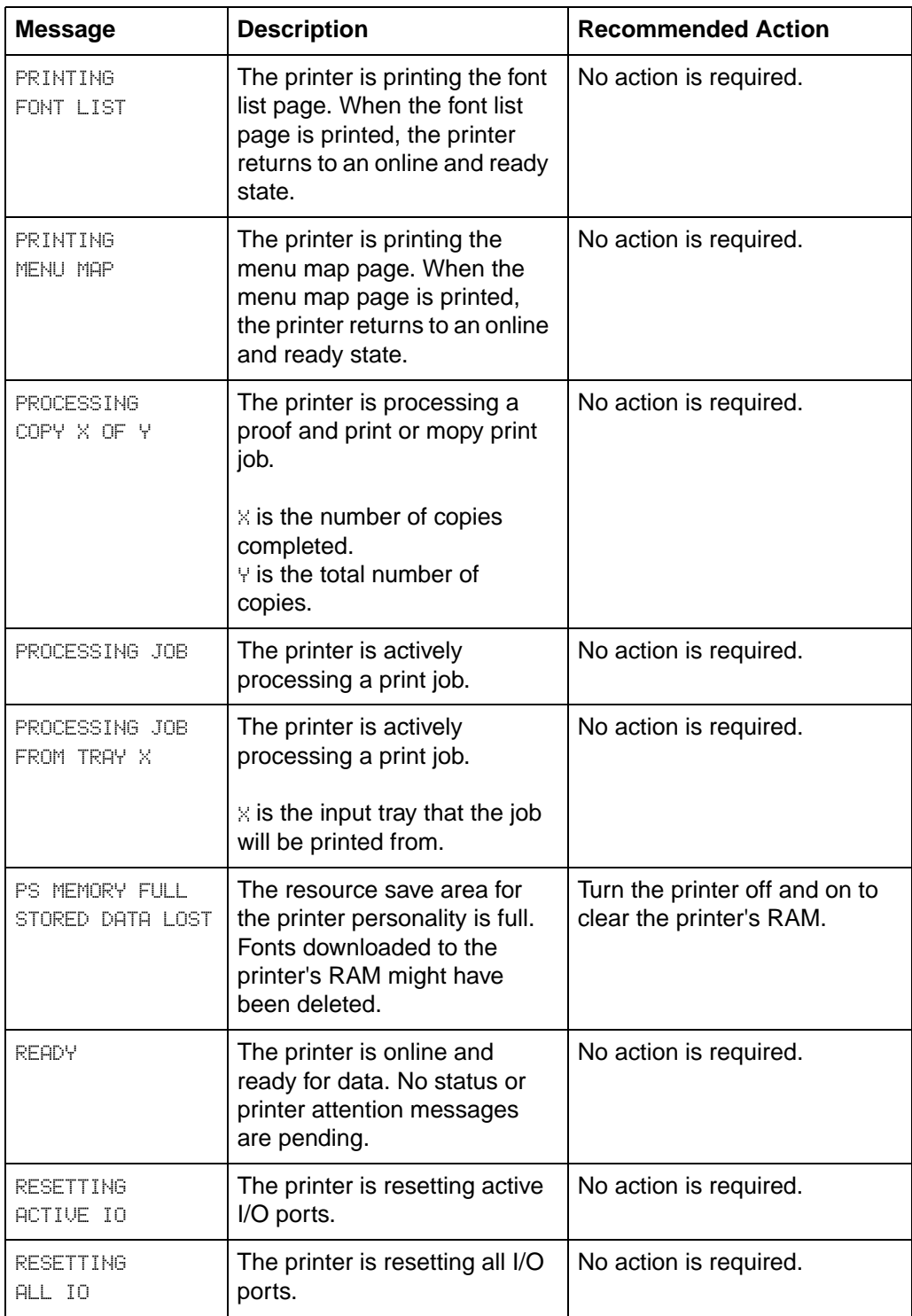

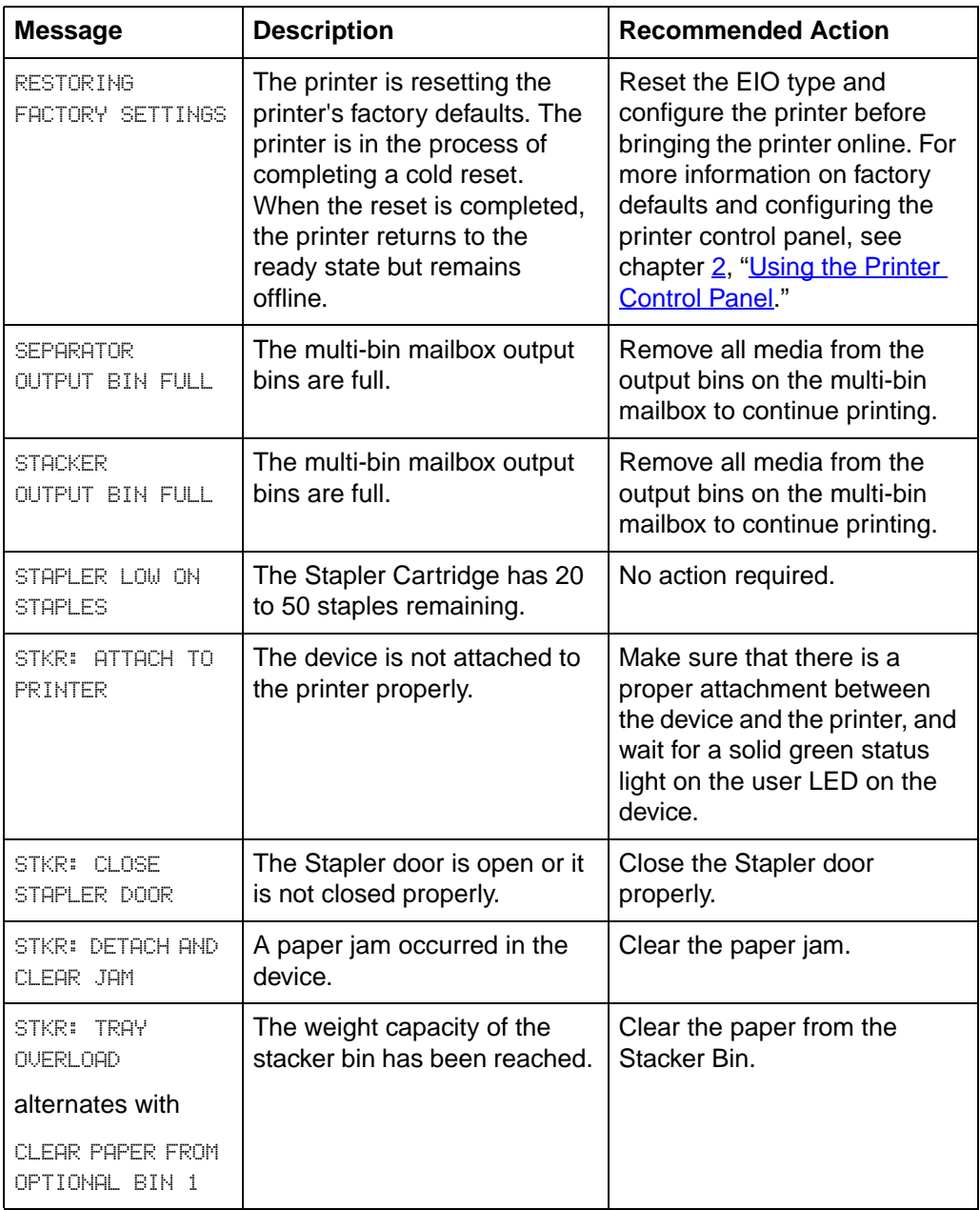

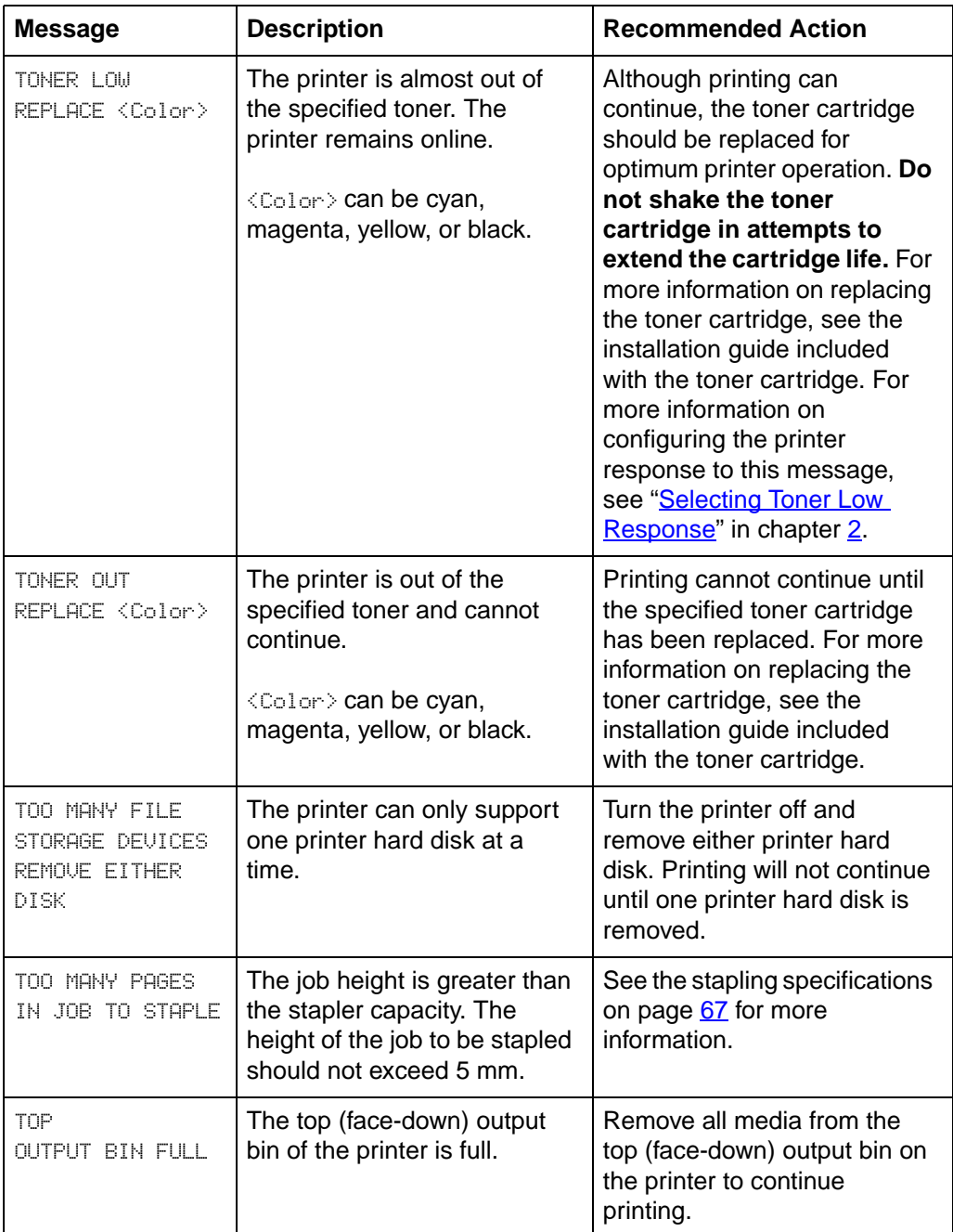

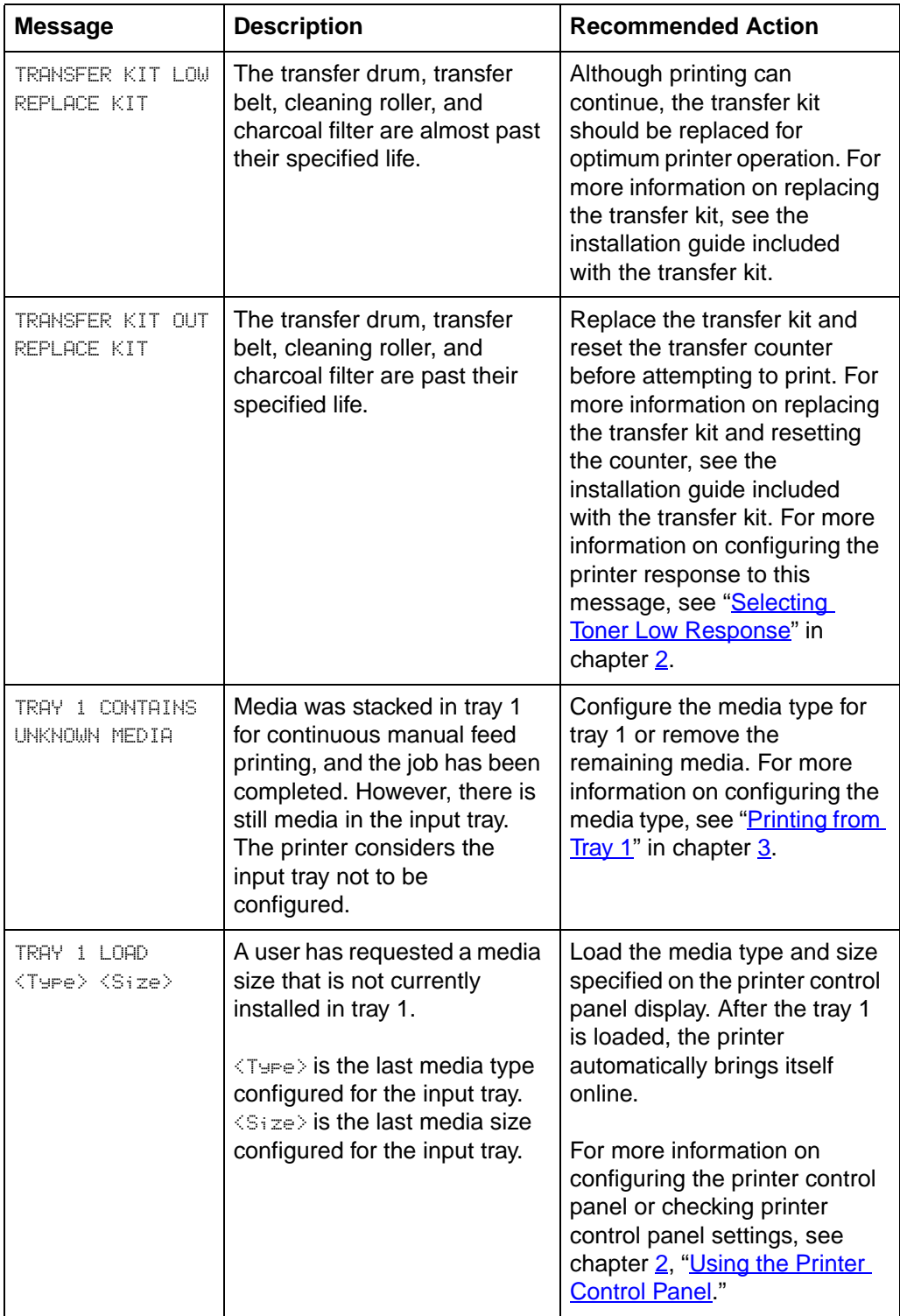

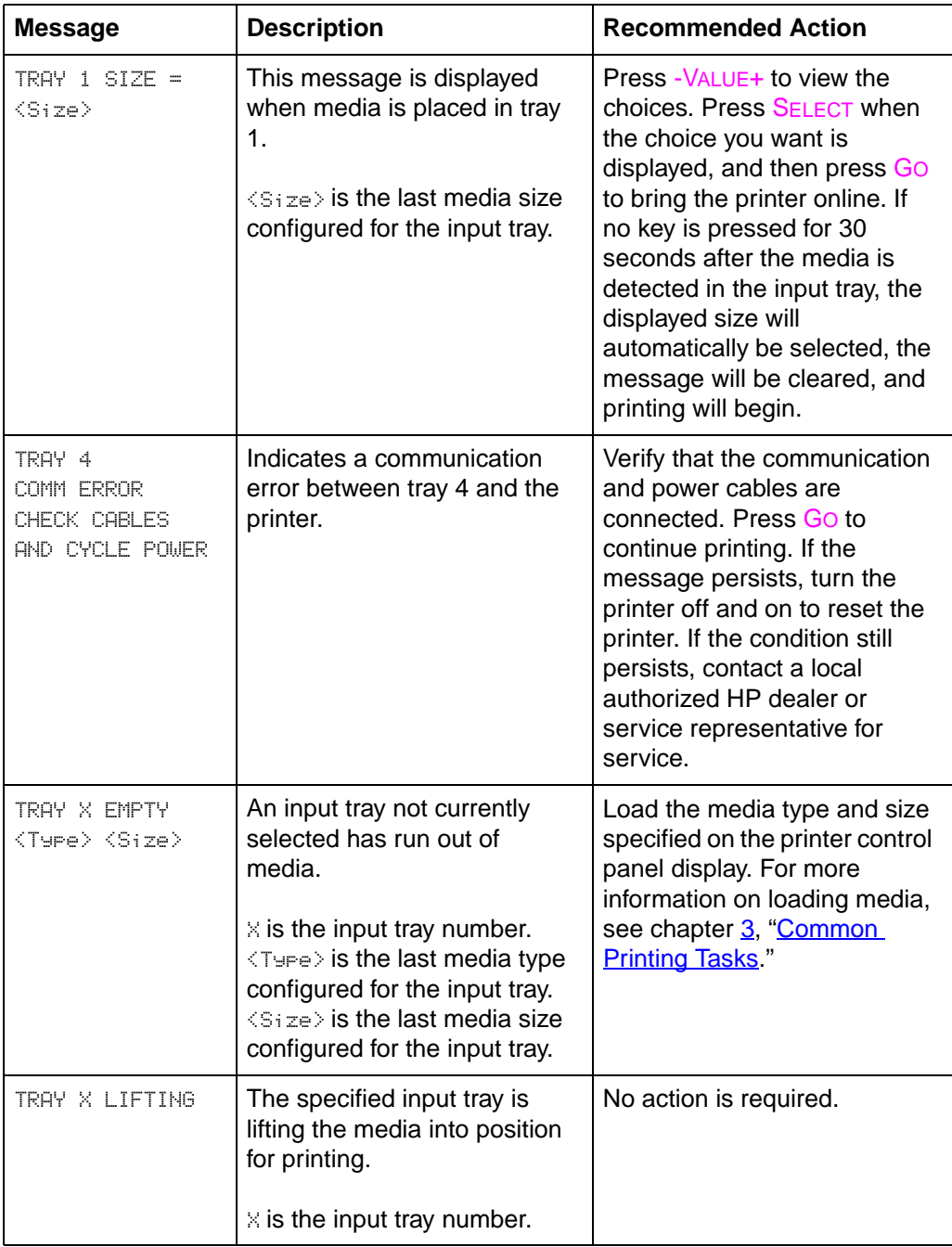

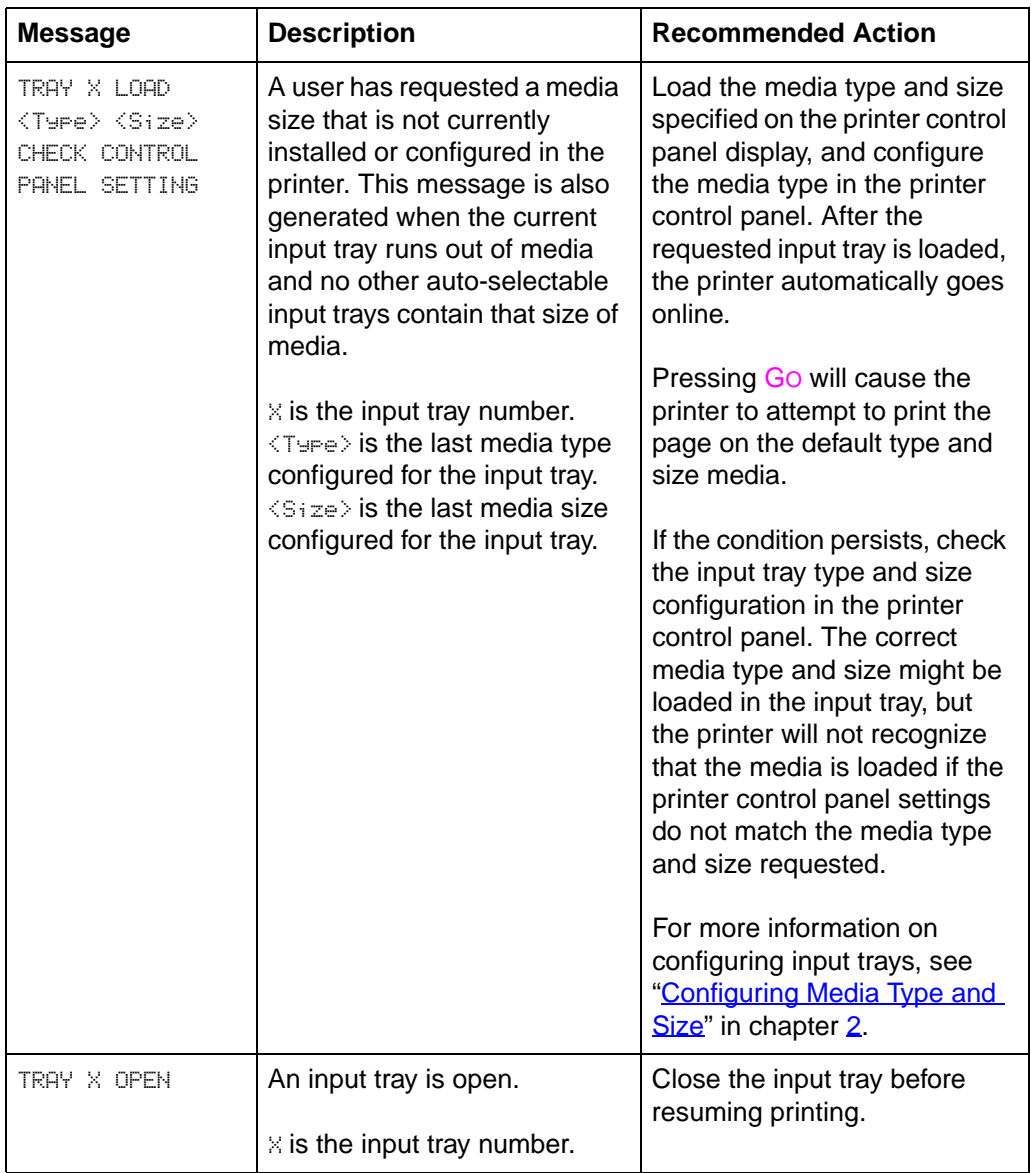

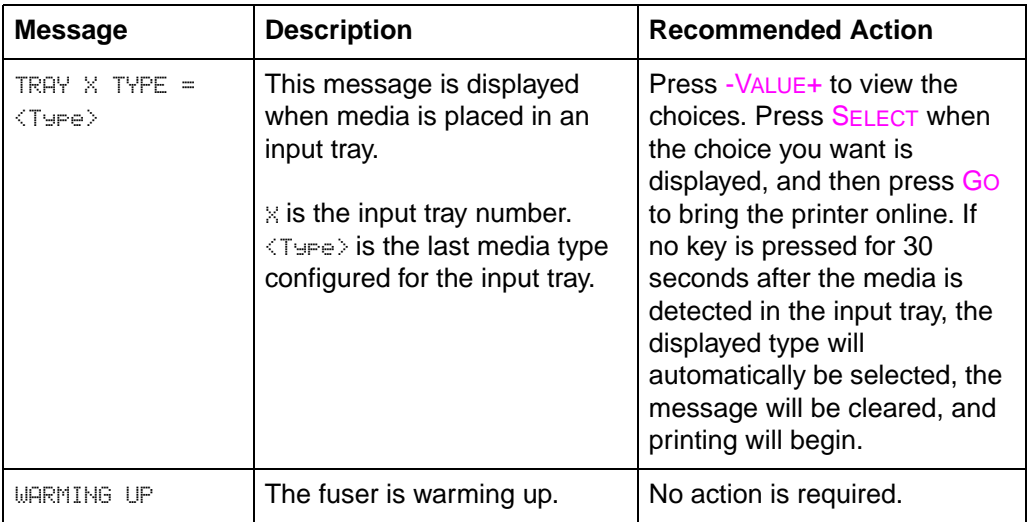

# <span id="page-161-0"></span>8 Solving Printer Problems

## **Performing Basic Troubleshooting Steps**

This chapter suggests steps to solve common problems that you might encounter while using the printer. If the printer does not work properly, check the following items first:

- Is the printer connected to a live power source?
- Is the printer online?
- Are the communications cables from the printer to the network or the host computer connected?
- Are the parallel cables IEEE-1284 compliant?
- Are any messages displayed on the printer control panel?
- $\bullet$  If you recently replaced a toner cartridge, did you remove the orange tab?
- Were the printer and its software installed correctly?

For more information on installation and set up, see the getting started guide. If you have questions that you do not find the answers to in this chapter, see the [HP Customer Care](#page-3-0) information in the front of this manual.

### **Working with Toner**

HP recommends that you use HP LaserJet toner cartridges. HP has designed the printer, toner cartridges, and toner formula to work together to give you optimal image quality from the printer.

If toner gets on clothing or carpet, wipe the toner off with a dry cloth and then wash with cold water. Warm water or the heat of a dryer will set the toner into the clothing or carpet.

## **Media Jam Locations**

The following figure shows the locations of media jams in the printer paper path.

**Figure 15**

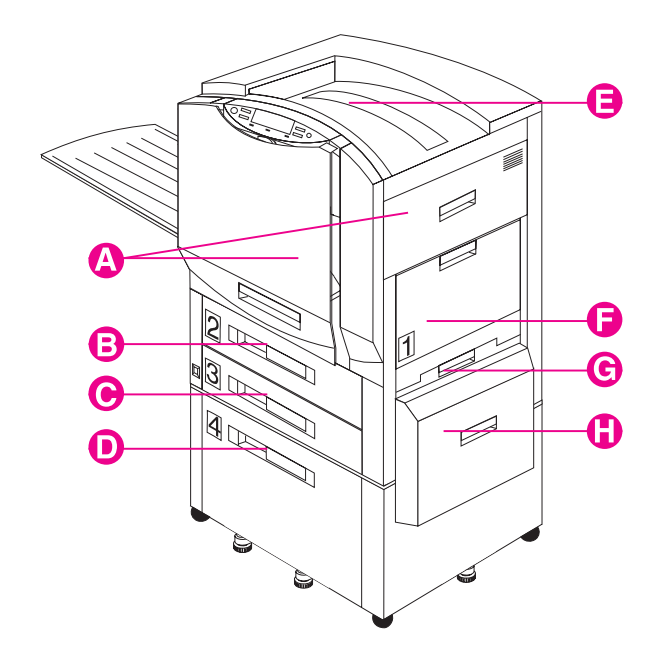

- **A** Registration and Transfer Area
- **B** Tray 2 (some printer models only)
- **C** Tray 3
- **D** Tray 4 (some printer models only)
- **E** Top Output Bin (face down)
- **F** Tray 1
- **G** Lower Right Door
- **H** Media Transfer Door (part of tray 4)

#### **Figure 16**

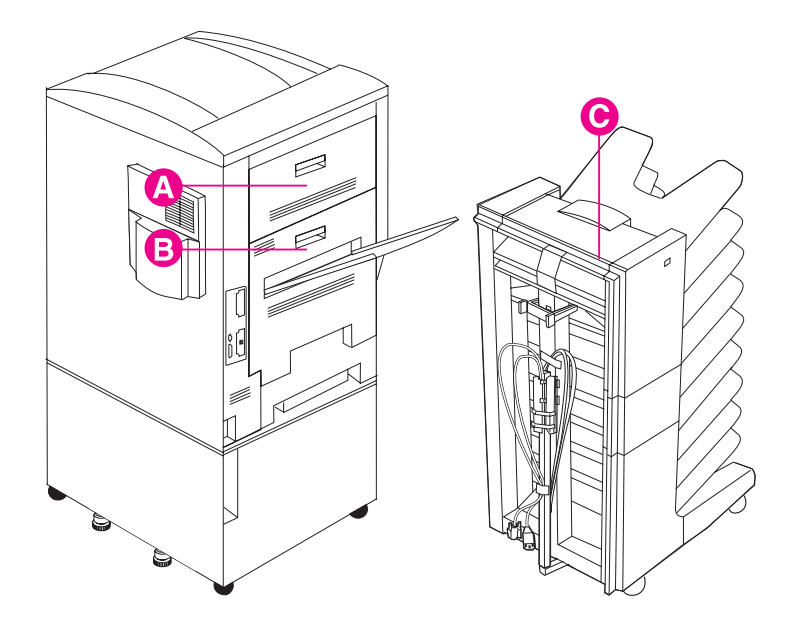

- **A** Upper Left Door
- **B** Fuser and Duplexer (optional) area
- **C** Multi-bin Mailbox (optional)

For information on clearing jams, see the quick reference guide.

**CAUTION** Resetting the transfer life count without replacing the transfer kit can cause print quality problems and may damage the printer.

# **Media Handling Problems**

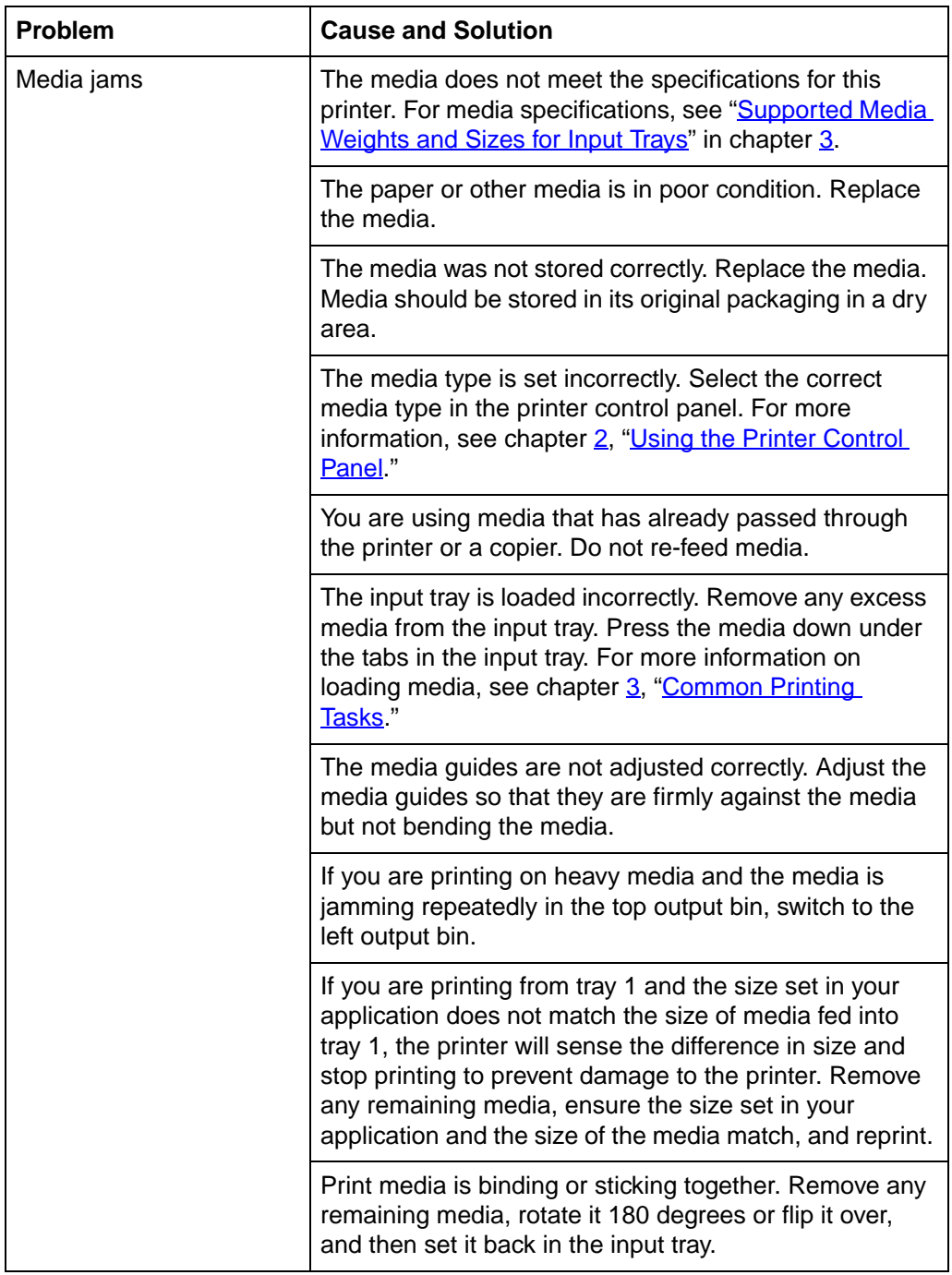

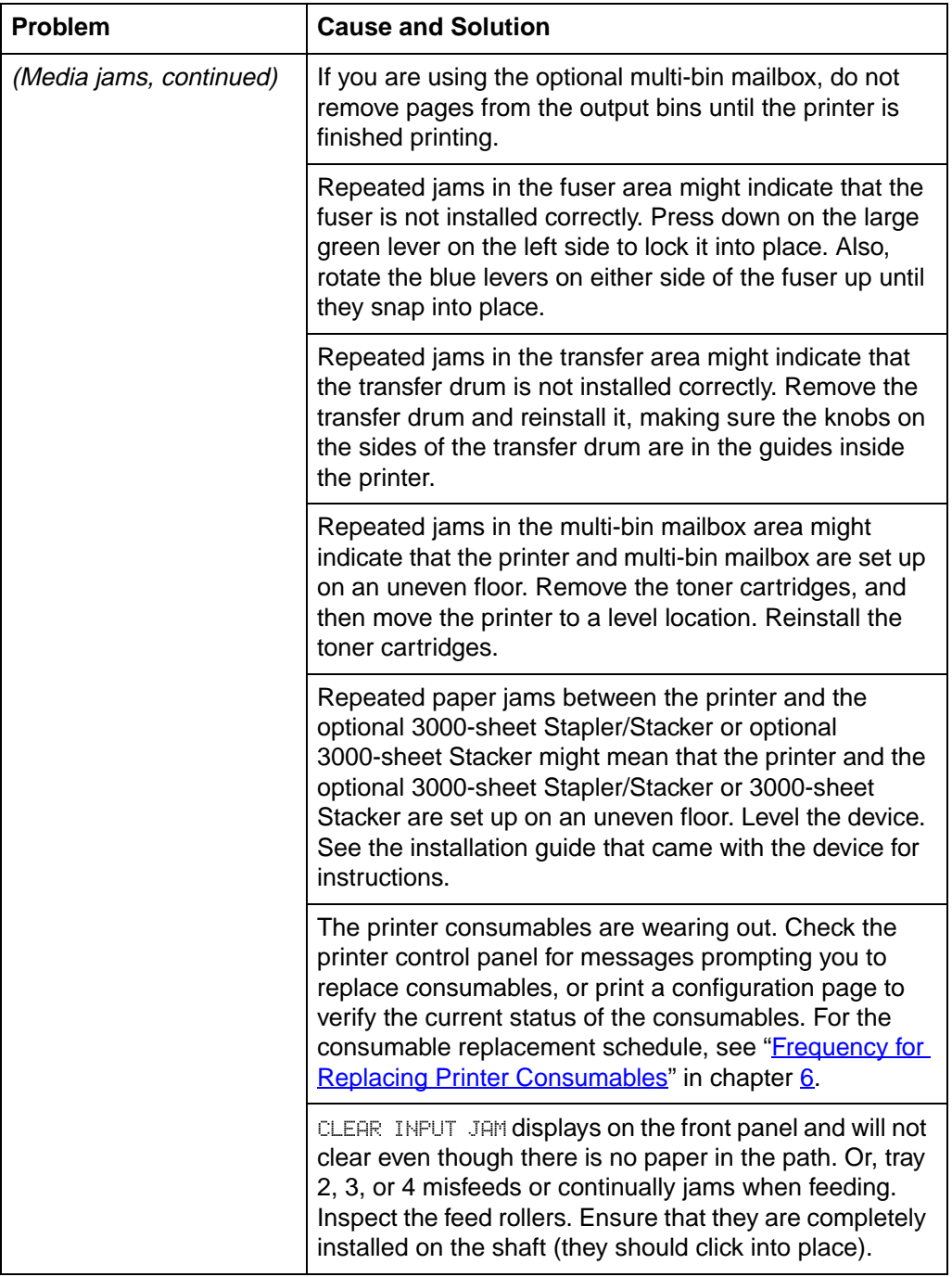

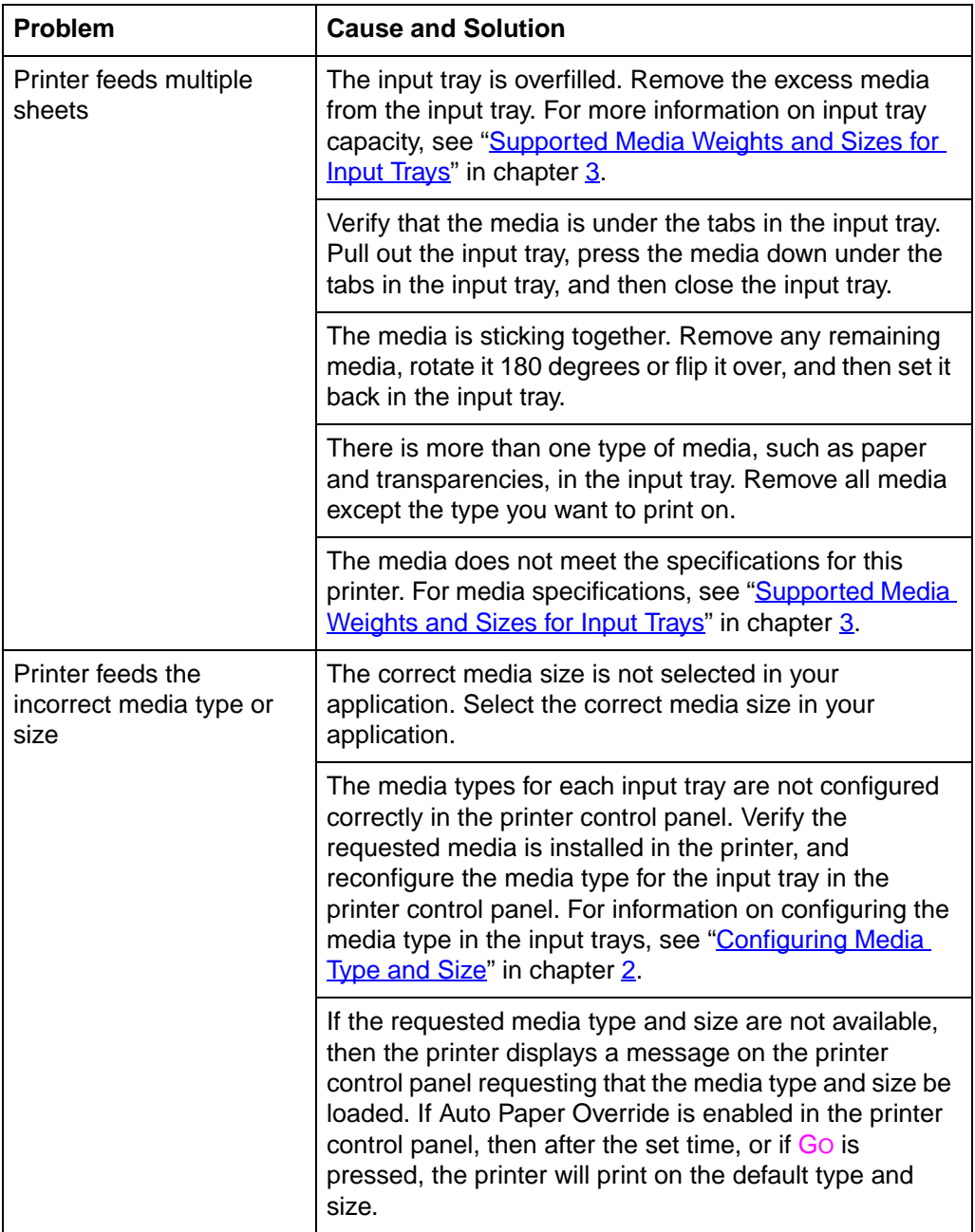

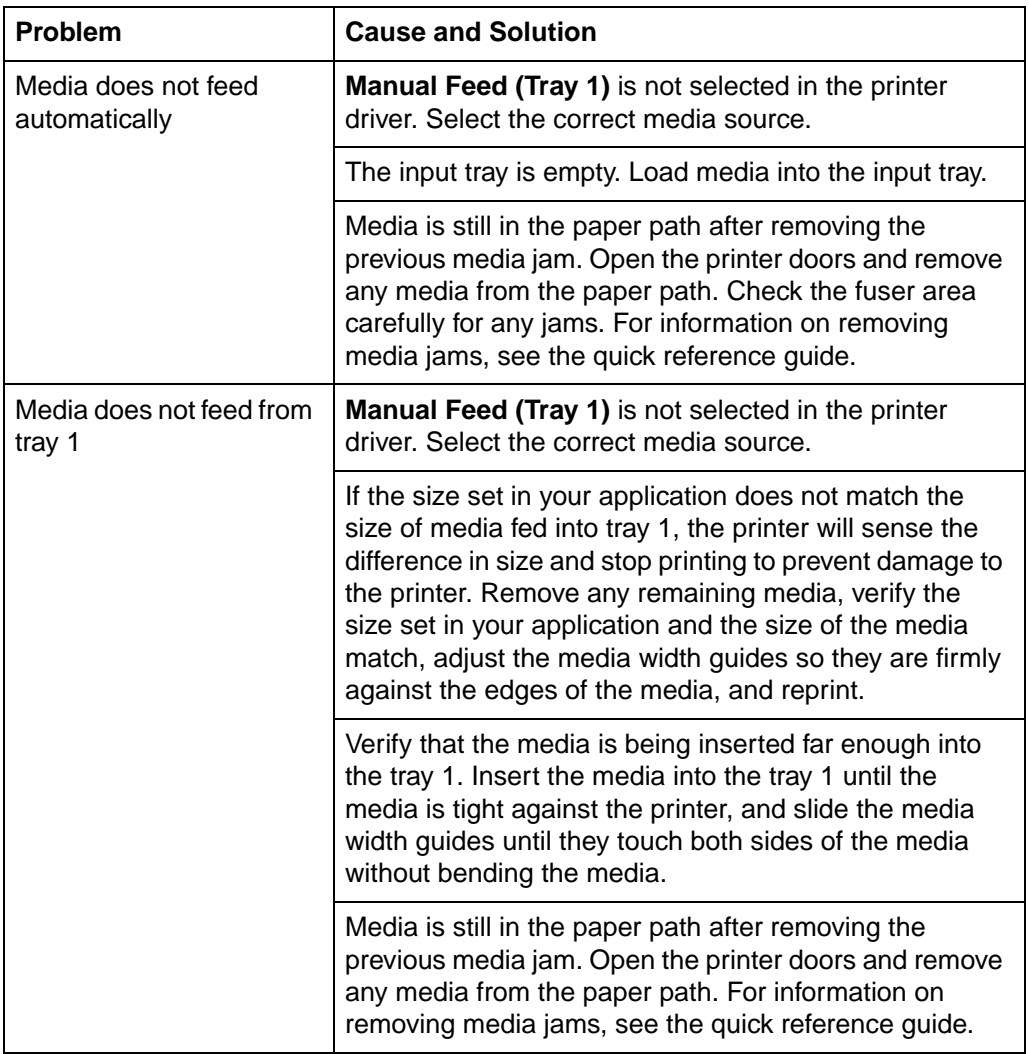

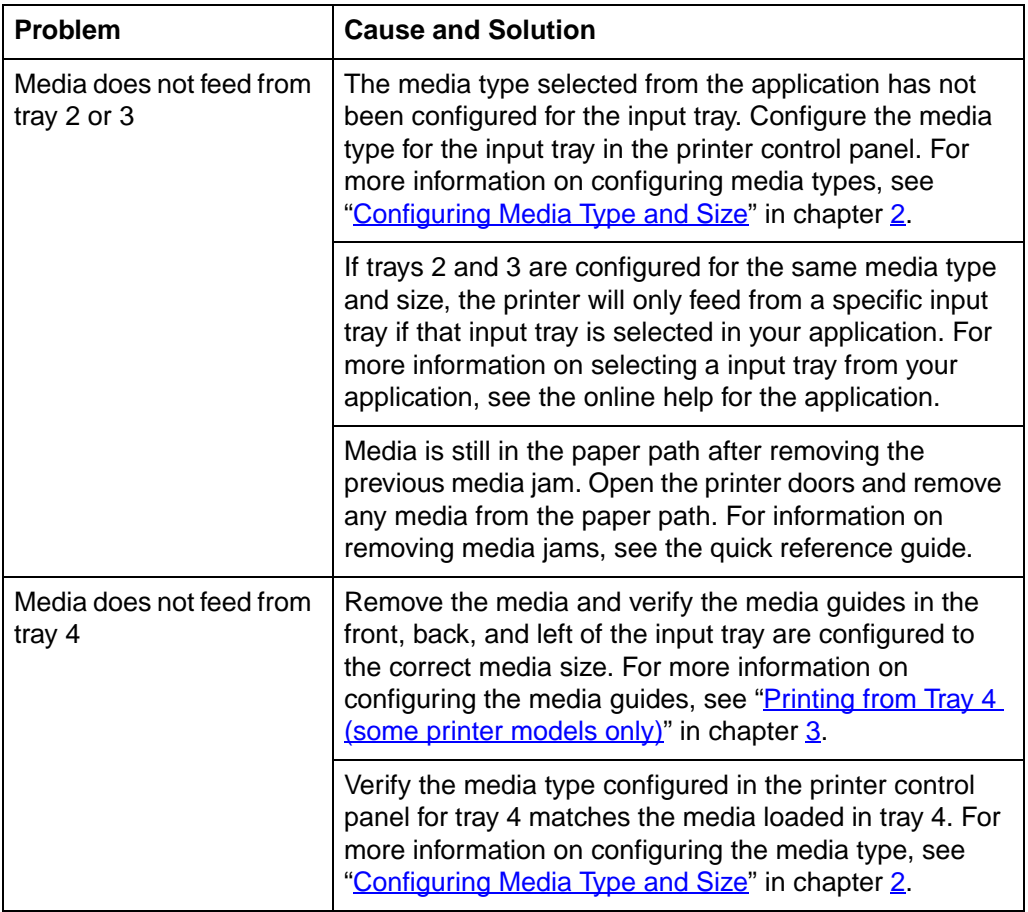

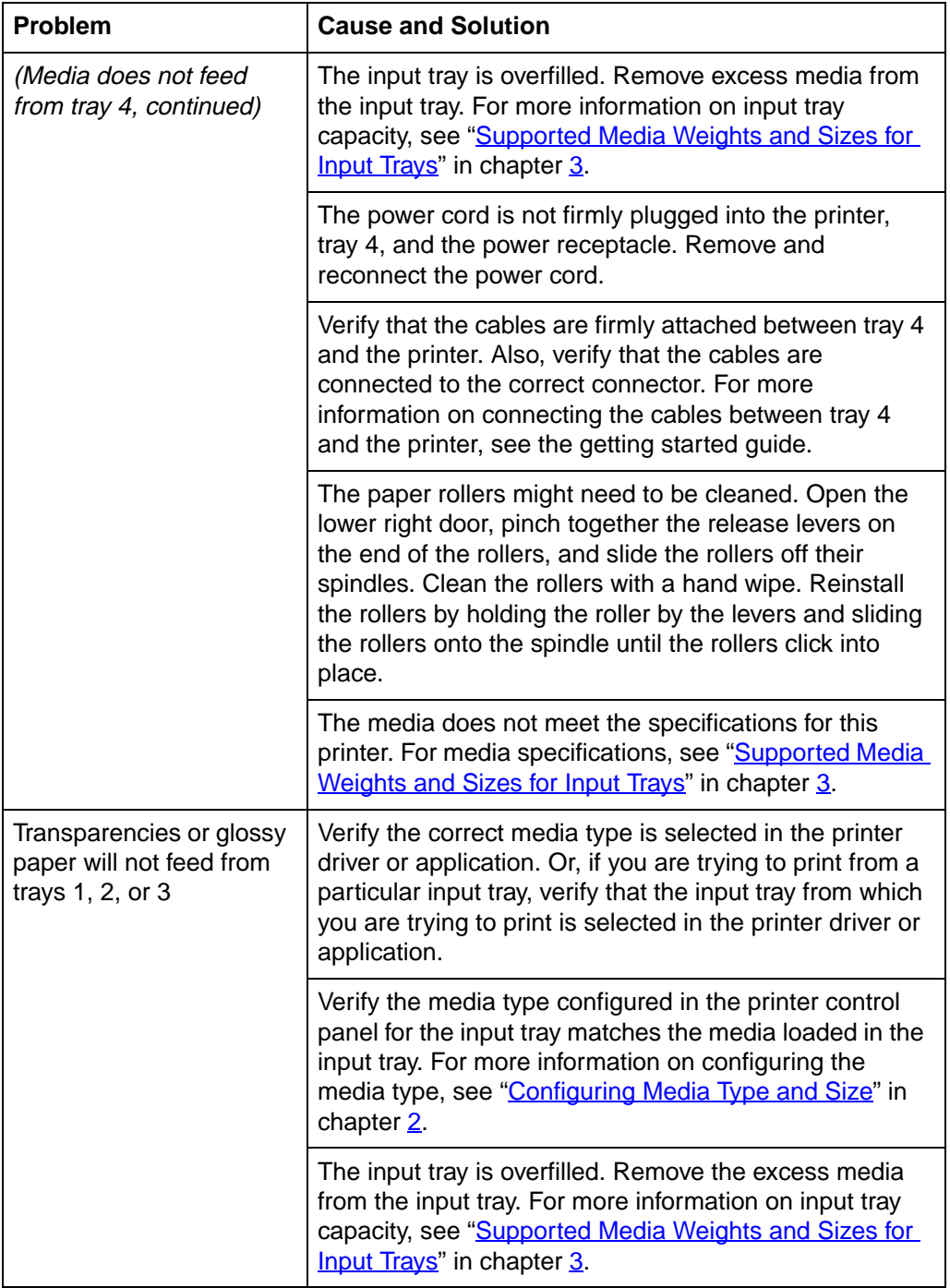

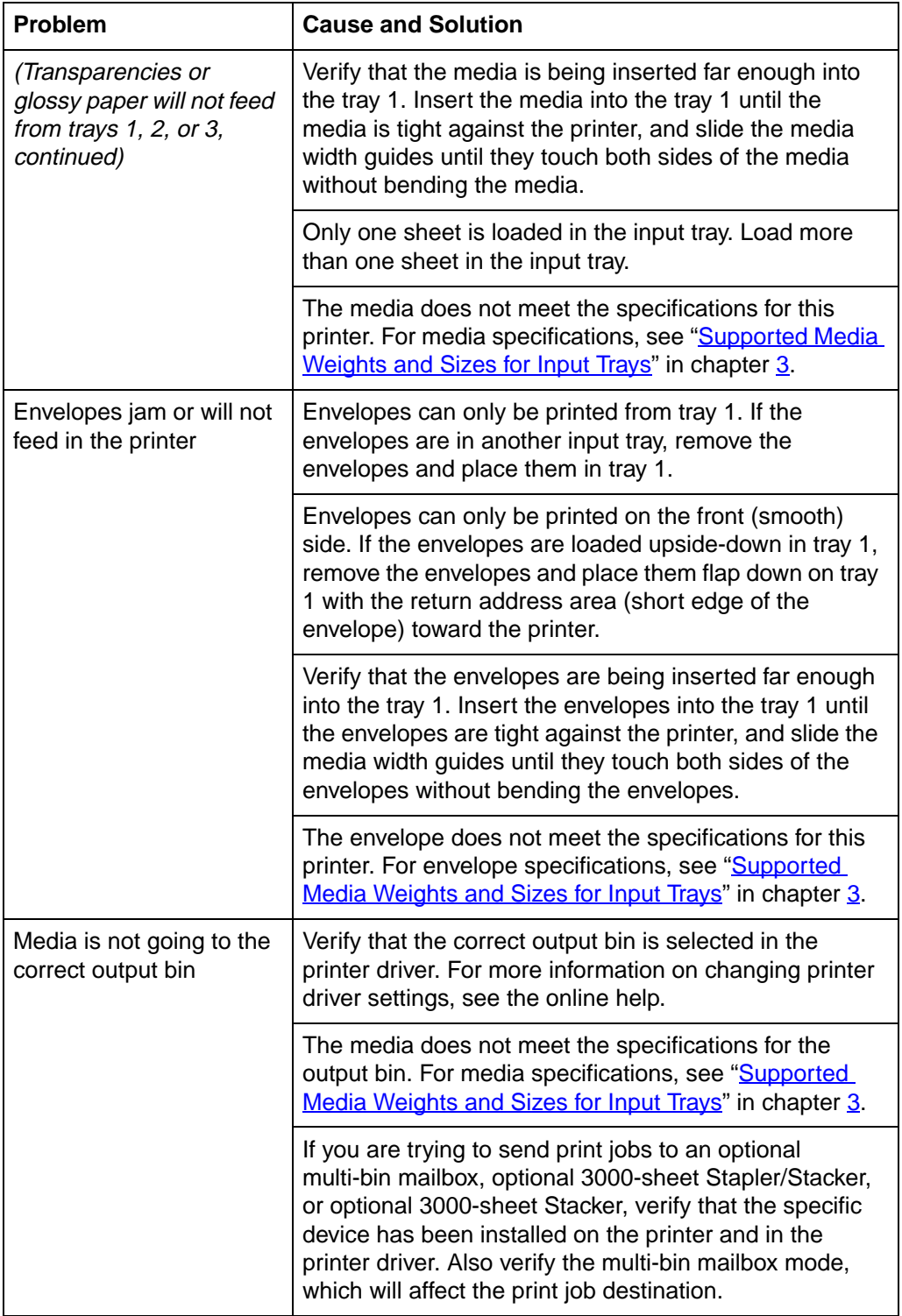

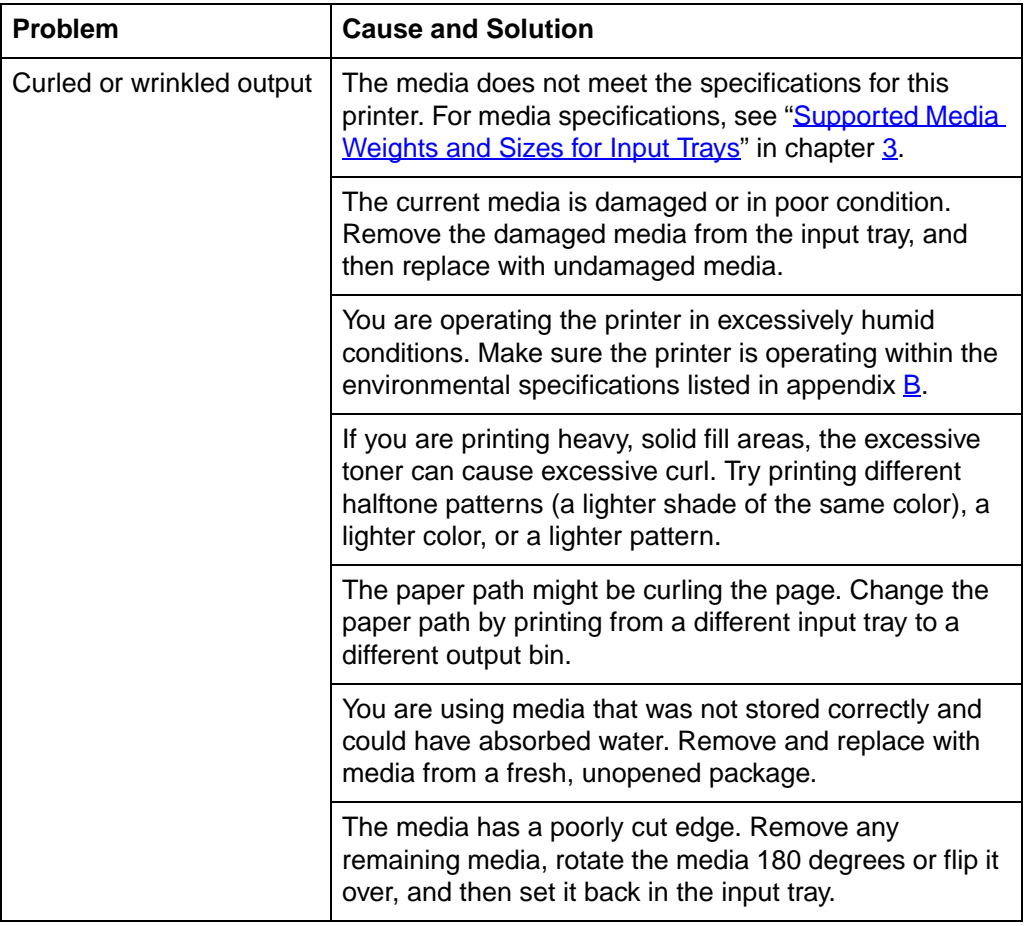

# **Printer Response Problems**

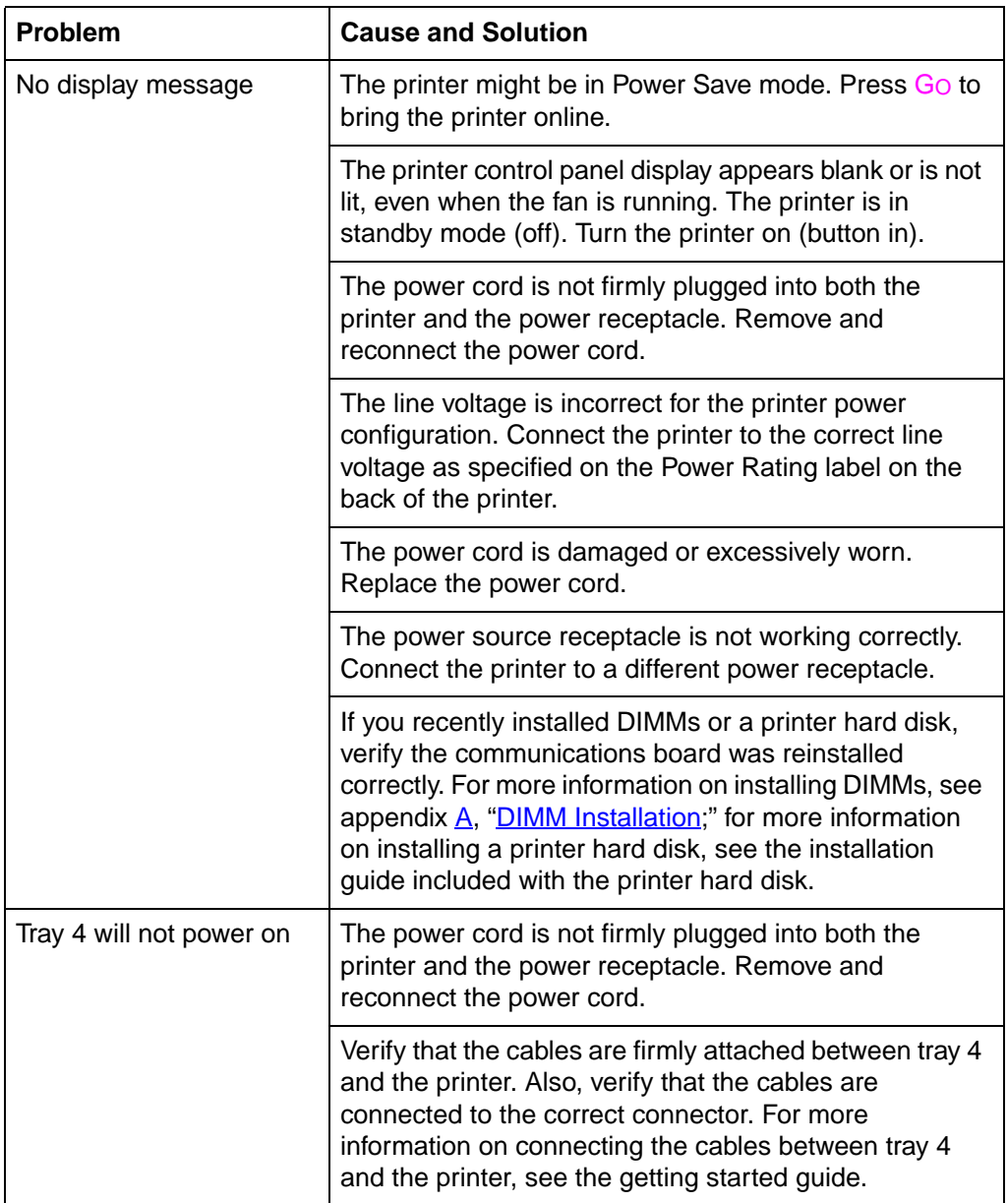

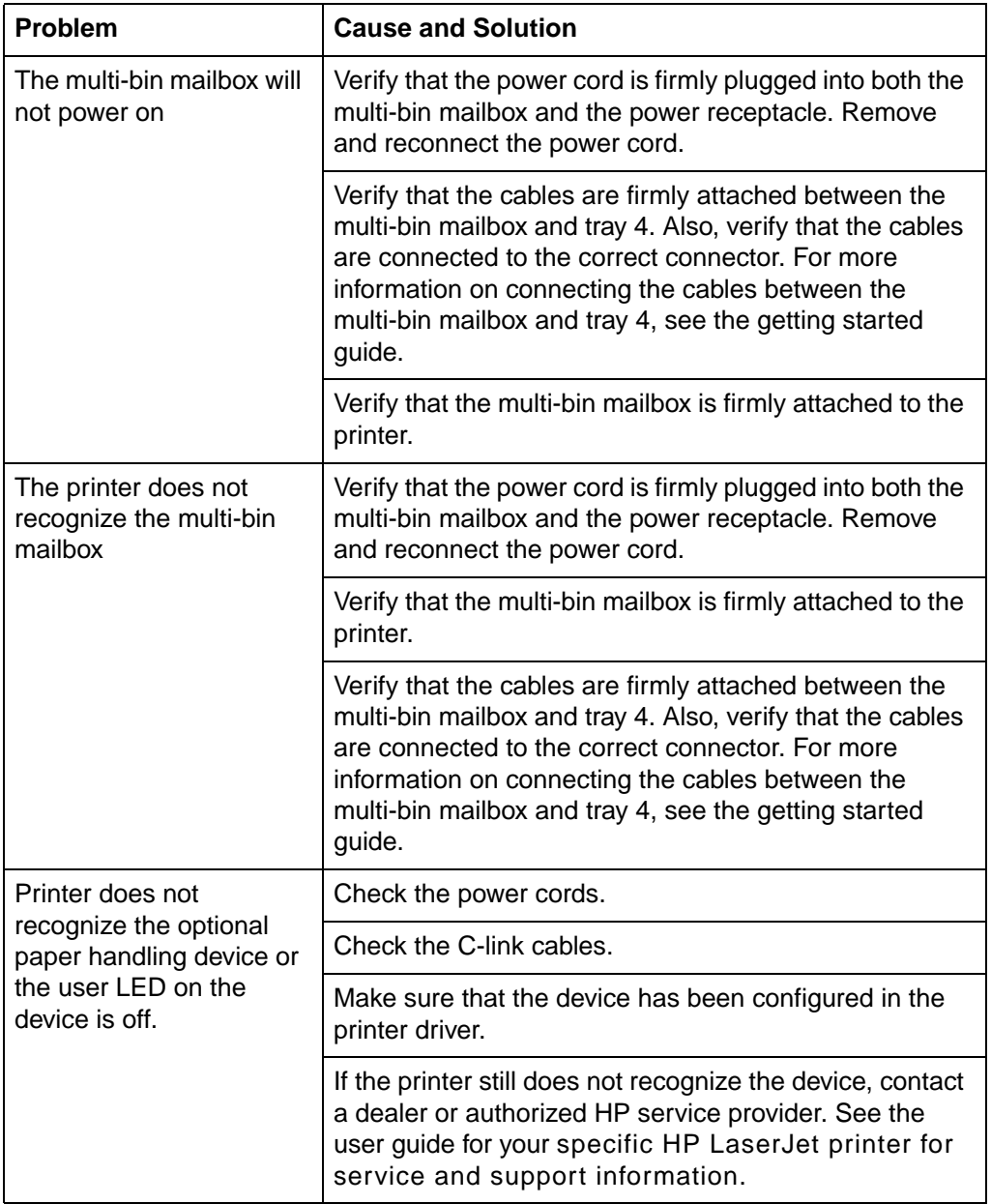

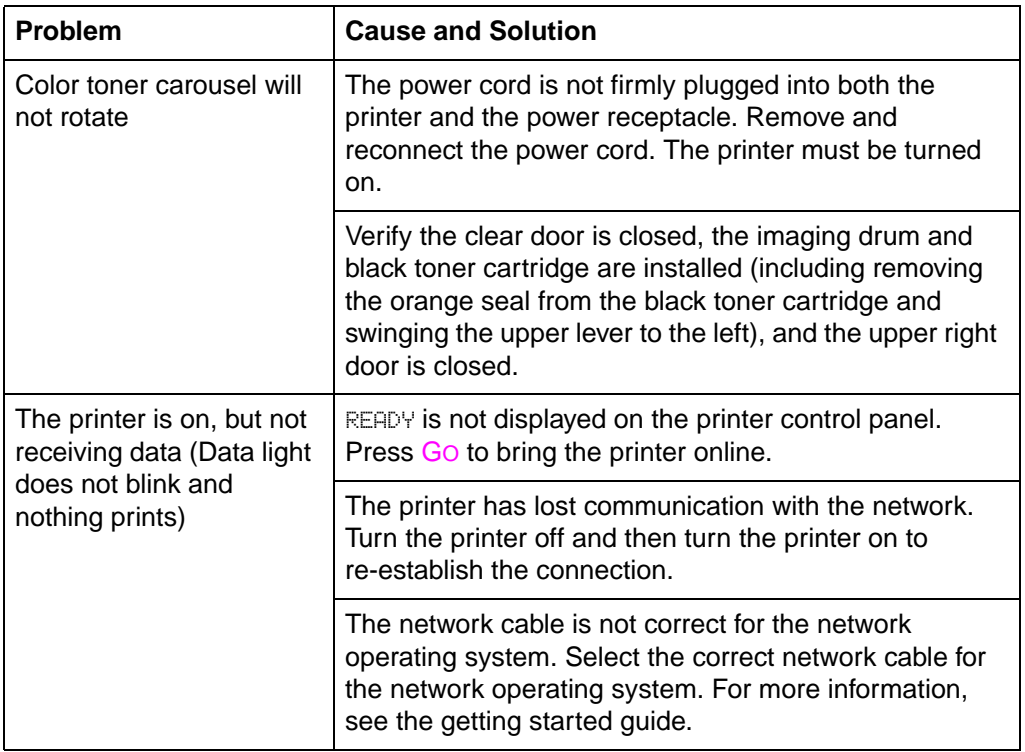

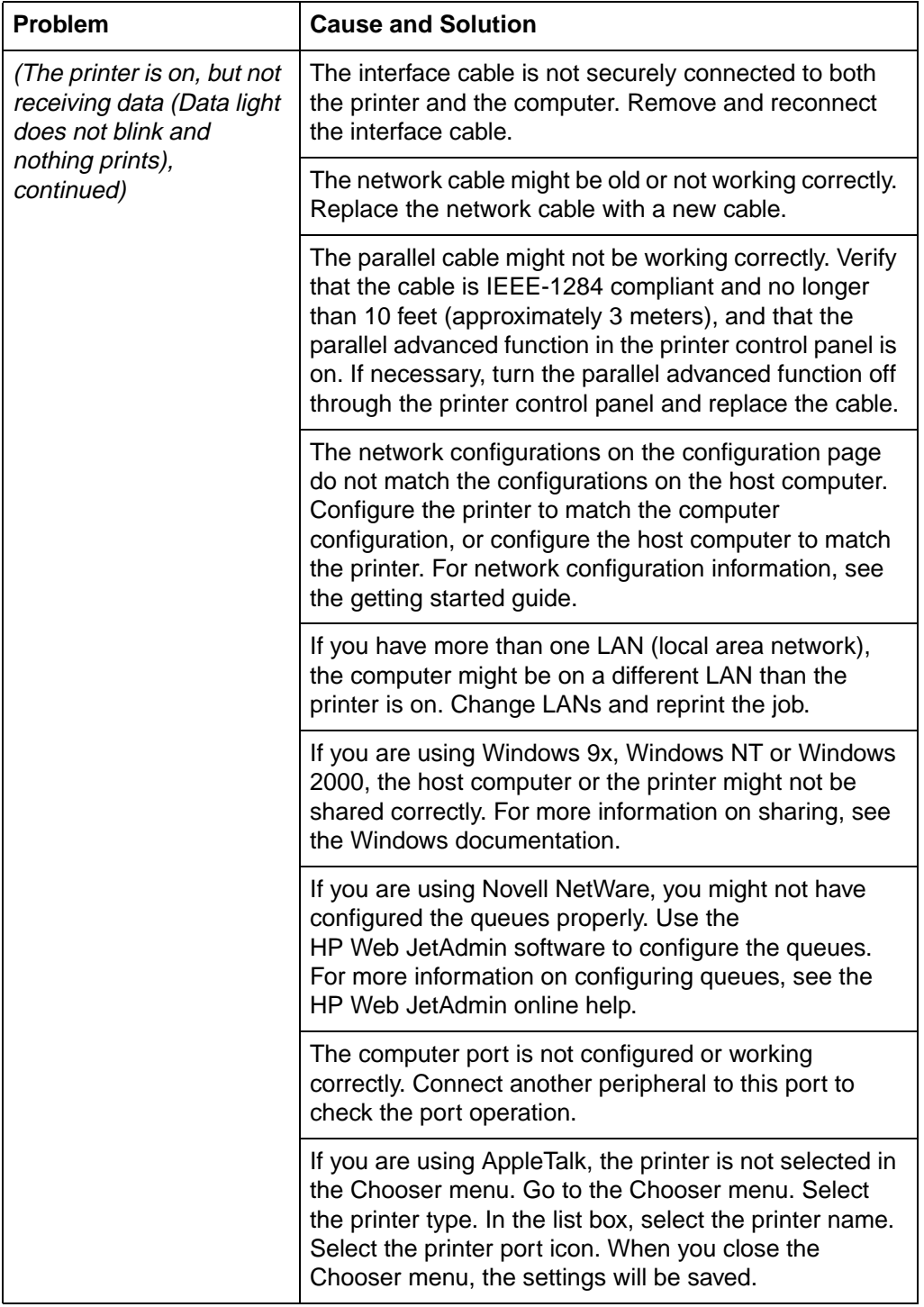

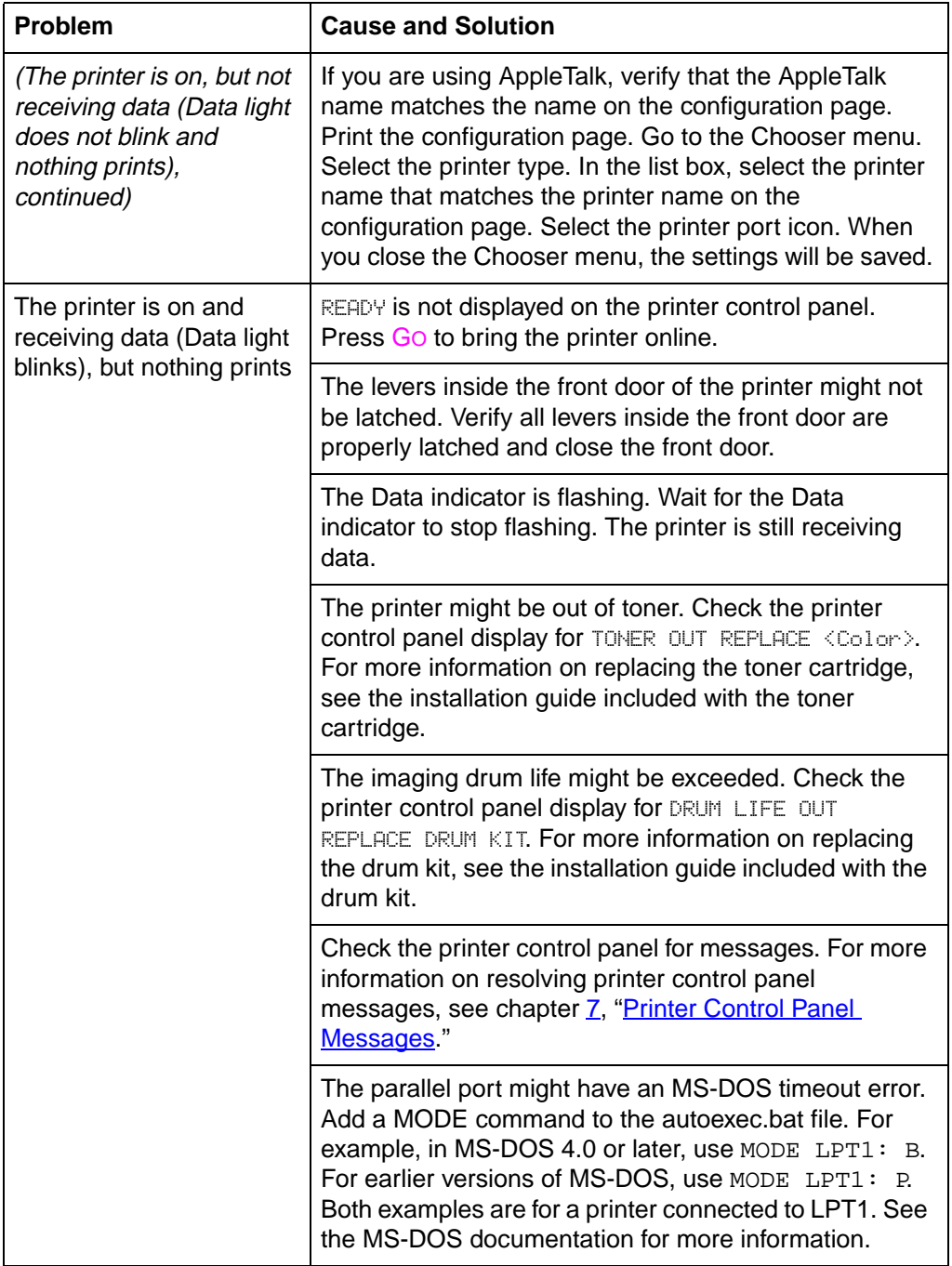

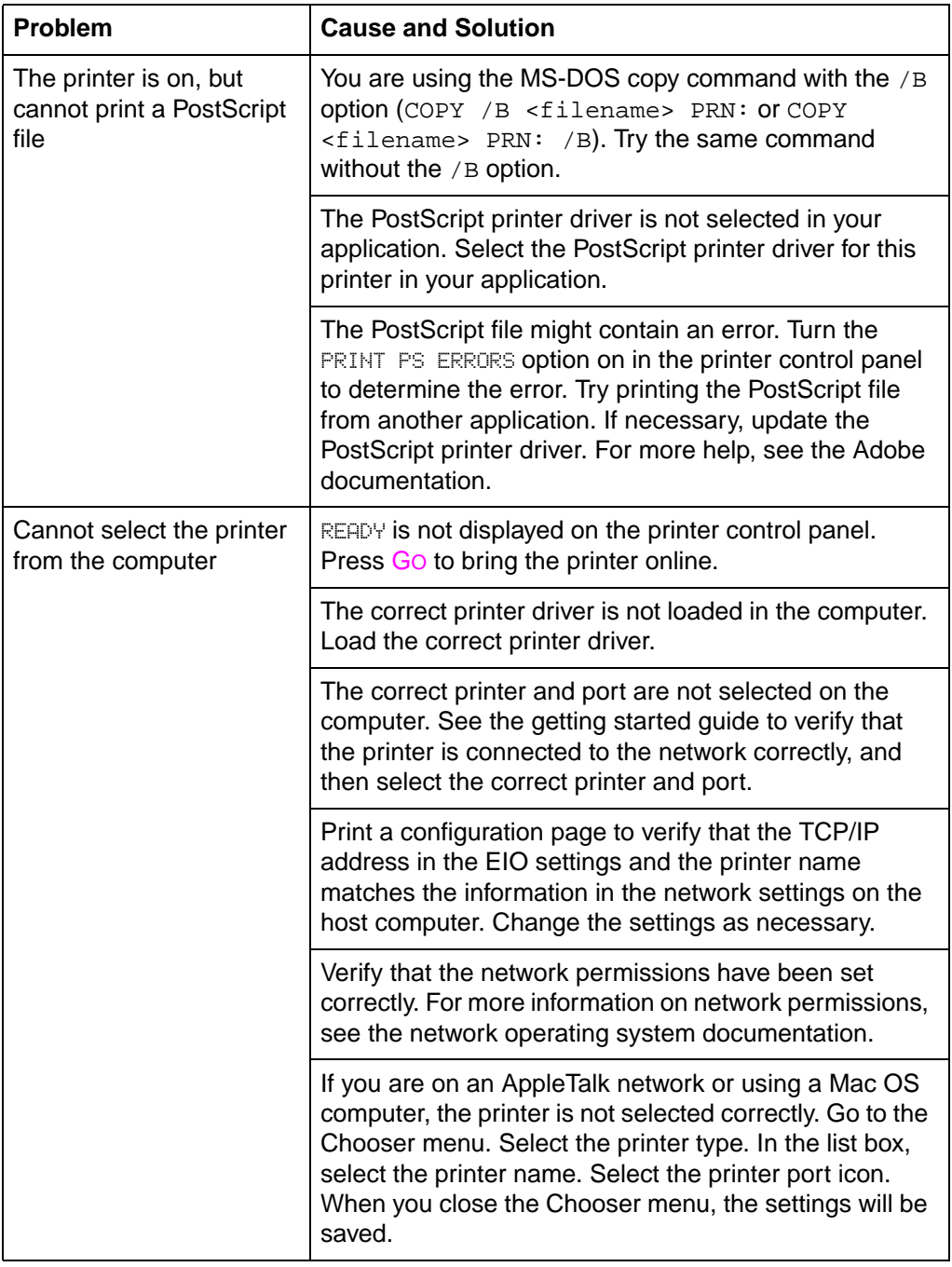

## **Printer Control Panel and Configuration Problems**

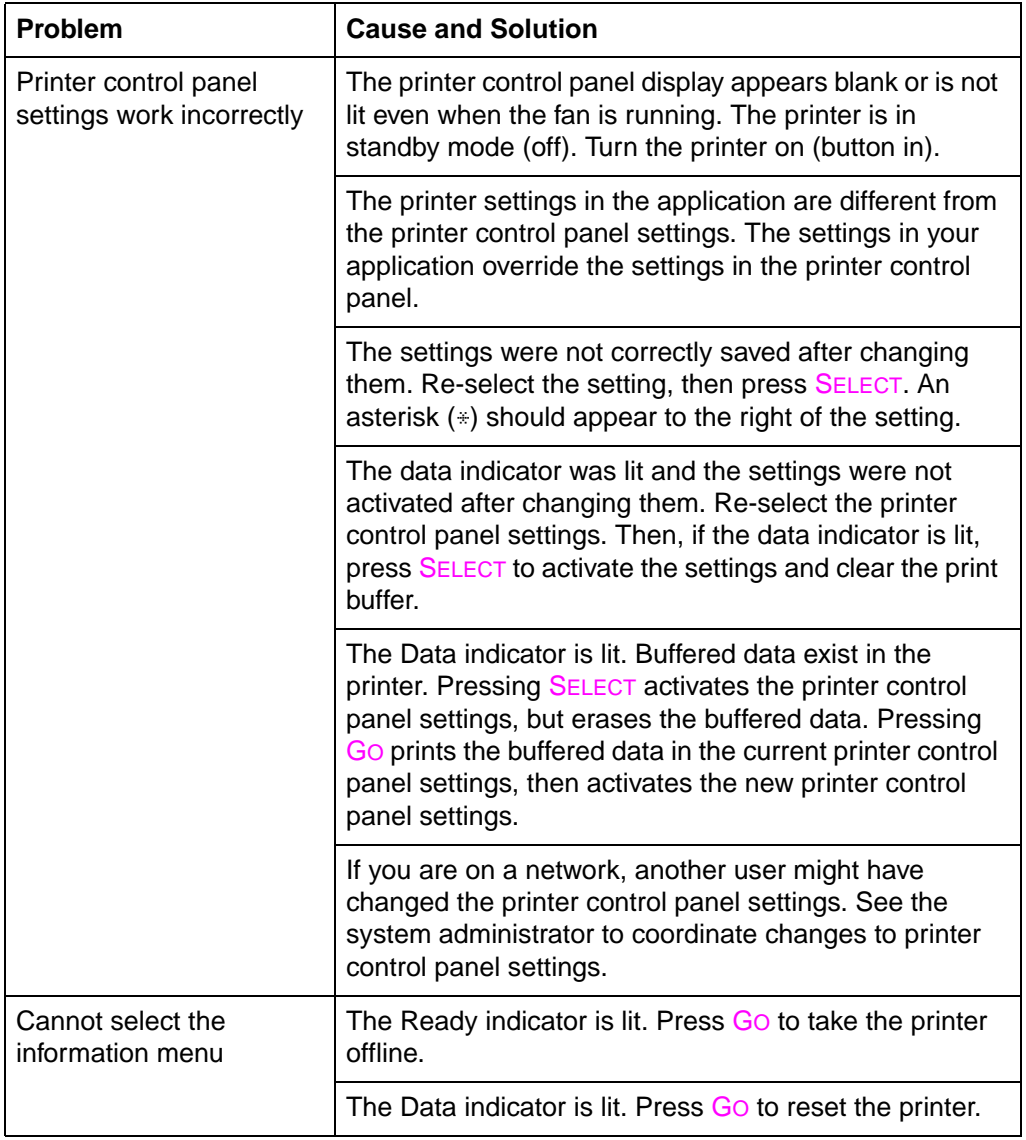
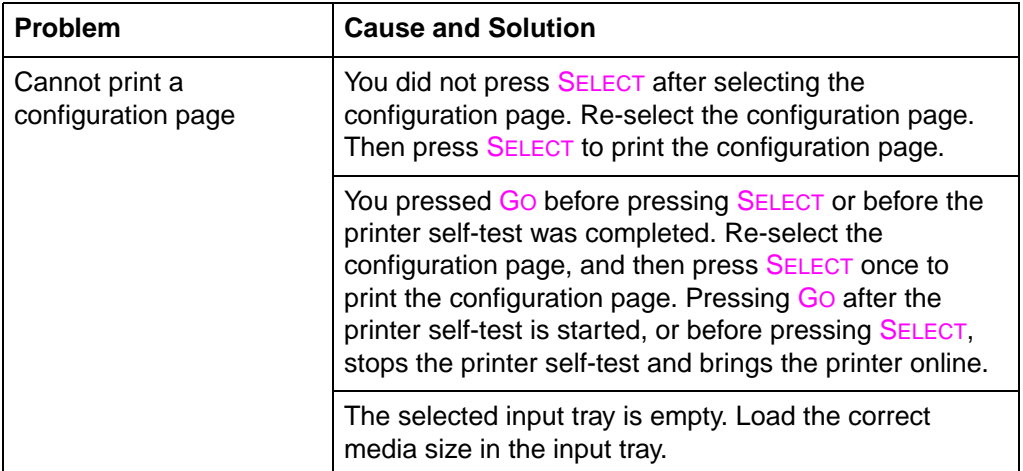

# **Application Problems**

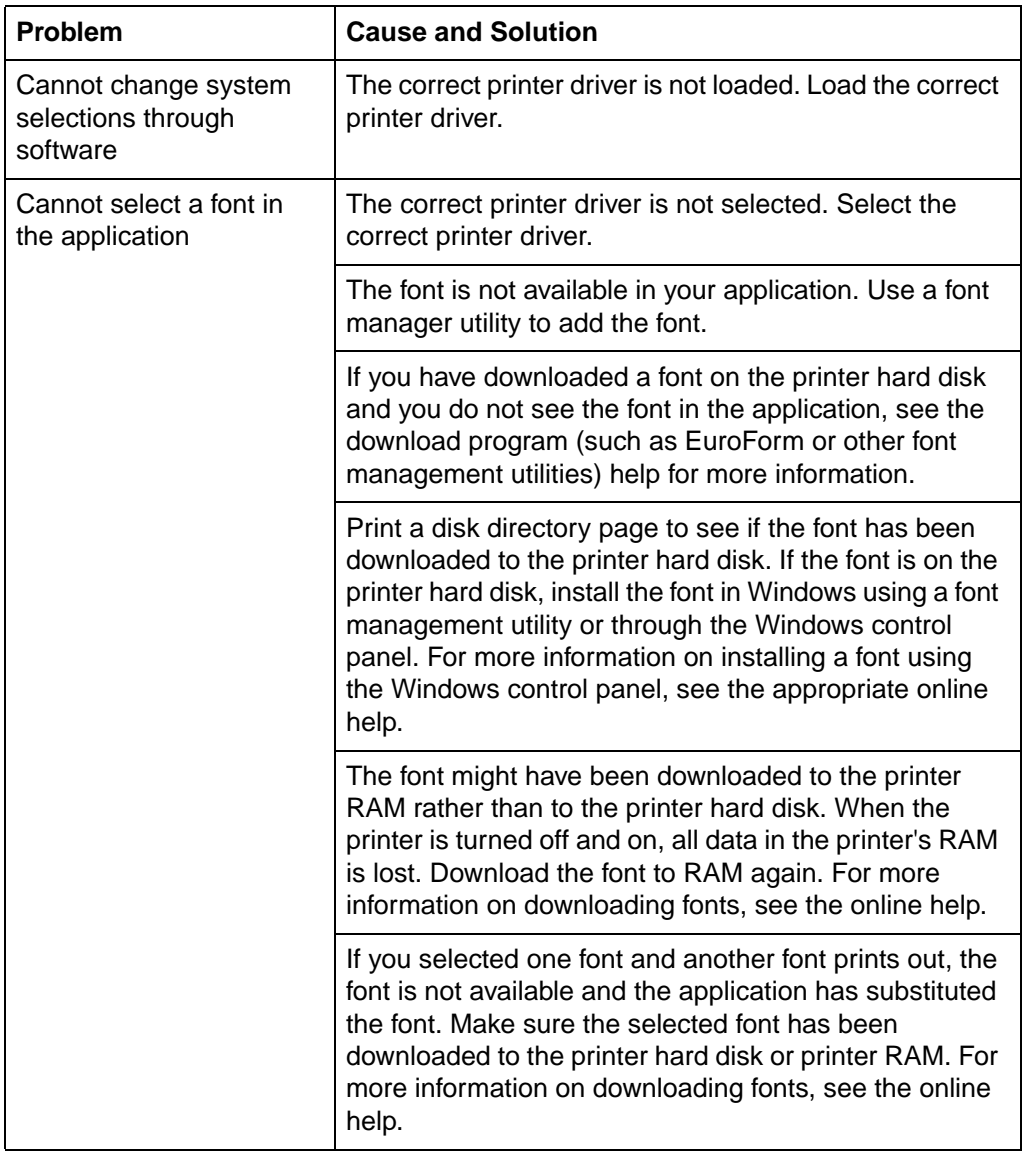

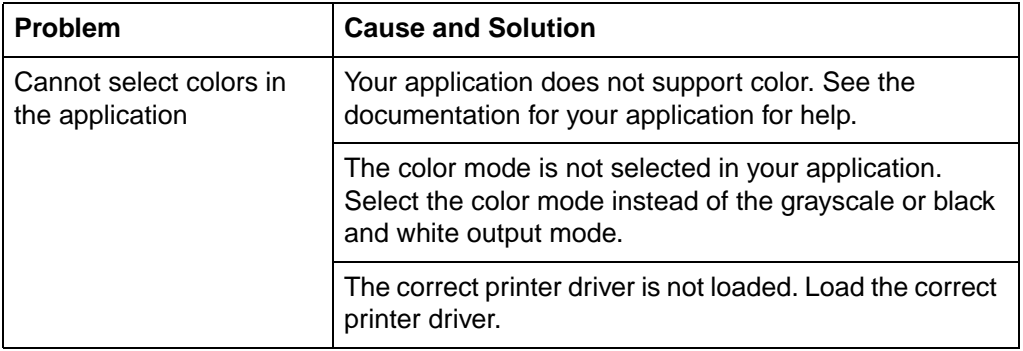

# **Incorrect Printer Output**

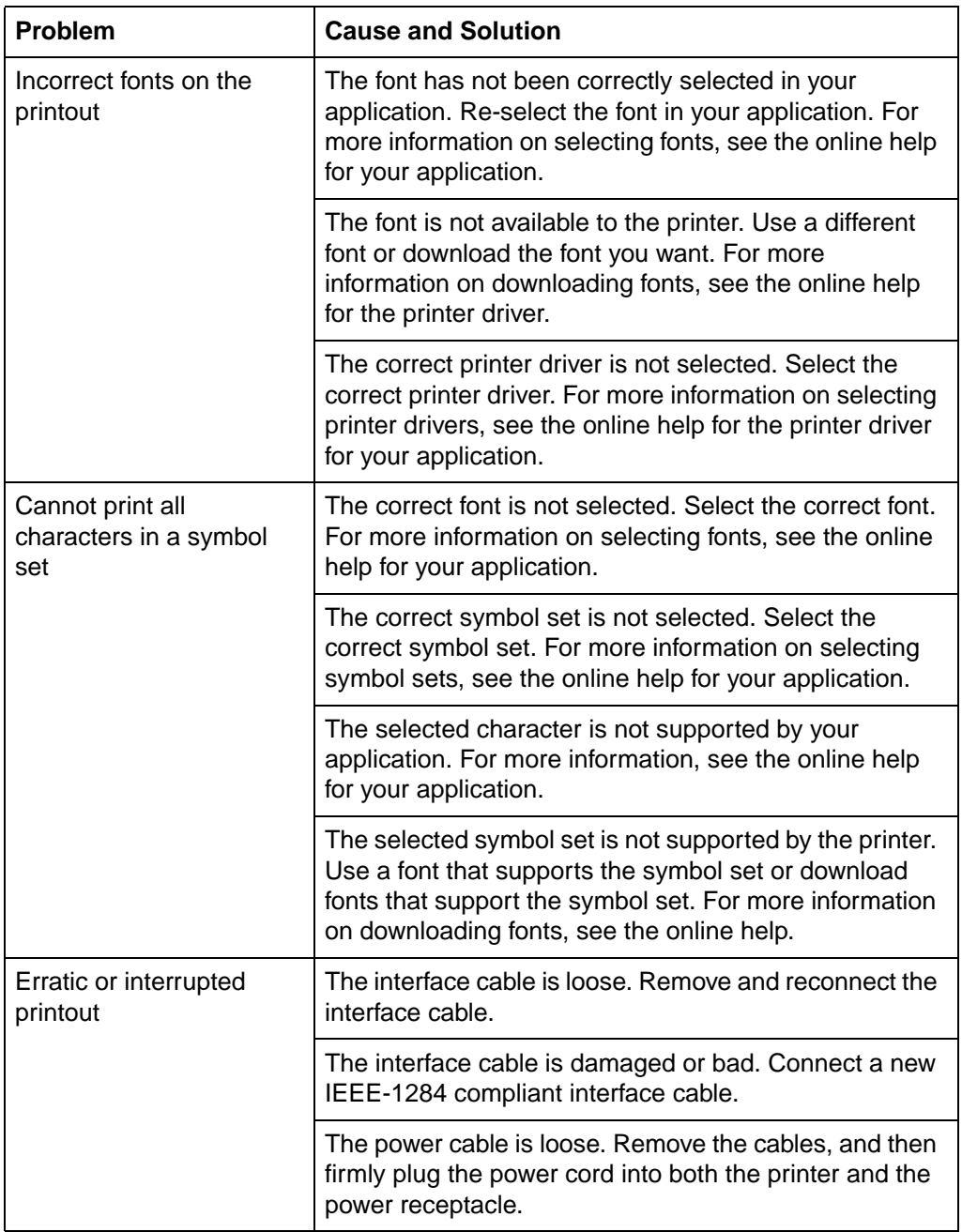

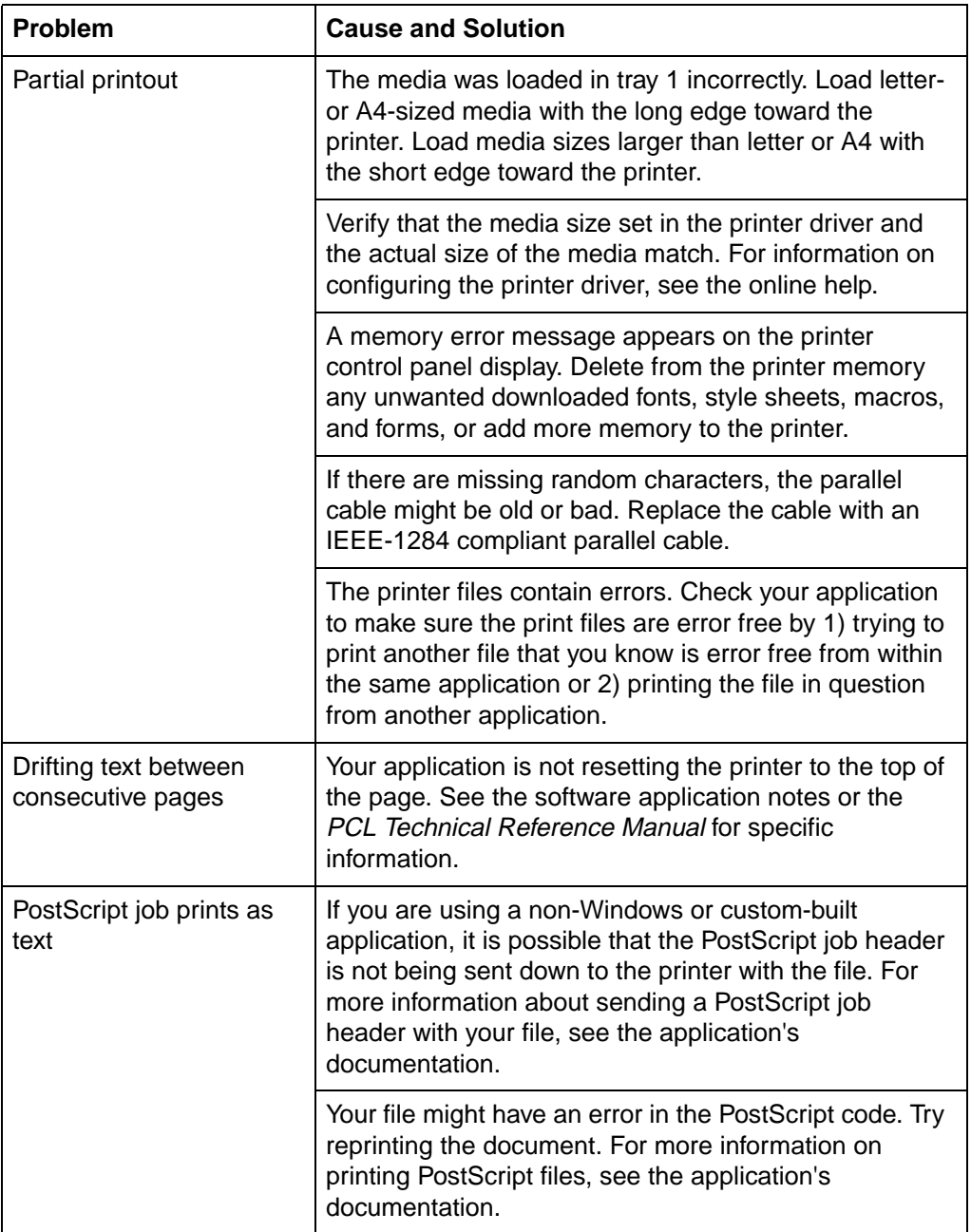

# **Color Printing Problems**

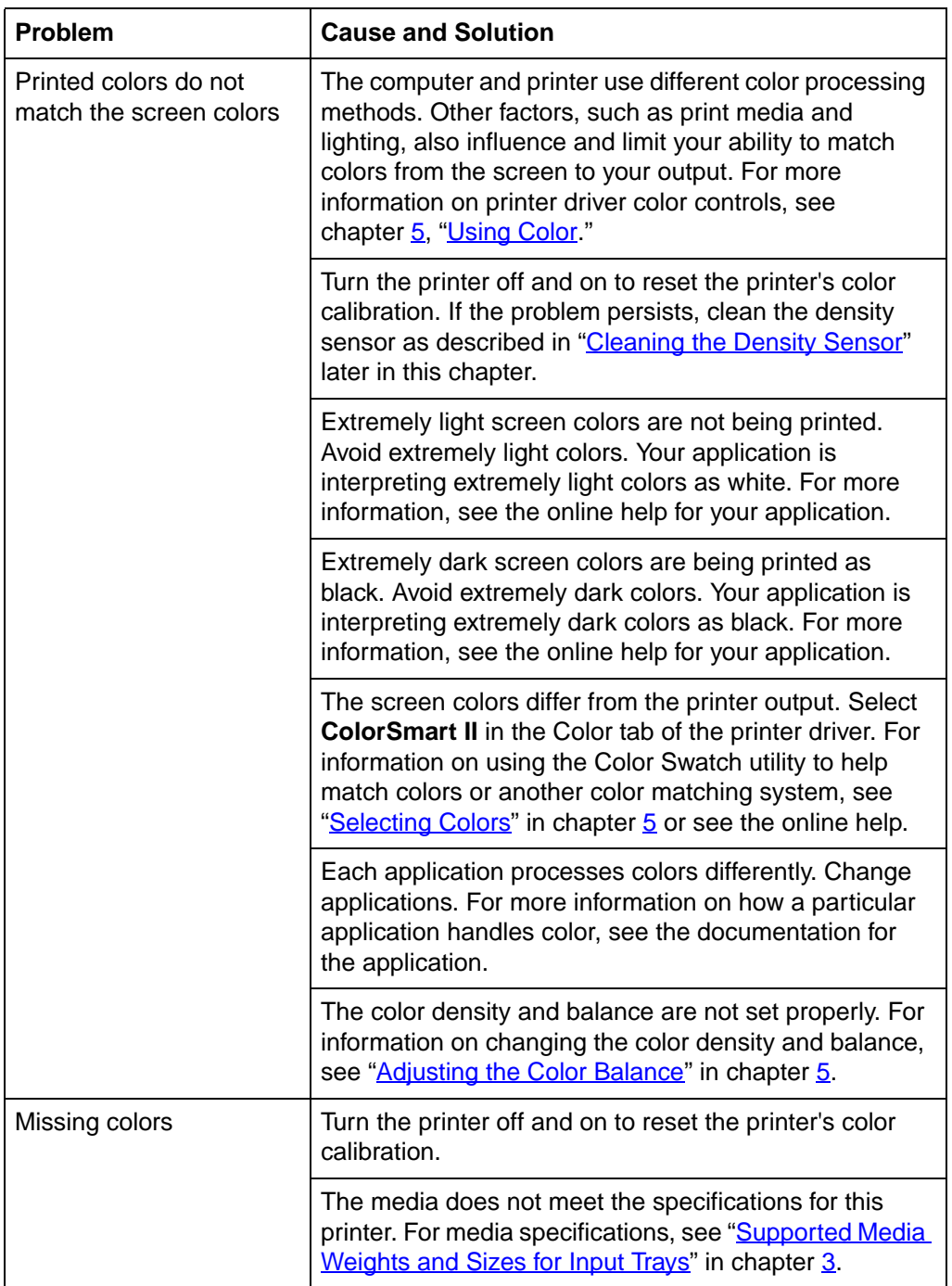

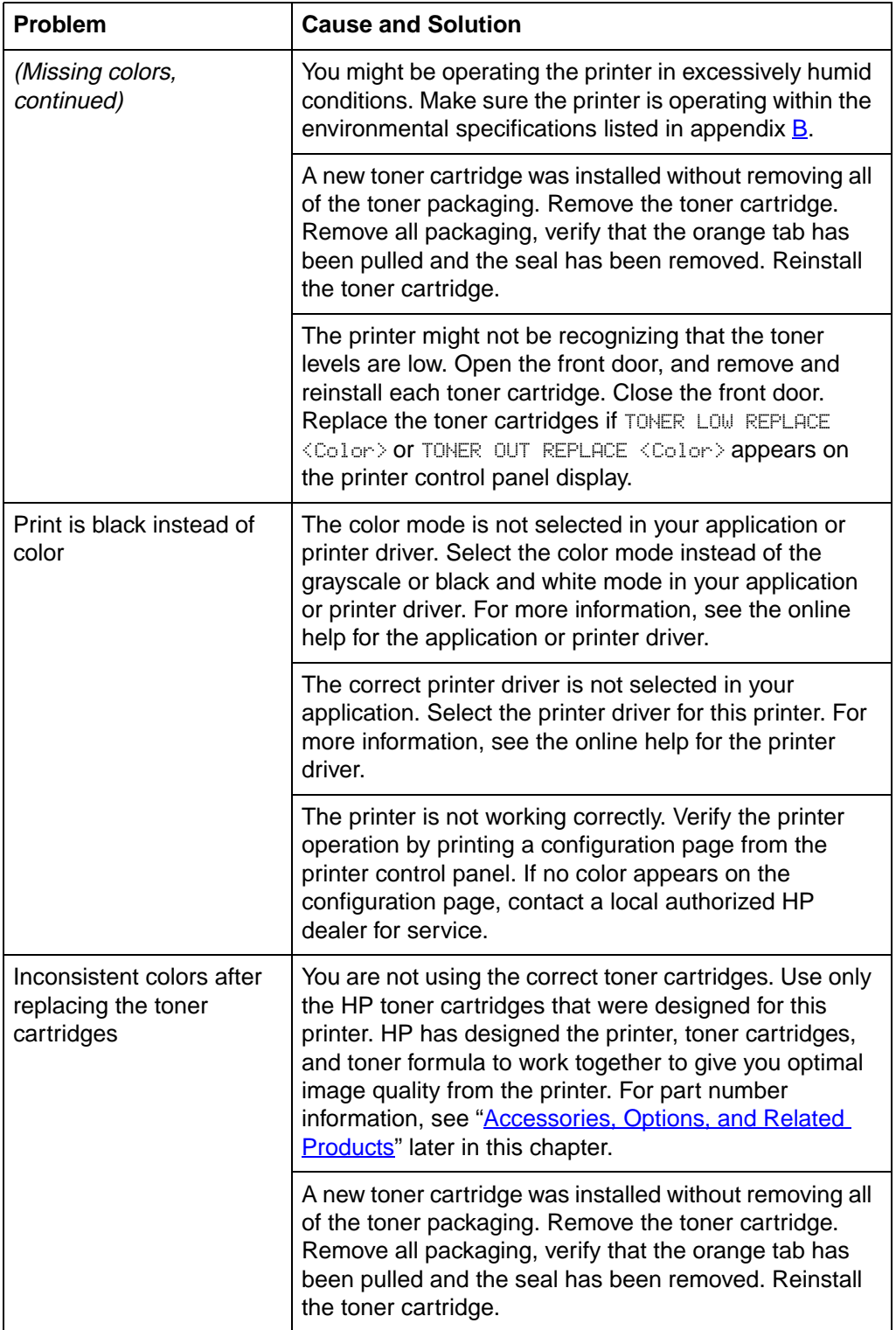

# **Print Quality Problems**

Unless otherwise specified, all references in this section to horizontal or vertical directions of print quality problems refer to problems found on letter- and A4-sized media. These media sizes are fed into the printer long edge first.

Because media sizes other than letter or A4 are fed into the printer short edge first, the orientations of print quality problems are the opposite of those on letter or A4-sized media. Print quality problems that appear horizontally on a letter- or A4-sized page when it is held with the short edge up will run vertically on other media sizes when the page is held with the short edge up. The same is true for a vertical defect on a letter- or A4- sized page: it will appear as a horizontal defect on other sizes of media.

The following figure shows a print quality problem printed on both a letter- or A4-sized page and the same defect on an 11-by-17 inch or A3-sized page (or any other size of media).

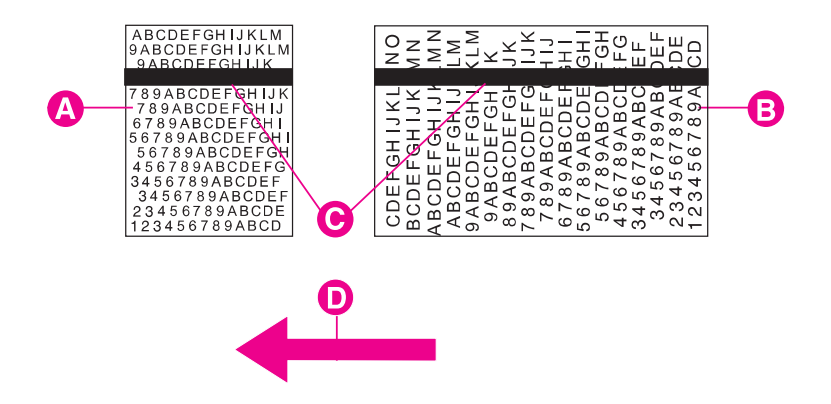

- **A** Letter- or A4-sized media
- **B** 11-by-17 inch or A3-sized media (or any other size of media)
- **C** Print quality problem
- **D** Direction media moves through printer

#### **Figure 17**

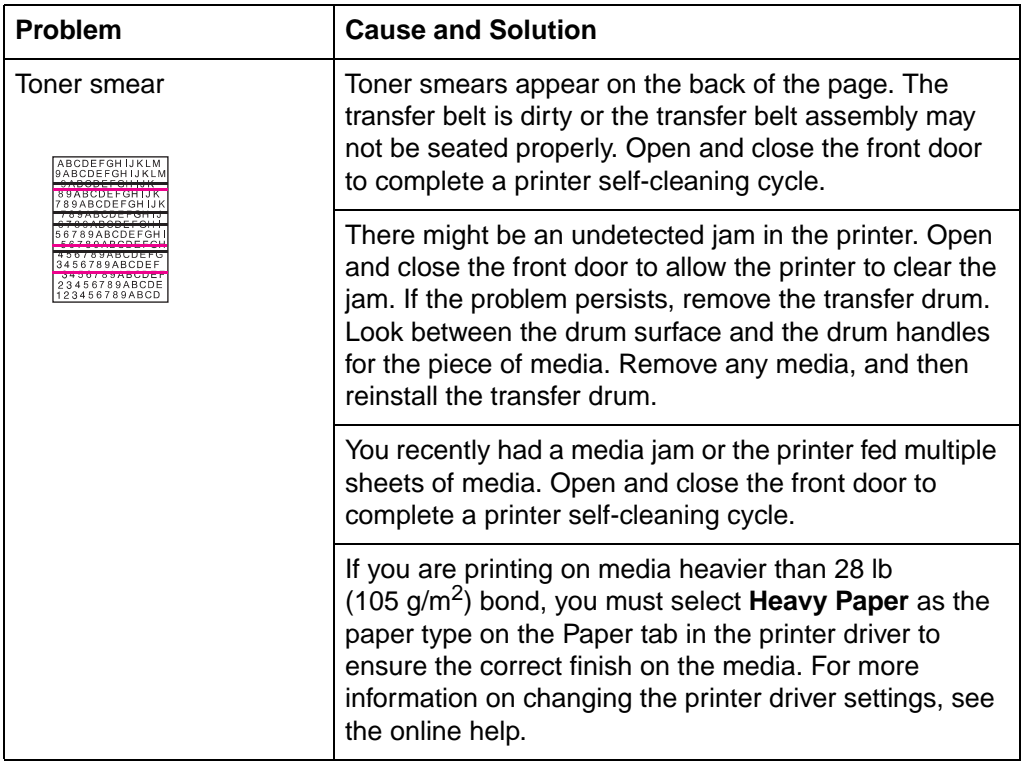

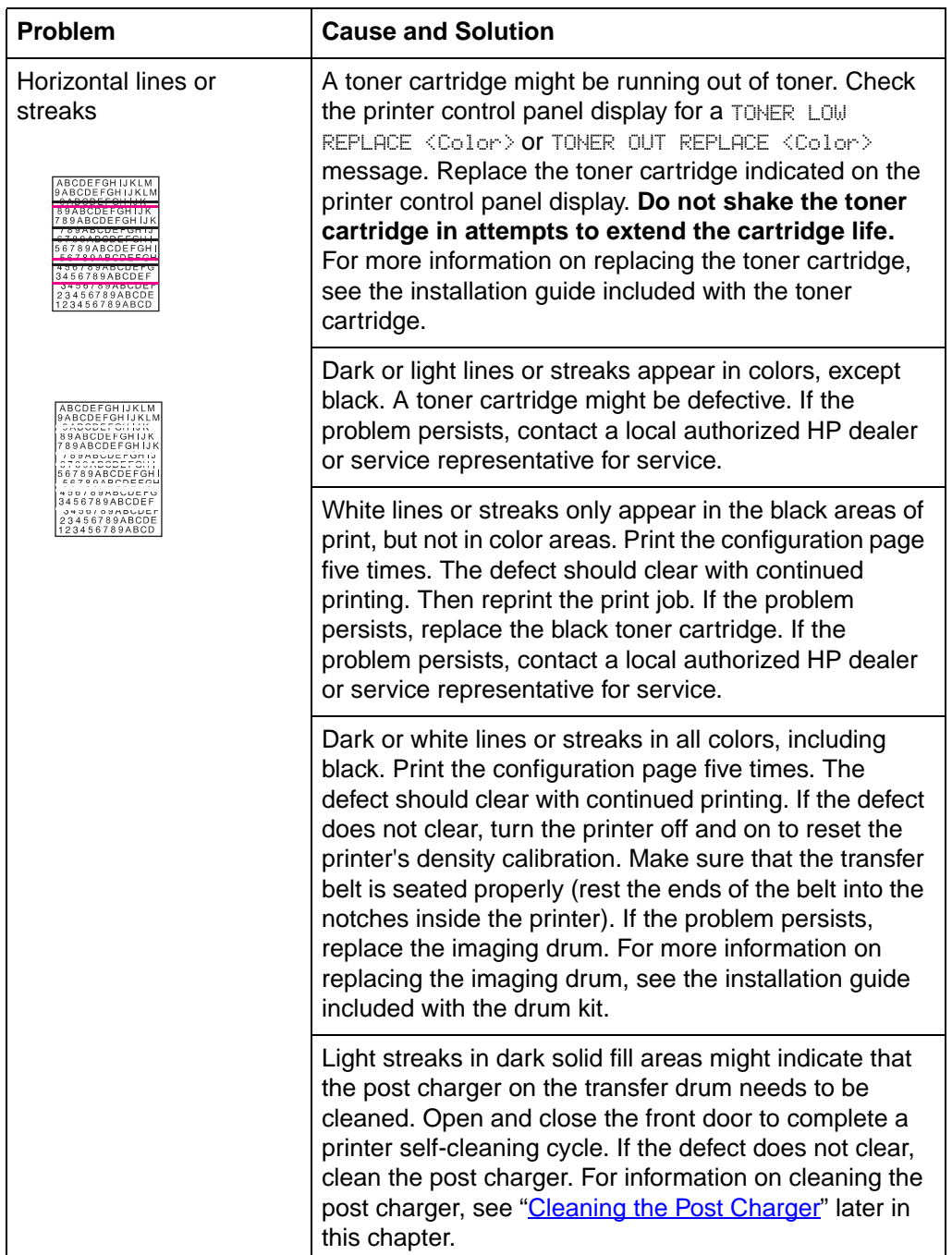

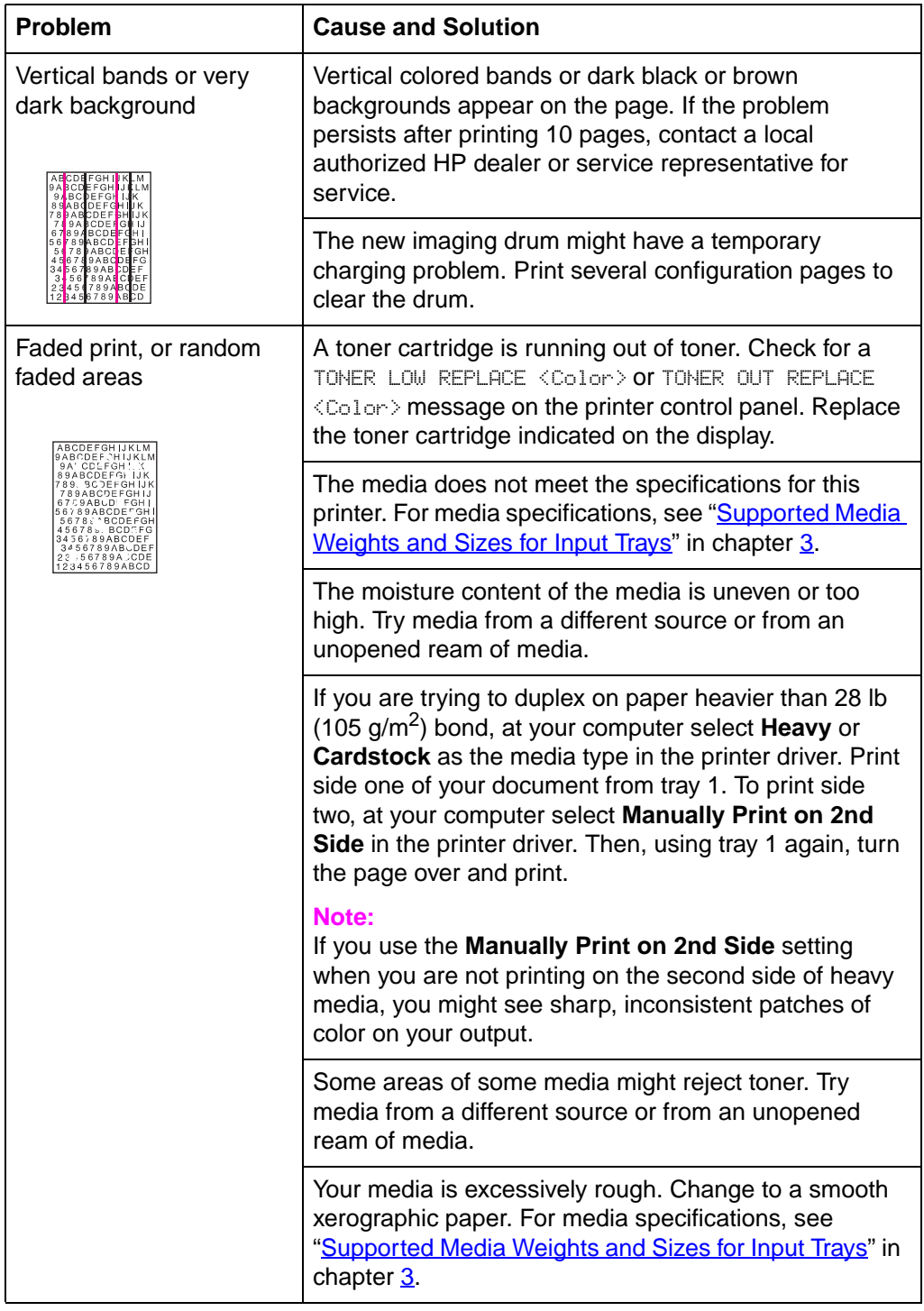

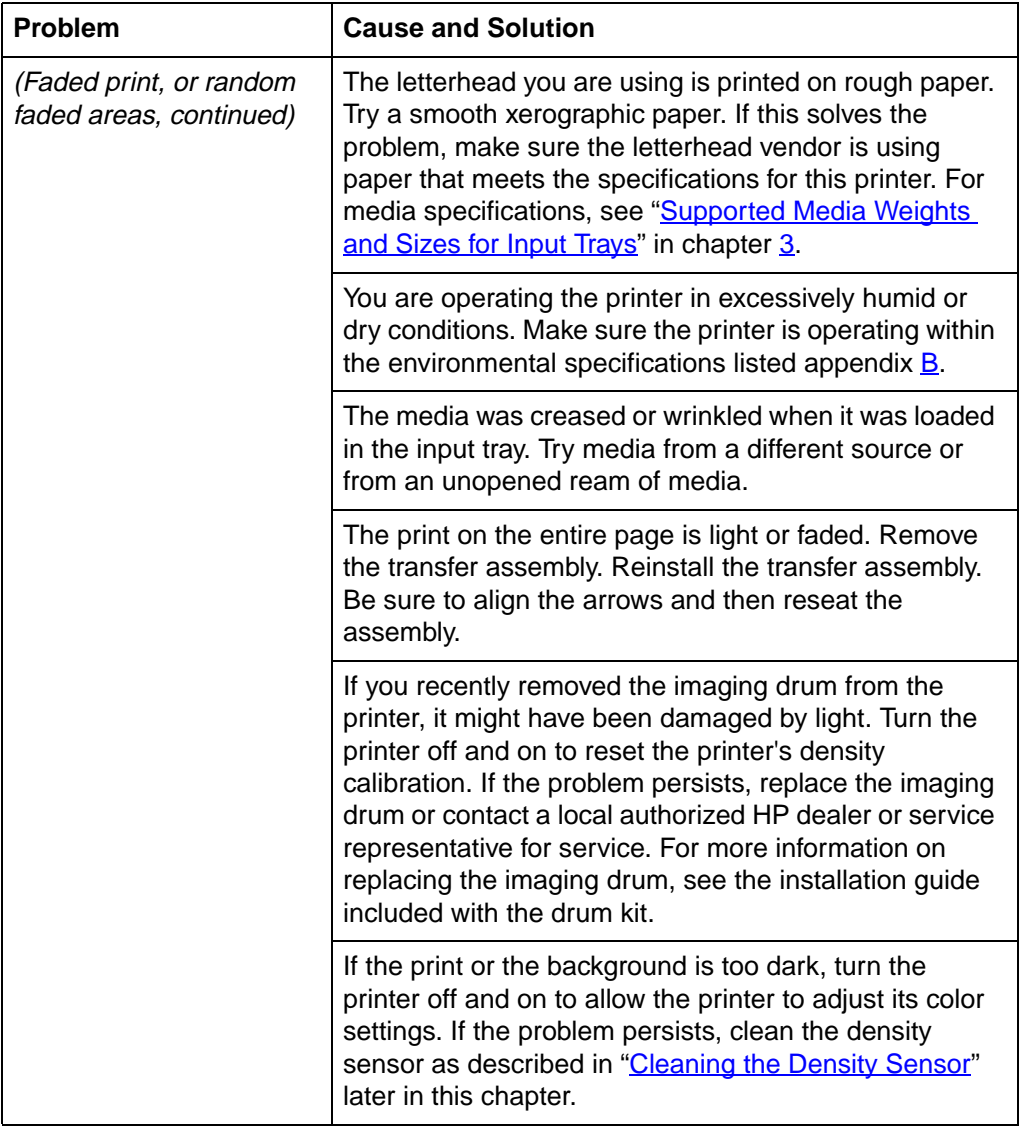

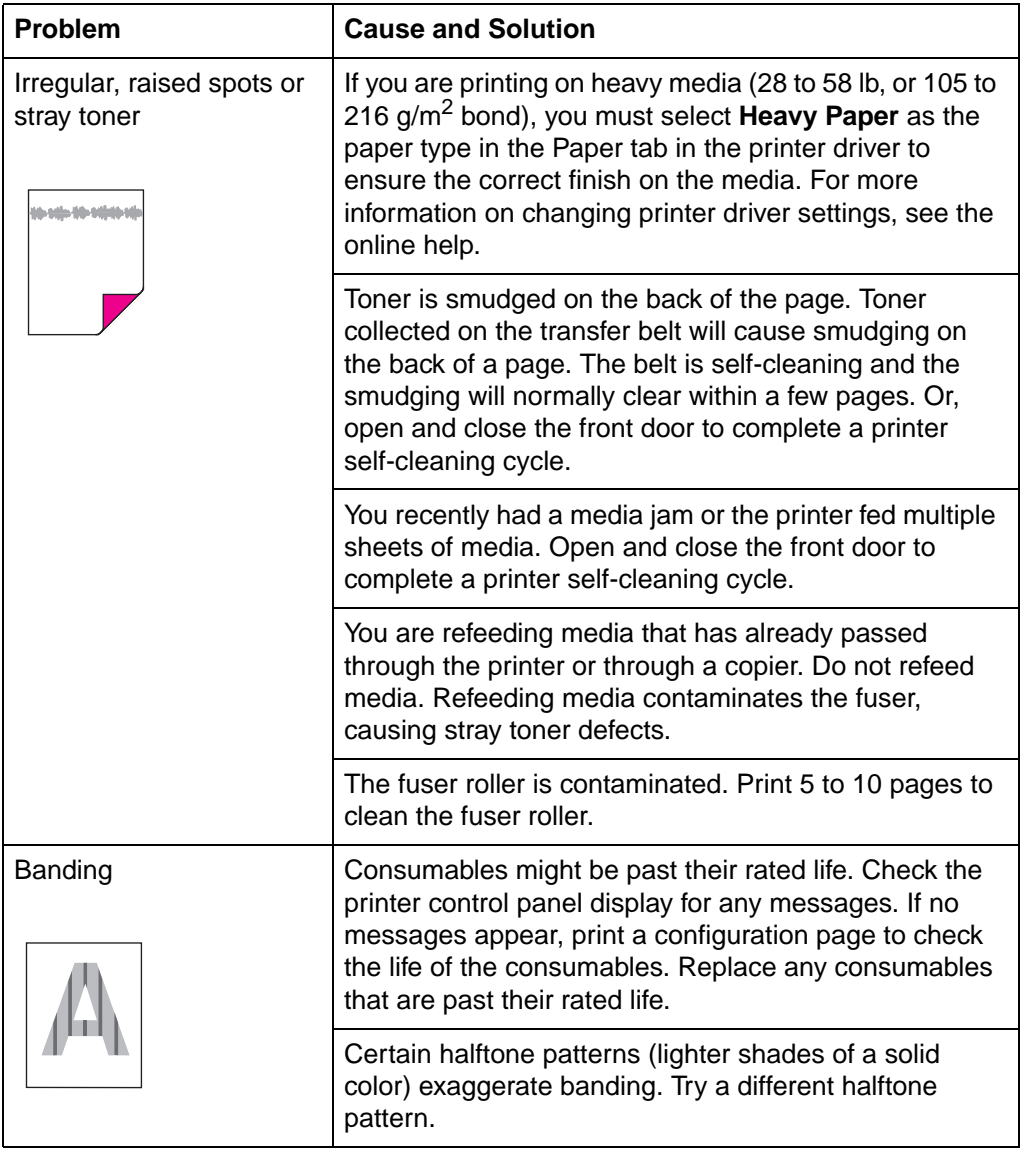

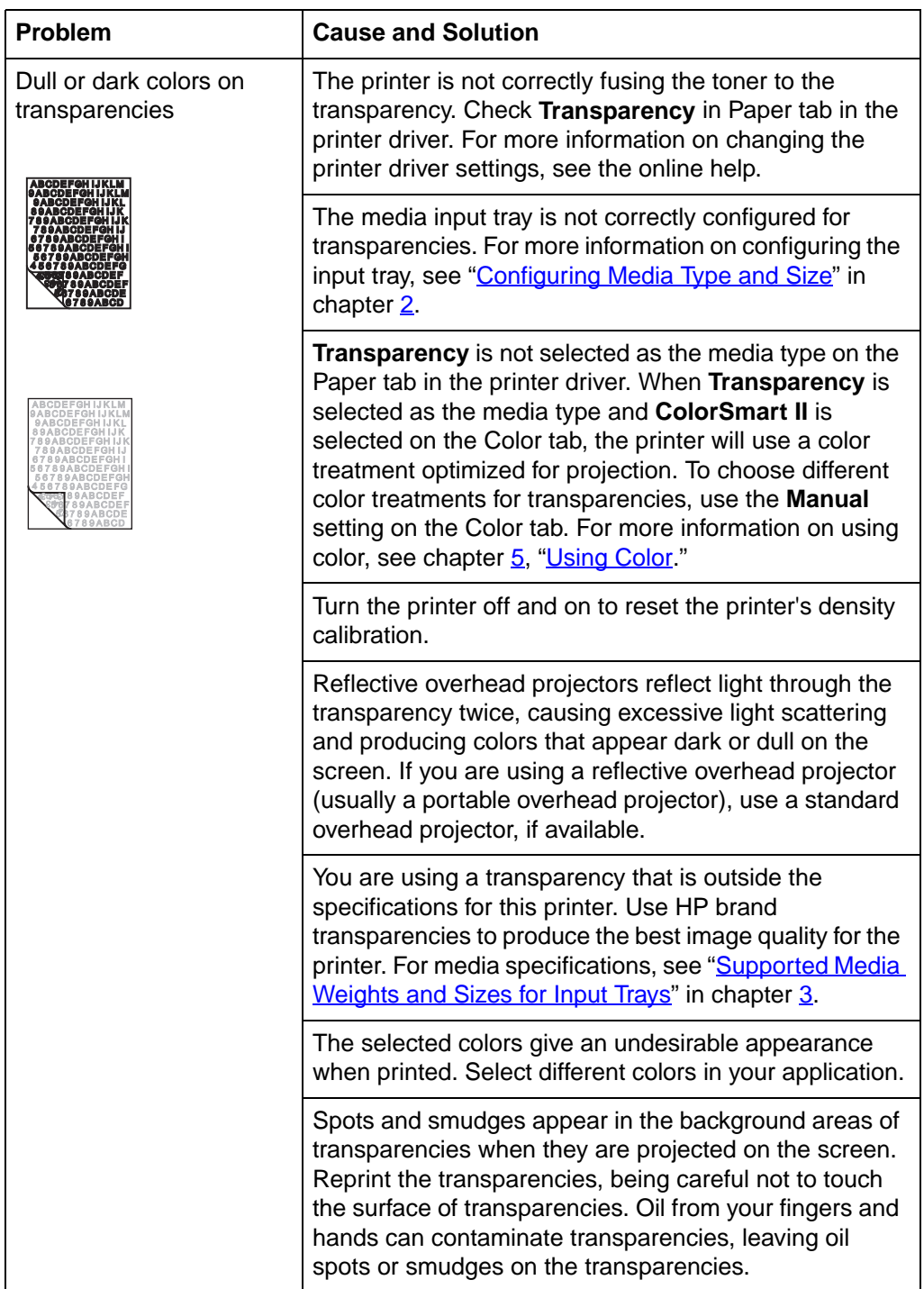

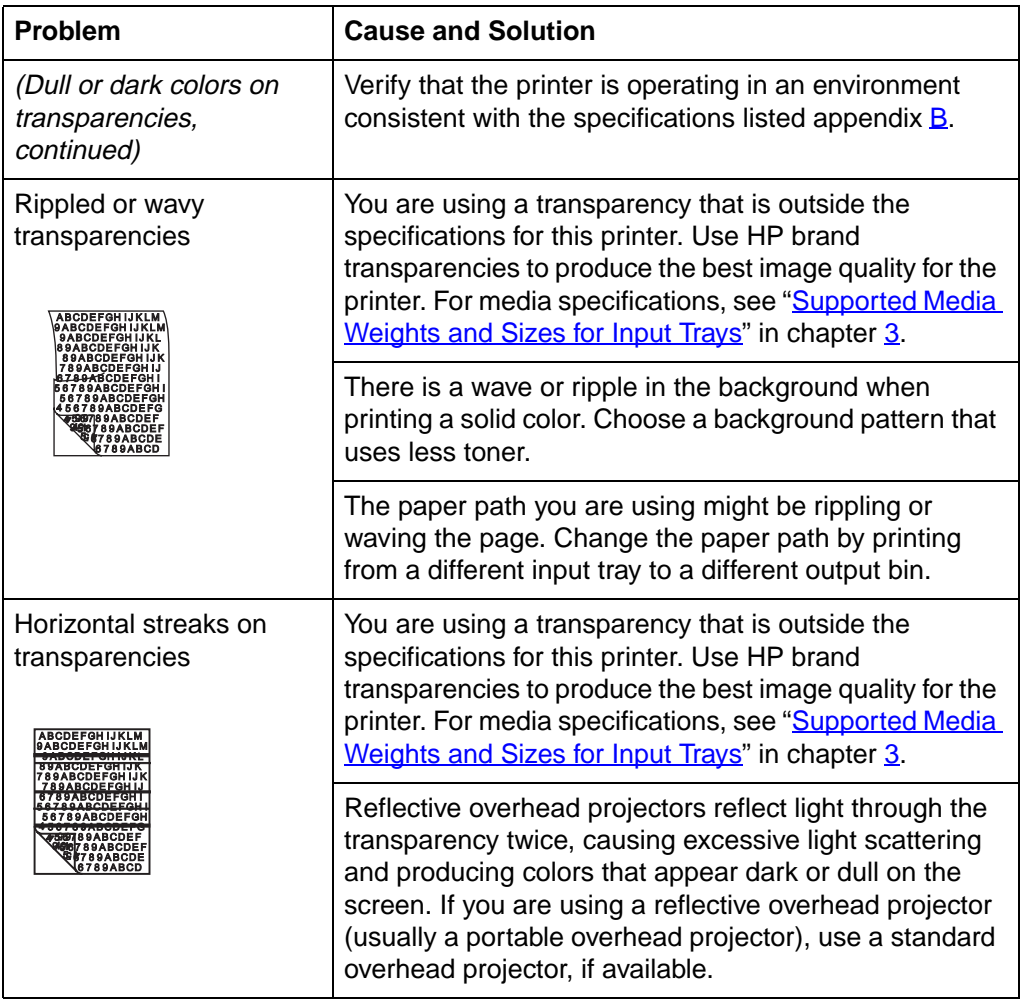

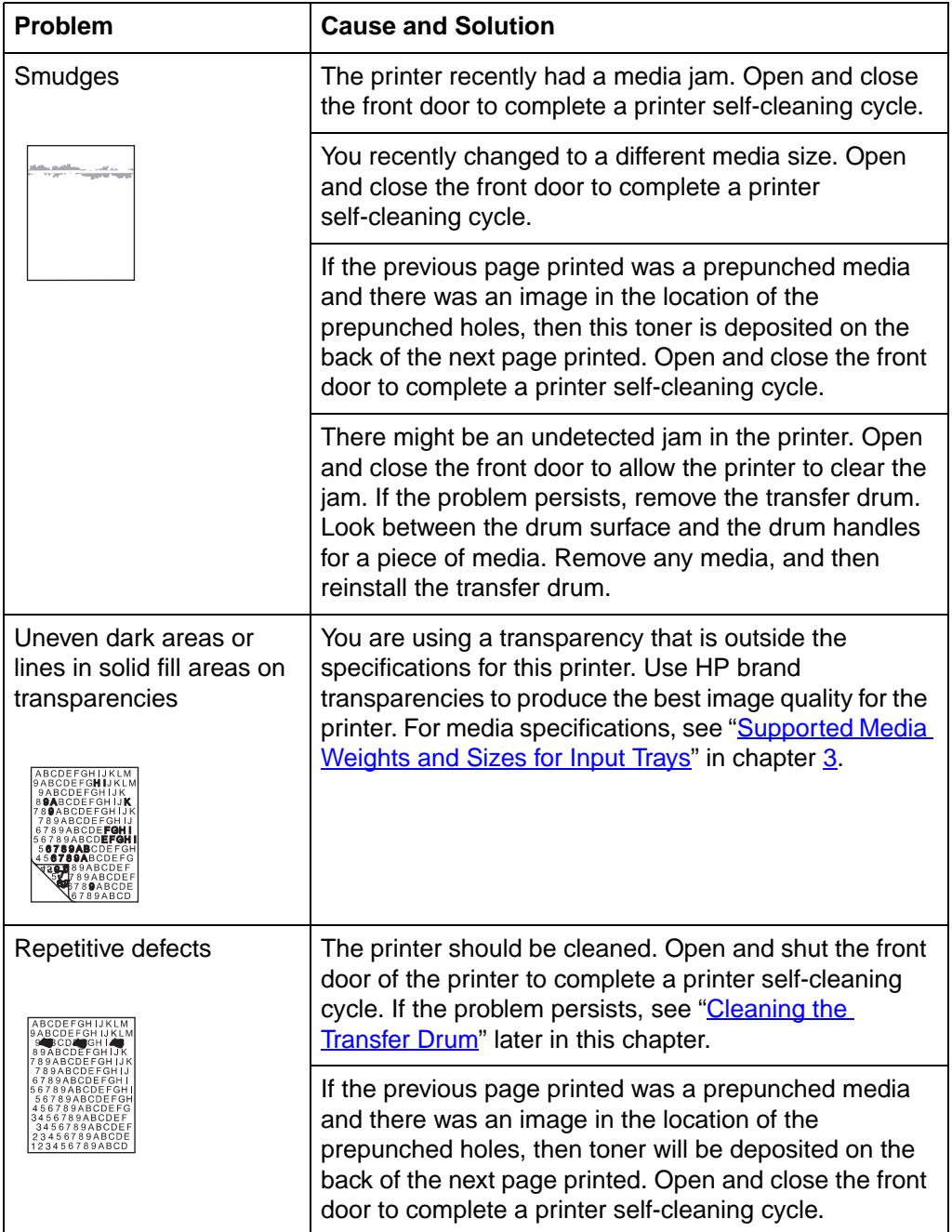

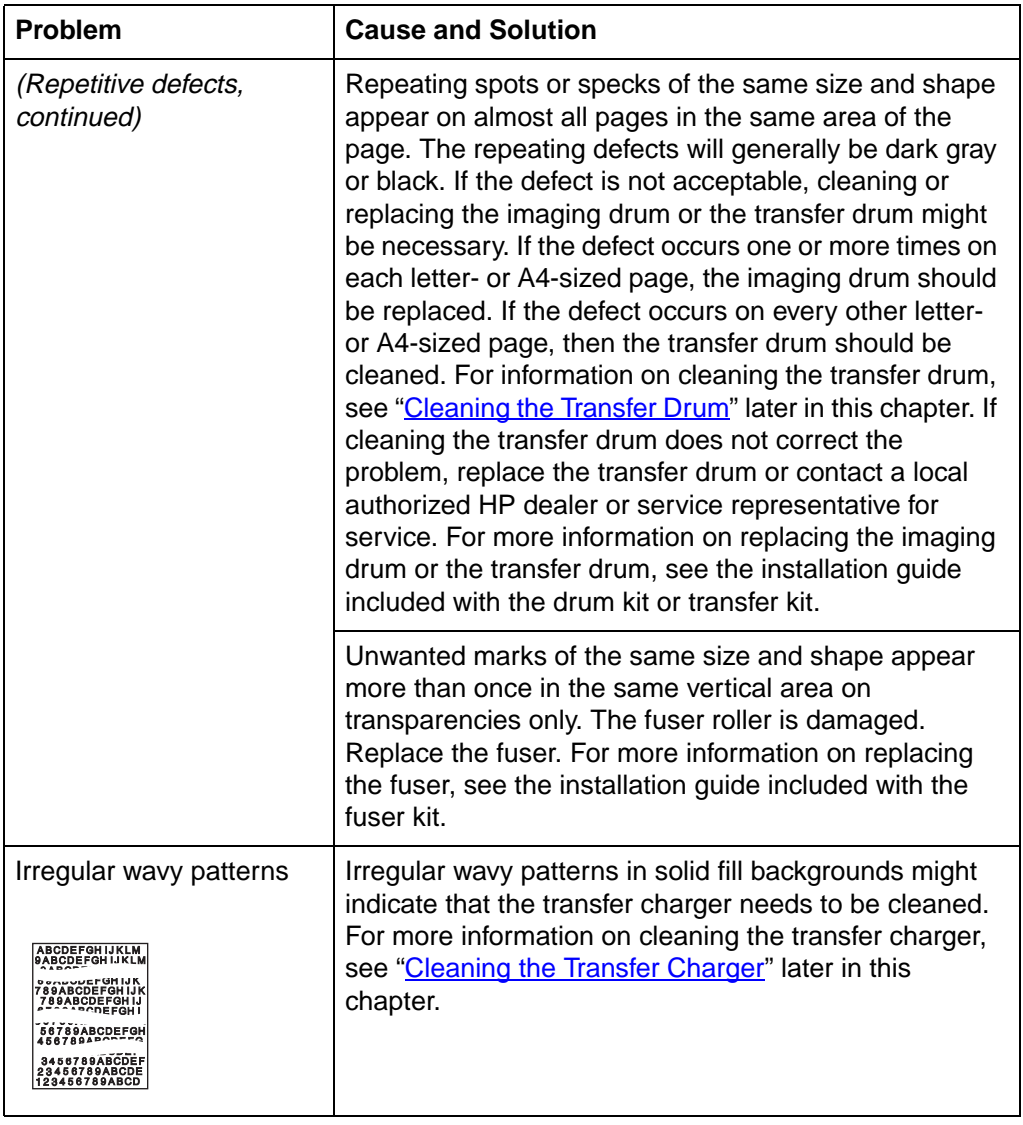

<span id="page-197-0"></span>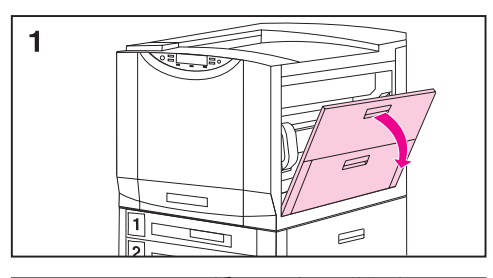

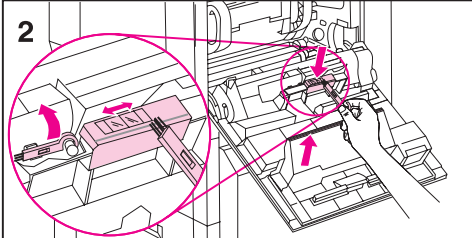

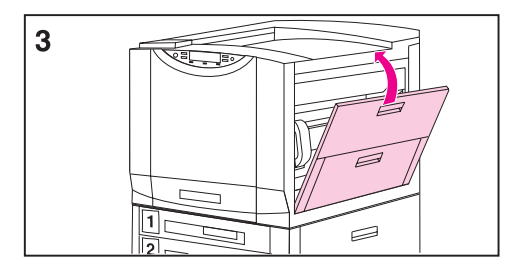

# **Cleaning the Density Sensor**

Clean the density sensor after replacing the imaging drum and when printed colors are inaccurate.

## **To clean the density sensor and erase lamp**

- **1** Open the upper door on the right side of the printer.
- **2** On the inside of the door, locate the density sensor and the density sensor brush. Use the brush to brush off toner particles from the density sensor and the erase lamp. Then replace the brush.

#### **Note**

You can also use a hand wipe to clean the density sensor. To prevent scratches on the sensor, do not use any paper products, such as tissue or paper towels, to clean the sensor.

**3** Close the upper right door.

## <span id="page-198-0"></span>**Cleaning the Transfer Drum**

Perform these procedures only when there is an unacceptable repetitive defect and the only other solution is replacing the transfer drum. Many, but not all, repetitive defects can be removed using the following procedures. Defects that appear as light spots in dark areas of print are more likely to be corrected by this procedure than dark spots in unprinted areas. **If the procedures are performed incorrectly or without proper care, the transfer drum can be permanently damaged.**

These procedures require the following items:

- A print sample showing the repetitive defect
- A clean, flat surface to work on
- $\bullet$  Isopropyl alcohol
- A hand wipe

**CAUTION** You can also use a dry, clean, soft, lint-free cloth, such as cheesecloth, to clean the transfer drum. To prevent scratches on the drum, do not use any paper products, such as tissue or paper towels, to clean the drum.

> Make sure you have a clean work area free of sharp or rough objects that might damage the drum. To avoid damaging the drum, remove all jewelry and watches before continuing. Contact with any of these items can cause permanent damage.

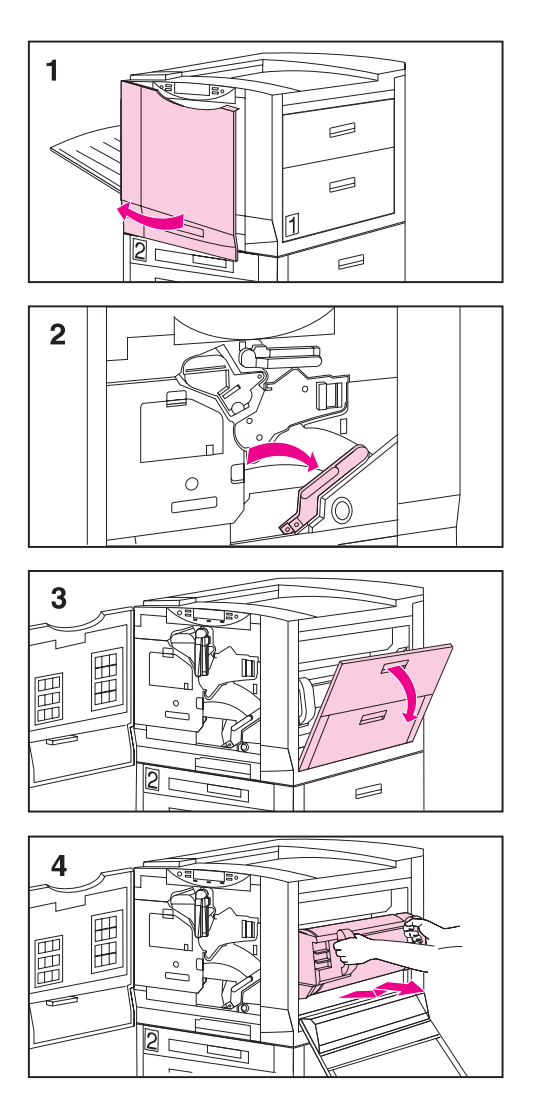

## **To clean the transfer drum**

- **1** Leave the printer powered on and open the printer's front door.
- **2** Push the white button on the lower (green) lever and swing the lever to the right.
- **3** Open the upper door on the right side of the printer.
- **4** Using the handles, gently pull out the transfer drum until it stops.

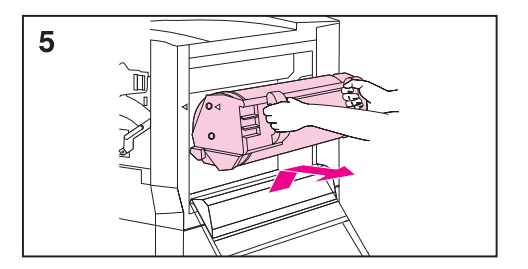

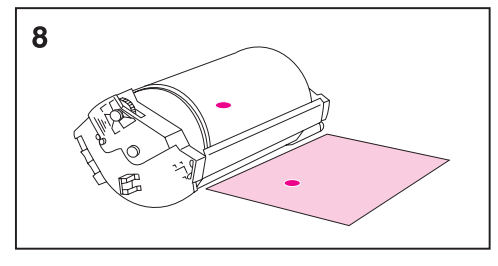

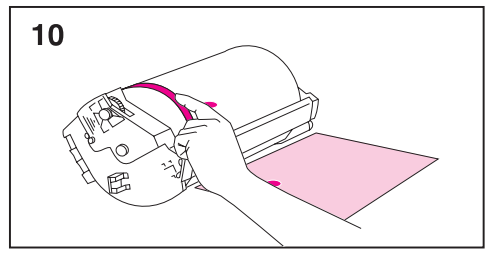

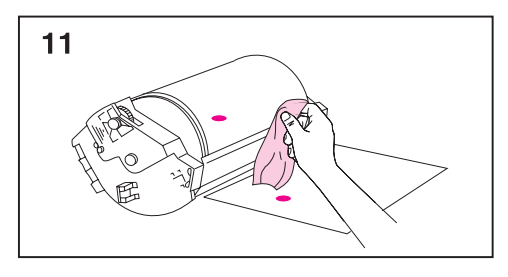

- **5** Lift the drum out of the printer.
- **6** Place the drum on a clean, smooth surface that is free of sharp or rough objects.
- **7** Face the drum surface towards you (the handles will be away from you).
- **8** Center the print sample beside the transfer drum with the top of the page toward the transfer drum.
- **9** Using the print sample as a reference, inspect the transfer drum for a small spot or speck that might be causing the repetitive defects.
- **10** To locate the spot or speck, you might have to rotate the transfer drum by turning the shiny metal area on either side of the transfer drum surface with your fingers.

#### **CAUTION**

Use extreme care when removing a defect from the transfer drum. Using a sharp object to remove the defect or allowing fingernails or jewelry to touch the transfer drum can scratch the drum, causing permanent damage. Do not clean the transfer drum using force. Do not use any water-based cleaners or excessive alcohol. These actions can permanently damage the transfer drum.

**11** Gently rub the spot or speck with a hand wipe.

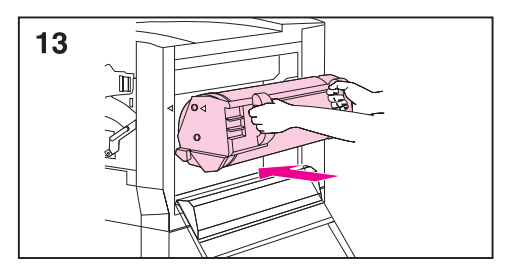

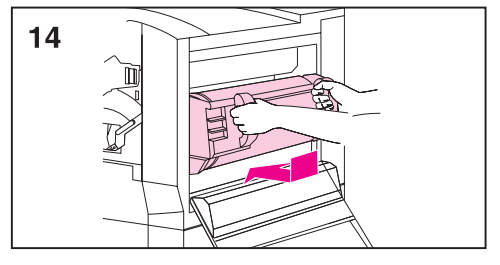

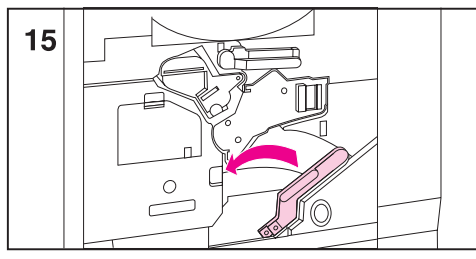

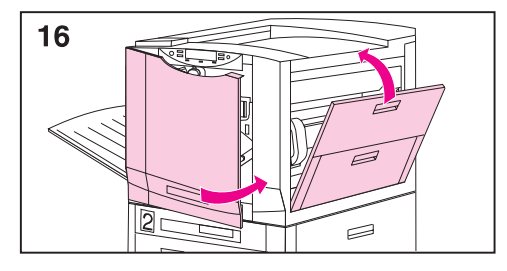

**12** If the speck does not come off, dampen the hand wipe with isopropyl alcohol. Use the hand wipe to remove the spot or speck from the transfer drum.

#### **Note**

If you used isopropyl alcohol to clean the transfer drum, you might need to print 50 to 100 pages to clean any residual isopropyl alcohol from the transfer drum.

- **13** To reinstall the transfer drum, align the arrows on the ends of the drum with the matching arrows on the tracks inside the printer.
- **14** Push the drum into the printer. Be sure both sides are inserted completely.
- **15** Swing the lower (green) lever to the left, making sure it clicks into place.
- **16** Close the right and front doors.
- **17** When the printer control panel displays READY, reprint the print job to verify the repetitive defect has been eliminated.

If cleaning does not eliminate the repetitive defect, contact a local authorized HP dealer or service representative for service.

<span id="page-202-0"></span>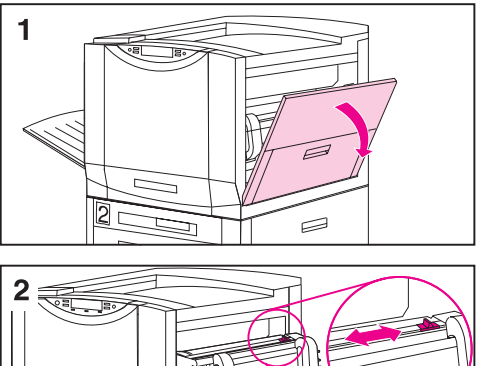

# **Cleaning the Post Charger**

Clean the post charger on the transfer drum if there are light streaks in halftone areas.

## **To clean the post charger**

- **1** Open the right upper door.
- **2** Locate the post charger unit cleaner by the transfer drum handle.
- **3** Slide the post charger unit cleaner across the bar several times.
- **4** Push the cleaner back into place.
- **5** Close the right upper door.

<span id="page-203-0"></span>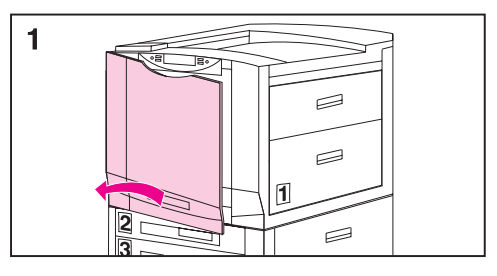

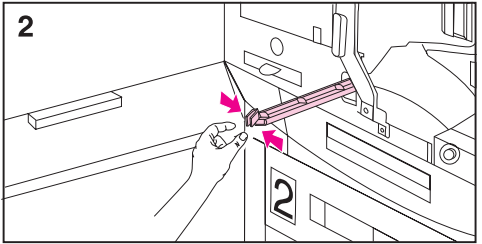

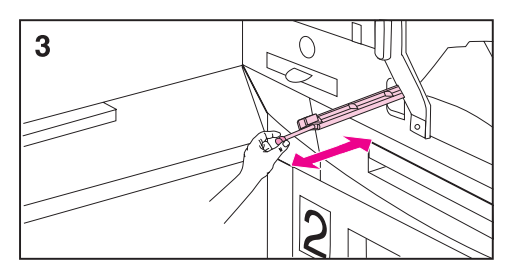

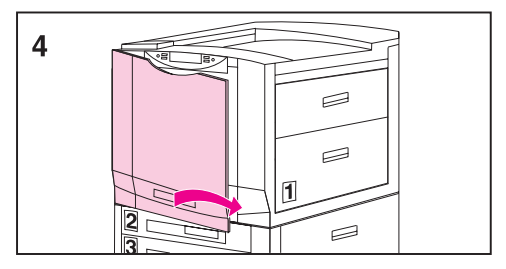

# **Cleaning the Transfer Charger**

Clean the transfer charger when irregular wavy patterns appear in solid backgrounds.

## **To clean the transfer charger**

- **1** Open the front door.
- **2** Find the knob below the transfer charger.
- **3** Pull the knob out and push it back in.
- **4** Close the front door.

# <span id="page-204-0"></span>**Accessories, Options, and Related Products**

As your printing and networking needs grow, you can increase the printer's capabilities by adding accessories and options. To order accessories or options for the printer, call HP's Direct Marketing Division (see the front of this guide for ordering information).

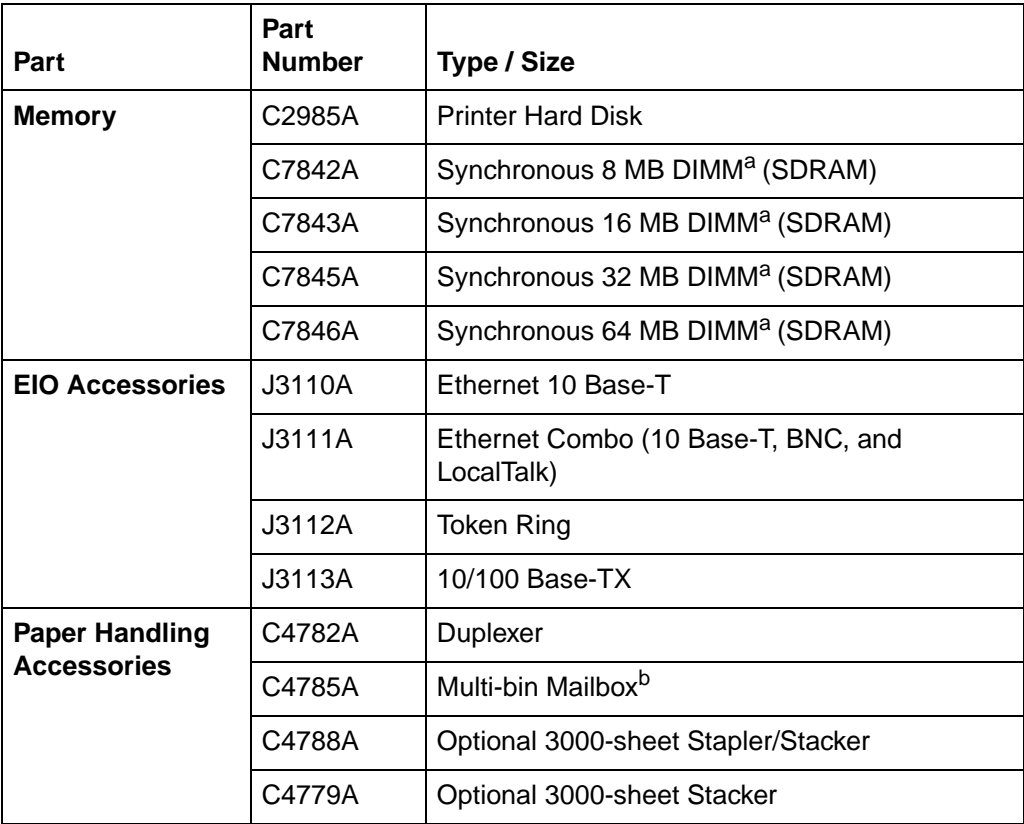

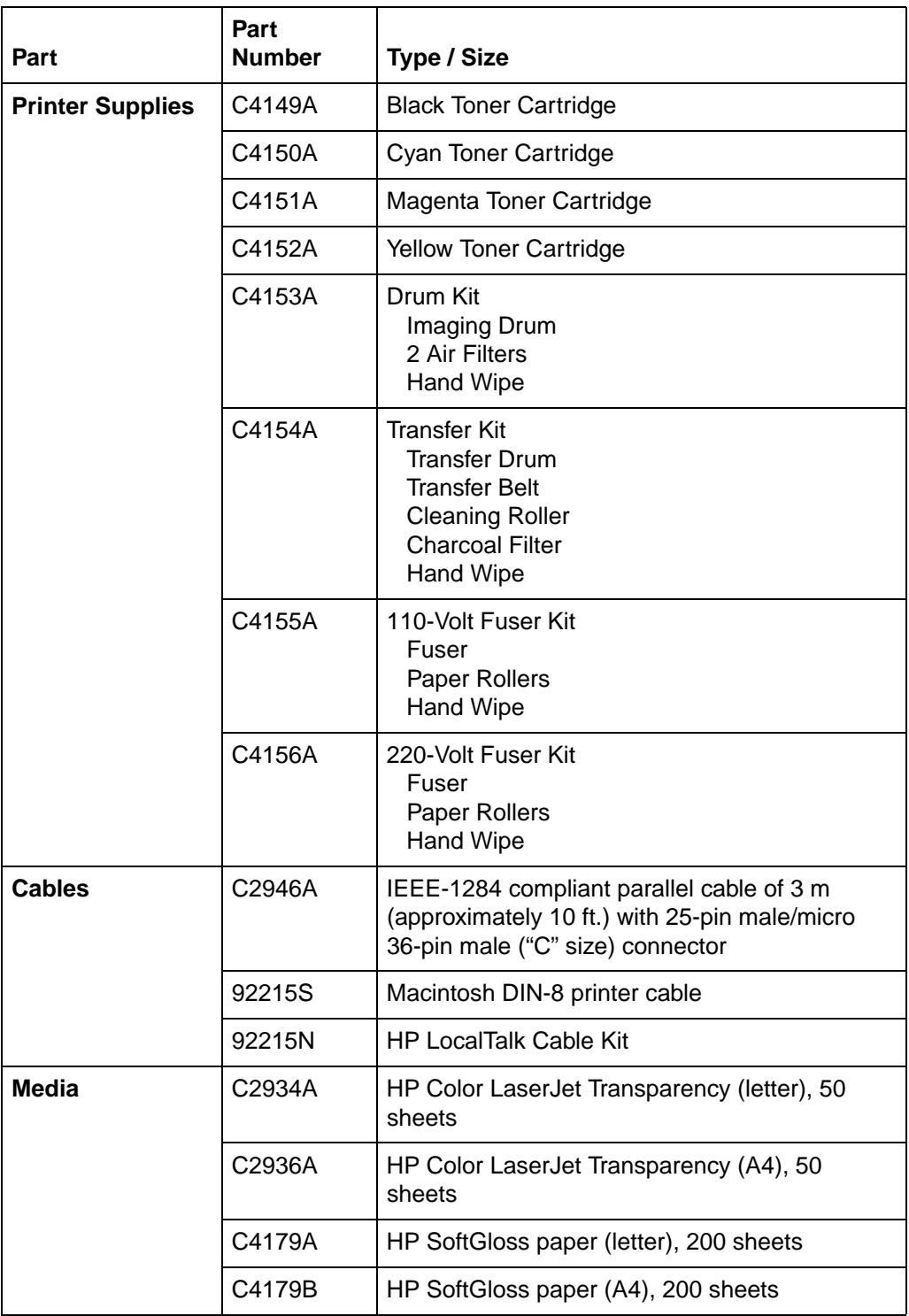

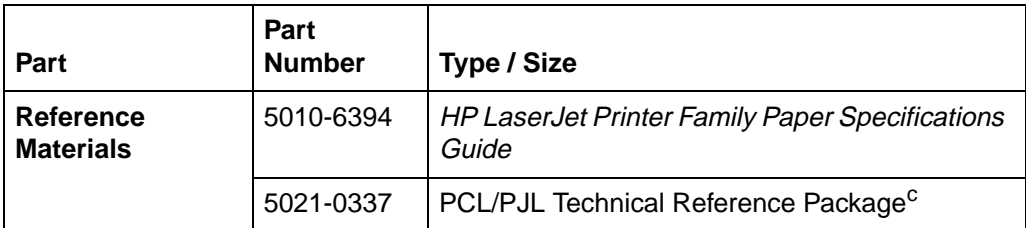

a. You must install DRAM DIMMs in synchronized pairs, for example two 8 MB DIMMs.

b. You must have a 2,000 sheet input tray (tray 4) installed in the printer in order to install a multi-bin mailbox.

c. This package contains information on PCL and PJL.

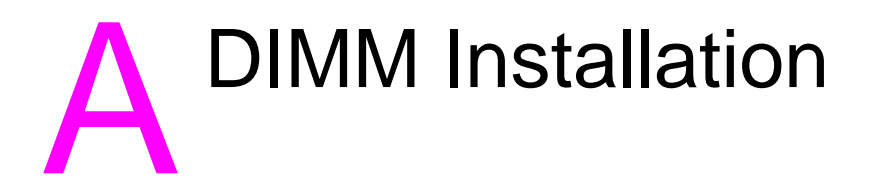

# **Supported DIMMs**

The printer supports the following types of DIMMs (dual inline memory modules):

- z ROM
- Synchronous DRAM

EDO (extended data out) or Fast Page Mode DIMMs are not supported.

## **Installing DIMMs**

The printer supports ROM (font) and synchronous DRAM (memory) DIMMs. ROM (font) DIMMs need not be installed in a specific configuration. DRAM (memory) DIMMs must be installed in synchronized pairs: two DIMMs with the same amount of DRAM (memory) are installed in slots such as 1 and 2 (see task  $\frac{5}{2}$  $\frac{5}{2}$  $\frac{5}{2}$  on page  $\frac{209}{2}$ . A ROM (font) DIMM can be installed in slots 1 and 3, and slot 2 should be empty. However, ROM (font) DIMMs cannot be installed as pairs (in corresponding left and right slots).

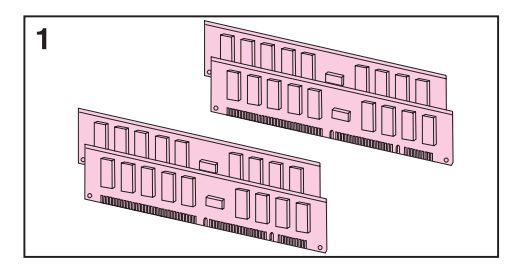

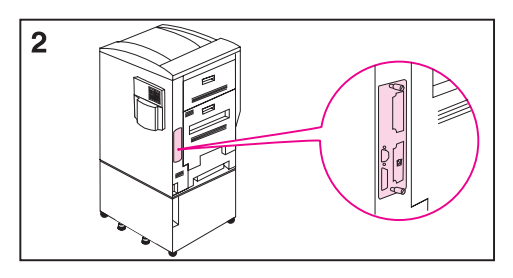

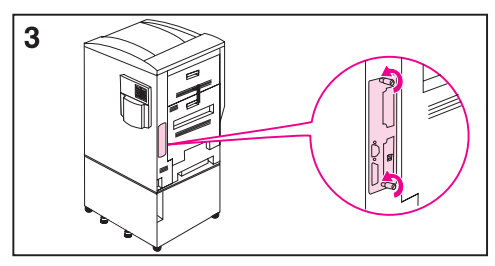

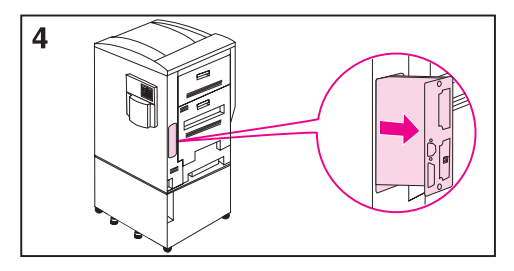

## **To install a DIMM**

- **1** Synchronous DRAM (memory) DIMMs must be installed in pairs.
- **2** Print a configuration page. Next turn the printer off and disconnect it from its power source. Locate the formatter board on the left rear of the printer.
- **3** Loosen the two thumb screws by hand or with a #2 Phillips screwdriver.
- **4** Slide the formatter board out and lay it on a flat, grounded surface.

<span id="page-209-0"></span>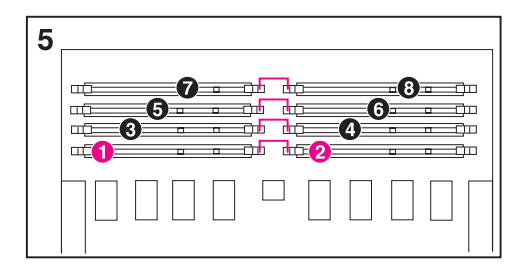

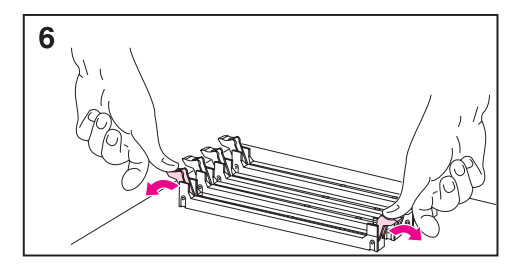

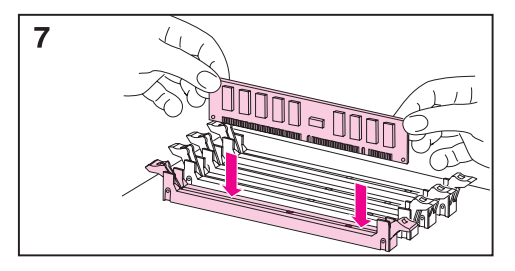

- **5** The DIMM slots are paired: 1-2, 3-4, 5-6, and 7-8. The ROM (font) DIMMs are placed in odd numbered slots. Place DIMMs in the next available slots.
- **6** Push the levers down as shown.
- **7** Match the notches on the DIMMs with the tabs on the connectors. Firmly push the DIMM into the slot until the levers lock. Repeat for each DIMM.

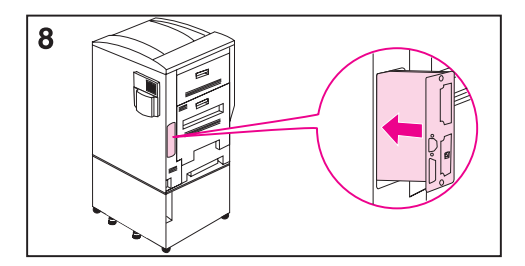

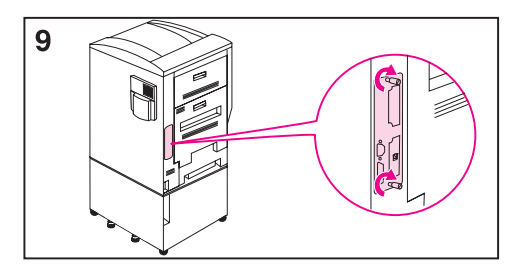

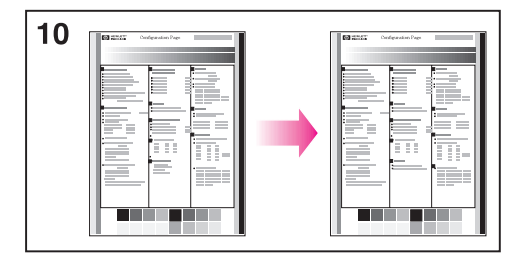

- **8** Insert the formatter board into the printer, ensuring that the edges of the board line up with the guides in the printer.
- **9** Tighten the thumb screws, reconnect the power, and turn on the printer.
- **10** Confirm installation: print a configuration page and compare it with the previous configuration page.

<span id="page-211-0"></span>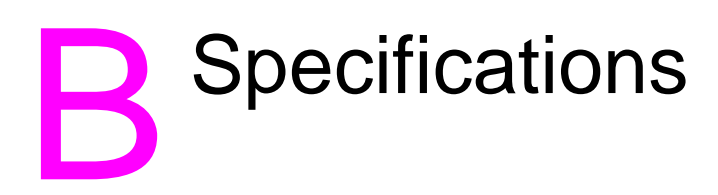

# **Electrical Specifications**

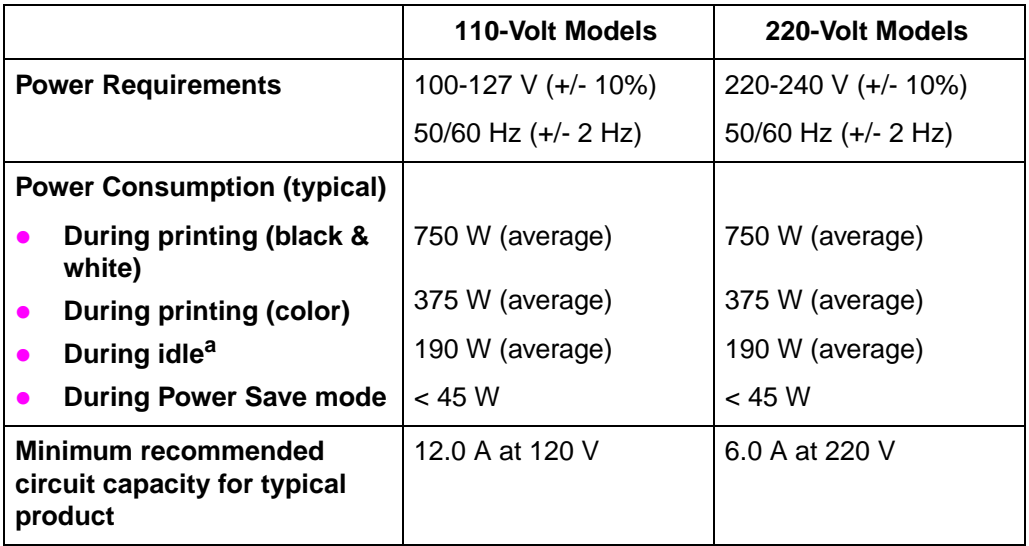

a. When the printer is in standby (off) mode, a minimal amount of energy is still consumed. Energy consumption can be eliminated by disconnecting the printer power cord from the power source.

# **Operating Environmental Specifications**

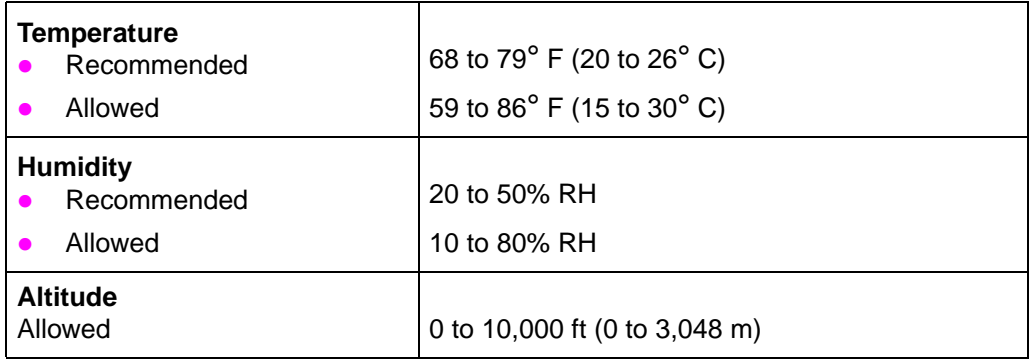

# **Environmental Product Stewardship Program**

## **Protecting the Environment**

Hewlett-Packard Company is committed to providing quality products in an environmentally sound manner. This HP LaserJet printer has been designed with several attributes to minimize impacts on our environment.

#### **This HP LaserJet printer design eliminates:**

#### **Ozone Production**

This HP LaserJet printer contains an ozone filter to protect office air quality. See the maintenance section of this user guide for suggested replacement intervals.

#### **This HP LaserJet printer design reduces:**

#### **Energy Consumption**

Energy usage drops to less than 45 W while in low-power (Power Save) mode. Not only does this save natural resources, but it also saves money without affecting the high performance of this printer. This product qualifies for the ENERGY STAR program. ENERGY STAR is a voluntary program established to encourage the development of energy-efficient office products. ENERGY STAR is a U.S. registered service mark of the U.S. EPA.

As an ENERGY STAR partner, Hewlett-Packard Company has determined that this product meets ENERGY STAR Guidelines for energy efficiency.

#### **Toner Consumption**

EconoMode/Toner Miser uses significantly less toner, which may extend the life of the toner cartridge.

#### **Paper Usage**

This printer either has an optional duplexing accessory or one already built in. The printer's duplexing feature, which provides for two-sided printing, reduces paper usage and the resulting demands on natural resources. Depending on the type of software program in use, you can request for a number of pages of your document to be printed on one page of paper. This N-up printing practice and the printer's automatic/manual duplexing feature, which provides two-sided printing, can reduce paper usage and the resulting demands on natural resources.

### **The design of this HP LaserJet printer facilitates the recycling of:**

z **Plastics**

Plastic parts have markings according to international standards that enhance the ability to identify plastics for recycling purposes at the end of the printer's life.

#### **HP Toner Cartridges/Photoconductive Drum**

In many countries/regions, this product's toner cartridge, photoconductive drum, transfer assembly, and fuser can be returned to HP at the end of each item's useful life. A prepaid shipping label and instructions on how to return the toner cartridge/drum are included with the replacement toner cartridge/drum. If your country/region is not listed in the replacement's brochure, see the [HP Customer Care](#page-3-0) information in the front of this guide.

## **HP LaserJet Printing Supplies**

In many countries/regions, this product's printing supplies (e.g., toner cartridge, drum, fuser) can be returned to HP through the HP Planet Partners Printing Supplies Environmental Program. An easy to use and free takeback program is available in over 20 countries. Multi-lingual program information and instructions are included in every new HP LaserJet toner cartridge and consumables package.

## **HP Planet Partners Printing Supplies Environmental Program Information**

Since 1990, the HP LaserJet Toner Cartridge Recycling Program has collected more than 25 million used LaserJet toner cartridges that otherwise may have been discarded in the world's landfills. The HP LaserJet toner cartridges and consumables are collected and bulk shipped to our resource and recovery partners who disassemble the cartridge. After a thorough quality inspection, selected parts such as nuts, screws, and clips are reclaimed for use in new cartridges. Remaining materials are separated and converted into raw materials for use by other industries to make a variety of useful products.

## **US Returns**

For a more environmentally responsible return of used cartridges and consumables, HP encourages the use of bulk returns. Simply bundle two or more cartridges together and use the single, pre-paid, pre-addressed UPS label that is supplied in the package. For more information in the U.S., call (1) (800) (340-2445) or visit the HP LaserJet Supplies website at

http://www.ljsupplies.com/planetpartners/. For more information in Mexico, call 258-40-44 (Mexico City) or (1) (800) 900-7200 (outside Mexico City). Or, visit the website at http:/ /www.hp.com/latinamerica. Non-US customers should call the local HP Sales and Service Office or visit the following websites for further information regarding availability of the HP Planet Partners LaserJet Toner Cartridge and Consumables Recycling Program.

Latin America: http://www.hp.com/latinamerica

Asia Pacific countries/regions: http://www.asiapac.hp.com/planp1.htm

Europe:

http://www.hp.com/pays/eur\_supplies/english/planetpartners/

- z **Paper**
	- This printer is suited for the use of recycled papers when the paper meets the quidelines outlined in the HP LaserJet Printer Family Paper Specifications Guide, HP part number 5010-6394. This printer is suited for the use of recycled paper according to DIN 19 309.
	- The user guide is provided on CD-ROM, which allows the same high-quality information to be provided without consuming the large quantities of energy and natural resources required to produce traditional paper manuals.
# <span id="page-216-0"></span>**Material safety data sheet**

Material Safety Data Sheets (MSDS) can be obtained by contacting the HP LaserJet Supplies website at http://www.hp.com/go/msds. If you do not have access to the internet, call the U.S. HP FIRST (fax-on-demand service) at (1) (800) 231-9300. Use Index number 7 for a listing of the material safety data sheets. Non-US customers should refer to the front of this manual for appropriate HP FIRST phone numbers and information.

# **Regulatory Statements**

# **FCC Regulations**

This equipment has been tested and found to comply with the limits for a Class A digital device, pursuant to Part 15 of the FCC rules. These limits are designed to provide reasonable protection against harmful interference in a residential installation. This equipment generates, uses, and can radiate radio frequency energy, and if not installed and used in accordance with the instructions, may cause harmful interference to radio communications. However, there is no guarantee that interference will not occur in a particular installation. If this equipment does cause harmful interference to radio or television reception, which can be determined by turning the equipment off and on, the user is encouraged to try to correct the interference by one or more of the following measures:

- <span id="page-217-1"></span>Reorient or relocate the receiving antenna.
- Increase separation between equipment and receiver.
- Connect equipment to an outlet on a circuit different from that to which the receiver is located.
- Consult your dealer or an experienced radio/TV technician.
- **Note** Any changes or modifications to the printer not expressly approved by HP could void the user's authority to operate this equipment.

Use of a shielded interface cable is required to comply with the FCC rules.

# **Canadian DOC Regulations**

<span id="page-217-0"></span>Complies with Canadian EMC Class A requirements.

<<Conforme á la classe A des normes canadiennes de compatibilité électromagnétiques. << CEM>>.>>

# <span id="page-218-0"></span>**Declaration of Conformity**

### **DECLARATION OF CONFORMITY**

according to ISO/IEC Guide 22 and EN 45014

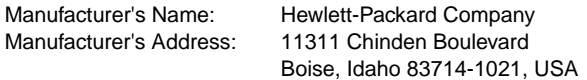

declares, that the product

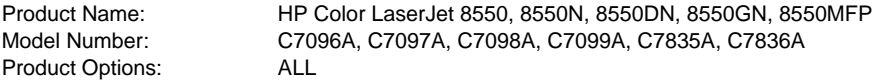

### **conforms to the following Product Specifications:**

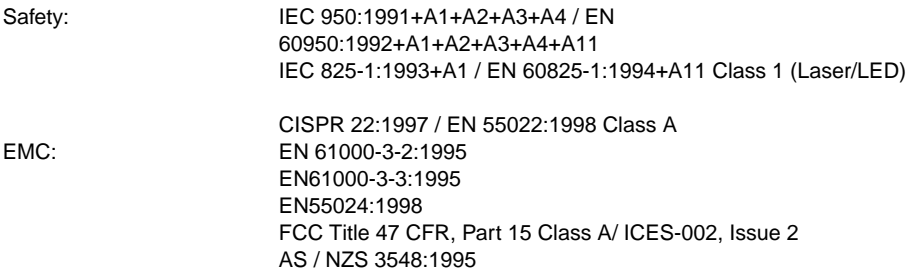

### **Supplementary Information:**

The product herewith complies with the requirements of the EMC Directive 89/336/EEC and the Low Voltage Directive 73/23/EEC, and carries the CE-Marking accordingly.

 $1$  The product was tested in a typical configuration with Hewlett-Packard Personal Computer Systems. <sup>2</sup> This Device complies with Part 15 of the FCC Rules. Operation is subject to the following two Conditions: (1) this device may not cause harmful interference, and (2) this device must accept any interference received, including interference that may cause undesired operation.

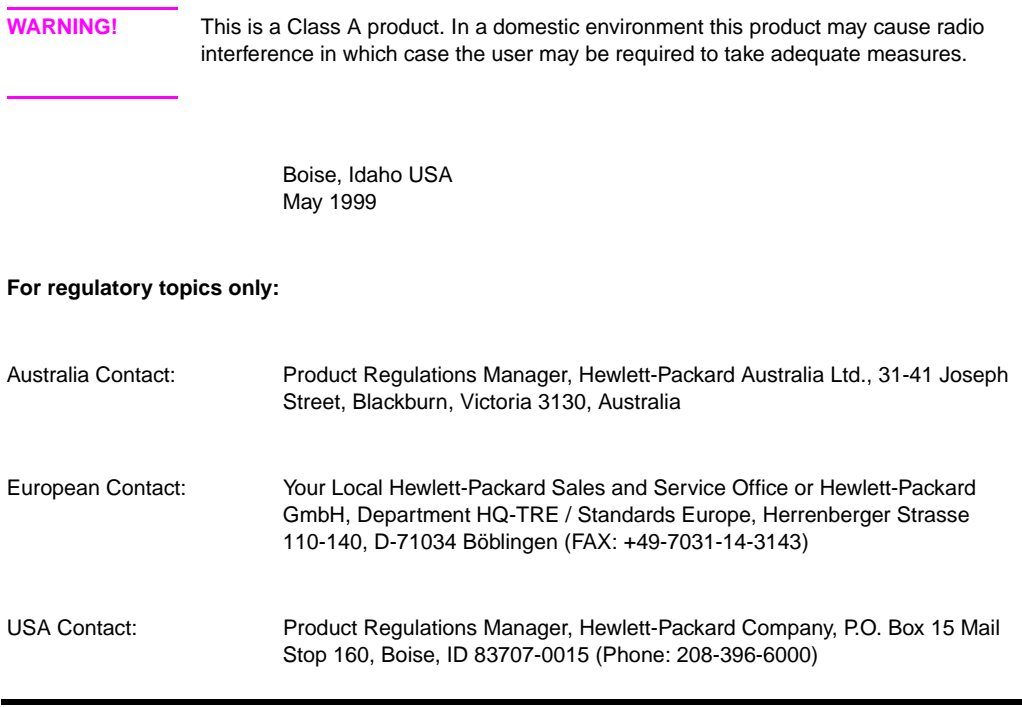

### **DECLARATION OF CONFORMITY**

according to ISO/IEC Guide 22 and EN 45014

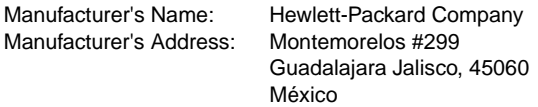

declares, that the product

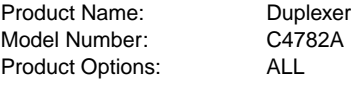

### **conforms to the following Product Specifications:**

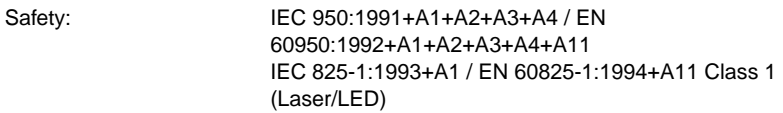

EMC:

CISPR 22:1997 / EN 55022:1998 Class B<sup>1</sup> EN 61000-3-2:1995 EN 61000-3-3:1995 EN 55024:1998 FCC Title 47 CFR, Part 15 Class  $B^2$  / ICES-002, Issue 2 AS / NZS 3548:1995

### **Supplementary Information:**

The product herewith complies with the requirements of the EMC Directive 89/336/EEC and the Low Voltage Directive 73/23/EEC, and carries the CE-Marking accordingly.

 $1$  The product was tested in a typical configuration with Hewlett-Packard Personal Computer Systems. 2 This Device complies with Part 15 of the FCC Rules. Operation is subject to the following two Conditions: (1) this device may not cause harmful interference, and (2) this device must accept any interference received, including interference that may cause undesired operation.

Guadalajara, Jalisco México May 1999

# **For regulatory topics only:**

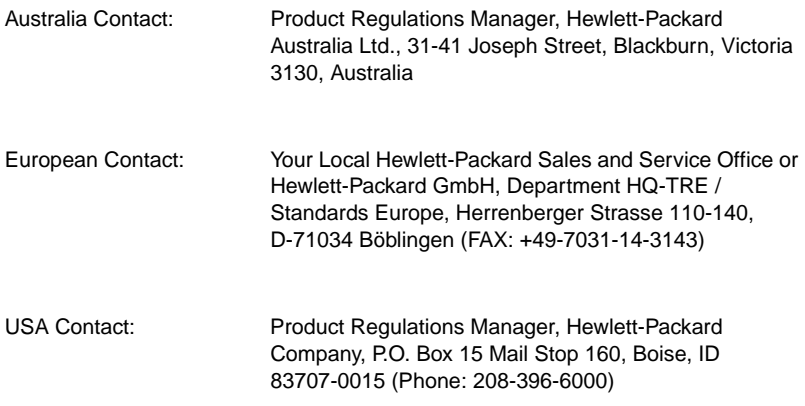

### **DECLARATION OF CONFORMITY**

according to ISO/IEC Guide 22 and EN 45014

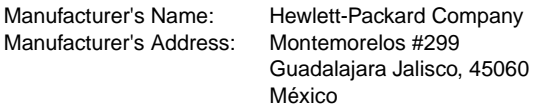

declares, that the product

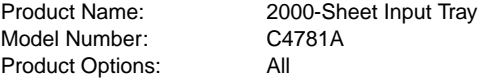

### **conforms to the following Product Specifications:**

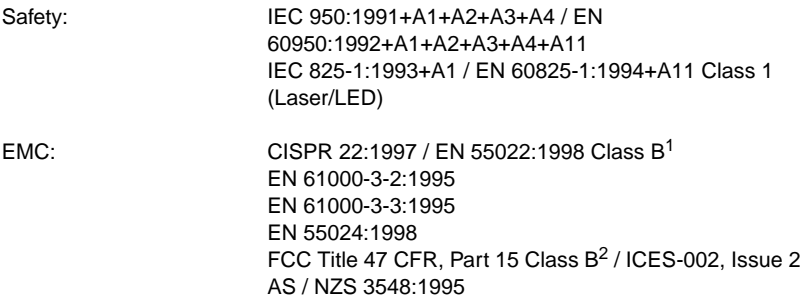

### **Supplementary Information:**

The product herewith complies with the requirements of the EMC Directive 89/336/EEC and the Low Voltage Directive 73/23/EEC, and carries the CE-Marking accordingly.

 $1$  The product was tested in a typical configuration with Hewlett-Packard Personal Computer Systems. <sup>2</sup> This Device complies with Part 15 of the FCC Rules. Operation is subject to the following two conditions: (1) this device may not cause harmful interference, and (2) this device must accept any interference received, including interference that may cause undesired operation.

Guadalajara, Jalisco México May 1999

# **For regulatory topics only:**

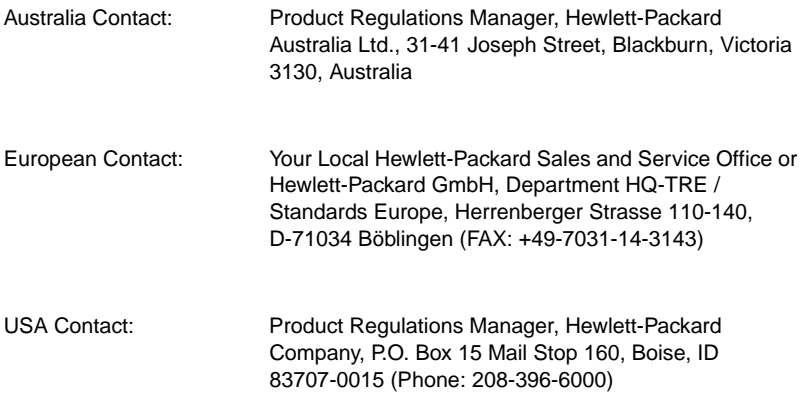

<span id="page-224-1"></span>この装置は、情報処理装置等電波障害自主規制協議会 (VCCI) の基準 に基づくクラスA情報技術装置です。この装置を家庭環境で使用すると 電波妨害を引き起こすことがあります。この場合には使用者が適切な対 策を講ずるよう要求されることがあります。

# <span id="page-224-0"></span>**Korean EMI Statement**

사용자 안내문 (A급 기기)

이 기기는 업무용으로 전자파장해 검정을 받은 기기 이오니, 만약 잘못 구입하셨 을 때에는구입한 곳에 세 비업무용으로 교환하시기 바랍니다.

# **Safety Information**

# **Laser Safety**

The Center for Devices and Radiological Health (CDRH) of the U.S. Food and Drug Administration has implemented regulations for laser products manufactured since August 1, 1976. Compliance is mandatory for products marketed in the United States. This printer is certified as a "Class 1" laser product under the U.S. Department of Health and Human Services (DHHS) Radiation Performance Standard according to the Radiation Control for Health and Safety Act of 1968. Since radiation emitted inside this printer is completely confined within protective housings and external covers, the laser beam cannot escape during any phase of normal user operation.

**WARNING!** Using controls, making adjustments, or performing procedures other than those specified in this manual may result in exposure to hazardous radiation.

# <span id="page-225-0"></span>**Product Information Sheet**

<span id="page-225-1"></span>The Toner Product Information Sheet can be obtained by calling the U.S. HP FIRST (Fax Information Retrieval Support Technology) at (1) (800) 333-1917. International customers should see the front of this manual for appropriate phone numbers and information.

# **Laser Statement for Finland**

# <span id="page-226-0"></span>**Luokan 1 laserlaite**

# **Klass 1 Laser Apparat**

HP Color LaserJet 8550, 8550N, 8550DN, 8550GN, 8550MFP laserkirjoitin on käyttäjän kannalta turvallinen luokan 1 laserlaite. Normaalissa käytössä kirjoittimen suojakotelointi estää lasersäteen pääsyn laitteen ulkopuolelle. Laitteen turvallisuusluokka on määritetty standardin EN 60825-1 (1994) mukaisesti.

# **Varoitus!**

Laitteen käyttäminen muulla kuin käyttöohjeessa mainitulla tavalla saattaa altistaa käyttäjän turvallisuusluokan 1 ylittävälle näkymättömälle lasersäteilylle.

# **Varning!**

Om apparaten används på annat sätt än i bruksanvisning specificerats, kan användaren utsättas för osynlig laserstrålning, som överskrider gränsen för laserklass 1.

# **HUOLTO**

HP Color LaserJet 8550, 8550N, 8550DN, 8550GN, 8550MFP -kirjoittimen sisällä ei ole käyttäjän huollettavissa olevia kohteita. Laitteen saa avata ja huoltaa ainoastaan sen huoltamiseen koulutettu henkilö. Tällaiseksi huoltotoimenpiteeksi ei katsota väriainekasetin vaihtamista, paperiradan puhdistusta tai muita käyttäjän käsikirjassa lueteltuja, käyttäjän tehtäväksi tarkoitettuja ylläpitotoimia, jotka voidaan suorittaa ilman erikoistyökaluja.

# **Varo!**

Mikäli kirjoittimen suojakotelo avataan, olet alttiina näkymättömälle lasersäteilylle laitteen ollessa toiminnassa. Älä katso säteeseen.

# **Varning!**

Om laserprinterns skyddshölje öppnas då apparaten är i funktion, utsättas användaren för osynlig laserstrålning. Betrakta ej strålen.

Tiedot laitteessa käytettävän laserdiodin säteilyominaisuuksista:

Aallonpituus 775-795 nm Teho 5 mW Luokan 3B laser

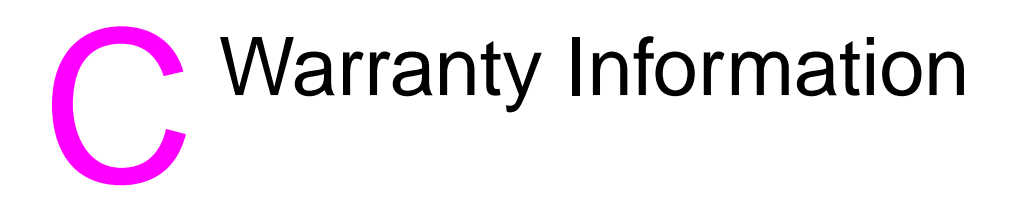

# **Hewlett-Packard Limited Warranty Statement**

# **HP PRODUCT DURATION OF WARRANTY**

<span id="page-229-0"></span>HP Color LaserJet 8500, 8550N, 8550DN, 8550GN

1-year, on-site

**Note** This section does not cover warranty specifications for the 8550MFP product. Please refer to the HP Color LaserJet 8550MFP Copy Module User Guide.

- 1. HP warrants HP hardware, accessories and supplies against defects in materials and workmanship for the period specified above. If HP receives notice of such defects during the warranty period, HP will, at its option, either repair or replace products which prove to be defective. Replacement products may be either new or like-new.
- 2. HP warrants that HP software will not fail to execute its programming instructions, for the period specified above, due to defects in material and workmanship when properly installed and used. If HP receives notice of such defects during the warranty period, HP will replace software media which does not execute its programming instructions due to such defects.
- 3. HP does not warrant that the operation of HP products will be uninterrupted or error free. If HP is unable, within a reasonable time, to repair or replace any product to a condition as warranted, customer will be entitled to a refund of the purchase price upon prompt return of the product.
- 4. HP products may contain remanufactured parts equivalent to new in performance or may have been subject to incidental use.
- 5. The warranty period begins on the date of delivery or on the date of installation if installed by HP. If customer schedules or delays HP installation more than 30 days after delivery, warranty begins on the 31st day from delivery.
- 6. Warranty does not apply to defects resulting from (a) improper or inadequate maintenance or calibration, (b) software, interfacing, parts or supplies not supplied by HP, (c) unauthorized modification or misuse, (d) operation outside of the published environmental specifications for the product, or (e) improper site preparation or maintenance.
- 7. TO THE EXTENT ALLOWED BY LOCAL LAW, THE ABOVE WARRANTIES ARE EXCLUSIVE AND NO OTHER WARRANTY OR CONDITION, WHETHER WRITTEN OR ORAL, IS EXPRESSED OR IMPLIED AND HP SPECIFICALLY DISCLAIMS THE IMPLIED WARRANTIES OR CONDITIONS OF MERCHANTABILITY, SATISFACTORY QUALITY, AND FITNESS FOR A PARTICULAR PURPOSE.
- 8. HP will be liable for damage to tangible property per incident up to the greater of \$300,000 or the actual amount paid for the product that is the subject of the claim, and for damages for bodily injury or death, to the extent that all such damages are determined by a court of competent jurisdiction to have been directly caused by a defective HP product.
- 9. TO THE EXTENT ALLOWED BY LOCAL LAW, THE REMEDIES IN THIS WARRANTY STATEMENT ARE THE CUSTOMER'S SOLE AND EXCLUSIVE REMEDIES. EXCEPT AS INDICATED ABOVE, IN NO EVENT WILL HP OR ITS SUPPLIERS BE LIABLE FOR LOSS OF DATA OR FOR DIRECT, SPECIAL, INCIDENTAL, CONSEQUENTIAL (INCLUDING LOST PROFIT OR DATA), OR OTHER DAMAGE, WHETHER BASED IN CONTRACT, TORT, OR OTHERWISE.

FOR CONSUMER TRANSACTIONS IN AUSTRALIA AND NEW ZEALAND: THE WARRANTY TERMS CONTAINED IN THIS STATEMENT, EXCEPT TO THE EXTENT LAWFULLY PERMITTED, DO NOT EXCLUDE, RESTRICT OR MODIFY AND ARE IN ADDITION TO THE MANDATORY STATUTORY RIGHTS APPLICABLE TO THE SALE OF THIS PRODUCT TO YOU.

# Index

- Value + key, illustration [28](#page-28-0)

# **Numerics**

11-by-[17](#page-17-0) inch size, print speeds 17 11-by-17 inch size, weights/types [61](#page-61-0) 12-by-18.5 inch size, weights/types [62](#page-62-0) 2,000 sheet input tray, default type [33](#page-33-0) 2,000 sheet input tray, features [18](#page-18-0) 2,000 sheet input tray, letterhead [86](#page-86-0) 2,000 sheet input tray, lights [24](#page-24-0) 2,000 sheet input tray, loading media [84](#page-84-0) 2,000 sheet input tray, media capacity [63](#page-63-0) 2,000 sheet input tray, media weights/sizes [63](#page-63-1) 2,000 sheet input tray, orienting media [79](#page-79-0) 2,000 sheet input tray, printing from [85](#page-85-0) 2,000 sheet input tray, printing tips [86](#page-86-1) 2,000 sheet input tray, verifying installation [52](#page-52-0) 3000-sheet stacker, lights [24](#page-24-1) 3000-sheet stacker, media types [66,](#page-66-0) [67](#page-67-0) 3000-sheet stapler/stacker, lights [24](#page-24-1) 3000-sheet stapler/stacker, media types [67](#page-67-1) 312-by-440 mm size, weights/types [61](#page-61-1)

# **A**

A3 size, weights/types [61](#page-61-1) A4 size, overriding with letter [44](#page-44-0) A4 size, print speeds [17](#page-17-1) A4 size, weights/types [61](#page-61-1) A5 size, types/sizes [61](#page-61-2) abort, print job [28](#page-28-1) access, denied [138](#page-138-0) accessories, features [19](#page-19-0) accessories, ordering [204](#page-204-0) adjusting color balance [118](#page-118-0) adjusting paper guides in tray 4[84](#page-84-1) adjusting paper guides in trays 2 or 3 [80](#page-80-0) air filters, illustration [124](#page-124-0) air filters, ordering [204](#page-204-0) air filters, replace frequency [126](#page-126-0) Attention light, illustration [29](#page-29-0) auto continue, setting [39](#page-39-0) automatic PANTONE matching [113](#page-113-0) automatic paper override setting [33](#page-33-1) automatic switching of personalities [47](#page-47-0)

# **B**

B4 size, weights/types [61](#page-61-2) B5 size, weights/types [61](#page-61-2) background, dark [190](#page-190-0) beam error\_[132](#page-132-0) belt, illustration [124](#page-124-1) belt, replace frequency [126](#page-126-1) bidirectional, turn off communication [46](#page-46-0) bins, configuring output [42](#page-42-0) bins, face-down output [42](#page-42-1) bins, face-up output [42](#page-42-1) bins, face-up output, illustration [22](#page-22-0) bins, left output [42](#page-42-2) bins, left output, illustration [22](#page-22-0) bins, selecting output [42](#page-42-1) bins, top output [42](#page-42-2) black and white, print color as [112](#page-112-0) black and white, print speeds [17](#page-17-2) black toner cartridges, illustration [124](#page-124-2) black toner cartridges, ordering [204](#page-204-1) black toner cartridges, replace frequency [126](#page-126-2) bond paper, weights/sizes [61](#page-61-3) booklet printing [103](#page-103-0) buttons, control panel [28](#page-28-2) buttons, power, illustration\_[22](#page-22-1)

# **C**

C5 size, weights [62](#page-62-1) cables, connection, illustration [23](#page-23-0) Canada, DOC regulations [217](#page-217-0) Cancel Job key, illustration [28](#page-28-1) canceling print job, key [28](#page-28-3) canceling print job, message [138](#page-138-1) card stock, duplexing [190](#page-190-1) card stock, printing from tray 1[77](#page-77-0) card stock, weights/sizes [61](#page-61-3) carousel, will not rotate [175](#page-175-0) cartridges, error [147](#page-147-0) cartridges, ordering [204](#page-204-1) cartridges, recycling [214](#page-214-0) cartridges, replace [155](#page-155-0) changing control panel settings [29](#page-29-1) changing orientation [73](#page-73-0) charcoal filter, illustration [124](#page-124-3) charcoal filter, ordering [204](#page-204-0) charcoal filter, replacement frequency [126](#page-126-1) cleaning roller, illustration [124](#page-124-4) cleaning roller, ordering [204](#page-204-0) cleaning roller, replace frequency [126](#page-126-1) cleaning, density sensor [197](#page-197-0) cleaning, post charger [202](#page-202-0) cleaning, toner from fabric [162](#page-162-0)

cleaning, transfer charger [203](#page-203-0) cleaning, transfer drum [198](#page-198-0) clearable warnings defaults [33](#page-33-2) C-Link connector, illustration [23](#page-23-1) CMS [112](#page-112-1) CMYK ink set emulation [113](#page-113-1) cold reset, message [142](#page-142-0) cold reset, performing [49](#page-49-0) color adjustments, verifying [53](#page-53-0) color balance test page, printing [118](#page-118-0) color calibration [53](#page-53-1) color carousel, will not rotate [175](#page-175-0) Color Management Systems [112](#page-112-1) Color Swatch, printing [115](#page-115-0) Color Test Page, printing [118](#page-118-1) color toner carousel, will not rotate [175](#page-175-0) color toner cartridges, illustration [124](#page-124-5) color toner cartridges, replace frequency [126](#page-126-3) colors, adjusting balance [118](#page-118-0) colors, adjusting settings [111](#page-111-0) colors, adjustment [111](#page-111-1) colors, cannot select in application [182](#page-182-0) colors, ColorSmart II settings [110](#page-110-0) colors, ColorSync\_[112](#page-112-2) colors, controlling output with drivers [109](#page-109-0) colors, dark transparencies [193](#page-193-0) colors, Detail settings [111](#page-111-2) colors, do not match screen colors [185](#page-185-0) colors, dull transparencies [193](#page-193-0) colors, Halftone settings [111](#page-111-3) colors, ICC [112](#page-112-3) colors, management systems\_[112](#page-112-1) colors, Manual settings [111](#page-111-0) colors, media [61](#page-61-3) colors, media specifications [72](#page-72-0) colors, missing [185](#page-185-1) colors, PANTONE settings [115](#page-115-1) colors, print as black [186](#page-186-0) colors, print speeds [17](#page-17-3) colors, printing problems [185](#page-185-0) colors, ramps [119](#page-119-0) colors, Screen Match settings [111](#page-111-4) colors, selecting [115](#page-115-2) colors, settings [114](#page-114-0) colors, Smooth settings [111](#page-111-5) colors, sRGB [111](#page-111-4) colors, transparency settings [111](#page-111-6) colors, using colors [110](#page-110-0) colors, verifying color adjustment settings [53](#page-53-2) colors, Vivid settings [111](#page-111-7) ColorSmart II, settings [110](#page-110-0) ColorSync, settings [112](#page-112-2) commands, printer error [134](#page-134-0) Commercial 10 size, weights/sizes [62](#page-62-1) communication cables, illustration [23](#page-23-0) communication, turn off bidirectional [46](#page-46-0)

compatibility mode, switching to [46](#page-46-0) configuration page, cannot print [180](#page-180-0) configuration page, consumables percent remaining [52](#page-52-1) configuration page, interpreting [52](#page-52-2) configuration page, printing [51](#page-51-0) configuration page, printing continuous [51](#page-51-0) configuration, verifying color adjustments [53](#page-53-0) configuration, verifying control panel lock [52](#page-52-3) configuration, verifying control panel password [52](#page-52-3) configuration, verifying DIMMs [52](#page-52-4) configuration, verifying duplexer [52](#page-52-4) configuration, verifying hard disk [52](#page-52-4) configuration, verifying hard disk lock [52](#page-52-3) configuration, verifying input trays [52](#page-52-5) configuration, verifying memory [52](#page-52-6) configuration, verifying multi-bin mailbox [52](#page-52-7) configuration, verifying tray 1 [52](#page-52-8) configuration, verifying tray 4 [52](#page-52-7) configuration, verifying trays 2 and 3.[52](#page-52-8) configurations, printer [20](#page-20-0) configuring the printer, network [57](#page-57-0) configuring, consumable out response [45](#page-45-0) configuring, control panel [38](#page-38-0) configuring, control panel display language [50](#page-50-0) configuring, display language [50](#page-50-0) configuring, input trays [40](#page-40-0) configuring, media trays [40](#page-40-0) configuring, media type/size [40](#page-40-0) configuring, menus [38](#page-38-1) configuring, multi-bin mailbox [42](#page-42-3) configuring, output bin [42](#page-42-0) configuring, paper type/size [40](#page-40-0) configuring, parallel advanced functions [46](#page-46-0) configuring, Power Save [46](#page-46-1) configuring, RAM [57](#page-57-1) configuring, toner low response [45](#page-45-1) connector, C-Link, illustration [23](#page-23-1) connector, parallel, illustration [23](#page-23-2) connector, tray 4, illustration [23](#page-23-1) connectors, communication cable, illustration [23](#page-23-0) connectors, EIO [23](#page-23-0) connectors, network [23](#page-23-0) connectors, power, illustration [23](#page-23-3) consumables, continue if low [45](#page-45-2) consumables, illustration [124](#page-124-6) consumables, ordering [204](#page-204-0) consumables, recycling [127](#page-127-0) consumables, replace frequency [125](#page-125-0) consumables, selecting out response [45](#page-45-3) consumables, stop if low [45](#page-45-4) continue, consumables if low [45](#page-45-2) control panel, buttons [28](#page-28-2) control panel, changing values [28](#page-28-2) control panel, display language [50](#page-50-0) control panel, features [28](#page-28-2)

control panel, forgotten password [49](#page-49-0) control panel, illustration [28](#page-28-2) control panel, keys [28](#page-28-2) control panel, lights [28](#page-28-2) control panel, locking [49](#page-49-1) control panel, menus [28](#page-28-4) control panel, message display [28](#page-28-5) control panel, messages [129](#page-129-0) control panel, messages not showing [173](#page-173-0) control panel, moving through items [29](#page-29-1) control panel, setting password [49](#page-49-0) control panel, settings work incorrectly [179](#page-179-0) control panel, using menus [30](#page-30-0) control panel, verifying lock [52](#page-52-3) control panel, verifying password [52](#page-52-3) copies, default setting [33](#page-33-3) curled output, causes [171,](#page-171-0) [172](#page-172-0) customer support [3](#page-3-0) custom-sized media, printing from tray 1[77](#page-77-1) custom-sized media, weights/types [61](#page-61-3) cyan toner cartridges, ordering [204](#page-204-0) cyan toner cartridges, replace frequency [126](#page-126-3)

# **D**

Data light, illustration [29](#page-29-2) data, printer not receiving [175](#page-175-1) declaration of conformity [218](#page-218-0) defaults, binding [33](#page-33-3) defaults, clearable warnings [33](#page-33-2) defaults, Color Adjust Menu [36](#page-36-0) defaults, Configuration Menu [33](#page-33-4) defaults, control panel messages [33](#page-33-2) defaults, copies [34](#page-34-0) defaults, Courier [34](#page-34-1) defaults, duplex [33](#page-33-5) defaults, factory [32](#page-32-0) defaults, font number [34](#page-34-2) defaults, font source [34](#page-34-3) defaults, I/O Menu [35](#page-35-0) defaults, I/O timeout [35](#page-35-1) defaults, Information Menu [32](#page-32-1) defaults, manual feed [33](#page-33-6) defaults, media types/sizes [33](#page-33-7) defaults, orientation [34](#page-34-4) defaults, override A4 with letter [33](#page-33-8) defaults, override letter with A4 [33](#page-33-9) defaults, paper destination [33](#page-33-8) defaults, Paper Handling Menu [33](#page-33-10) defaults, paper override [33](#page-33-1) defaults, paper types/sizes [34](#page-34-5) defaults, parallel advanced functions [35](#page-35-2) defaults, PCL as personality [47](#page-47-0) defaults, PCL font number [34](#page-34-2) defaults, PCL font source [34](#page-34-3) defaults, PCL pitch [34](#page-34-6) defaults, PCL point size [34](#page-34-7)

defaults, PCL settings [34](#page-34-3) defaults, PCL symbol set [34](#page-34-8) defaults, personality [33](#page-33-11) defaults, pitch [34](#page-34-6) defaults, point size [34](#page-34-7) defaults, PostScript as personality [47](#page-47-0) defaults, Power Save [33](#page-33-12) defaults, print errors [33](#page-33-13) defaults, printer personality [33](#page-33-11) defaults, Printing Menu [34](#page-34-9) defaults, Private/Stored Jobs Menu [32](#page-32-2) defaults, Quick Copy Jobs Menu [32](#page-32-3) defaults, Registration Duplex Menu [35](#page-35-3) defaults, Resets Menu [35](#page-35-4) defaults, resolution [32](#page-32-0) defaults, selecting printer personality [47](#page-47-1) defaults, settings [34](#page-34-3) defaults, symbol set [34](#page-34-8) defaults, toner low response [33](#page-33-14) defects, repeated printed [195](#page-195-0) deleting a held job [97](#page-97-0) demonstration page, printing [51](#page-51-0) density sensor, cleaning [197](#page-197-0) density settings, verifying [53](#page-53-0) depth, printer [123](#page-123-0) Detail Halftone Adjust page, printing [118](#page-118-1) Detail settings [111](#page-111-2) digital cameras, using images [116](#page-116-0) DIMMs, EDO [207](#page-207-0) DIMMs, errors [133](#page-133-0) DIMMs, Fast Page Mode [207](#page-207-1) DIMMs, features\_[18](#page-18-1) DIMMs, increasing printer memory [56](#page-56-0) DIMMs, installation [208](#page-208-0) DIMMs, supported [207](#page-207-1) DIMMs, types supported [207](#page-207-1) DIMMs, verifying configuration [52](#page-52-9) DL size, weights [62](#page-62-1) DOC regulations, Canadian [217](#page-217-0) doors, front, illustration [22](#page-22-2) doors, lower left, illustration [23](#page-23-4) doors, lower right, illustration [22](#page-22-3) doors, media transfer, illustration [24](#page-24-2) doors, upper left, illustration [23](#page-23-5) doors, upper right, illustration [22](#page-22-4) dots per inch, digital cameras [116](#page-116-0) dots per inch, graphics [116](#page-116-1) dots per inch, printer default [32](#page-32-0) dots per inch, scanners [117](#page-117-0) Double Post Card size, weights [62](#page-62-1) double-sided printing, default [33](#page-33-5) double-sided printing, error [145](#page-145-0) double-sided printing, orienting in tray 1[78](#page-78-0) double-sided printing, orienting in tray 4 [79](#page-79-1) double-sided printing, orienting in trays 2 and 3[79](#page-79-2) dpi, digital cameras [11](#page-116-0)[6](#page-28-2)

dpi, graphics [116](#page-116-1) dpi, printer default [32](#page-32-0) dpi, scanners [117](#page-117-0) DRAM, DIMMs [207](#page-207-1) DRAM, error [136](#page-136-0) drum kit, errors [144](#page-144-0) drum kit, ordering [204](#page-204-0) drum kit, replace frequency [126](#page-126-4) drums, imaging, illustration\_[124](#page-124-7) drums, transfer, illustration [124](#page-124-8) dual inline memory modules, EDO [207](#page-207-0) dual inline memory modules, errors [133](#page-133-0) dual inline memory modules, Fast Page Mode [207](#page-207-1) dual inline memory modules, features [18](#page-18-1) dual inline memory modules, increasing printer memory<sub>[56](#page-56-0)</sub> dual inline memory modules, slot configuration [207](#page-207-2) dual inline memory modules, supported [207](#page-207-1) dual inline memory modules, types supported [207](#page-207-1) dual inline memory modules, verify configuration [52](#page-52-8) duplex registration [52,](#page-52-10) [54](#page-54-0) duplexer, error [145](#page-145-0) duplexer, features [18](#page-18-2) duplexer, illustration [24](#page-24-3) duplexer, media types [65](#page-65-0) duplexer, media weights/sizes [65](#page-65-1) duplexer, ordering [204](#page-204-1) duplexer, verify installation\_[52](#page-52-9) duplexing, card stock [190](#page-190-1) duplexing, default [33](#page-33-5) duplexing, error [145](#page-145-0) duplexing, heavy paper [190](#page-190-1) duplexing, manual [190](#page-190-1) duplexing, orienting in tray 1[78](#page-78-1) duplexing, orienting in tray 4[79](#page-79-1) duplexing, orienting in trays 2 and 3[79](#page-79-2) dynamic random-access memory, DIMMs [207](#page-207-1) dynamic random-access memory, error [136](#page-136-0)

# **E**

ECP port, transmitting data across [46](#page-46-0) EDO, DIMMs [207](#page-207-1) EIO slot 1, illustration [23](#page-23-0) EIO slot 2, illustration [23](#page-23-6) EIO, connection [23](#page-23-0) EIO, features [18](#page-18-3) EIO, numbered errors [130](#page-130-0) EIO, unnumbered errors [145](#page-145-1) electrical specifications [211](#page-211-0) EMI statement, Korean regulations [224](#page-224-0) emulation, CMYK ink set emulation [113](#page-113-1) energy consumption [213](#page-213-0) Energy Star program [213](#page-213-0) engine test [145](#page-145-2) enhanced input/output slot 1, illustration [23](#page-23-0) enhanced input/output slot 2, illustration [23](#page-23-6)

enhanced input/output, connection [23](#page-23-0) enhanced input/output, features [18](#page-18-4) enhanced input/output, numbered errors [130](#page-130-0) enhanced input/output, unnumbered errors [145](#page-145-1) envelopes, jam [171](#page-171-1) envelopes, loading in tray 1[75](#page-75-0) envelopes, printing on [76](#page-76-0) envelopes, specifications [69](#page-69-0) envelopes, weights/sizes [62](#page-62-2) envelopes, will not feed [171](#page-171-1) Environmental Product Stewardship Program [213](#page-213-1) environments, saving printer [57](#page-57-1) error log, printing [51](#page-51-0) error messages [129](#page-129-1) error messages, not showing [173](#page-173-1) error, internal memory [136](#page-136-0) error, memory [150](#page-150-0) errors, print PostScript [33](#page-33-13) event log, printing [51](#page-51-0) executive size, print speeds\_[17](#page-17-0) executive size, weights/types [61](#page-61-3) expanding, memory [56](#page-56-1) extended data out, DIMMs [207](#page-207-1)

# **F**

face-up output bin, illustration [22](#page-22-0) factory defaults [32](#page-32-0) fan, failure [135](#page-135-0) Fast Page Mode, DIMMs [207](#page-207-1) FCC, regulations [217](#page-217-1) features, accessories [19](#page-19-0) features, control panel [28](#page-28-2) features, DIMMs [18](#page-18-1) features, duplexer [18](#page-18-2) features, EIO<sub>[18](#page-18-4)</sub> features, hard disk [19](#page-19-1) features, memory [18](#page-18-5) features, multi-bin mailbox [19](#page-19-2) features, print speeds [17](#page-17-4) features, printer\_[17](#page-17-4) features, printer personalities [18](#page-18-6) features, tray 4 [18](#page-18-0) features, user interface [18](#page-18-7) file directory page, printing [51](#page-51-0) filters, air, illustration [124](#page-124-0) filters, charcoal, illustration\_[124](#page-124-3) filters, replace frequency [126](#page-126-1) Finland, laser statement [226](#page-226-0) fonts, cannot select in application [181](#page-181-0) fonts, incorrect on printout\_[183](#page-183-0) fonts, numbers, PCL defaults [34](#page-34-2) fonts, printer features\_[18](#page-18-5) fonts, saving downloaded [57](#page-57-1) fonts, sources, PCL defaults [34](#page-34-3) frequency, air filter replacement [125](#page-125-0) frequency, charcoal [filter replacement](#page-116-0) [125](#page-125-0) frequency, cleaning roller replacement [125](#page-125-0) frequency, drum kit replacement [125](#page-125-0) frequency, fuser kit replacement [126](#page-126-5) frequency, fuser replacement [126](#page-126-5) frequency, imaging drum replacement [125](#page-125-0) frequency, paper rollers replacement [126](#page-126-5) frequency, toner cartridges replacement [126](#page-126-3) frequency, transfer belt replacement [125](#page-125-0) frequency, transfer drum replacement [125](#page-125-0) frequency, transfer kit replacement [125](#page-125-0) front door, illustration [22](#page-22-2) fuser kit, ordering [204](#page-204-1) fuser kit, replace frequency [126](#page-126-5) fuser, error [132](#page-132-1) fuser, illustration [124](#page-124-9) fuser, ordering [204](#page-204-1) fuser, replacement frequency [126](#page-126-5)

# **G**

gauge, HP TonerGauge [88](#page-88-0) glossy media, printing from tray 1[77](#page-77-0) glossy media, weights/sizes [61](#page-61-3) glossy media, will not feed [170](#page-170-0) Go key, illustration [28](#page-28-6) graphics, resolution [116](#page-116-1) graphics, using scanners [117](#page-117-1)

# **H**

halftone, settings [111](#page-111-3) hand wipe, ordering [204](#page-204-0) hard disk, failure [143](#page-143-0) hard disk, features [19](#page-19-1) hard disk, increasing printer memory [56](#page-56-1) hard disk, initializing [152](#page-152-0) hard disk, ordering [204](#page-204-0) hard disk, storing data on [56](#page-56-1) hard disk, verifying installation [52](#page-52-0) hard disk, verifying lock [52](#page-52-3) heavy media, printing on backside [104](#page-104-0) heavy paper, duplexing [190](#page-190-1) heavy paper, printing from tray 1 [77](#page-77-0) heavy paper, specifications [70](#page-70-0) heavy paper, weights/sizes [61](#page-61-3) height, printer [123](#page-123-0) help, using online [129](#page-129-2) HP ColorSmart II, settings [110](#page-110-0) HP Customer Care Centers [10](#page-10-0) HP LaserJet Resource Manager [106](#page-106-0) HP LaserJet Utility [107](#page-107-0) HP support services [3](#page-3-0) HP TonerGauge [88](#page-88-0) HP TonerGauge, resetting [127](#page-127-1) HP Web JetAdmin, locking control panel from [49](#page-49-1)

# **I**

I/O, default timeout [35](#page-35-1) I/O, resetting [153](#page-153-0) I/O, setting timeout [48](#page-48-0) ICC, settings [112](#page-112-3) images, using digital camera [116](#page-116-0) imaging drum, error [148](#page-148-0) imaging drum, illustration [124](#page-124-7) imaging drum, ordering [204](#page-204-0) imaging drum, recycling [214](#page-214-0) imaging drum, replace frequency [126](#page-126-4) Information Menu, cannot select\_[179](#page-179-1) input trays, illustration [22](#page-22-5) input trays, lights [24](#page-24-0) input trays, paper sizes supported [18](#page-18-8) input trays, verifying configuration [52](#page-52-5) input/output, default timeout [35](#page-35-1) input/output, resetting [153](#page-153-0) input/output, setting timeout [48](#page-48-0) ISO B5 size, weights/types [61](#page-61-3)

# **J**

Japan, VCCI statement [224](#page-224-1) JetSend, installing [105](#page-105-0) JIS B4 size, weights/types [61](#page-61-3) JIS B5 size, weights/types [61](#page-61-3) JPOSTD size, weights [62](#page-62-1)

# **K**

keys, control panel [28](#page-28-2) Korea, EMI statement [224](#page-224-0)

# **L**

lights, 3000-sheet Stapler/Stacker [24](#page-24-1) lights, Attention [29](#page-29-0) lights, Data<sub>[29](#page-29-2)</sub> lights, multi-bin mailbox [24](#page-24-4) lights, Ready [29](#page-29-3) lights, tray 4[24](#page-24-0) loading, envelopes in tray 1[75](#page-75-0) loading, media in tray 1[74](#page-74-0) loading, media in tray 4 [84](#page-84-0) loading, media in trays 2 and 3 [80](#page-80-1) locating, consumables [124](#page-124-6) locking, control panel [49](#page-49-2) locking, verifying control panel [52](#page-52-3) log, printing error [51](#page-51-0) log, printing event [51](#page-51-0) lower left door, illustration [23](#page-23-4) lower right door, illustration [22](#page-22-3)

# **M**

Mac OS, color settings [112](#page-112-4) Mac OS, ColorSync [112](#page-112-2) Macintosh, color settings [112](#page-112-4) Macintosh, ColorSync [112](#page-112-2) magenta toner cartridges, ordering [204](#page-204-0) magenta toner cartridges, replace frequency [126](#page-126-3) maintenance, density sensor [197](#page-197-0) maintenance, making room for [123](#page-123-0) manual feed, default [33](#page-33-6) maps, printing menu [37](#page-37-0) Material safety data sheet, obtaining [216](#page-216-0) measurements, printer\_[123](#page-123-0) measurements, space for printer [123](#page-123-0) media guides, adjusting in tray 4 [84](#page-84-2) media guides, adjusting in trays 2 or 3 [80](#page-80-0) media jams, causes [165](#page-165-0) media jams, duplexer [139](#page-139-0) media jams, fuser [139](#page-139-1) media jams, locations [163](#page-163-0) media jams, transfer [141](#page-141-0) media jams, troubleshooting [165](#page-165-0) media transfer door, illustration [24](#page-24-2) media trays, illustration [22](#page-22-5) media trays, lights [24](#page-24-0) media trays, paper sizes supported [18](#page-18-8) media trays, verifying configuration [52](#page-52-11) media trays, verifying installation [52](#page-52-12) media, capacity of trays [60](#page-60-0) media, clearing from printer [142](#page-142-1) media, configuring types/sizes [40](#page-40-0) media, default destination [33](#page-33-8) media, default override [33](#page-33-1) media, default size [34](#page-34-10) media, incorrect size fed [167](#page-167-0) media, loading in tray 1 [74](#page-74-0) media, loading in tray 4[84](#page-84-0) media, loading in trays 2 and 3[80](#page-80-1)

media, maximum size [18](#page-18-9) media, ordering [204](#page-204-0) media, orienting in tray 1[78](#page-78-2) media, orienting in tray 4[79](#page-79-0) media, orienting in trays 2 and 3 [79](#page-79-3) media, printing from tray 1[74](#page-74-1) media, printing from trays 2 and 3[82](#page-82-0) media, request types/sizes [157](#page-157-0) media, specifications [59](#page-59-0) media, to avoid [72](#page-72-1) media, type/size override [43](#page-43-0) media, types supported [60](#page-60-0) media, unexpected size [131](#page-131-0) media, using recycled [215](#page-215-0) media, weights/sizes [60](#page-60-0) media, will not feed [168](#page-168-0) memory, error<sub>[150](#page-150-0)</sub> memory, expanding [56](#page-56-1) memory, features [18](#page-18-5) memory, insufficient [130](#page-130-1) memory, internal error [136](#page-136-0) memory, optional hard disk [56](#page-56-1) memory, standard printer [56](#page-56-1) memory, verifying installation [52](#page-52-6) Menu key, illustration [28](#page-28-4) menu maps, printing [51](#page-51-0) menus, control panel [28](#page-28-4) menus, printing maps [37](#page-37-0) menus, restoring settings [154](#page-154-0) menus, using control panel [30](#page-30-0) messages, control panel [129](#page-129-0) messages, display [28](#page-28-5) messages, not showing [173](#page-173-1) missing colors [185](#page-185-1) Monarch size, weights [62](#page-62-4) multi-bin mailbox, configuring [42](#page-42-3) multi-bin mailbox, features\_[19](#page-19-2) multi-bin mailbox, lights [24](#page-24-4) multi-bin mailbox, media capacity [63](#page-63-2) multi-bin mailbox, media types [63](#page-63-3) multi-bin mailbox, media weights/sizes [63](#page-63-4) multi-bin mailbox, ordering [204](#page-204-1) multi-bin mailbox, verifying installation [52](#page-52-0) multiple pages on one sheet [92](#page-92-0) multiple sheets, causes of feeding [167](#page-167-1)

# **N**

network, configuring the printer [57](#page-57-0) networking, connections [23](#page-23-0) neutral axis [119](#page-119-0) nonvolatile random-access memory, full [137](#page-137-0) n-up printing [92](#page-92-0) NVRAM, full [137](#page-137-0)

# **O**

on/off switch, illustration [22](#page-22-6)

online help, using [129](#page-129-2) online, bringing printer [28](#page-28-6) operating environmental specifications [212](#page-212-0) ordering, accessories and options [204](#page-204-0) ordering, consumables [204](#page-204-0) ordering, supplies [204](#page-204-0) orientation, changing [73](#page-73-0) orientation, default [34](#page-34-4) orienting, media in tray 1 [78](#page-78-2) orienting, media in tray 4[79](#page-79-0) orienting, media in trays 2 and 3[79](#page-79-3) output bins, face-down [42](#page-42-4) output bins, face-up [42](#page-42-5) output bins, left [42](#page-42-5) output bins, selecting [42](#page-42-4) output bins, top [42](#page-42-5) output, curled or wrinkled [171,](#page-171-0) [172](#page-172-0) overriding, A4 with letter [44](#page-44-1) overriding, A4 with letter default [33](#page-33-9) overriding, letter with A4\_[44](#page-44-1) overriding, letter with A4 default [33](#page-33-9) overriding, media type/size [43](#page-43-0)

# **P**

pages per minute, for media types/sizes [17](#page-17-6) pages, number printed [52](#page-52-13) pages, printed since color adjustment [53](#page-53-0) PANTONE settings [115](#page-115-1) PANTONE, automatic matching [113](#page-113-0) paper guides, adjusting in tray 4[84](#page-84-2) paper guides, adjusting in trays 2 or 3[80](#page-80-0) paper jams, causes [165](#page-165-0) paper jams, duplexer [139](#page-139-0) paper jams, fuser [139](#page-139-1) paper jams, locations [163](#page-163-0) paper jams, transfer [141](#page-141-0) paper jams, troubleshooting [165](#page-165-0) paper rollers, replacement frequency [126](#page-126-5) paper trays, illustration [22](#page-22-5) paper trays, lights [24](#page-24-0) paper trays, paper sizes supported [18](#page-18-8) paper trays, verifying configuration [52](#page-52-11) paper, capacity of trays [60](#page-60-0) paper, clearing from printer [142](#page-142-1) paper, configuring types/sizes [40](#page-40-0) paper, default destination [33](#page-33-8) paper, default override [33](#page-33-1) paper, default size [34](#page-34-10) paper, incorrect size fed [167](#page-167-0) paper, loading in tray 1[74](#page-74-0) paper, loading in tray 4[84](#page-84-0) paper, loading in trays 2 and 3[80](#page-80-1) paper, multiple pages on one sheet [92](#page-92-0) paper, ordering [204](#page-204-0) paper, orienting in tray 1[78](#page-78-2) paper, orienting in tray 4[79](#page-79-0)

paper, orienting in trays 2 and 3 [79](#page-79-3) paper, printing from tray 1[74](#page-74-1) paper, printing from trays 2 and 3[82](#page-82-0) paper, request types/sizes [157](#page-157-0) paper, selecting by size and type [89](#page-89-0) paper, specifications [59](#page-59-0) paper, to avoid [72](#page-72-1) paper, type/size override [43](#page-43-0) paper, types supported [60](#page-60-0) paper, unexpected size [131](#page-131-0) paper, using recycled [215](#page-215-0) paper, weights/sizes [60](#page-60-0) paper, will not feed [168](#page-168-0) parallel connector, illustration [23](#page-23-2) parallel, default advanced functions [35](#page-35-2) parallel, ordering cable [204](#page-204-0) parallel, setting advanced functions [46](#page-46-0) parts, consumables, illustration [124](#page-124-6) passwords, forgotten [49](#page-49-0) passwords, setting control panel [49](#page-49-2) passwords, verifying configuration [52](#page-52-3) PCL, default settings [34](#page-34-3) PCL, firmware date code [52](#page-52-13) PCL, font list, printing [51](#page-51-0) PCL, font number [34](#page-34-2) PCL, font source [34](#page-34-3) PCL, pitch [34](#page-34-6) PCL, point size [34](#page-34-7) PCL, selecting [47](#page-47-1) PCL, symbol sets [34](#page-34-8) personality, defaults [33](#page-33-11) photoconductive drum, error [148](#page-148-0) photoconductive drum, illustration [124](#page-124-7) photoconductive drum, ordering [204](#page-204-0) photoconductive drum, recycling [214](#page-214-1) photoconductive drum, replace frequency [126](#page-126-6) photographs, using digital cameras [116](#page-116-0) pitch, PCL default settings [34](#page-34-6) PJL, error [151](#page-151-0) plain paper, weights/sizes [60](#page-60-0) plastics, recycling [214](#page-214-0) point sizes, PCL default settings [34](#page-34-7) post charger, cleaning [202](#page-202-0) PostScript, file will not print [178](#page-178-0) PostScript, selecting [47](#page-47-1) power button, illustration [22](#page-22-1) power connector, illustration [23](#page-23-3) Power Save, defaults [33](#page-33-12) Power Save, setting time [46](#page-46-1) power switch, illustration [22](#page-22-6) power, consumption [213](#page-213-0) PPM, for media types/sizes\_[17](#page-17-1) preprinted forms, specifications [68](#page-68-0) preprinted forms, weights/sizes [61](#page-61-3) prepunched paper, weights/sizes [61](#page-61-3) print jobs, canceling [28](#page-28-3)

print jobs, delayed [48](#page-48-1) print jobs, incomplete [48](#page-48-1) print quality, problems\_[187](#page-187-0) print speeds, factors affecting [19](#page-19-3) print speeds, for media types/sizes [17](#page-17-7) printer driver, different first page [91](#page-91-0) printer driver, multiple pages on one sheet [91,](#page-91-0) [92](#page-92-0) printer driver, selecting paper by size and type [89,](#page-89-0) [91](#page-91-0) printer messages [129](#page-129-1) printer messages, not showing [173](#page-173-0) printer personalities, features [18](#page-18-6) printer personalities, selecting default [47](#page-47-0) printer stand, illustration [22](#page-22-7) printer, configurations [20](#page-20-0) printing, backside of heavy media [104](#page-104-0) printing, booklet [103](#page-103-0) printing, cannot print symbol set [183](#page-183-1) printing, color balance test page [119](#page-119-0) printing, color problems [185](#page-185-0) printing, Color Swatch [115](#page-115-0) printing, configuration page [51](#page-51-0) printing, continuous configuration pages [51](#page-51-0) printing, demonstration page [51](#page-51-0) printing, Detail Halftone Adjust page [119](#page-119-0) printing, drifting text [184](#page-184-0) printing, envelopes [76](#page-76-0) printing, erratic [183](#page-183-2) printing, error log [51](#page-51-0) printing, event log [51](#page-51-0) printing, file directory page [51](#page-51-0) printing, fonts incorrect [183](#page-183-0) printing, from tray 1[74](#page-74-1) printing, from tray 4[85](#page-85-0) printing, from trays 2 or 3[82](#page-82-0) printing, interrupted [183](#page-183-2) printing, menu maps [37](#page-37-0) printing, partial pages [184](#page-184-1) printing, PCL font list [51](#page-51-0) printing, PostScript font list [51](#page-51-0) printing, private job [99](#page-99-0) printing, PS font list [51](#page-51-0) printing, quick copying [95](#page-95-0) printing, repeated defects on page [195](#page-195-0) printing, Smooth Halftone Adjust page [119](#page-119-0) printing, storing print job [101](#page-101-0) printing, tips for tray 1[77](#page-77-2) printing, tips for tray 4[86](#page-86-0) printing, tips for trays 2 and 3.[83](#page-83-1) printing, variable data [102](#page-102-0) private job, printing [99](#page-99-0) product information sheets, obtaining [225](#page-225-1) product numbers, verifying [52](#page-52-13) proof and hold, continuing jobs [97](#page-97-1) PS, file will not print [178](#page-178-0) PS, printing font list [51](#page-51-0) PS, selecting [47](#page-47-1)

punched paper, weights/sizes [61](#page-61-3)

# **Q**

quick copying, print job [95](#page-95-0) quick sets, creating and using [93](#page-93-0)

# **R**

RAM, configuring [57](#page-57-1) RAM, internal error [136](#page-136-1) ramp, color [119](#page-119-0) random-access memory, configuring [57](#page-57-1) random-access memory, internal error [136](#page-136-1) read-only memory, DIMMs [207](#page-207-1) Ready light, illustration [29](#page-29-3) recycled media, specifications [69](#page-69-1) recycled media, weights/sizes [61](#page-61-3) recycled, paper using [215](#page-215-0) recycling, parts and supplies [214](#page-214-2) recycling, used consumables [127](#page-127-0) regulations, Canadian DOC [217](#page-217-0) regulations, declaration of conformity [218](#page-218-0) regulations, FCC [217](#page-217-1) regulations, Korean EMI statement [224](#page-224-0) regulations, VCCI statement (Japan) [224](#page-224-1) replacing air filters, frequency [126](#page-126-6) replacing charcoal filter, frequency [126](#page-126-1) replacing cleaning roller, frequency [126](#page-126-1) replacing consumables, frequency [125](#page-125-0) replacing drum kit, frequency [126](#page-126-6) replacing fuser kit, frequency [126](#page-126-5) replacing fuser, frequency\_[126](#page-126-5) replacing imaging drum, frequency [126](#page-126-6) replacing paper rollers, frequency [126](#page-126-5) replacing toner cartridge, frequency [126](#page-126-2) replacing transfer belt, frequency [126](#page-126-1) replacing transfer drum, frequency [126](#page-126-1) replacing transfer kit, frequency [126](#page-126-1) reset, cold, message [142](#page-142-0) reset, cold, performing [49](#page-49-0) resolution, digital cameras [116](#page-116-0) resolution, graphics [116](#page-116-1) resolution, printer default\_[32](#page-32-0) resolution, scanners [117](#page-117-0) Resource Manager, HP LaserJet [106](#page-106-0) resource saving, configuring RAM [57](#page-57-1) resource saving, setting [57](#page-57-1) resource saving, using [47](#page-47-1) returning parts [215](#page-215-1) right doors, lower, illustration [22](#page-22-3) right doors, upper, illustration [22](#page-22-4) rollers, cleaning, illustration [124](#page-124-4) rollers, cleaning, ordering [204](#page-204-0) rollers, cleaning, replace frequency\_[126](#page-126-1) rollers, paper, replace frequency [126](#page-126-5) rollers, paper, repla[cement frequency](#page-28-3) [126](#page-126-5) ROM DIMMs [207](#page-207-1)

rotate, color toner carousel [175](#page-175-0)

# **S**

# **T**

tabloid size, print speeds\_[17](#page-17-0) tabloid size, weights/types [61](#page-61-1) takeback program [214](#page-214-3) time, setting Power Save [46](#page-46-1) timeout, I/O default [35](#page-35-1) toner cartridge, resetting HP TonerGauge [127](#page-127-1) toner cartridges, error [147](#page-147-0) toner cartridges, ordering [204](#page-204-1) toner cartridges, recycling [214](#page-214-0) toner cartridges, replace [155](#page-155-0) toner wipe, ordering [204](#page-204-0) toner, banding [192](#page-192-1) toner, carousel will not rotate [175](#page-175-0) toner, cleaning from fabric [162](#page-162-0) toner, dark background [190](#page-190-0) toner, irregul[ar spots](#page-207-1) [192](#page-192-0)

toner, lines [189](#page-189-0) toner, low response default [33](#page-33-14) toner, raised spots [192](#page-192-0) toner, setting low response [45](#page-45-3) toner, smears [188](#page-188-0) toner, smudges [195](#page-195-1) toner, stray spots\_[192](#page-192-0) toner, streaks [189](#page-189-0) transfer belt, illustration [124](#page-124-1) transfer belt, ordering [204](#page-204-0) transfer belt, replace frequency [126](#page-126-1) transfer charger, cleaning [203](#page-203-0) transfer drum, cleaning [198](#page-198-0) transfer drum, error [148](#page-148-1) transfer drum, illustration [124](#page-124-8) transfer drum, ordering [204](#page-204-0) transfer drum, replace frequency [126](#page-126-1) transfer kit, ordering [204](#page-204-0) transfer kit, replace frequency [126](#page-126-1) transfer kit, replacing [156](#page-156-0) transmitting data across ECP port [46](#page-46-0) transparencies, dark areas [195](#page-195-2) transparencies, dark colors [193](#page-193-0) transparencies, dull colors [193](#page-193-0) transparencies, lines [195](#page-195-2) transparencies, ordering [204](#page-204-0) transparencies, print speeds [17](#page-17-9) transparencies, printing from tray 1[77](#page-77-3) transparencies, printing from trays 2 and  $3.83$  $3.83$ transparencies, rippled [194](#page-194-1) transparencies, settings [111](#page-111-6) transparencies, specifications [70](#page-70-1) transparencies, streaks [194](#page-194-2) transparencies, supported [60](#page-60-0) transparencies, using color [193](#page-193-1) transparencies, wavy [194](#page-194-1) transparencies, weights/sizes [60,](#page-60-0) [62](#page-62-5) transparencies, will not feed [170](#page-170-0) Tray 1 Auto [39](#page-39-1) tray 1, card stock [77](#page-77-0) tray 1, custom-sized media [77](#page-77-1) tray 1, default type [33](#page-33-15) tray 1, glossy paper [77](#page-77-0) tray 1, heavy paper [77](#page-77-0) tray 1, illustration [22](#page-22-8) tray 1, loading envelopes [75](#page-75-0) tray 1, loading media [74](#page-74-0) tray 1, media capacity [61](#page-61-4) tray 1, media weights/sizes\_[61](#page-61-5) tray 1, orienting media [78](#page-78-2) tray 1, printing envelopes from [76](#page-76-0) tray 1, printing from [74](#page-74-1) tray 1, printing tips [77](#page-77-2) tray 1, request type/size [157](#page-157-0) tray 1, transparencies [77](#page-77-3) tray 2, adjusting media guides [80](#page-80-0)

tray 2, default type [33](#page-33-16) tray 2, letterhead [83](#page-83-0) tray 2, loading media [80](#page-80-1) tray 2, media capacity [62](#page-62-6) tray 2, media weights/sizes [62](#page-62-7) tray 2, orienting media [79](#page-79-3) tray 2, printing from [82](#page-82-0) tray 2, tips for printing [83](#page-83-1) tray 2, transparencies [83](#page-83-2) tray 3, adjusting media guides [80](#page-80-0) tray 3, default type [33](#page-33-17) tray 3, illustration [22](#page-22-9) tray 3, letterhead [83](#page-83-0) tray 3, loading media [80](#page-80-1) tray 3, media capacity [62](#page-62-6) tray 3, orienting media [79](#page-79-3) tray 3, printing from [82](#page-82-0) tray 3, tips for printing [83](#page-83-1) tray 3, transparencies [83](#page-83-2) tray 4 connector, illustration [23](#page-23-1) tray 4, default type [33](#page-33-0) tray 4, features [18](#page-18-0) tray 4, letterhead [86](#page-86-0) tray 4, lights [24](#page-24-0) tray 4, loading media [84](#page-84-0) tray 4, media capacity [63](#page-63-0) tray 4, media weights/sizes [63](#page-63-1) tray 4, orienting media [79](#page-79-0) tray 4, printing from [85](#page-85-0) tray 4, tips for printing [86](#page-86-1) tray 4, verifying installation [52](#page-52-0) trays, illustration [22](#page-22-9) trays, lights [24](#page-24-0) trays, paper sizes supported [18](#page-18-8) trays, verifying configuration\_[52](#page-52-12) troubleshooting, basic steps [161](#page-161-0) TrueType fonts, supported\_[18](#page-18-10) typefaces, cannot select in application [181](#page-181-0) typefaces, incorrect on printout [183](#page-183-0) typefaces, numbers, PCL defaults [34](#page-34-2) typefaces, printer features\_[18](#page-18-5) typefaces, saving downloaded [57](#page-57-1) typefaces, sources, PCL defaults [34](#page-34-3) types, configuring media [40](#page-40-0) types, media [60](#page-60-0) types, selecting media [40](#page-40-0)

# **U**

upper left door, illustration [23](#page-23-5) user interface, features [18](#page-18-7) using control panel menus [30](#page-30-0)

# **V**

Value key, illustration [28](#page-28-0) variable data printing [102](#page-102-0) VCCI statement (Japan) [224](#page-224-1) verifying, color adjustments [53](#page-53-0) verifying, consumable percent remaining [52](#page-52-1) verifying, control panel lock [52](#page-52-3) verifying, control panel password [52](#page-52-3) verifying, DIMM configuration [52](#page-52-14) verifying, duplexer installation [52](#page-52-14) verifying, hard disk installation [52](#page-52-14) verifying, hard disk lock [52](#page-52-3) verifying, input tray configuration [52](#page-52-15) verifying, input tray installation [52](#page-52-15) verifying, memory installed [52](#page-52-6) verifying, memory settings [52](#page-52-6) verifying, multi-bin mailbox installation [52](#page-52-14) verifying, number of pages printed [52](#page-52-13) verifying, PCL firmware date code [52](#page-52-13) verifying, product number [52](#page-52-13) verifying, serial number [52](#page-52-13) verifying, service code [52](#page-52-3) verifying, tray 4 installation [52](#page-52-14) Vivid, settings [111](#page-111-7)

# **W**

warnings, control panel [129](#page-129-0) warnings, not showing [173](#page-173-0) warranties, printer\_[229](#page-229-0) Web JetAdmin, locking control panel from [49](#page-49-1) weights, media [60](#page-60-0) width, printer [123](#page-123-0) World Wide Web support [3](#page-3-0) wrinkled output, causes [171,](#page-171-0) [172](#page-172-0)

# **Y**

yellow toner cartridges, ordering [204](#page-204-1) yellow toner cartridges, replace frequency [126](#page-126-3)